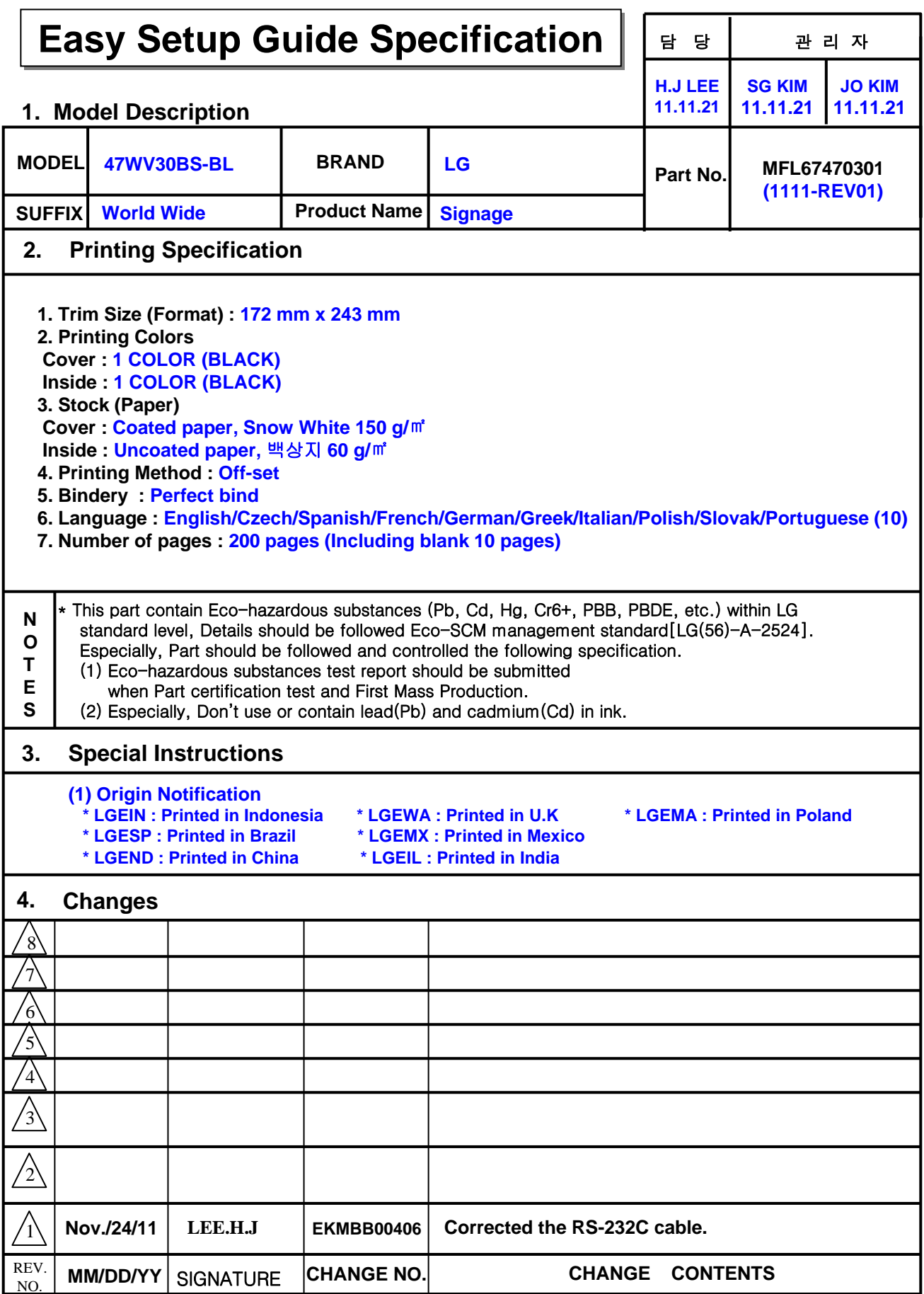

## **Pagination sheet Pagination sheet**

**Total pages : 200 pages**

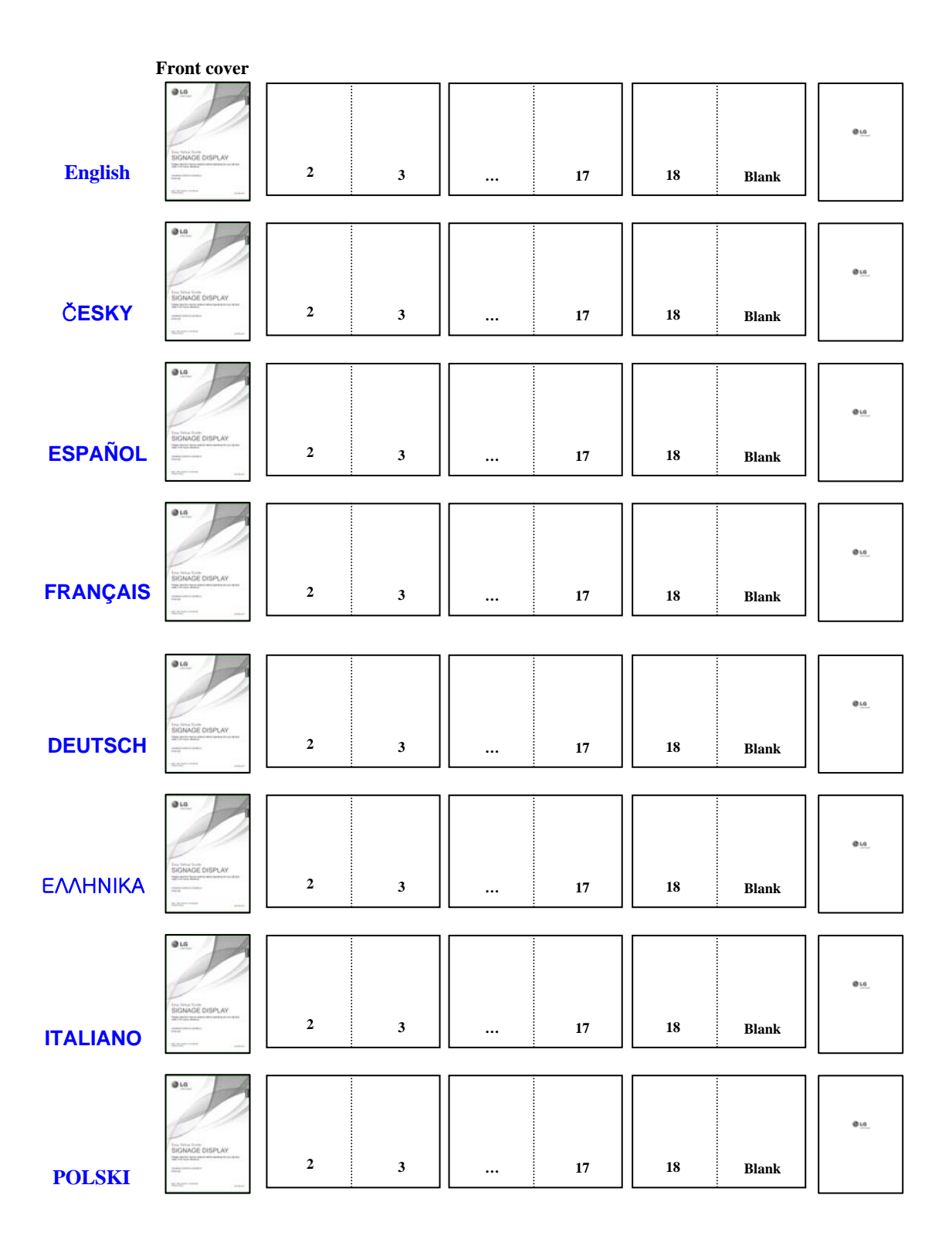

## **Pagination sheet Pagination sheet Total pages : 200 pages**

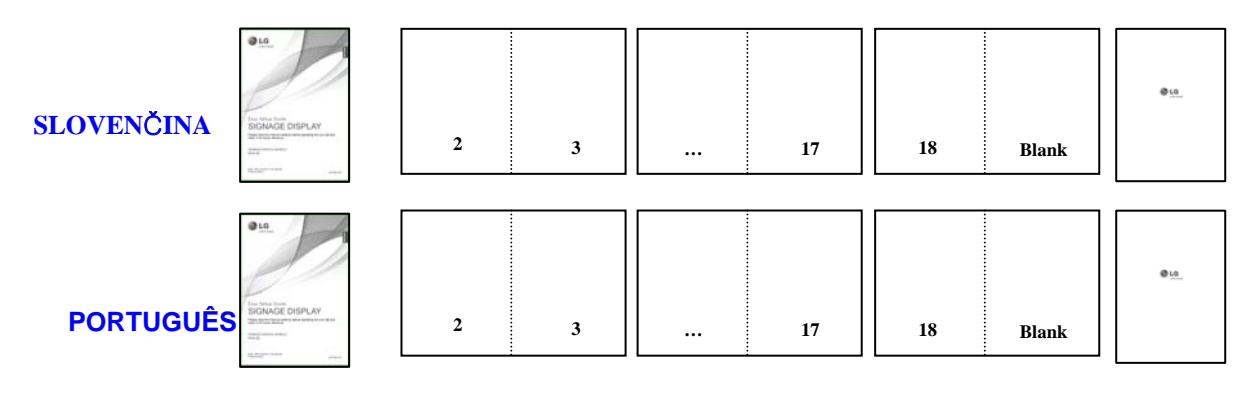

**Back cover**

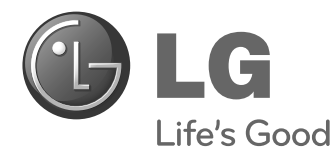

# **Easy Setup Guide** SIGNAGE DISPLAY

Please read this manual carefully before operating your set and retain it for future reference.

47WV30BS **SIGNAGE DISPLAY MODELS**

P/NO : MFL67470301 (1111-REV01) Printed in Korea

**www.lg.com**

**ENG ENGLISH**

### **ASSEMBLING AND PREPARING**

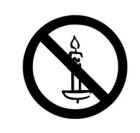

### **Unpacking**

Check your product box for the following items. If there are any missing accessories, contact the local dealer where you purchased your product. The illustrations in this manual may differ from the actual product and accessories.

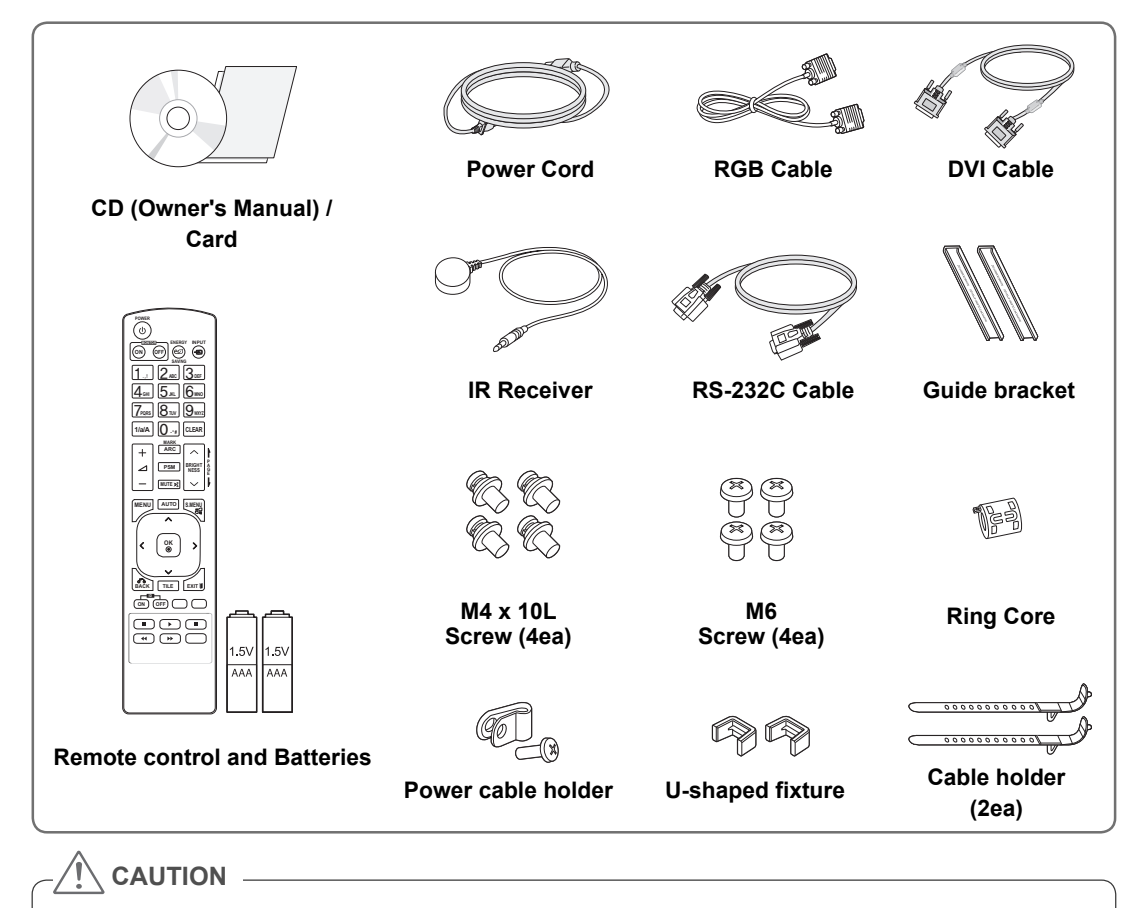

- Do not use any pirated items to ensure the safety and product life span.
- Any damages or injuries by using pirated items are not covered by the warranty.

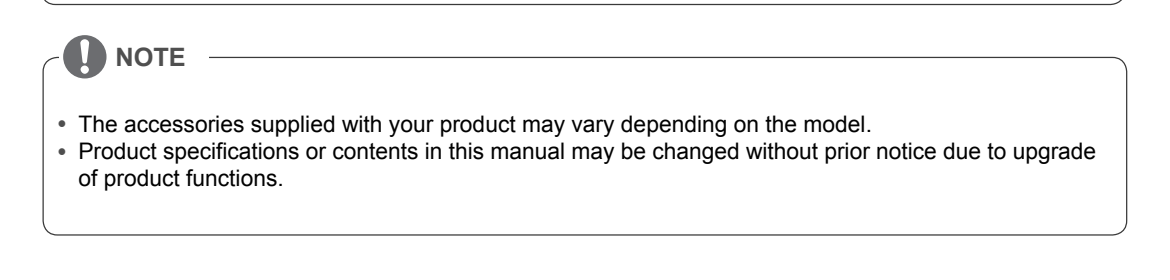

### **Dimensions (Width x Height x Depth) / Weight**

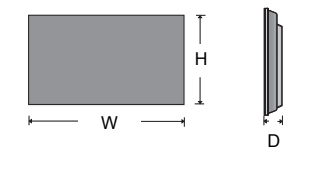

**1047 mm x 592 mm x 91.1 mm / 29 kg**

### **To view the User's guide**

### **"Insert CD ROM" in Computer**

CD-ROM will open automatically.(for Window only) My computer ➙ Digital\_LG(CD-ROM) ➙ Index.htm Open My computer ➙ Digital\_LG(CD-ROM) ➙ Manual folder ➙ User's Guide Open

### **Remove L-brackets before Installation**

Remove the L-brackets from each corner of the monitor before installing it.

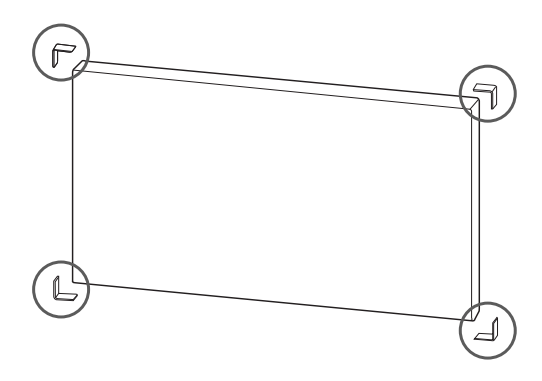

### **NOTE**

Keep the removed L-brackets and use them when moving the monitor later.

### **CAUTION**

- When you connect Monitor sets for multivision, you may find that the screen color is not the same across all the Monitor sets. If you want to adjust the screen color manually, please refer to the Installation Manual.
- When you install multiple Monitor sets onto a wall, attach the IR Receiver to all the sets, or use an RS-232C cable to connect them and then attach the IR Receiver to the first set.

### **Tiling Displays**

### **How to Join Sets - Installing Set 1**

#### **\*Example of 2 x 2 tiling**

- $\bullet$  The numbers assigned in this example (#1, #2, #3, #4) are used to demonstrate the installation procedure to ensure it is easy to follow. These numbers have nothing to do with the Set ID that is used to operate the remote control.
- Set the guide bracket into the bracket groove using screws and mount the set to the wall mount plate or the wall.

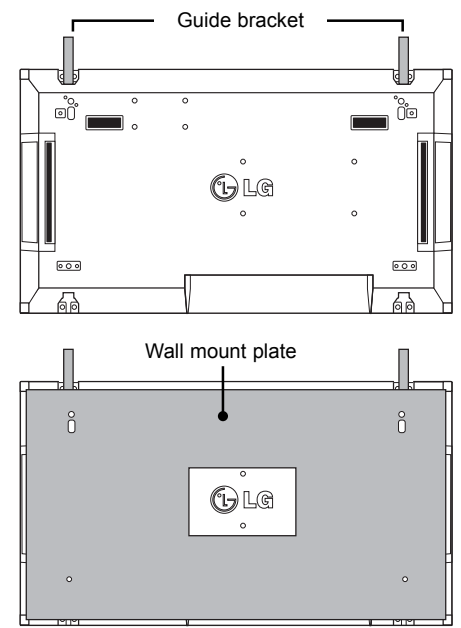

<Rear view of the set with the wall mount plate>

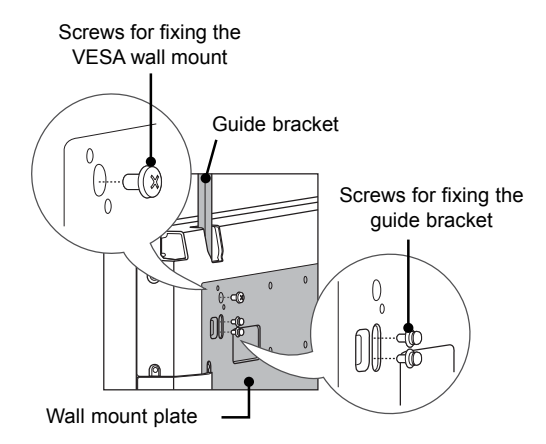

• The wall mount plate is shaded in gray in the illustration to help you see it.

### **How to Join Sets - Installing Set 2 How to remove the guide brackets**

- Join Set 2 to Set 1 using the guide brackets on the top side of Set 1 and mount the two sets to the wall mount plate or the wall.
- Remove the guide brackets after mounting the sets.

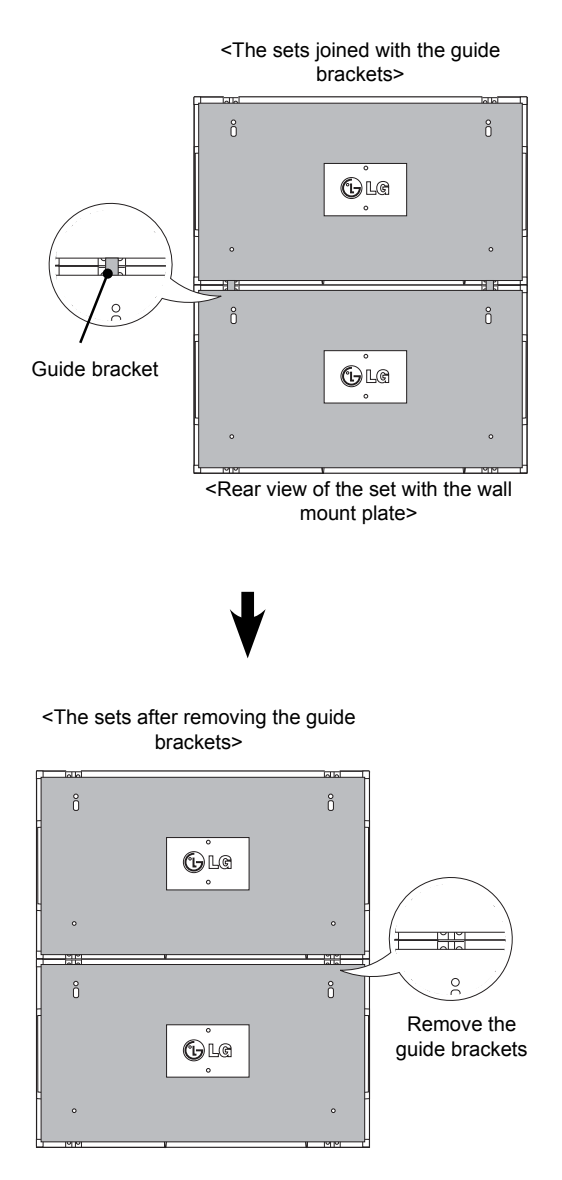

- Unscrew the guide bracket screws from the rear of the set and remove the guide brackets.
- Once the screws are removed, the guide brackets will drop. You need to remove them through the gap on the sides of the set.
- This can be done only when there is enough space between the set and the wall mount plate or the wall to unscrew the screws. (Please check whether there is enough space to remove the screws before fixing the guide brackets.)

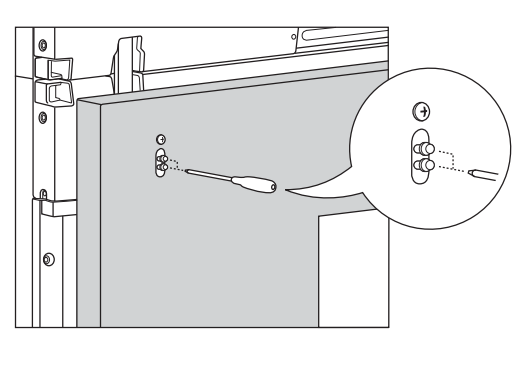

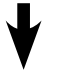

<Removing the guide bracket through the side gap>

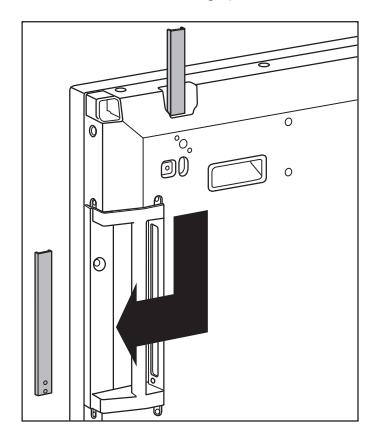

# **ENG ENGLISH**

### **How to Join Sets - Installing Set 3**

Fix the guide brackets to Set 3 following the steps above, and loosely mount the set to the wall mount plate or the wall.

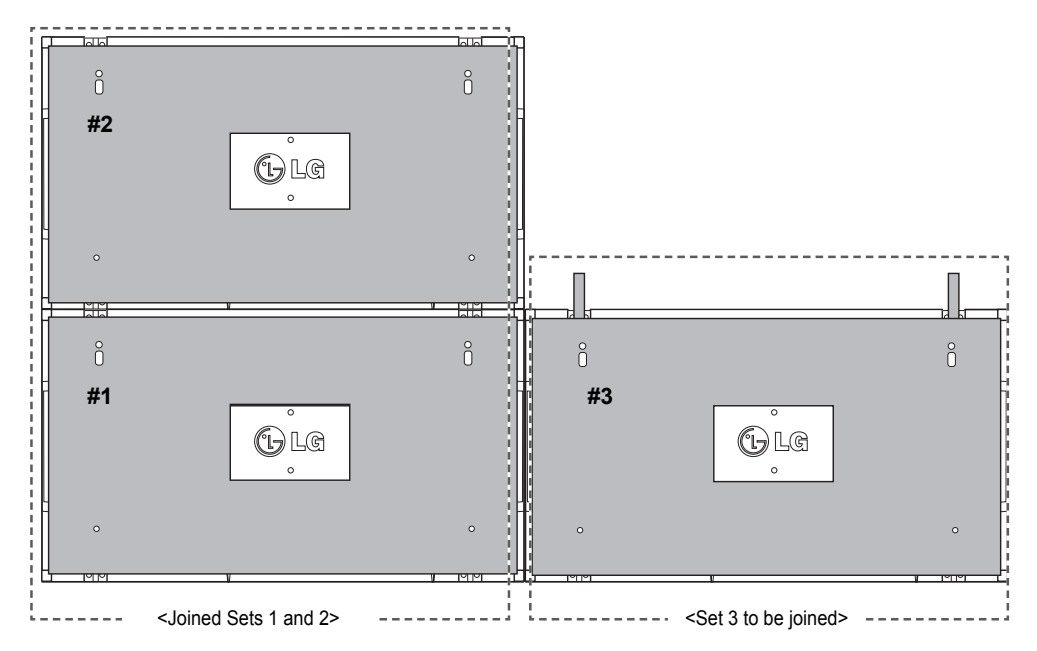

Minimize the space between the sides of the sets using the U-shaped fixture.

When the sets are joined with the minimum amount of space between them, firmly mount them to the wall mount plate or the wall.

When the sets are firmly mounted to the wall, remove the U-shaped fixtures.

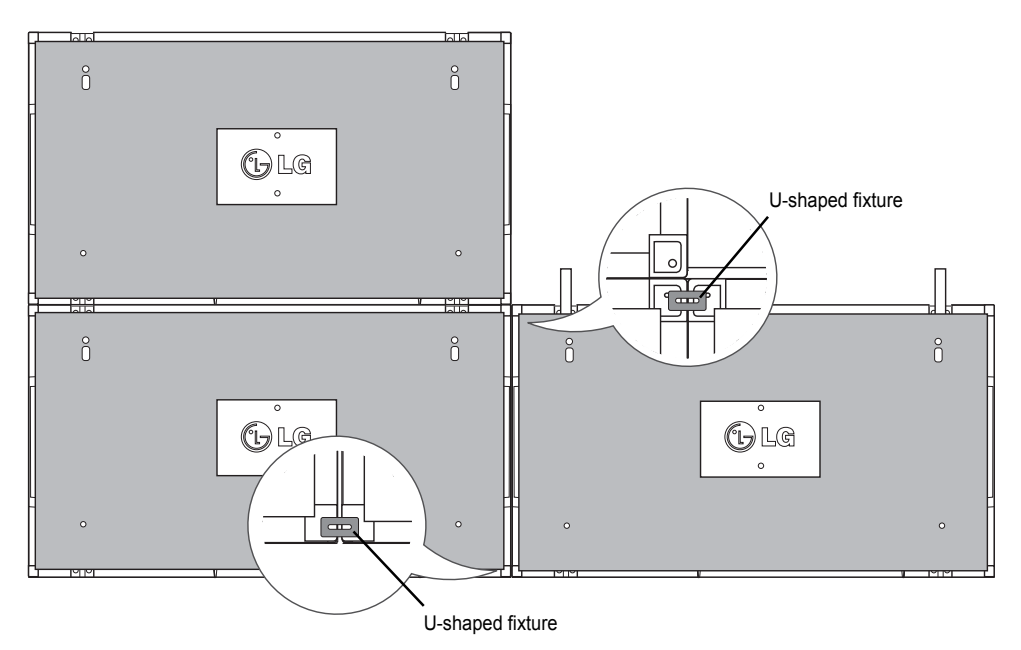

### **How to Join Sets - Installing Set 4**

Loosely mount Set 4 to the wall mount plate or the wall and minimize the space between the sets using the U-shaped fixtures.

When Set 4 is firmly mounted to the wall, remove the U-shaped fixtures.

Remove the guide brackets. See <How to Join Sets - Installing Set2,3>.

Now the 2 x 2 tiling is complete.

You can tile in various combinations, such as 3 x 3.

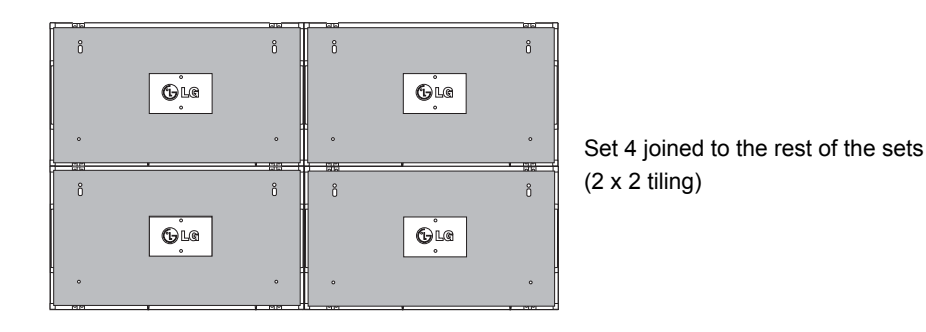

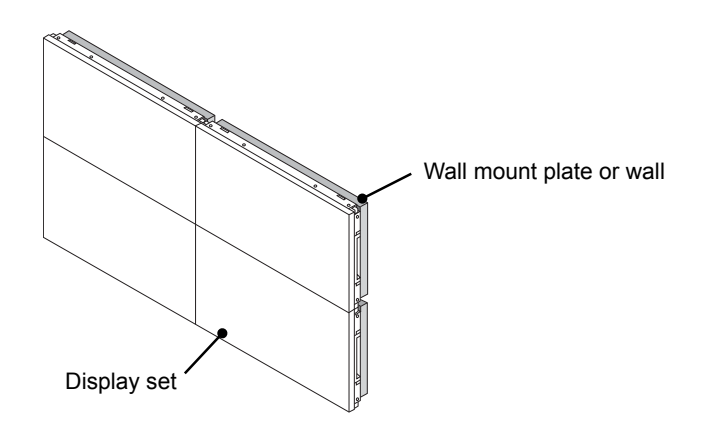

### **NOTE**

- The guide brackets for tiling should only be used to join sets and should be removed once they are joined.
- The guide brackets should only be used as the assisting tool when tiling sets. The load applied to each set should be supported by the wall mount plate or the wall using a VESA wall mount (800 x 400).
- (Each set must be firmly mounted to the wall mount plate or the wall.)
- The guide brackets must be removed once the sets are joined. When joining the sets without removing the guide brackets, extra caution is required to prevent damage due to the set weight.
- The U-shaped fixtures must also be removed after mounting the set to the wall mount plate or the wall.
- You may mount the set without using the guide brackets or the U-shaped fixtures; this does not affect the performance of the device.

**CAUTION**

### **REMOTE CONTROL**

The descriptions in this manual are based on the buttons of the remote control. Please read this manual carefully and use the Monitor set correctly.

To replace batteries, open the battery cover, replace batteries (1.5 V AAA) matching  $\oplus$  and  $\ominus$  ends to the label inside the compartment, and close the battery cover. To remove the batteries, perform the installation actions in reverse.

Do not mix old and new batteries, as this may damage the remote control.

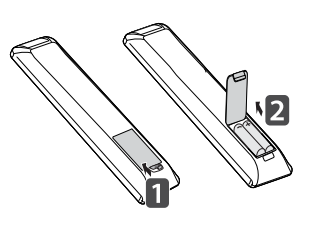

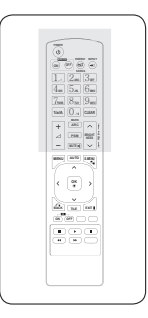

Make sure to point the remote control to the remote control sensor on the Monitor set.

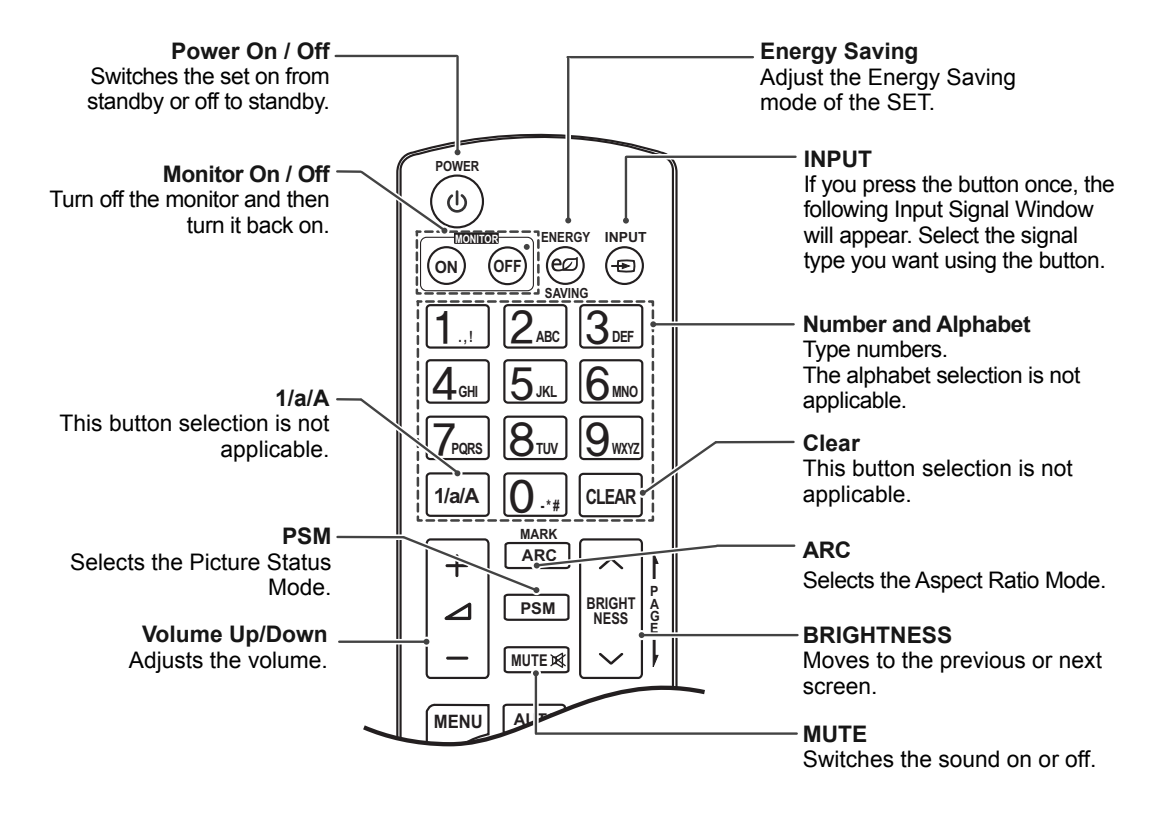

**MONITOR**

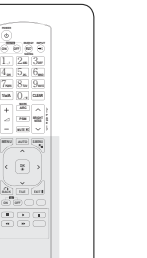

**ENG ENGLISH**

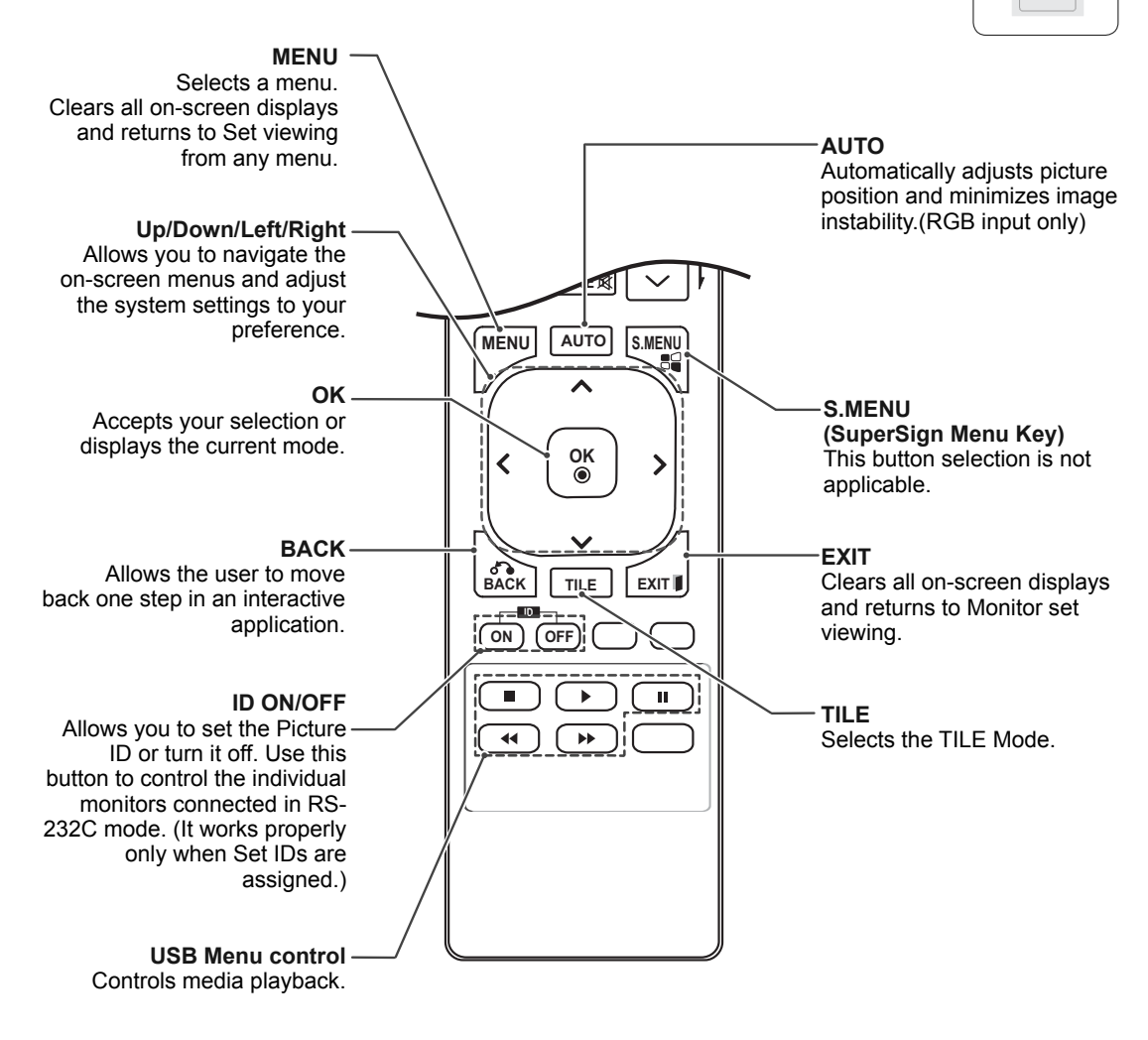

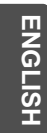

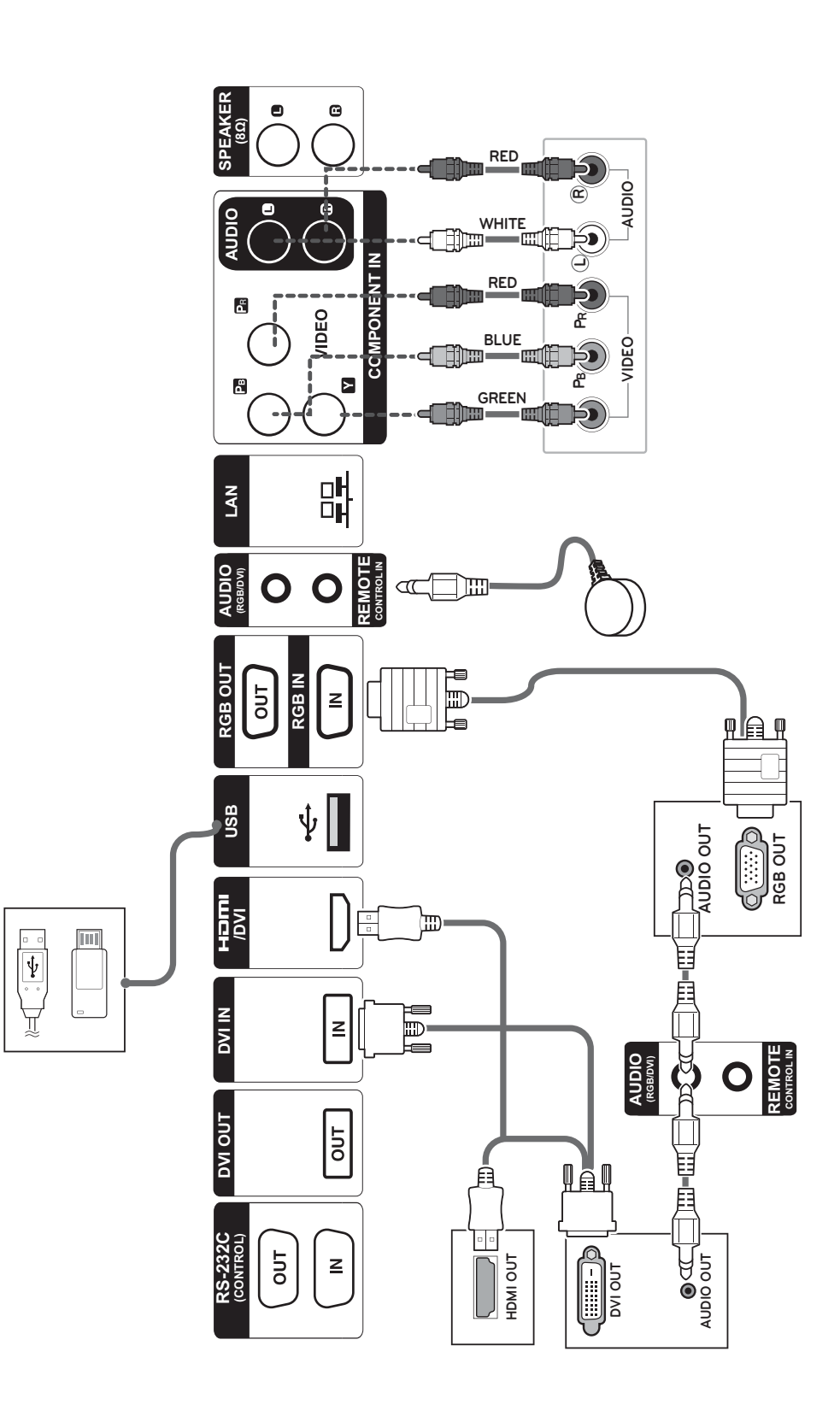

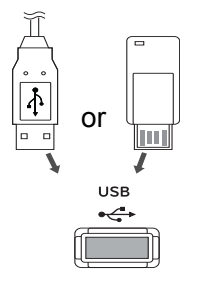

### **Connecting to a USB Connecting the Power code**

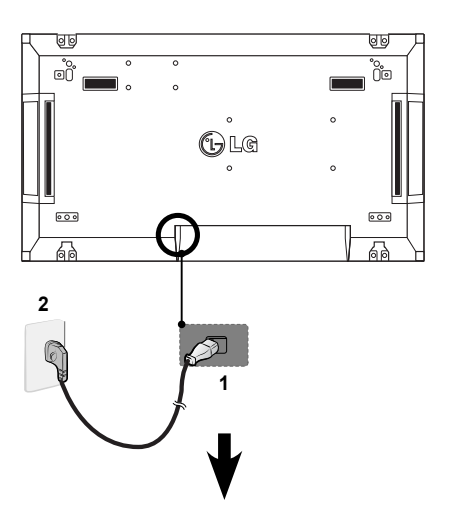

**ENG ENGLISH**

### **Connecting to the LAN**

### **LAN connection**

A Using a router(Switching Hub)

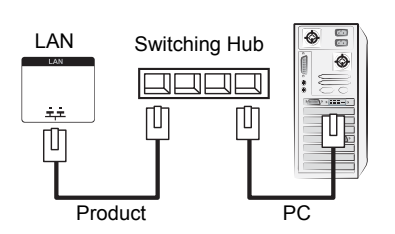

B Using the Internet.

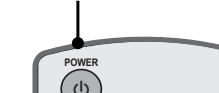

**Power button**

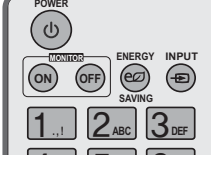

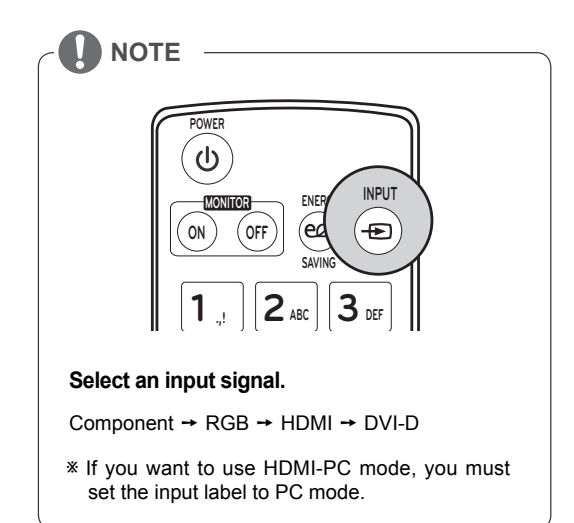

### **MAKING CONNECTIONS**

Connect various external devices to the ports on the Monitor set's back panel.

- 1 Find an external device you want to connect to your Monitor set shown on the following illustration.
- 2 Check the connection type of the external device.
- 3 Go to the appropriate illustration and check the connection details.

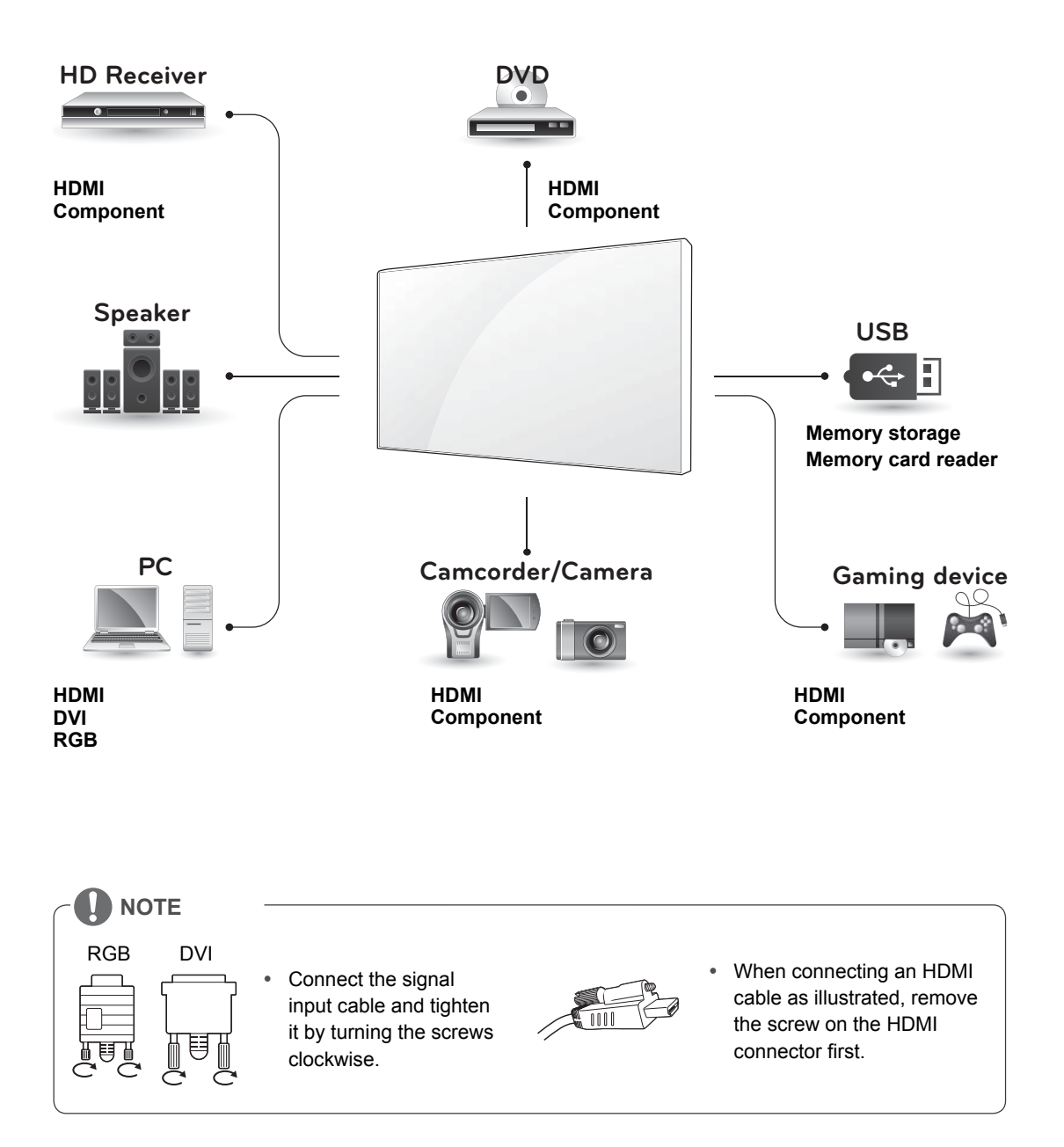

### **Daisy Chain Monitors**

### **RGB Cable**

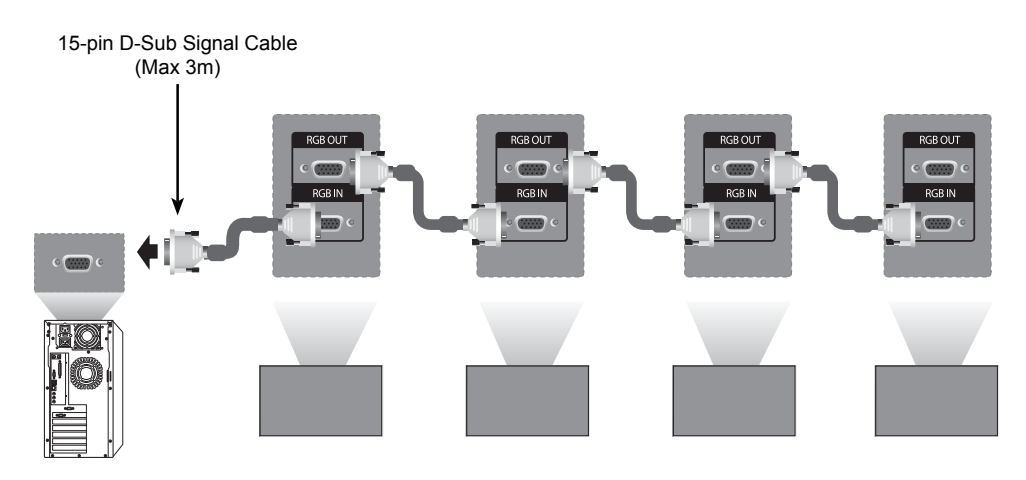

### **DVI Cable**

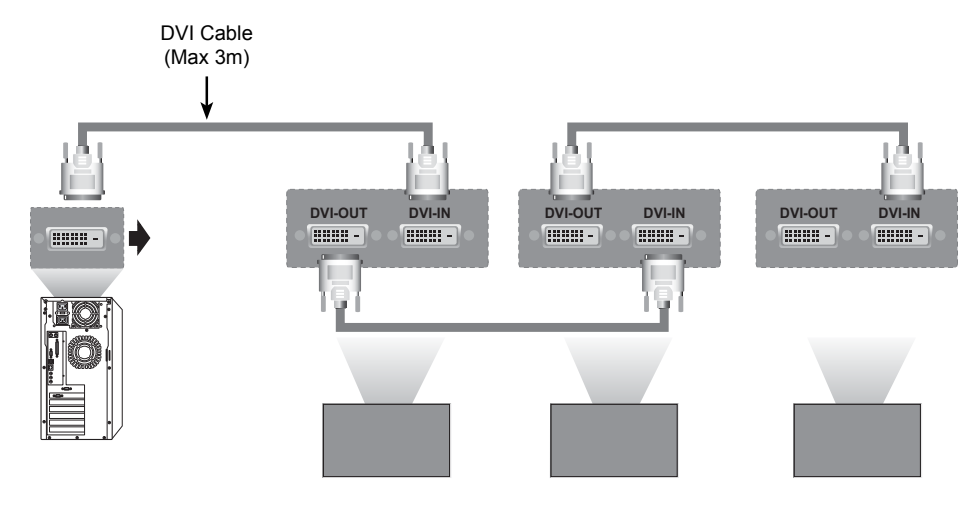

### **NOTE**

- When multi-connecting in/out cascade format, no loss cables are recommended.<br>• Since the image quality may decrease when multiple monitors are connected, we
- Since the image quality may decrease when multiple monitors are connected, we recommend that you use an amplifier.

### **MULTIVISION CONFIGURATION**

1 IR Receiver connection. **Function Setting**

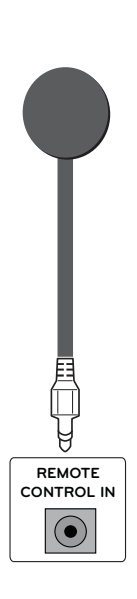

3 Set ID setup for each set.

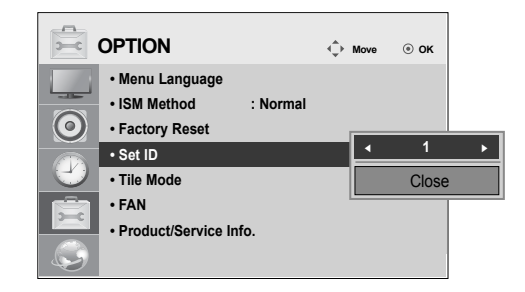

- 4 IR Receiver removal for all sets except for Set 1.
- 5 RGB connection.

2 Connecting the Power code

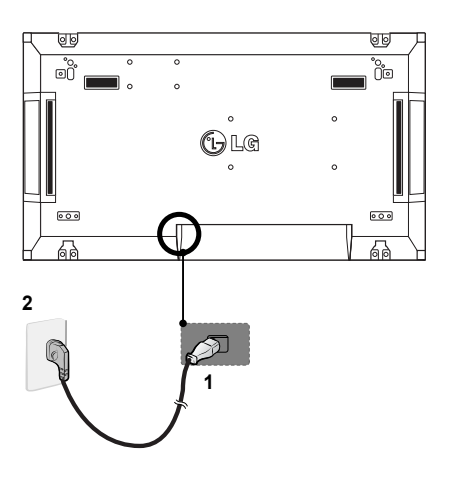

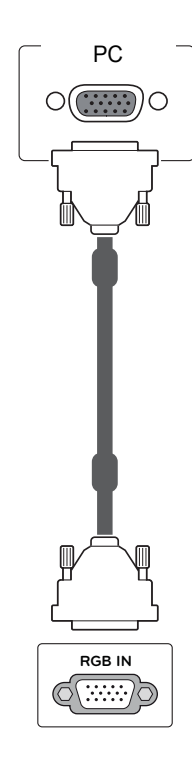

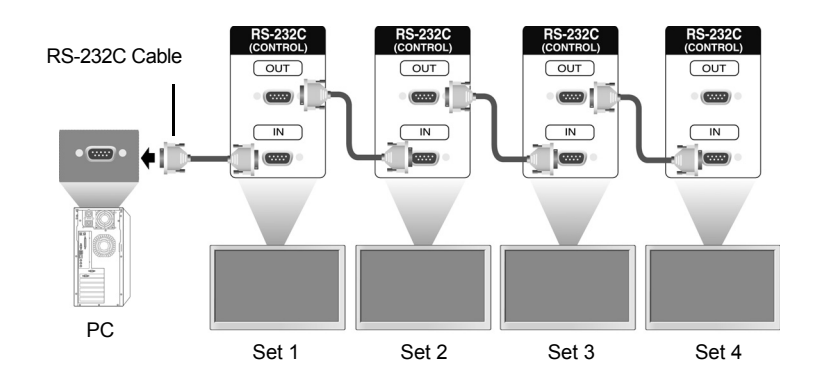

6 Connect the Monitor sets, in series, using an RS-232C cable.

7 Installation Menu setup.

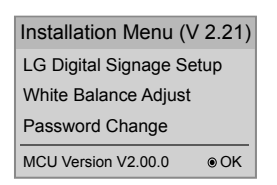

### 8 Tile Mode setup.

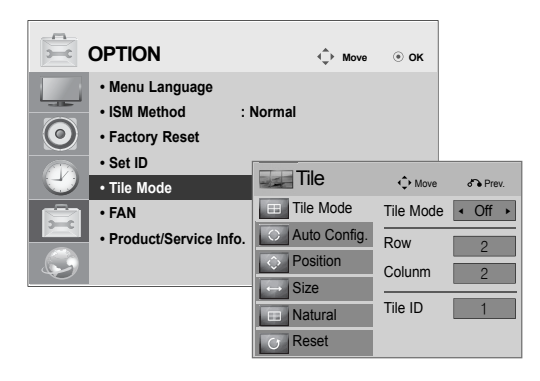

#### **16 ENTERTAINMENT**

# **ENGLIS**

### **Setting the Installation Menu**

1 If you press the MENU button on the remote control for more than five seconds, the main menu appears and then disappears. The input data is also displayed in the upper left corner of the screen.

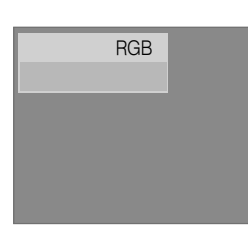

2 Press the "0" button four times. Press the OK button.

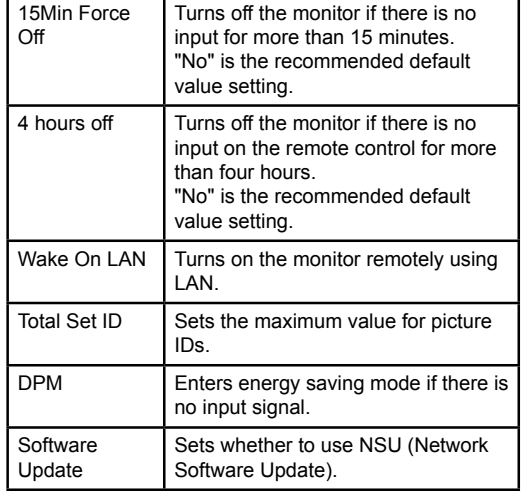

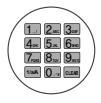

3 When the Installation Menu is displayed, select the item you want.

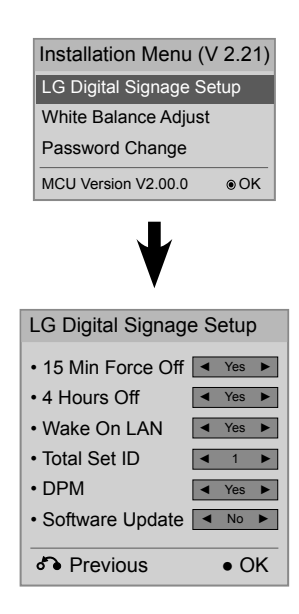

### **Setting the Tile Mode**

In Tile Mode you can view an image in a larger scale by connecting multiple monitors.

- y **Tile Mode Off: An input image is not enlarged, and the same image is shown on all connected monitors.**
- y **Tile Mode On: An input image is enlarged according to the value in the H. Set Count and V. Set Count fields.**

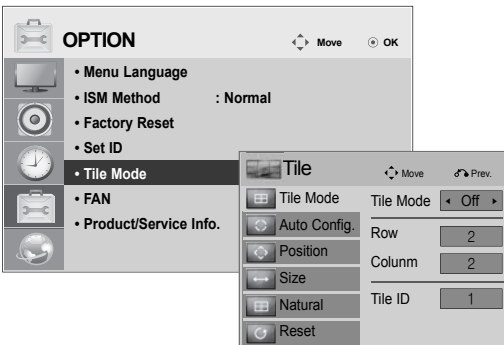

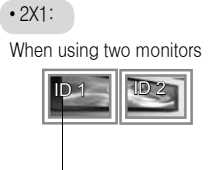

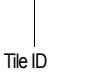

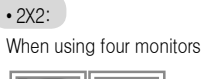

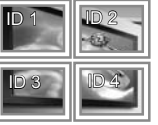

#### • 3X3:

When using nine monitors

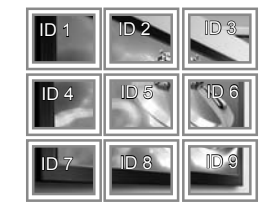

### • 4X4: When using 16 monitors

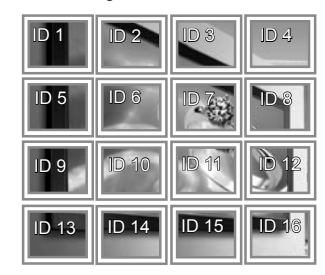

### **Setting the Picture ID**

**ENGLIS** 

The Picture ID menu allows you to control all sets using the IR Receiver connected to Set 1.

- y **The IR signal of the remote control is transmitted through the RS232C cables connected in serial mode.**
- y **When you set a Picture ID using the remote control, you can only control the Set that matches the Picture ID.**
	- **ex) For example, if you set a Picture ID to 2, you can only control the monitor with the Set ID 2.**

**If Picture ID is set to Off, you can control all monitors at the same time.**

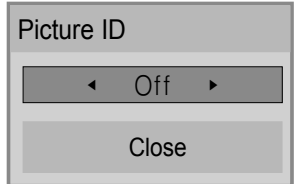

2X2 Multi-Vision (Total Set ID: 4)

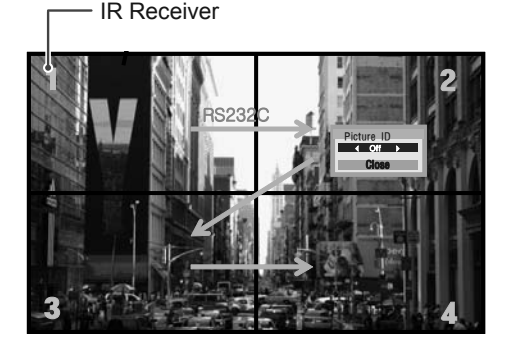

Picture ID button

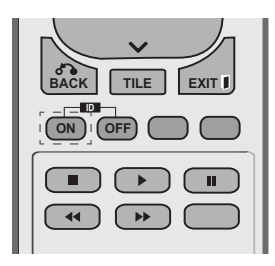

Picture ID is set according to the Total Set ID set in the Installation Menu.

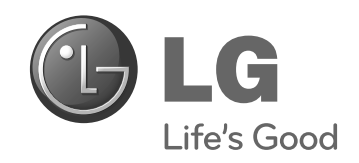

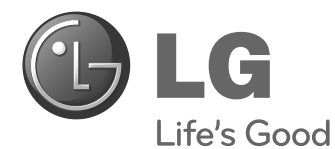

**ČESKY**

# **Easy Setup Guide** MONITOR PRO REKLAMNÍ PANELY

Před uvedením zařízení do provozu si pečlivě prostudujte tento návod a uložte jej pro budoucí potřebu.

47WV30BS **MODELY MONITORŮ PRO REKLAMNÍ PANELY**

**www.lg.com**

### **MONTÁŽ A PŘÍPRAVA**

### **Vybalení**

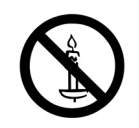

Zkontrolujte, zda produkt obsahuje následující položky. Pokud některé příslušenství chybí, obraťte se na místního prodejce, od něhož jste produkt zakoupili. Vyobrazení v tomto návodu se může lišit od skutečného produktu nebo příslušenství.

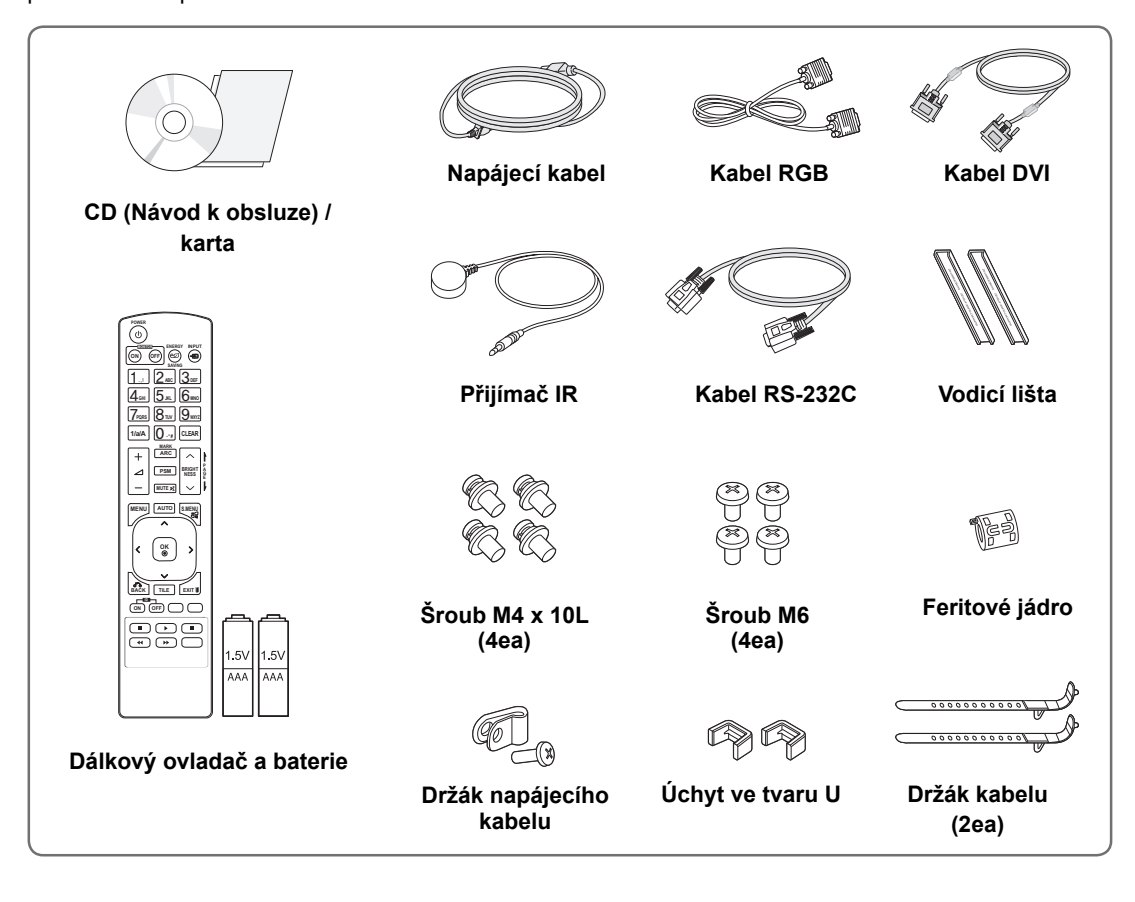

### **UPOZORNĚNÍ**

- y Nepoužívejte jiné než schválené položky, jinak není zaručena bezpečnost a životnost produktu.
- y Záruka se nevztahuje na poškození a zranění způsobená neschválenými položkami.

### **POZNÁMKA**

- y Příslušenství dodané se zařízením se může v závislosti na modelu lišit.
- y Technické údaje produktu nebo obsah v tomto návodu se mohou za účelem zlepšení funkcí produktu změnit bez předchozího upozornění.

### **Rozměry (šířka × výška × hloubka) / hmotnost**

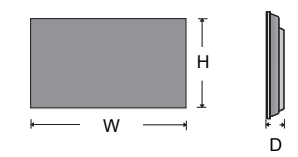

**1047 mm × 592 mm × 91,1 mm / 29 kg**

### **Zobrazení uživatelské příručky**

### **"Vložení disku CD-ROM" do počítače**

CD-ROM se otevře automaticky.(pouze v systému Window) Tento počítač ➙ Digital\_LG(CD-ROM) ➙ Otevřete Index.htm Tento počítač ➙ Digital\_LG(CD-ROM) ➙ Složka s návodem ➙ Otevřete uživatelskou příručku

### **Odstranění L-lišt před instalací**

Před instalací monitoru odstraňte z každého rohu L-lišty.

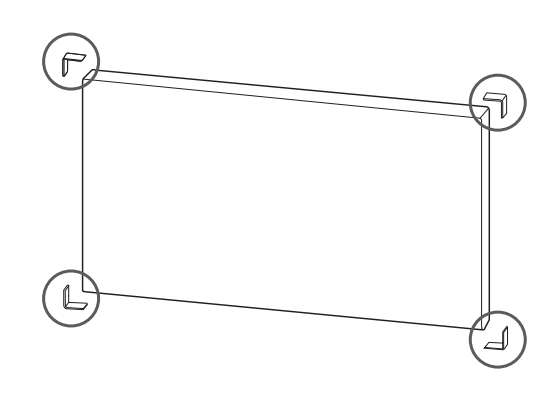

### **POZNÁMKA**

Odstraněné L-lišty si ponechte a použijte je při dalším přesouvání monitoru.

### **UPOZORNĚNÍ**

- · Pokud připojíte více monitorů pro vícenásobné zobrazení, nemusí mít obrazovky monitorů stejnou barvu na všech monitorech. Pokud chcete ručně přizpůsobit barvu obrazovky, více informací naleznete v instalační příručce.
- Při instalaci více monitorů na zeď připevněte ke všem monitorům přijímač IR nebo pro připojení použijte kabel RS-232C a přijímač IR připevněte k prvnímu monitoru.

### **Stěna z monitorů**

### **Propojení monitorů – Instalace monitoru 1**

### **\*Příklad stěny 2 x 2**

- y Čísla přiřazená v tomto příkladu (č. 1, č. 2, č. 3, č. 4) jsou použita pro demonstraci postupu instalace z důvodu jejího zjednodušení. Tato čísla nemají nic společného s Identifikačním číslem TV, které se používá pro dálkové ovládání.
- S pomocí šroubů nainstalujte vodicí lištu do drážky pro lištu a připevněte monitor k desce pro montáž na stěnu nebo ke stěně.

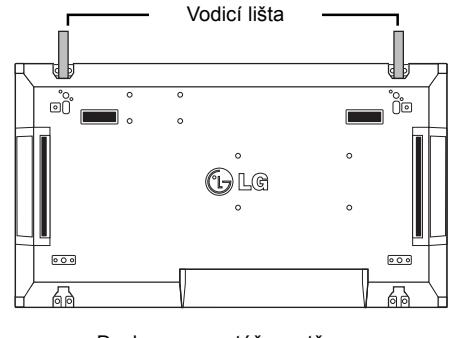

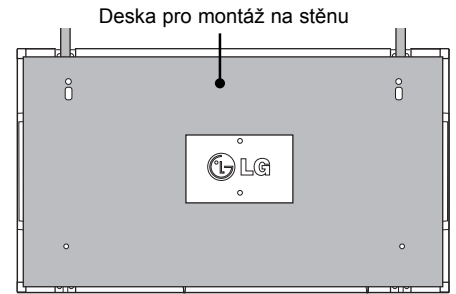

<Zadní pohled na televizor s deskou pro montáž na stěnu>

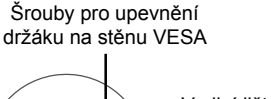

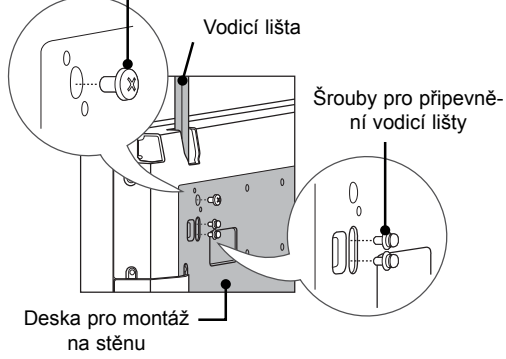

 y Deska pro montáž na stěnu je pro zvýraznění zobrazena šedě.

### **Propojení panelů – Instalace panelu 2**

- Spojte monitor 2 a 1 pomocí vodicích lišt v horní části monitoru 1 a připevněte oba monitory k desce pro montáž na stěnu nebo stěně.
- y Po připevnění monitorů demontujte vodicí lišty.

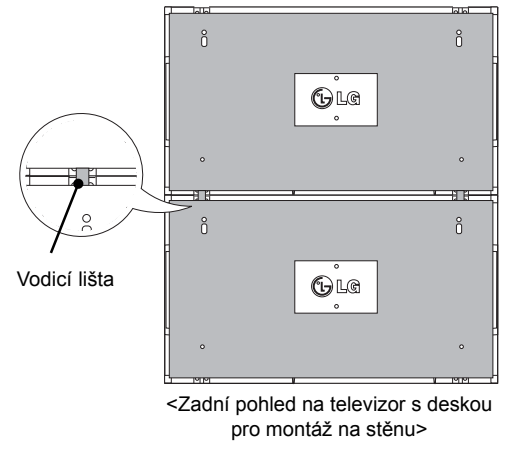

<Monitory spojené pomocí vodicích lišt>

### **Postup vyjmutí vodicích lišt**

- y Vyšroubujte šrouby zajišťující vodicí lištu ze zadní strany monitoru a vyjměte vodicí lištu.
- Po demontáži šroubů vodicí lišta sjede dolů. Potom je třeba ji vyjmout bočním otvorem.
- Lze to provést pouze v případě, že je na demontáž šroubů dostatek místa mezi monitorem a deskou pro montáž na stěnu nebo stěnou. (Před připevněním vodicích lišt se ujistěte, že je na demontáž šroubů dostatek místa.)

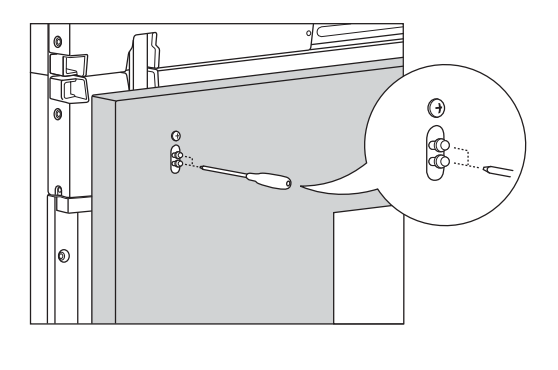

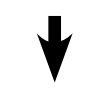

<Monitory po demontáži vodicích lišt>

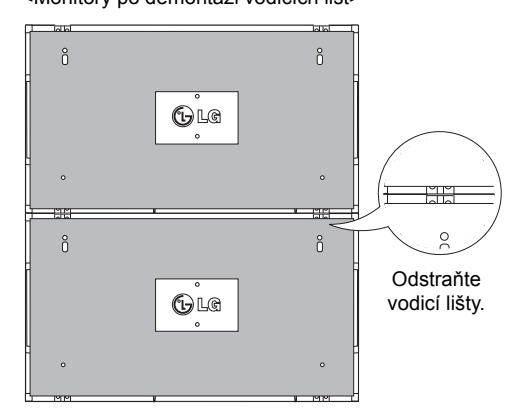

<Vyjmutí vodicí lišty bočním otvorem>

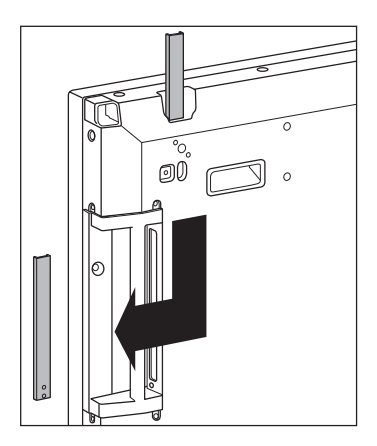

**CS ČESKY**

### **Propojení monitorů – Instalace monitoru 3**

Podle předchozích kroků připevněte vodicí lišty k monitoru 3 a volně upevněte monitor k desce pro montáž na stěnu nebo stěně.

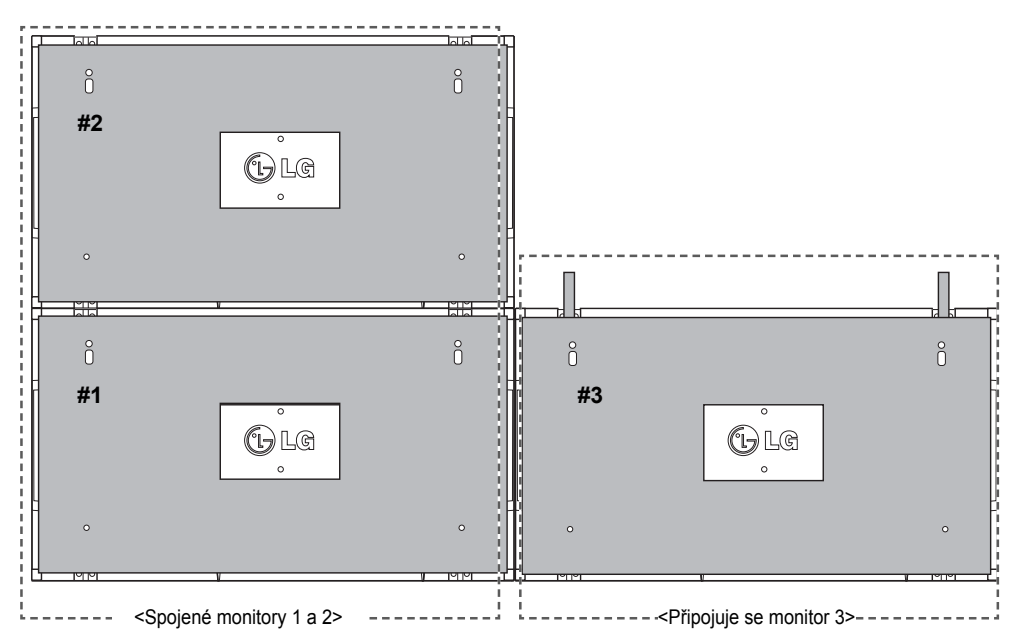

Minimalizujte vzdálenost mezi stranami monitorů pomocí úchytů ve tvaru U.

Jakmile budou monitory spojeny s minimální vůlí, napevno je připevněte k desce pro montáž na stěnu nebo stěně.

Potom, co napevno připevníte monitory ke stěně, demontujte úchyty ve tvaru U.

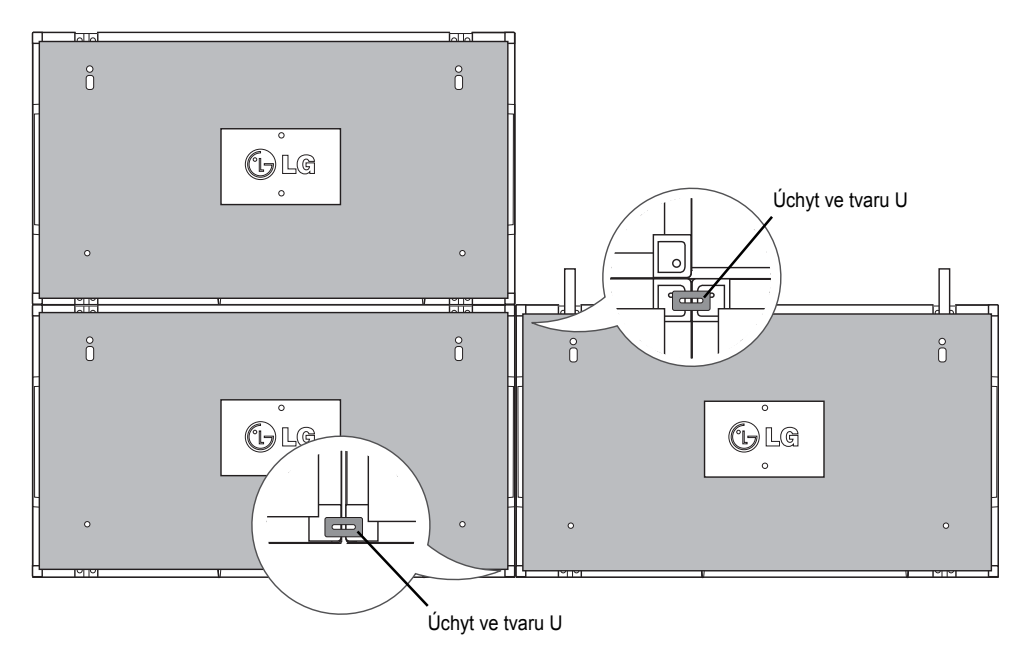

### **Propojení monitorů – Instalace monitoru 4**

Volně připevněte monitor 4 k desce pro montáž na stěnu nebo stěně a minimalizujte rozestupy mezi monitory pomocí úchytů ve tvaru U.

Jakmile napevno připevníte monitor 4 ke stěně, demontujte úchyty ve tvaru U. Odstraňte vodicí lišty. Viz část <Propojení monitorů – Instalace monitoru2,3>.

Nyní je montáž stěny 2 x 2 dokončena.

Monitory můžete spojovat i v jiných kombinacích, například 3 x 3.

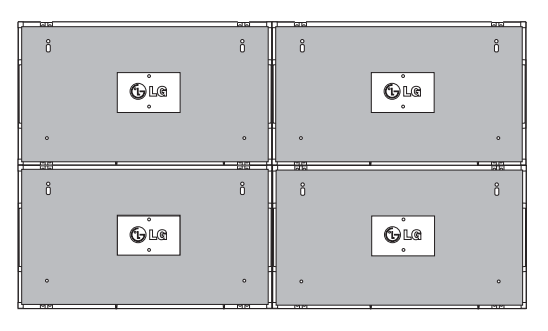

Monitor 4 spojený s ostatními monitory (stěna 2 × 2)

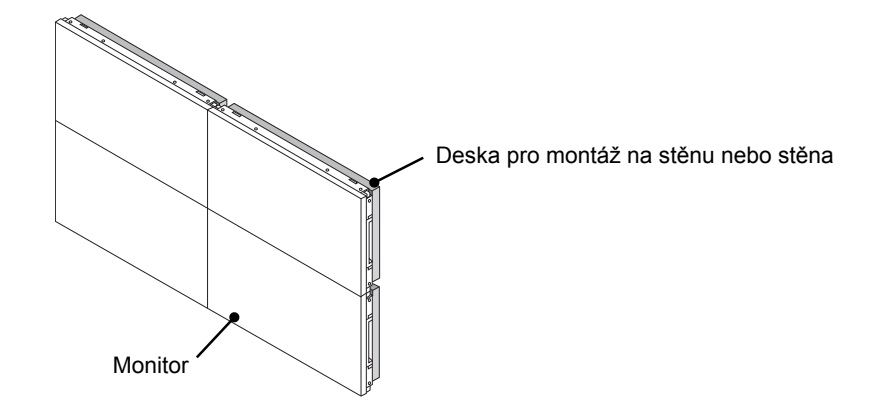

### **POZNÁMKA**

- y Vodicí lišty pro vytvoření stěny z panelů jsou určeny pouze ke spojení monitorů a po spojení je třeba je demontovat.
- y Vodicí lišty slouží pouze jako pomůcka pro sestavení stěny z monitorů. Váha jednotlivých monitorů by měla být nesena deskou pro montáž na stěnu nebo stěnou za použití montážní desky VESA (800 × 400).
- (Každý monitor musí být pevně připevněn k desce pro montáž na stěnu nebo ke stěně.)
- Po spojení monitorů je třeba demontovat vodicí lišty. Při připojování televizorů bez odstranění vodicích lišt, je nutné věnovat zvýšenou pozornost prevenci poškození z důvodu hmotnosti televizoru.
- y Po připevnění monitorů k desce pro montáž na stěnu nebo stěně je třeba rovněž demontovat úchyty ve tvaru U.
- y Monitory lze rovněž připevnit bez pomoci vodicích lišt nebo úchytů ve tvaru U, které nemají vliv na funkci výrobku.

### **DÁLKOVÝ OVLADAČ**

Popisy v tomto návodu se týkají tlačítek dálkového ovladače. Prostudujte si pozorně tento návod, abyste monitor správně používali.

Pokud chcete provést výměnu baterií, otevřete kryt baterie, vložte baterie (1,5 V typu AAA) tak, aby koncovky  $\oplus$  a  $\ominus$  odpovídaly štítku umístěnému uvnitř prostoru pro baterie, poté kryt baterií zavřete. Při vyjímání baterií proveďte stejný postup v opačném pořadí.

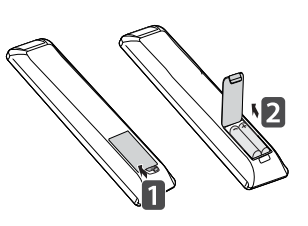

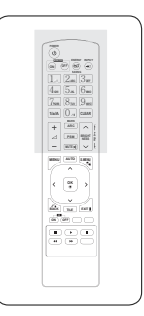

**UPOZORNĚNÍ**

 y Nepoužívejte současně staré a nové baterie, jinak se dálkový ovladač může poškodit.

Dálkový ovladač musíte namířit na čidlo dálkového ovládání na monitoru.

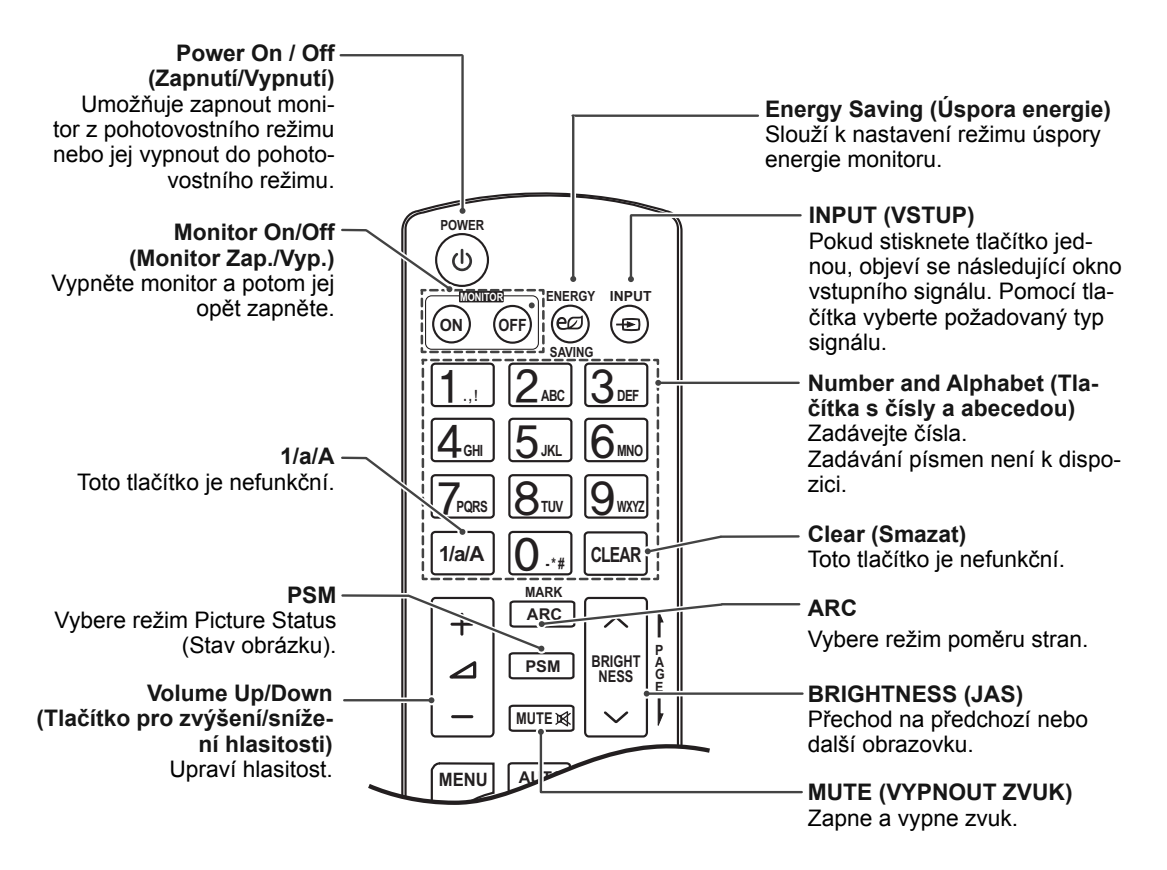

#### **9 DÁLKOVÝ OVLADAČ**

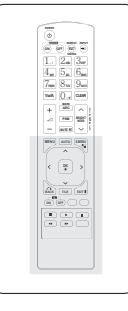

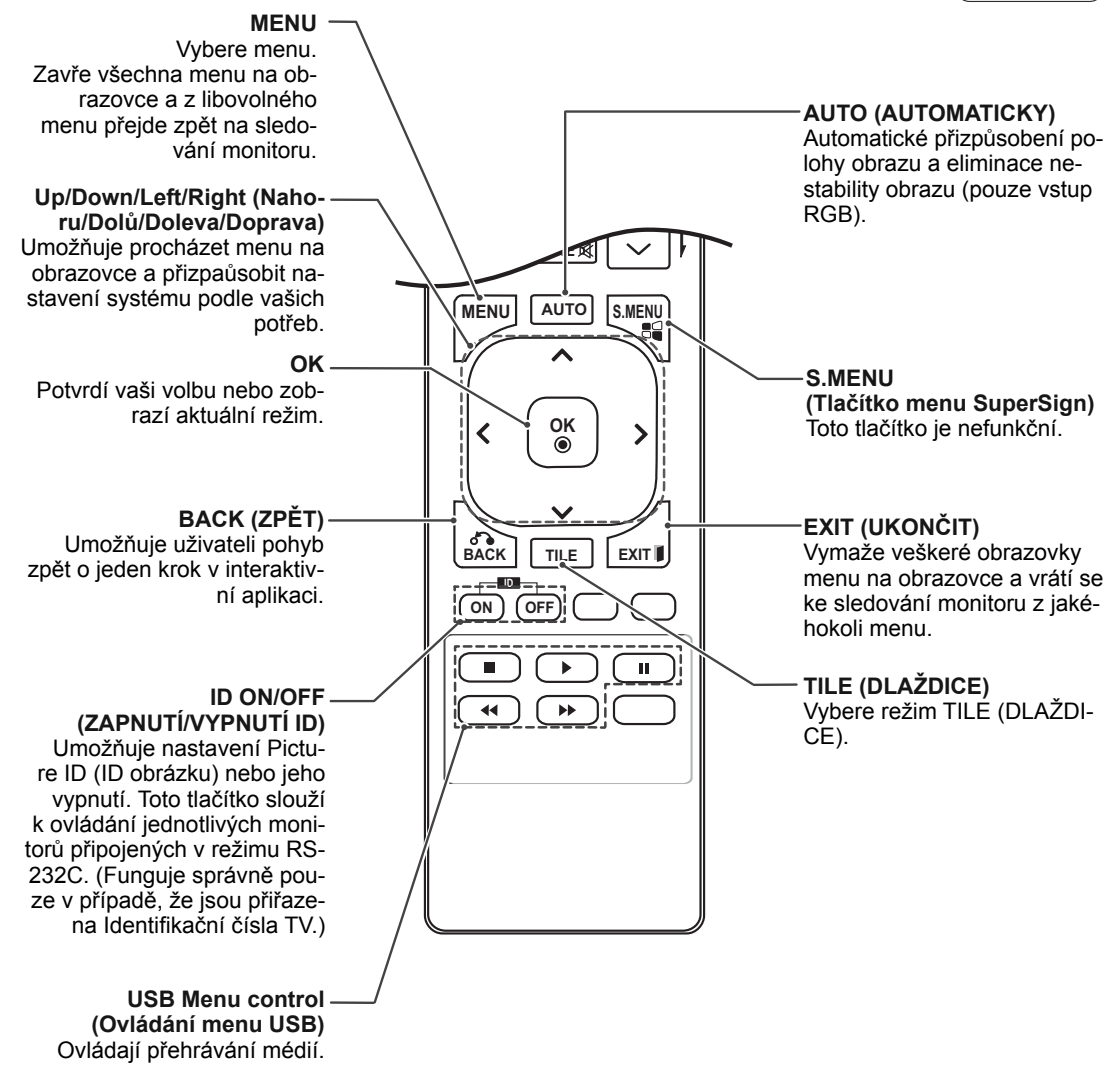

### **CS ČESKY**

#### **10 POUŽÍVÁNÍ MONITORU**

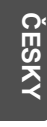

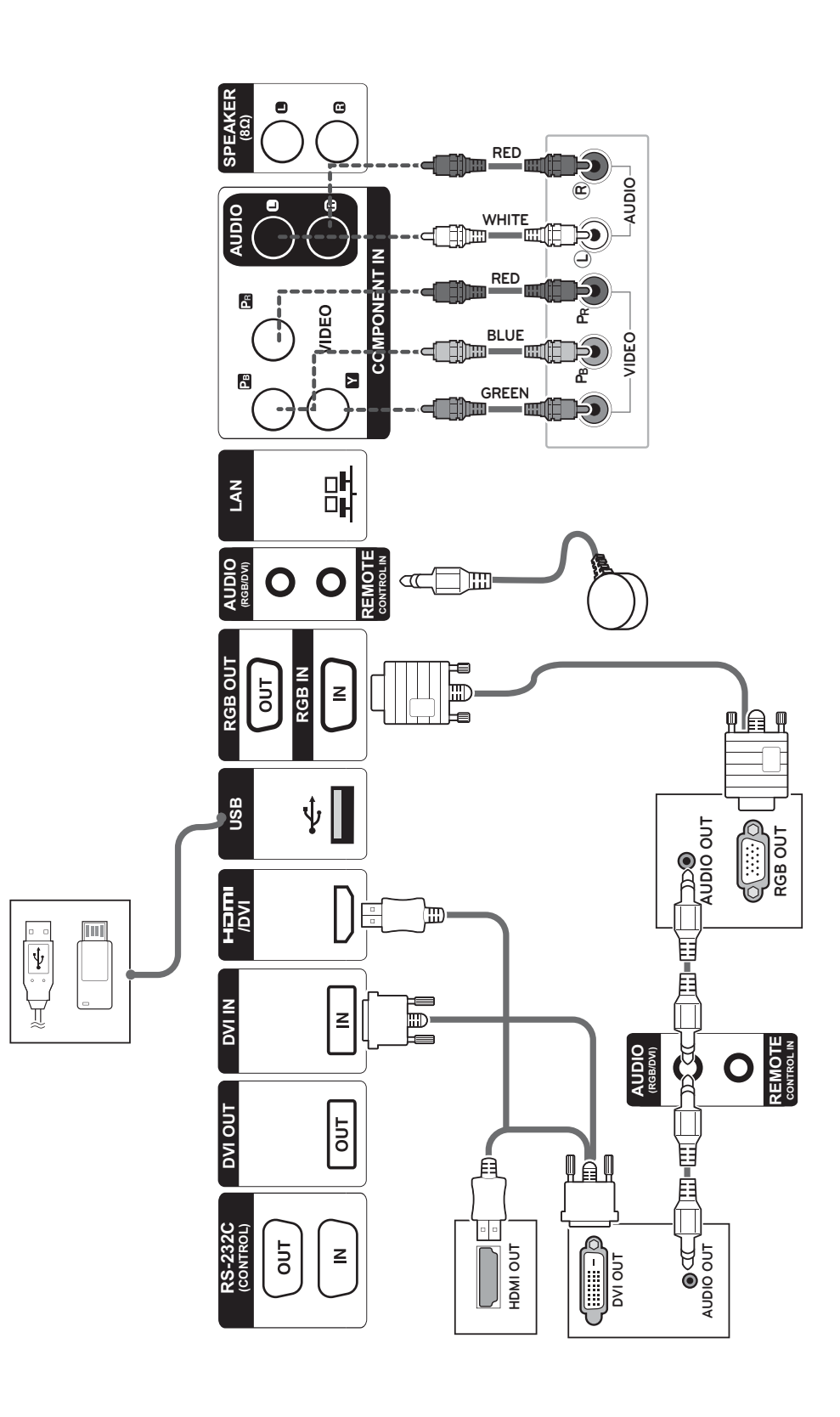

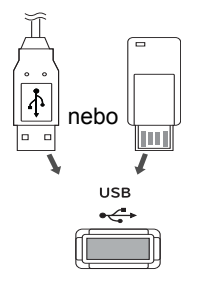

### **Připojení k portu USB Připojení napájecího kabelu**

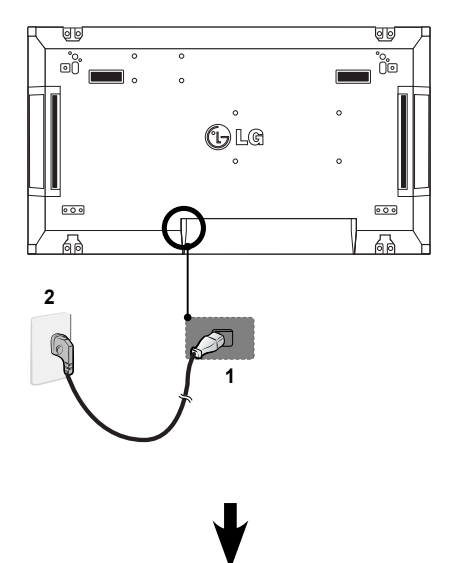

### **Připojení k síti LAN**

### **Připojení sítě LAN**

A Pomocí směrovače (přepínacího rozbočovače)

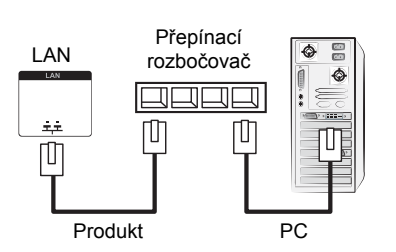

### B Pomocí připojení k Internetu.

### **Tlačítko Napájení**

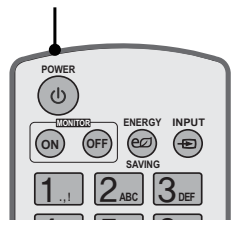

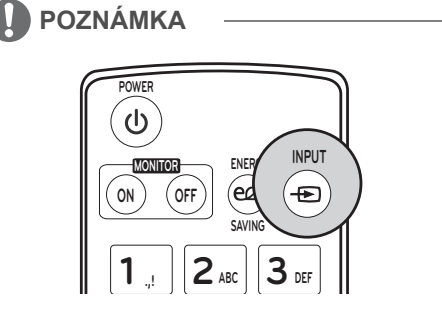

#### **Vyberte vstupní signál.**

Component ➙ RGB ➙ HDMI ➙ DVI-D

※ Chcete-li používat režim HDMI-PC, musíte nastavit označení vstupu na režim PC.

### **VYTVÁŘENÍ SPOJENÍ**

K portům na zadním panelu monitoru lze připojit různá externí zařízení.

- 1 Externí zařízení, které chcete připojit k monitoru, najděte podle následujícího vyobrazení.
- 2 Zkontrolujte typ připojení externího zařízení.
- 3 Přejděte na příslušné vyobrazení a zkontrolujte podrobné údaje o připojení.

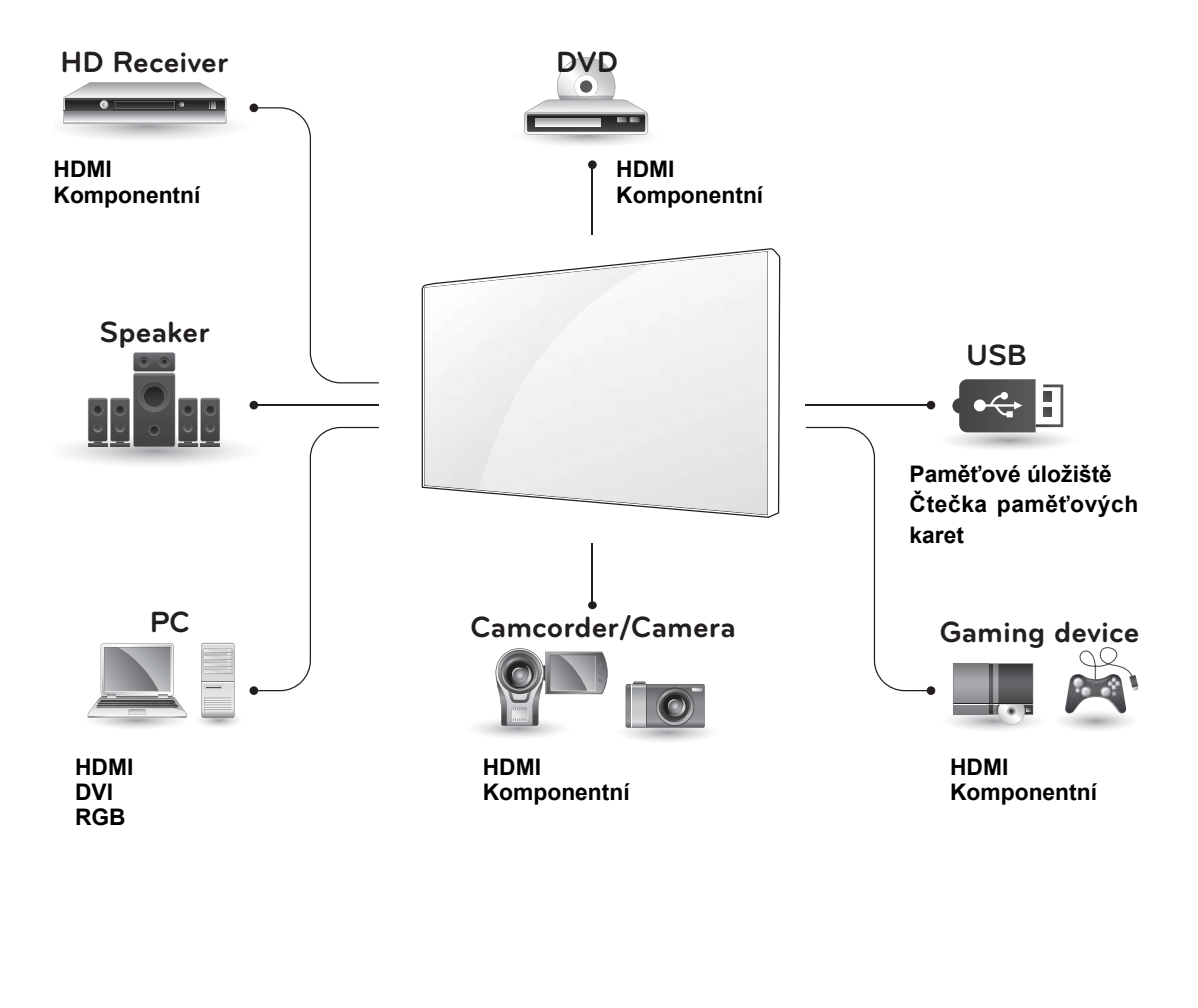

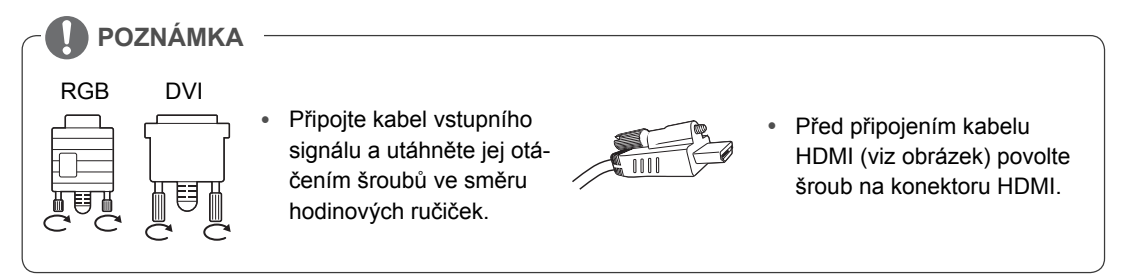

### **Sériové zapojení monitorů**

### **Kabel RGB**

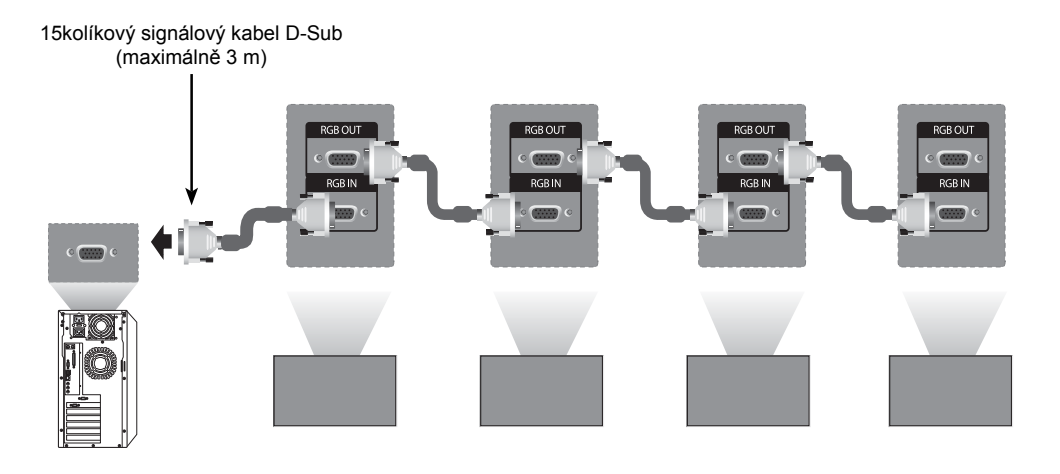

### **Kabel DVI**

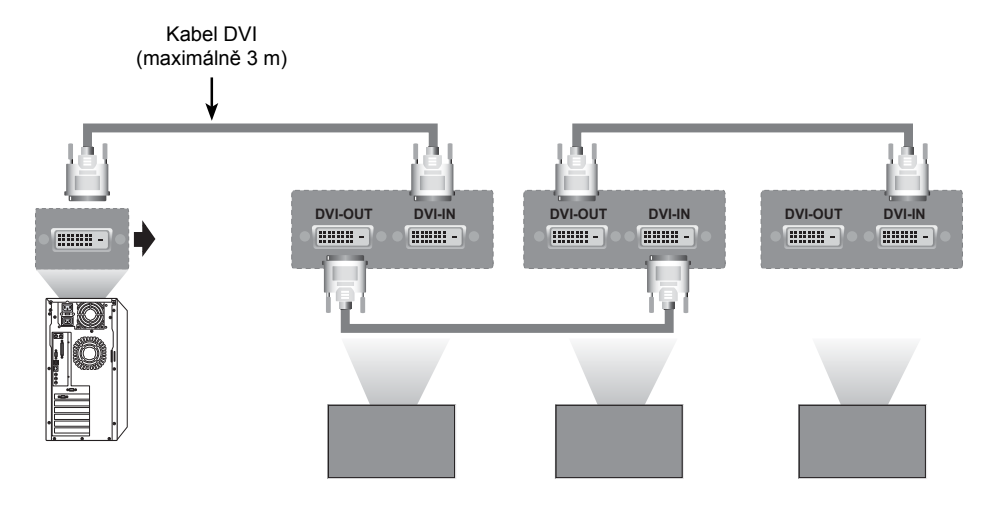

### **POZNÁMKA**

- Při postupném zapojení monitorů se doporučuje používat bezeztrátové kabely.
- Protože se kvalita obrazu může při připojení několika monitorů snížit, doporučujeme používat zesilovač.
# **KONFIGURACE VÍCENÁSOBNÉHO ZOBRAZENÍ**

## **Slouží k nastavení funkce**

1 Připojení přijímače IR.

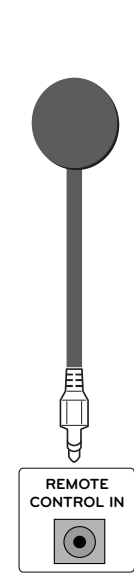

3 Nastavení identifikačního čísla TV pro každý monitor.

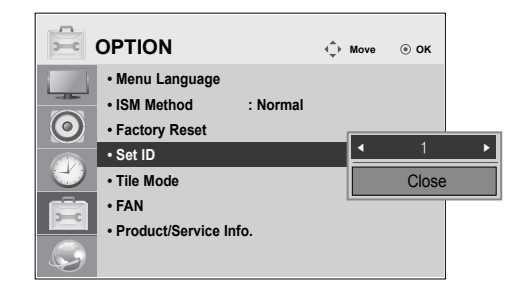

- 4 Odstranění přijímače u všech monitorů kromě Monitoru 1.
- 5 Připojení RGB.

2 Připojení napájecího kabelu

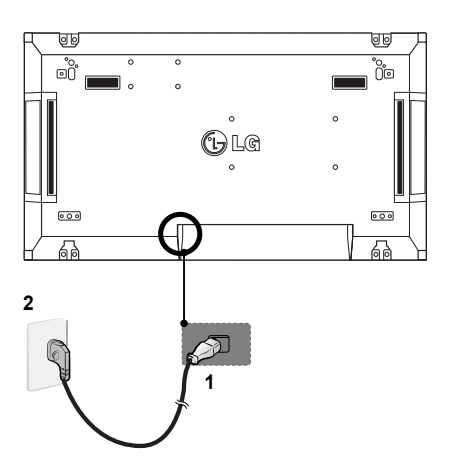

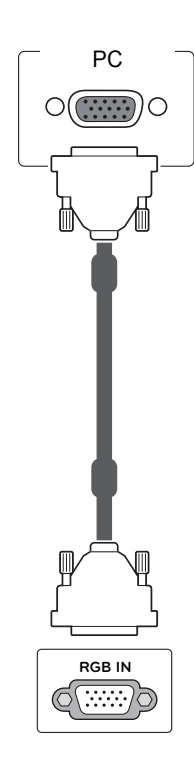

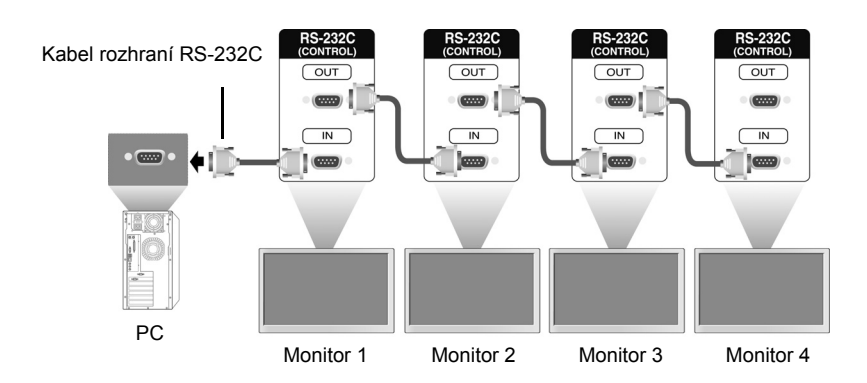

6 Monitory sériově připojte pomocí kabelu RS-232C.

7 Nastavení instalačního menu.

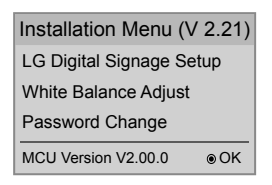

8 Nastavení režimu Tile (Dlaždice).

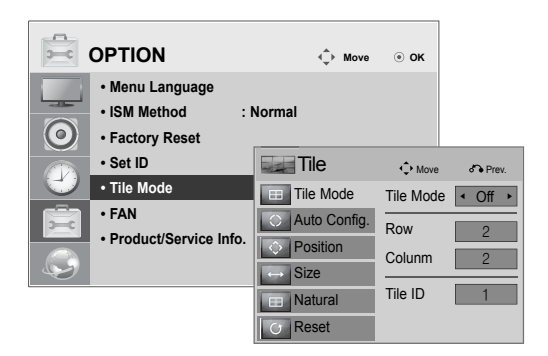

## **Nastavení instalačního menu**

1 Pokud podržíte tlačítko MENU na dálkovém ovládání stisknuté déle než pět sekund, zobrazí se hlavní menu a poté zase zmizí. Vstupní data se také zobrazí v levém horním rohu obrazovky.

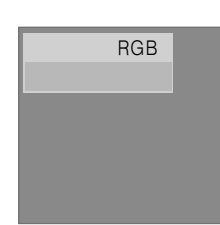

2 Stiskněte čtyřikrát tlačítko 0. Stiskněte tlačítko OK.

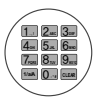

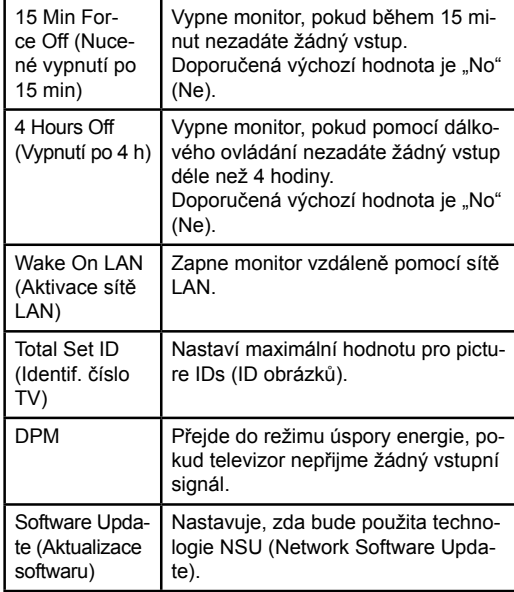

3 Jakmile se zobrazí instalační menu, vyberte požadovanou položku.

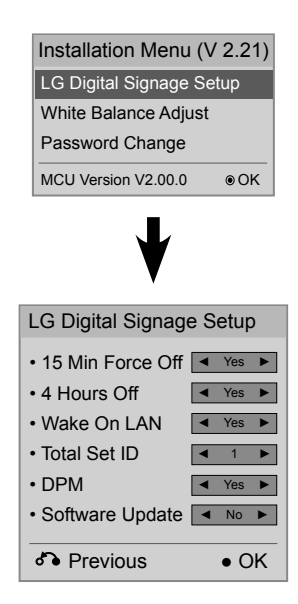

## **Nastavení režimu Tile (Dlaždice)**

V režimu Tile (Dlaždice) můžete zobrazit obraz ve větším měřítku připojením více monitorů.

- y **Vypnutý režim Tile (Dlaždice):** Vstupní obraz není zvětšený a na všech připojených monitorech se zobrazí stejný obraz.
- y **Zapnutý režim Tile (Dlaždice):** Vstupní obraz je zvětšený na základě hodnoty nastavené v polích H.Set Count (Počet monitorů vodorovně) a V.Set Count (Počet monitorů svisle).

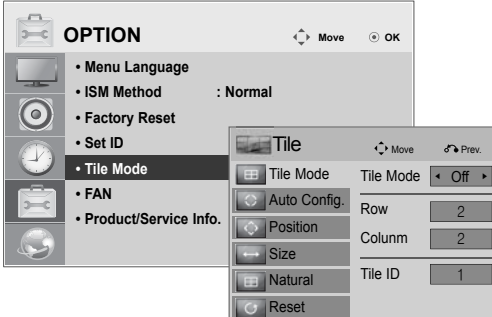

 $ID2$  $• 2 × 1:$ Při použití 2 monitorů

ID dlaždice

**CS ČESKY**

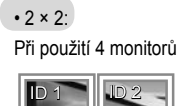

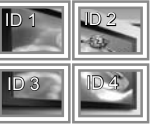

#### $\cdot$  3 × 3:

Při použití 9 monitorů

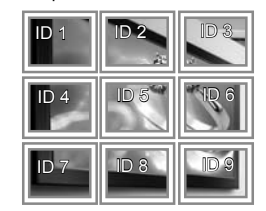

#### $\cdot$  4 × 4: Při použití 16 monitorů

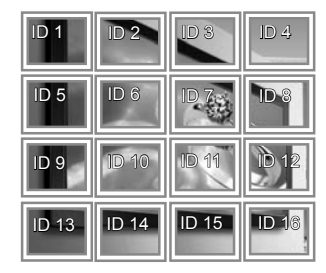

## **Nastavení Picture ID (ID obrázku)**

Menu Picture ID (ID obrázku) umožňuje ovládat všechny monitory pomocí přijímače IR připojeného k Monitoru 1.

- y Infračervený signál z dálkového ovládání je přenášen prostřednictvím kabelů RS232C připojených v sériovém režimu.
- y Jestliže nastavíte Picture ID (ID obrázku) pomocí dálkového ovládání, můžete ovládat pouze monitor odpovídající Picture ID (ID obrázku).
	- ex) Pokud například nastavíte Picture ID (ID obrázku) na hodnotu 2, můžete ovládat pouze monitor s Identifikačním číslem TV 2. Pokud je možnost Picture ID (ID obrázku) nastavena na hodnotu Vypnuto, můžete ovládat všechny monitory současně.

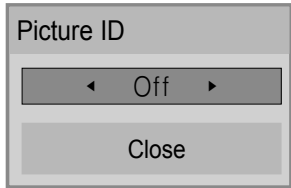

Vícenásobné sledování 2X2 (Celkové Set ID (Identif. číslo TV): 4)

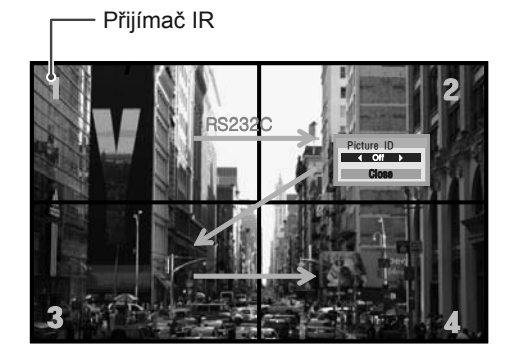

#### Tlačítko Picture ID (ID obrázku)

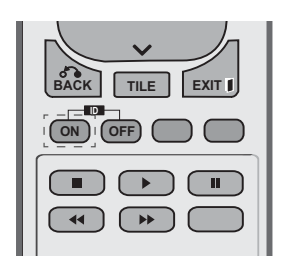

Picture ID (ID obrázku) se nastavuje na základě Identifikačního čísla TV nastaveného v instalačním menu.

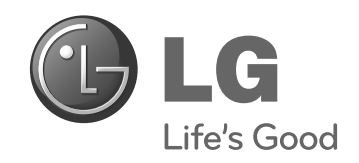

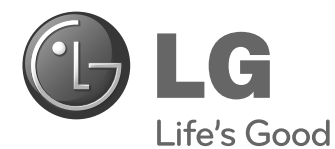

ESPAÑOI **ESPAÑOL**

# **Easy Setup Guide** PANTALLA SIGNAGE

Lea este manual atentamente antes de utilizar el monitor y consérvelo para consultarlo cuando lo necesite.

47WV30BS **MODELOS DE PANTALLA SIGNAGE**

**www.lg.com**

# **MONTAJE Y PREPARACIÓN**

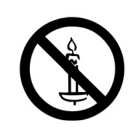

## **Desembalaje**

Compruebe si se incluyen los siguientes elementos con el producto. Si falta algún accesorio, póngase en contacto con el distribuidor local donde haya comprado el producto. Las ilustraciones que aparecen en este manual pueden ser diferentes con respecto al producto y los accesorios reales.

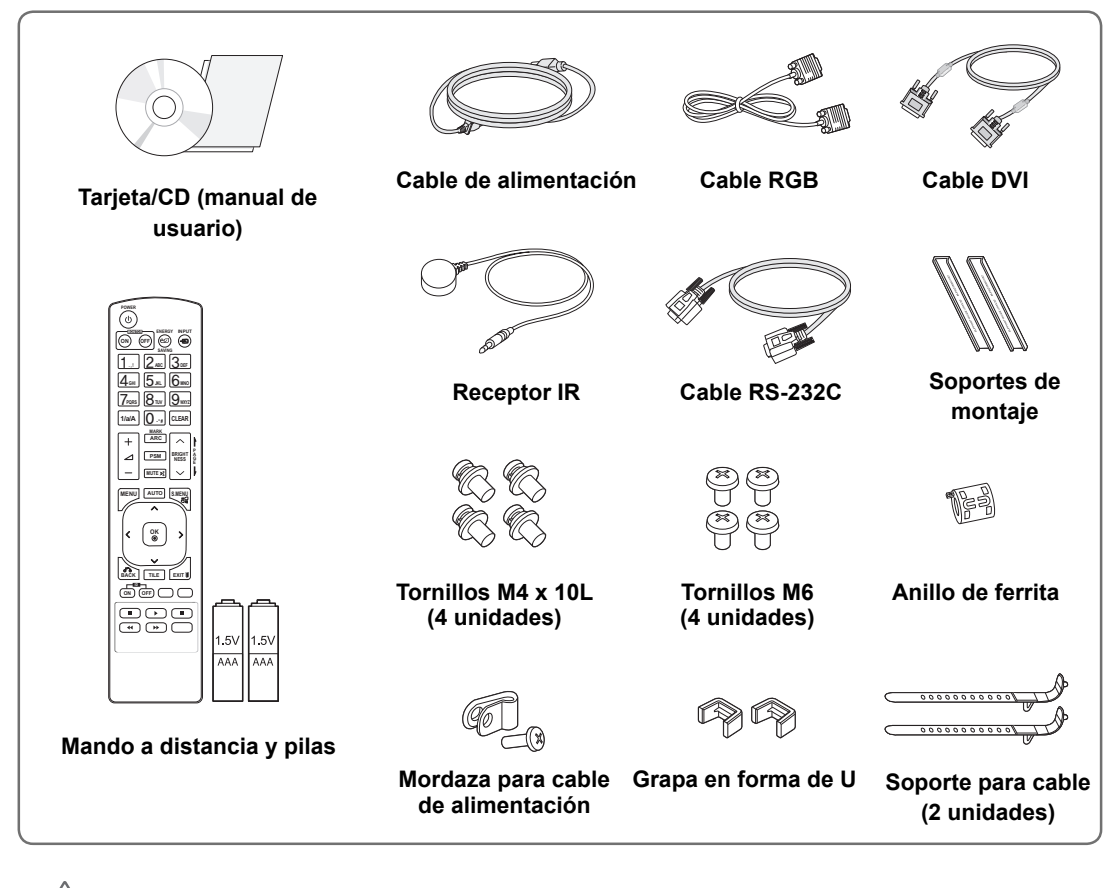

## **PRECAUCIÓN**

- « No utilice elementos falsificados para garantizar la seguridad y la vida útil del producto.
- y Ningún daño o lesión física causados por el uso de elementos falsificados está cubierto por la garantía.

## **NOTA**

- « Los accesorios proporcionados con el producto pueden variar en función del modelo.
- y Las especificaciones del producto o el contenido de este manual pueden modificarse sin previo aviso debido a la actualización de las funciones del producto.

## **Dimensiones (ancho x alto x profundidad) / Peso**

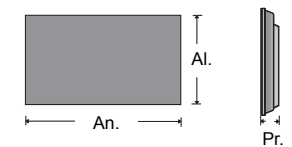

**1047 mm x 592 mm x 91,1 mm / 29 kg** 

## **Para ver la Guía del usuario**

#### **Introduzca el CD-ROM en el PC**

El CD-ROM se abrirá automáticamente (solo con Windows) Mi PC ➙ Digital\_LG(CD-ROM) ➙ Index.htm Abrir Mi ordenador ➙ Digital\_LG(CD-ROM) ➙ Carpeta manual ➙ Abrir Guía del usuario

## **Retirada de los soportes en L antes de la instalación**

Retire los soportes en L de cada una de las esquinas del monitor antes de instalarlo.

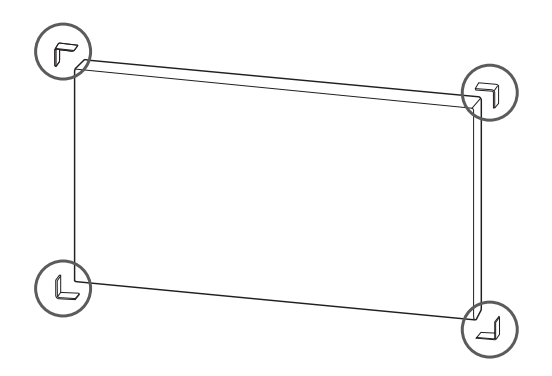

#### **NOTA**

Conserve los soportes en L que ha retirado y utilícelos cuando traslade el monitor en el futuro.

#### **PRECAUCIÓN**

- Cuando conecte el monitor para multivisión, es posible que el color de la pantalla no sea el mismo por todo el monitor. Si desea ajustar el color de la pantalla manualmente, consulte el manual de instalación.
- Cuando instale varios monitores en una pared, coloque el receptor de IR en todos los equipos o bien utilice un cable RS-232C para conectarlos y, a continuación, coloque el receptor de IR en el primer equipo.

## **Instalación de pantallas en mosaico**

#### **Mosaico de pantallas - instalación del equipo 1**

#### **\*Ejemplo de mosaico de 2 x 2**

- Los números asignados en este ejemplo (1, 2, 3 y 4) se utilizan para demostrar el procedimiento de instalación, con el fin de garantizar que es sencillo seguirlo. Estos números no tienen nada que ver con el Set ID que se utiliza para hacer funcionar el mando a distancia.
- Ajuste el soporte de montaje en la guía de montaje con tornillos y monte el equipo en la placa de montaje en pared o en la pared.

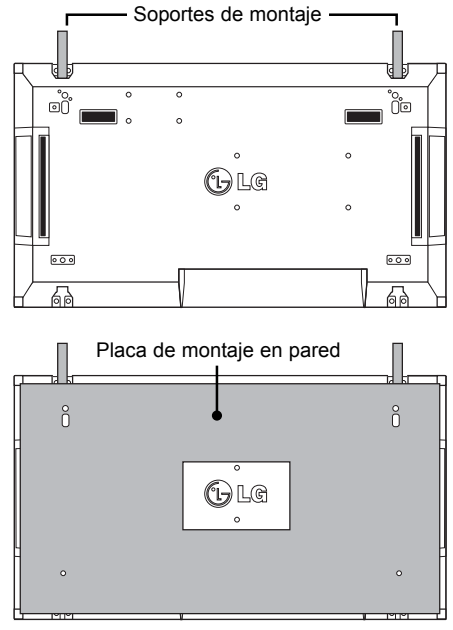

<Vista trasera del equipo con la placa de montaje en pared>

Tornillos para fijar la montura de pared VESA

Soportes de montaje Ĥ. Tornillos para fijar el soporte de montaje  $\int_{0}$ 。<br>() ∙d0 OU.

Placa de montaje en pared

• La placa de montaje en pared aparece ilustrada en gris para su fácil identificación.

# **ESP ESPAÑOL**

#### **Mosaico de pantallas instalación del equipo 2**

- y Una el equipo 2 al equipo 1 con los soportes de montaje de la parte superior del grupo 1 y monte los dos monitores en la placa de montaje en pared o a la pared.
- Retire los soportes de montaje tras montar los equipos.

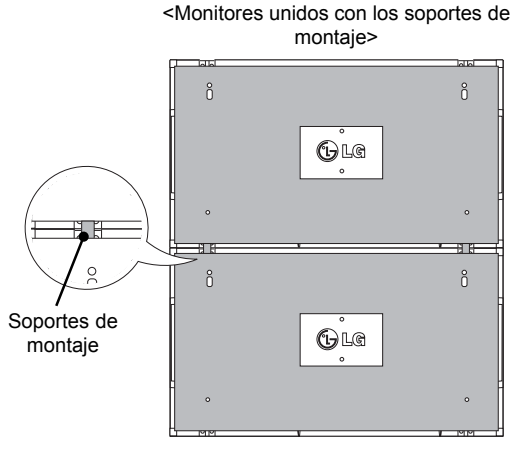

<Vista trasera del equipo con la placa de montaje en pared>

#### **Retirada de los soportes de montaje**

- y Quite los tornillos del soporte de montaje de la parte posterior del equipo y retire los soportes.
- Al quitar los tornillos, caerán los soportes. Debe retirarlos a través del espacio de los laterales del equipo.
- Sólo podrá hacerlo si existe espacio suficiente entre el equipo y la placa de montaje en pared o la pared para quitar los tornillos. (compruebe que dispone de espacio suficiente para retirar los tornillos antes de fijar los soportes de montaje).

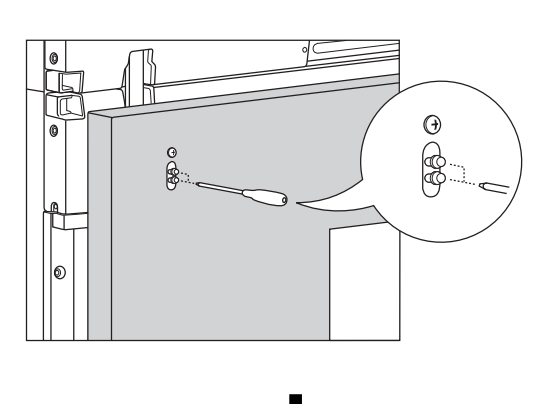

ESPAÑO **ESP ESPAÑOL**

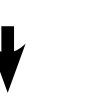

<Monitores unidos tras retirar los soportes de montaje>

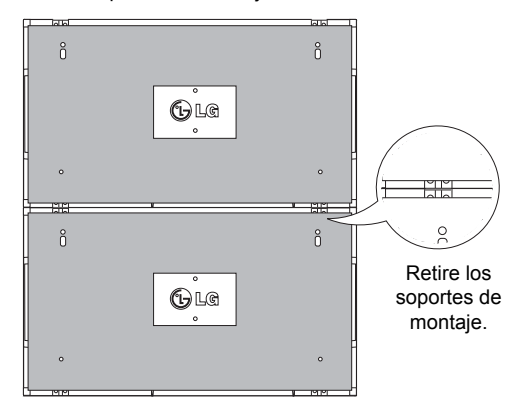

<Retirada del soporte de montaje por el lateral>

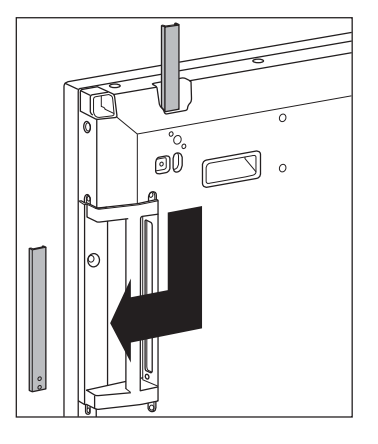

## **Mosaico de pantallas - instalación del equipo 3**

Fije los soportes de montaje al equipo 3 siguiendo los pasos anteriores, y monte el equipo sin presionar demasiado sobre la placa de montaje en pared o en la pared.

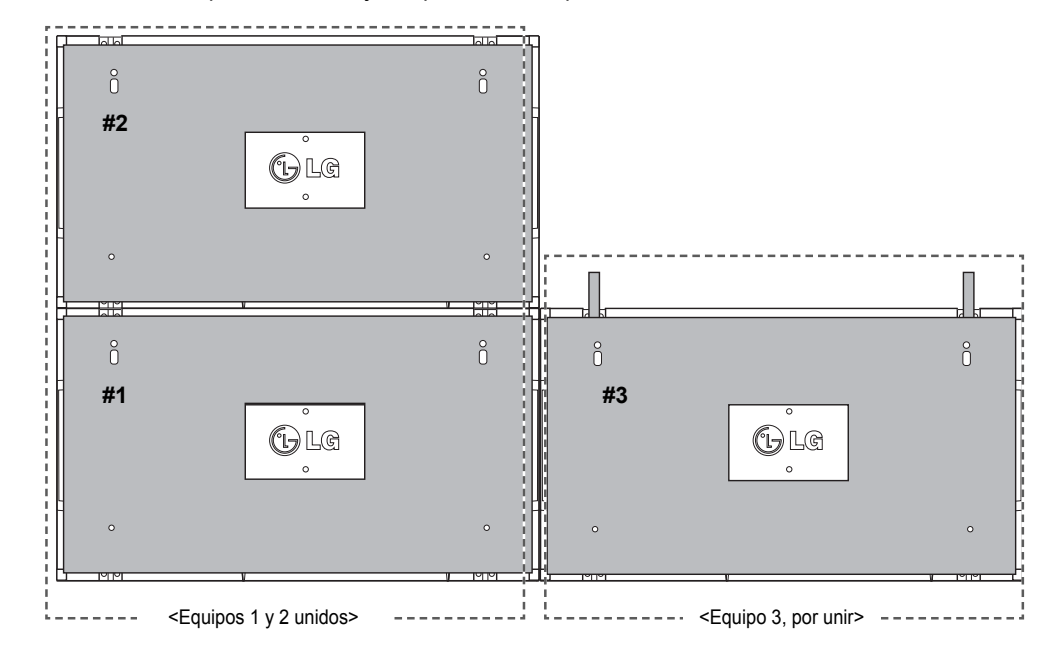

Minimice el espacio lateral entre equipos con la grapa en forma de U.

Cuando tenga los dispositivos con el espacio mínimo entre ellos, fije con firmeza en la placa de montaje en pared o la pared.

Cuando los equipos estén bien fijados en la pared, retire las grapas en forma de U.

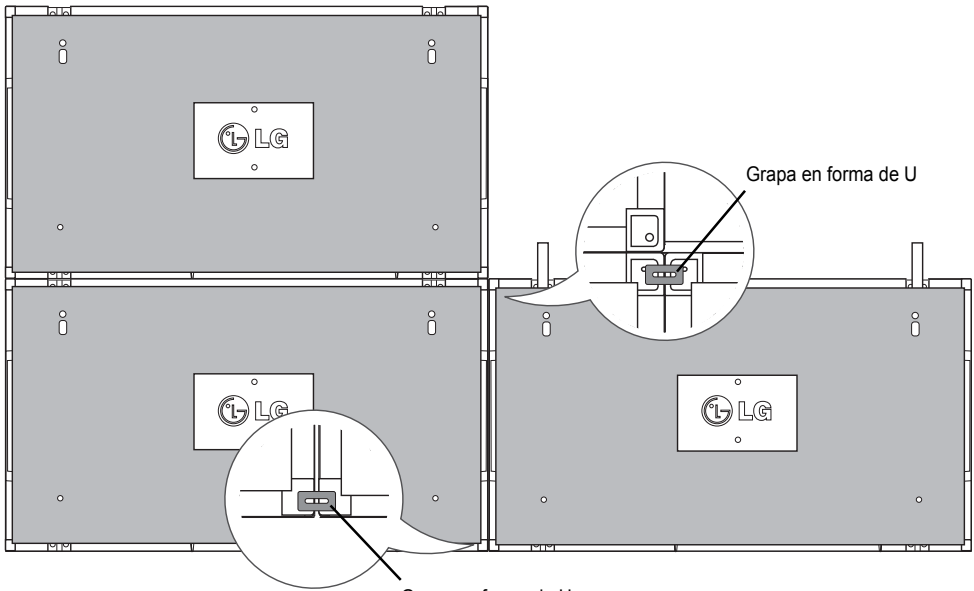

Grapa en forma de U

#### **Mosaico de pantallas - instalación del equipo 4**

Monte sin apretar demasiado el dispositivo 4 a la placa de montaje en pared o la pared y minimice el espacio entre equipos con las grapas en forma de U.

Cuando el equipo 4 esté bien fijado en la pared, retire las grapas en forma de U.

Retire los soportes de montaje. Consulte <Mosaico de pantallas - instalación del equipo 2,3>. Ya puede disfrutar del mosaico de 2 x 2.

Puede realizar diferentes mosaicos, como por ejemplo de 3 x 3.

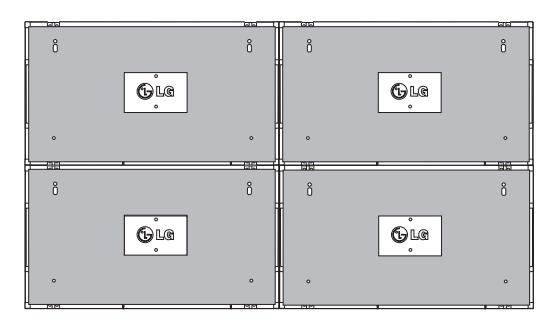

Equipo 4 unido al resto de equipos (mosaico de 2 x 2)

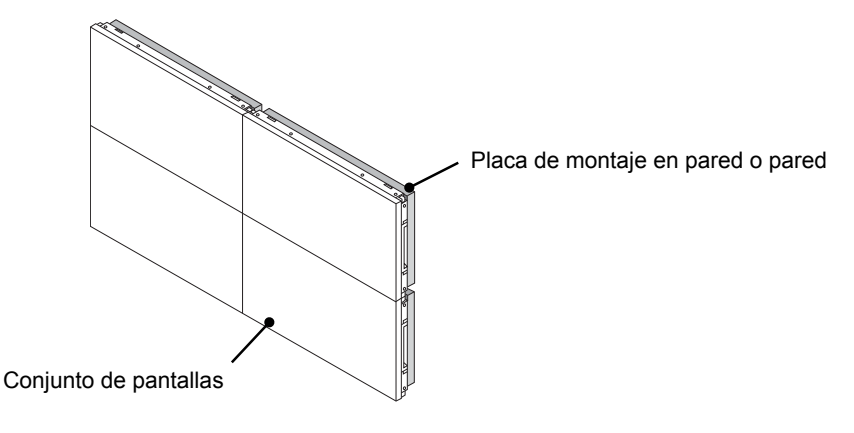

#### **NOTA**

- Los soportes de montaje para mosaico sólo se deberían utilizar para unir pantallas; deberían retirarse tras realizar la unión.
- y Los soportes de montaje sólo deberían utilizarse como ayuda al montar el mosaico. La placa de montaje en pared o la pared debe soportar la carga aplicada por cada equipo con una montura de pared VESA (800 x 400).
- « (Cada equipo debe quedar montado con firmeza en la placa de montaje en pared o la pared).
- y Deben retirarse los soportes de montaje tras unir los dispositivos. Cuando una los equipos sin retirar los soportes de montaje, debe prestar especial atención para evitar que se produzcan daños debidos al peso del equipo.
- y Las grapas en forma de U también deben retirarse tras montar el equipo en la placa de montaje en pared o la pared.
- Puede montar el equipo sin utilizar los soportes de montaje o las grapas en forma de U, ya que no afectará el rendimiento del dispositivo.

## **MANDO A DISTANCIA**

Las descripciones que aparecen en este manual se basan en los botones del mando a distancia. Lea este manual atentamente y utilice el monitor correctamente.

Para cambiar las pilas, abra la tapa del compartimento, sustitúyalas (AAA de 1,5 V) haciendo coincidir los polos  $\oplus$  y  $\ominus$  de acuerdo con la etiqueta del interior del compartimento, y vuelva a colocar la tapa. Para quitar las pilas, realice el proceso de instalación en orden inverso.

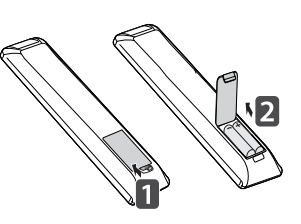

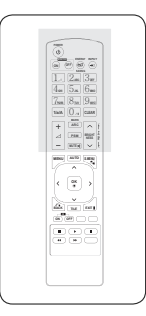

# **ESP ESPAÑOL**

#### **PRECAUCIÓN**

No mezcle pilas antiguas y nuevas, ya que esto podría dañar el mando a distancia.

Asegúrese de apuntar con el mando a distancia al sensor correspondiente del monitor.

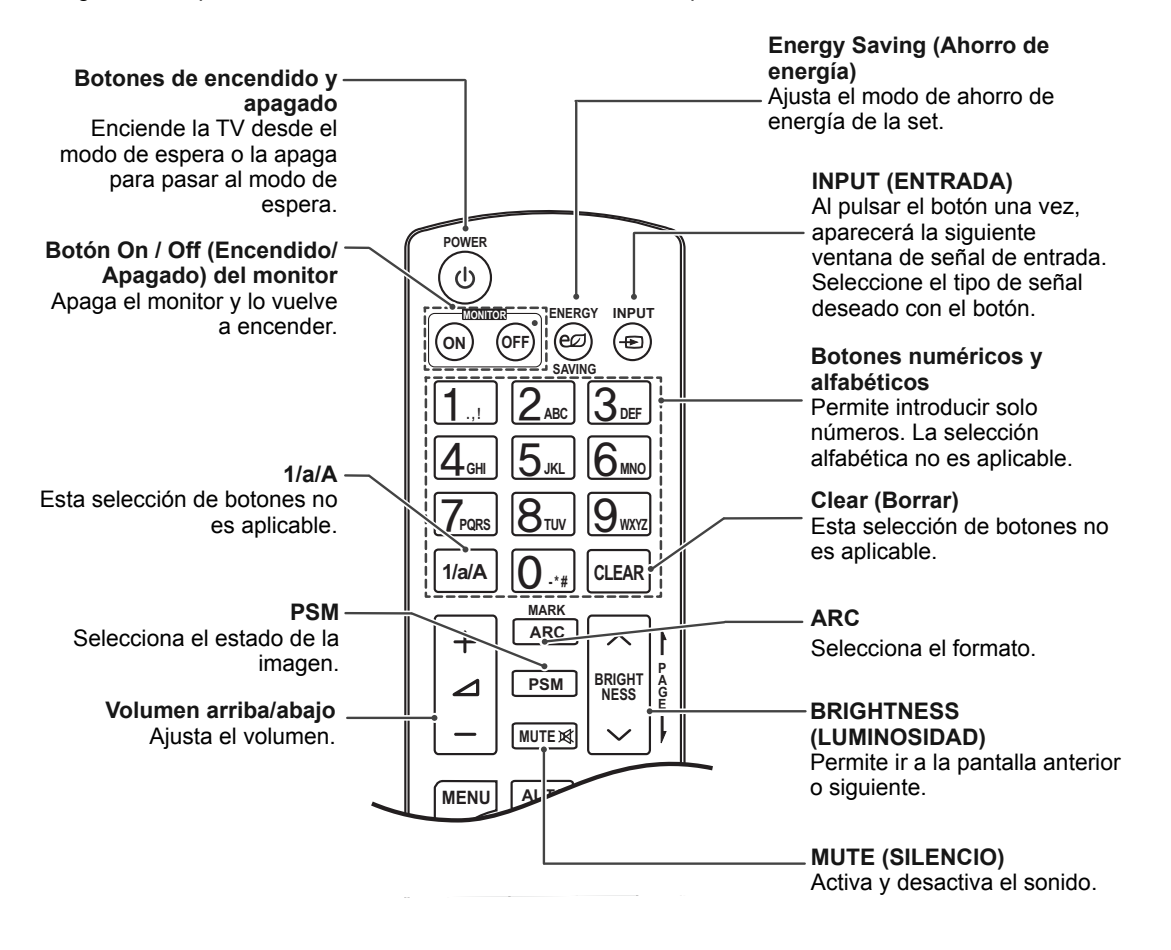

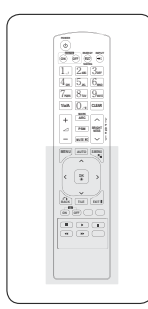

#### **AUTO (AUTOMÁTICO)** Ajusta automáticamente la posición de la imagen y minimiza su inestabilidad (solo entrada RGB). $\checkmark$ **MUTE MENU AUTO S.MENU** Ŗ ㅅ **S.MENU (tecla de menú SuperSign)** Esta selección de botones no **OK**  $\overline{\textbf{C}}$  $\mathbf{\mathcal{P}}$ es aplicable. **EXIT (SALIR) BACK** TILE Permite borrar toda la **EXIT** información en pantalla y volver a la visualización del **ID**  $\overline{S}$   $\overline{S}$   $\overline{$ monitor desde cualquier menú.  $\overline{\mathbf{u}}$  $\blacksquare$  $\ddot{\phantom{1}}$ **TILE (MOSAICO)**  $\overline{\mathbf{A}}$ Selecciona el TÍTULO modo. ы

#### **MENU (MENÚ)**

Selecciona un menú. Borra toda la información mostrada en pantalla y vuelve a la visualización de monitor desde cualquier menú.

#### **Arriba/Abajo/Izquierda/ Derecha**

Permite desplazarse por los menús en pantalla y ajustar la configuración del sistema según sus preferencias.

#### **OK (ACEPTAR)**

Acepta la selección o muestra el modo actual.

#### **BACK (ATRÁS)**

Permite al usuario volver un paso en una aplicación interactiva.

#### **ID ON/OFF (ENCENDIDO/ APAGADO)**

Le permite establecer el Picture ID (ID de imagen) o desconectarlo. Utilice este botón para controlar los monitores individuales conectados en modo RS-232C. (Funciona correctamente sólo cuando se han asignado Set ID).

#### **Botones de control de menú USB**  Permite controlar la reproducción de medios.

ESPAÑOI **ESP ESPAÑOL**

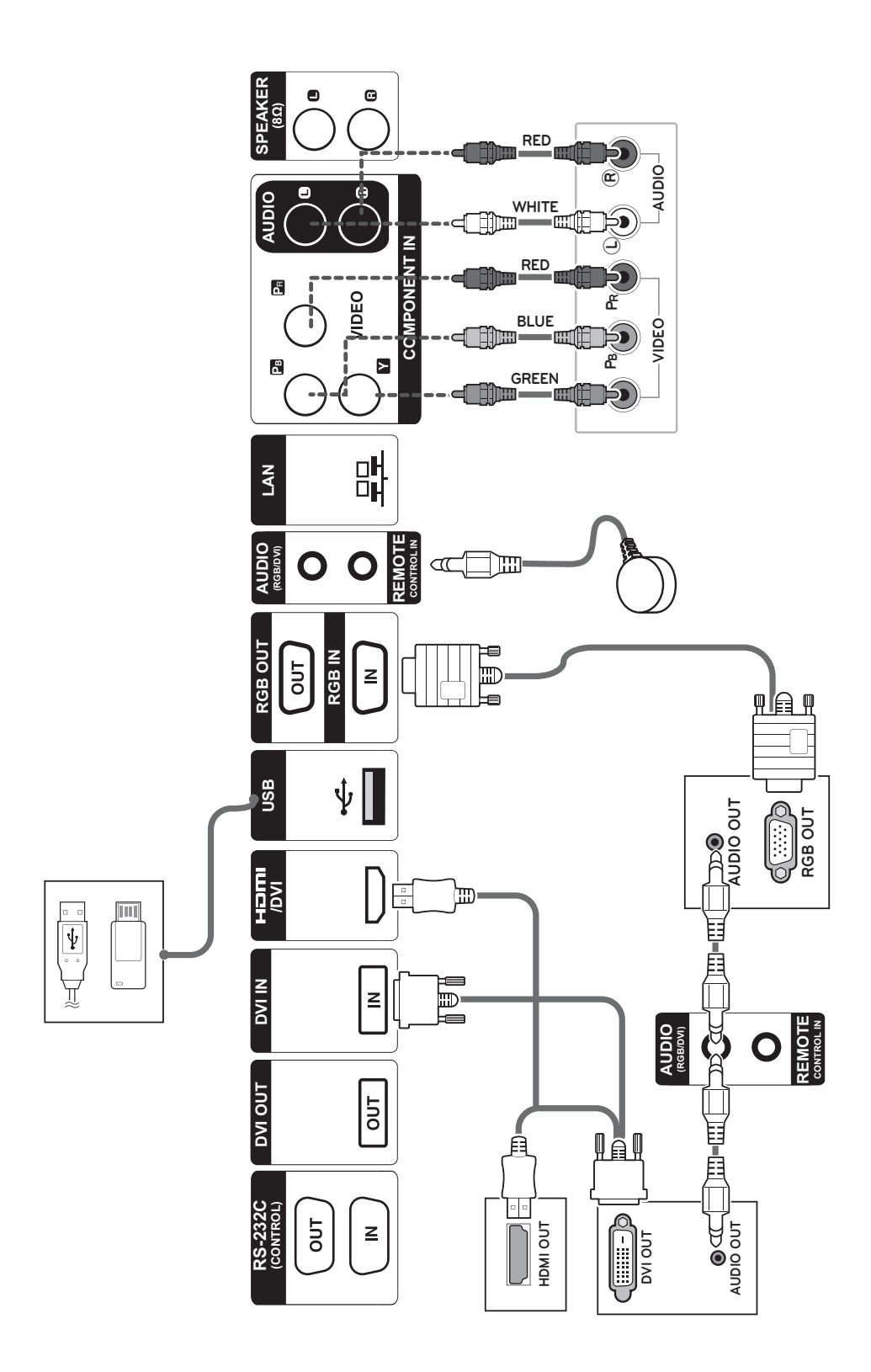

**ESP ESPAÑOL**

 **Conexión de un dispositivo USB**

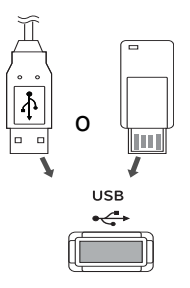

 **Conexión del código de potencia**

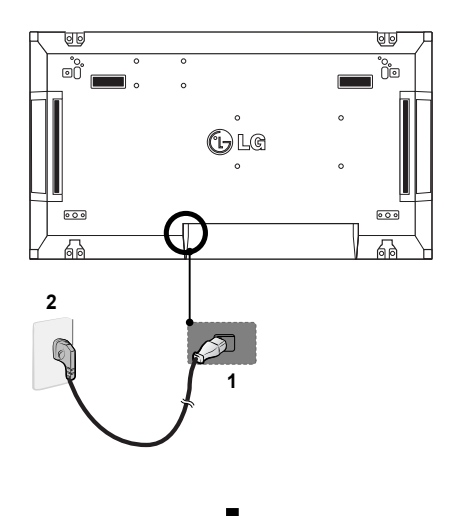

## **Conexión a LAN**

## **Conexión LAN**

A A través de un router (Concentrador de conmutación)

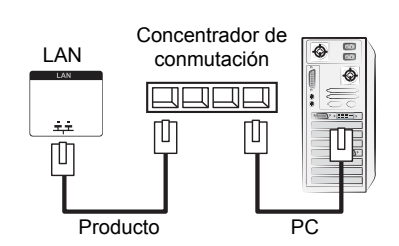

B A través de Internet.

#### **Botón de encendido**

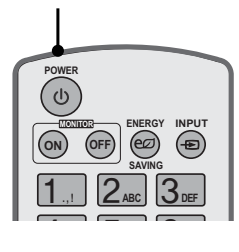

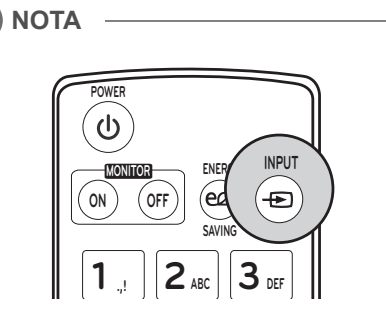

## **Seleccione una señal de entrada.**

Component ➙ RGB ➙ HDMI ➙ DVI-D

※ Si desea utilizar el modo HDMI-PC, debe configurar la etiqueta de entrada en modo PC.

## **CONEXIONES**

Conecte los distintos dispositivos externos a los puertos situados en el panel posterior del monitor.

- 1 Busque el dispositivo externo que desee conectar al monitor como se muestra en la ilustración siguiente.
- 2 Compruebe el tipo de conexión del dispositivo externo.
- 3 Consulte la ilustración adecuada para constatar los datos de conexión.

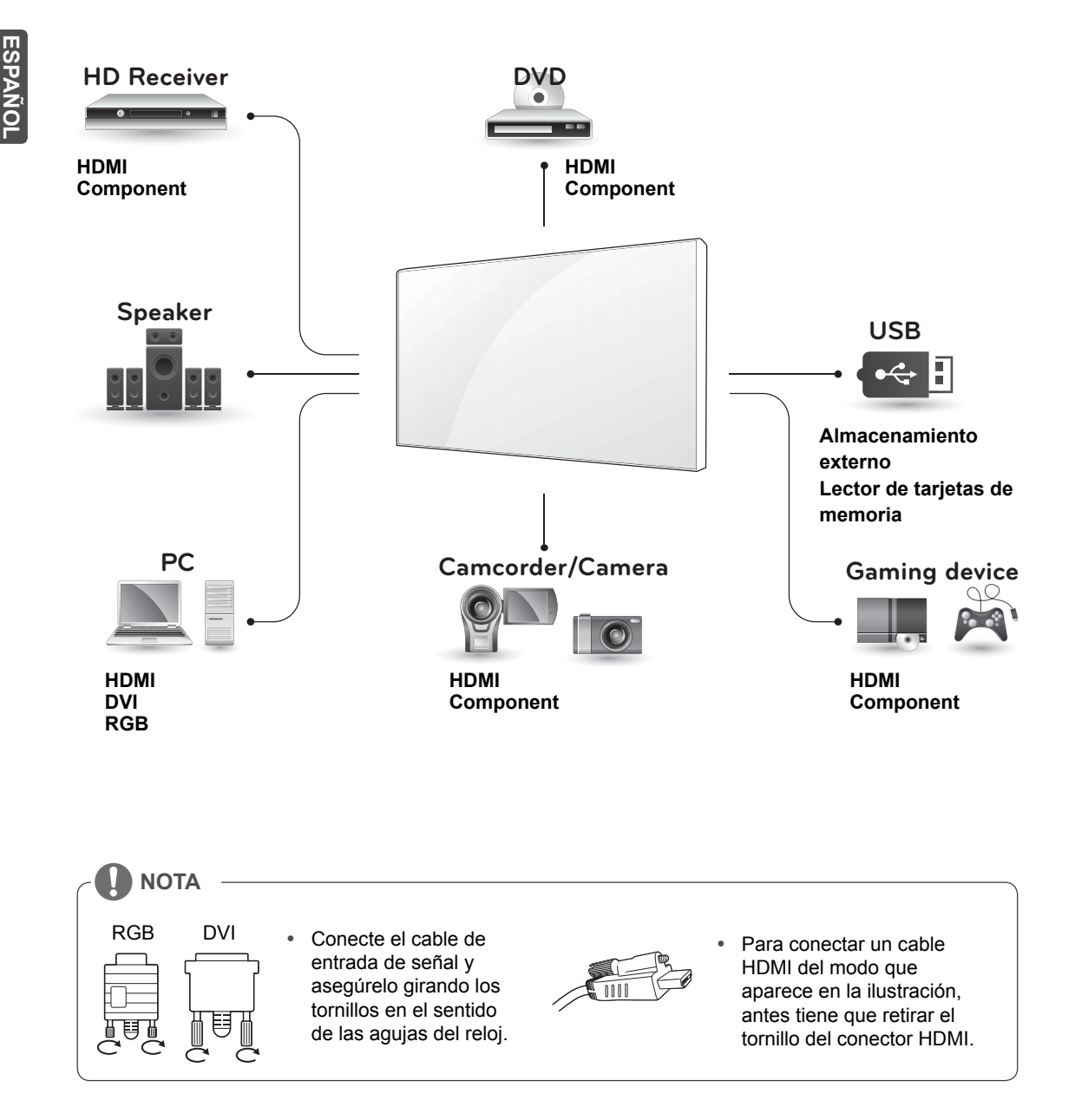

**ESP ESPAÑOL**

**ESPAÑOL** 

## **Monitores en "Cadena Margarita"**

## **Cable RGB**

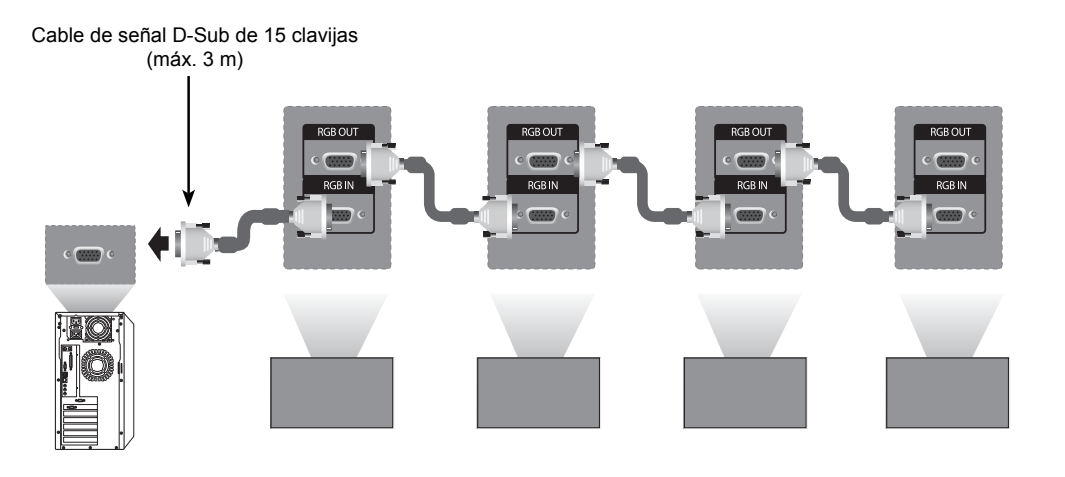

### **Cable DVI**

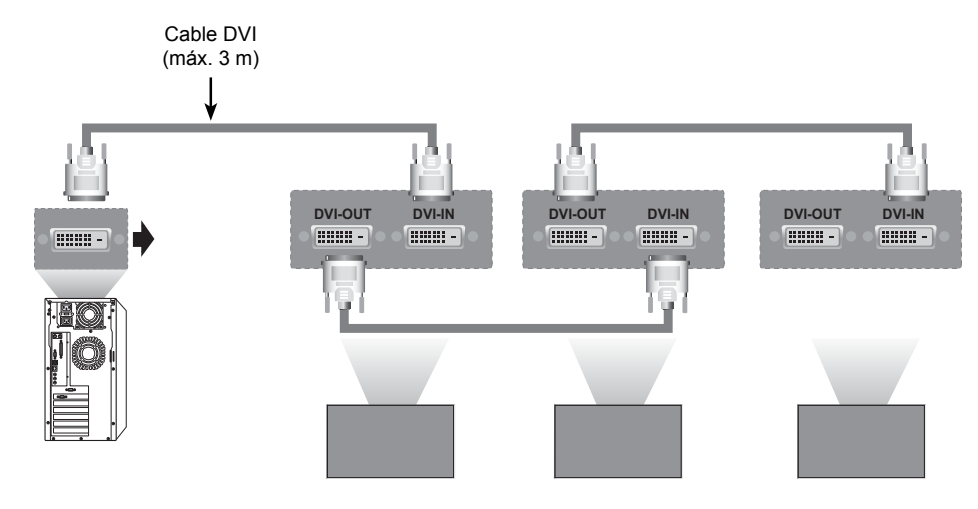

## **NOTA**

- y Cuando realice conexiones de entrada y salida en cascada, no se recomienda no dejar cables sueltos.
- · Dado que la calidad de la imagen puede verse reducida cuando se encuentran conectados múltiples monitores, le recomendamos que utilice un amplificador.

# **CONFIGURACIÓN DE MULTIVISIÓN**

## **Ajuste de función**

1 Conexión del receptor IR.

**ESPAN** 

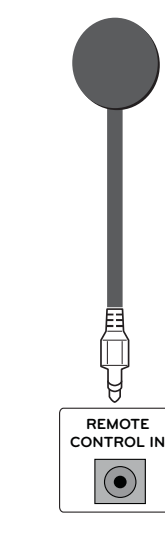

3 Configuración de Set ID para cada equipo.

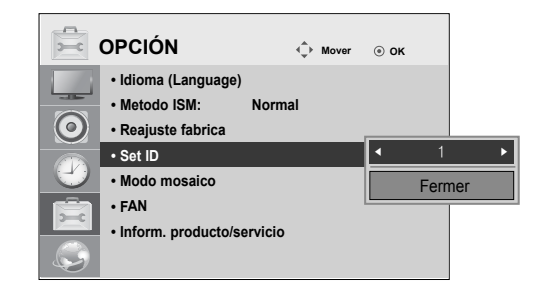

4 Eliminación del receptor IR para todos los equipos excepto el equipo 1.

PC

 $\left($   $\cdots$   $\cdots$   $\right)$ 

**RGB IN**

**@**?

5 Conexión RGB.

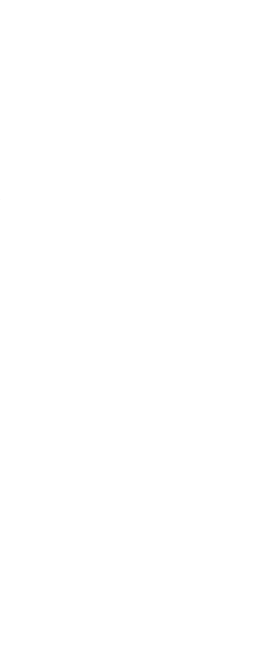

2 Conexión del código de potencia

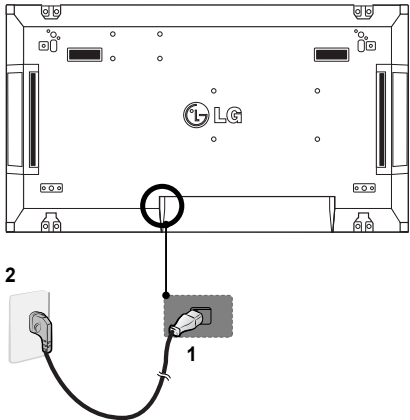

**ESP ESPAÑOL**

**ESPAÑOL** 

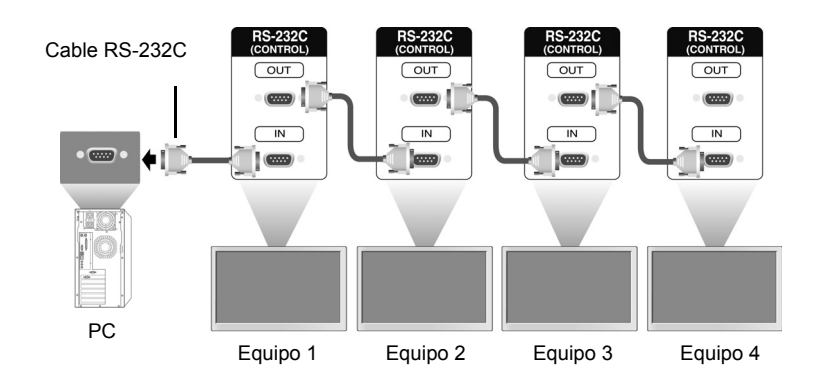

6 Conecte el monitor en serie mediante un cable RS-232C.

7 Configuración de Installation Menu (Menú de instalación).

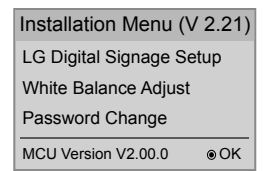

8 Configuración de Título modo.

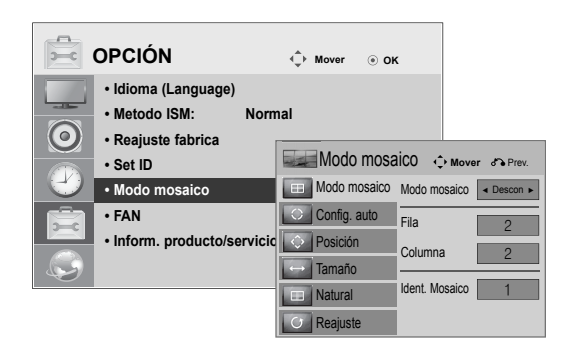

## **Configuración de Installation Menu (Menú de instalación)**

1 Si pulsa el botón MENU (MENÚ) del mando a distancia durante más de 5 segundos, el menú principal aparece y desaparece. Los datos de entrada también se muestran en la esquina superior izquierda de la pantalla.

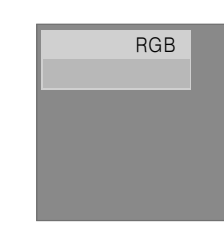

2 Pulse el botón "0" cuatro veces. Pulse el botón OK (ACEPTAR).

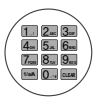

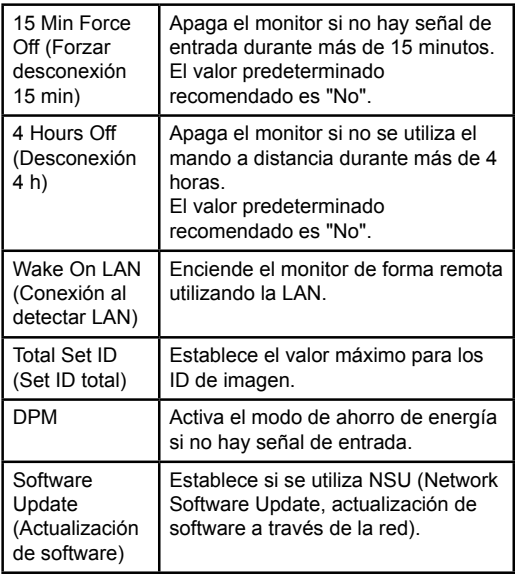

3 Cuando aparezca Installation Menu (Menú de instalación), seleccione el elemento que le interese.

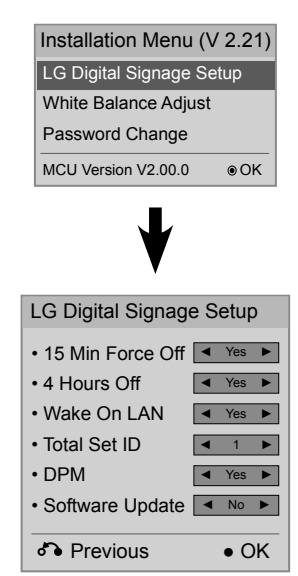

## **Configuración del Título modo**

En Título modo puede ver una imagen a mayor escala conectando varios monitores.

- y **Tile Mode Off (Título modo desactivado):** no se amplía la imagen de entrada y se muestra la misma imagen en todos los monitores conectados.
- y **Tile Mode On (Título modo activado):** la imagen de entrada se amplía de acuerdo con el valor de los campos H.Set Count (Número de equipo H) y V.Set Count (Número de equipo V).

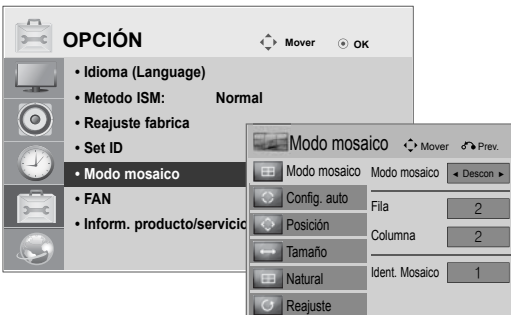

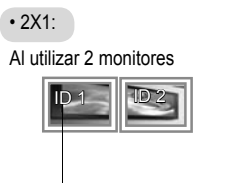

Tile ID (ID de mosaico)

#### • 2X2: Al utilizar 4 monitores

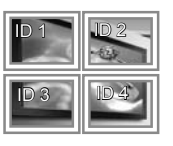

#### • 3X3:

Al utilizar 9 monitores

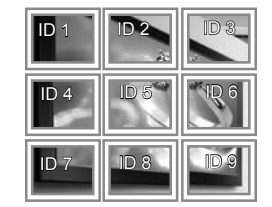

## • 4X4:

Al utilizar 16 monitores

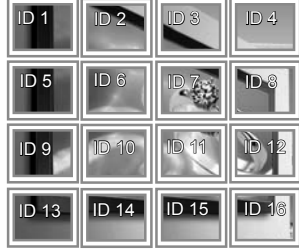

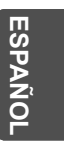

## **Configuración de Picture ID (ID de imagen)**

El menú Picture ID (ID de imagen) permite controlar todos los equipos utilizando el receptor IR conectado al equipo 1.

- y La señal IR del mando a distancia se transmite a través de los cables RS232C conectados en serie.
- Si establece un Picture ID (ID de imagen) con el mando a distancia, solo podrá controlar el equipo que corresponda al Picture ID (ID de imagen).
	- ej) Por ejemplo, si establece un Picture ID (ID de imagen) en 2, solo podrá controlar el monitor con Set ID 2.

Si Picture ID (ID de imagen) se establece en Descon, podrá controlar todos los monitores al mismo tiempo.

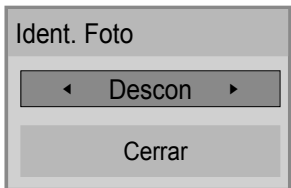

Multivisión 2X2 (Set ID total: 4)

 $-$  Receptor IR

18 | NY 1 | 12 3 4 Picture ID **Descon** Cen RS232C Ident. Foto Cerrar ◀ Descon ▶

Botón Picture ID (ID de imagen)

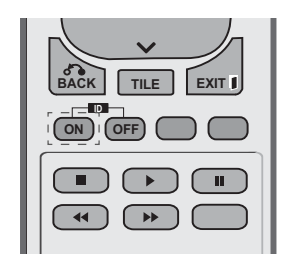

Picture ID (ID de imagen) se establece de acuerdo con el Total Set ID (Set ID total) establecido en Installation Menu (Menú de instalación).

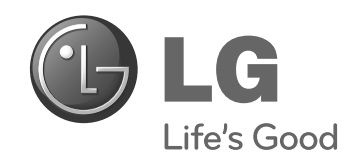

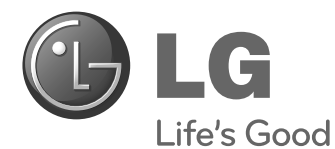

# **Easy Setup Guide** ÉCRAN DE SIGNALISATION

Veuillez lire attentivement ce manuel avant de mettre en service votre produit et conservez-le afin de pouvoir vous y référer ultérieurement.

47WV30BS **MODÈLES D'ÉCRAN DE SIGNALISATION**

**www.lg.com**

# **ASSEMBLAGE ET PRÉPARATION**

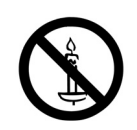

## **Déballage**

Vérifiez que la boîte de votre moniteur contient bien les éléments suivants. S'il manque des accessoires, contactez le revendeur auprès duquel vous avez acheté votre produit. L'aspect réel des produits et des accessoires présentés dans ce manuel peut différer de leurs illustrations.

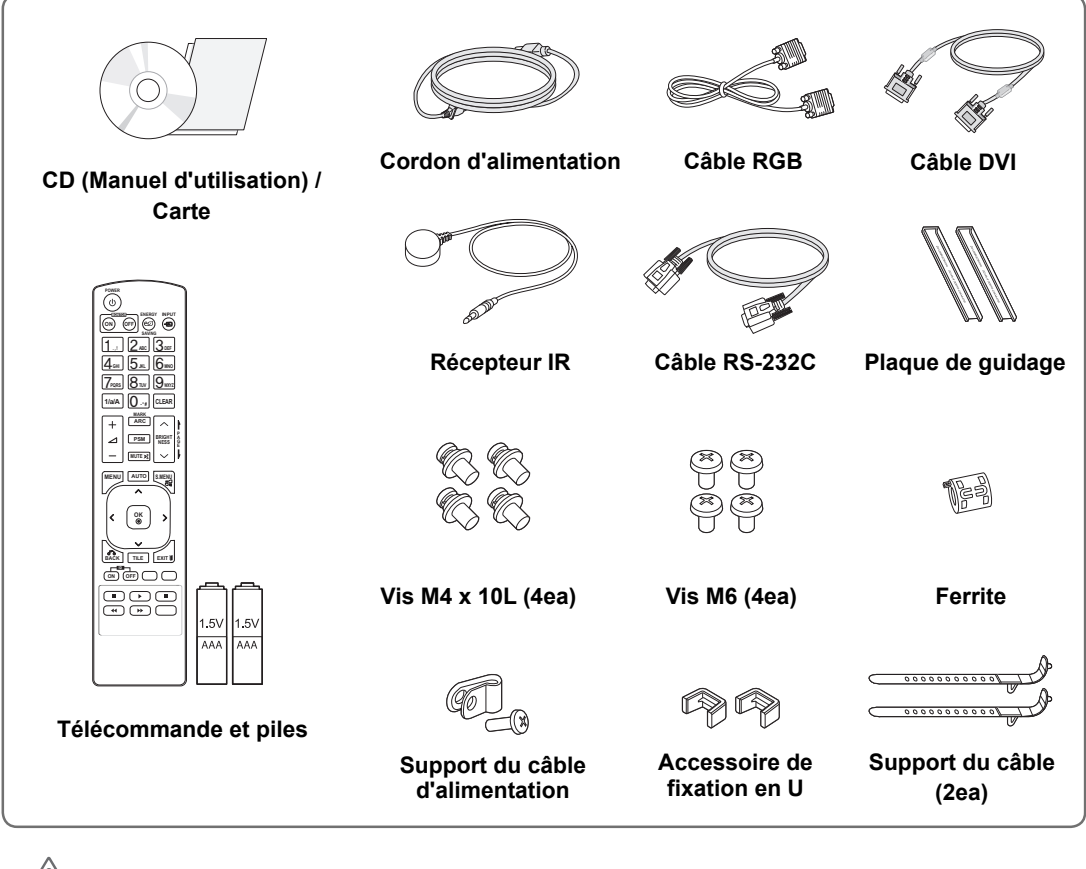

## **ATTENTION**

- y Afin d'optimiser la sécurité et la durée de vie des produits, n'utilisez pas d'éléments piratés.
- La garantie ne couvre pas les dommages ou les blessures dus à l'utilisation d'éléments piratés.

#### **REMARQUE**

- Les accessoires fournis avec le produit diffèrent en fonction du modèle choisi.
- y Les caractéristiques des produits ou le contenu de ce manuel peuvent être modifiés sans avis préalable en cas de mise à jour des fonctions.

## **Dimensions (largeur x hauteur x profondeur) / Poids**

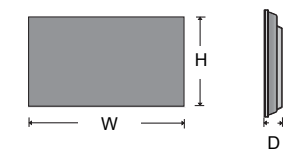

**1047 mm x 592 mm x 91,1 mm / 29 kg**

## **Consultation du manuel d'utilisation**

#### **Insérez le CD-ROM dans votre ordinateur.**

Le CD-ROM s'exécutera automatiquement (Windows uniquement). Poste de travail → Digital\_LG (CD-ROM) → Ouvrir le fichier Index.htm Poste de travail ➙ Digital\_LG (CD-ROM) ➙ Dossier Manual ➙ Ouvrir le fichier du manuel d'utilisation

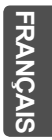

## **Retirez les supports en L avant l'installation**

Retirez les supports en L situés à chaque coin du moniteur avant l'installation.

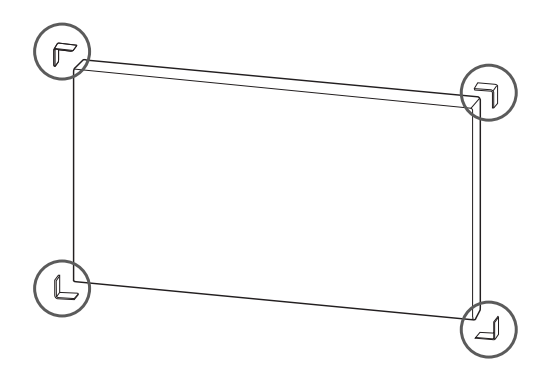

**FRANÇAIS**

#### **REMARQUE**

Conservez ces supports. Ils vous serviront plus tard si vous souhaitez déplacer le moniteur.

#### **ATTENTION**

- Lorsque vous connectez les moniteurs pour la multivision, la couleur de l'écran peut ne pas être uniforme sur tous les moniteurs. Si vous souhaitez régler manuellement la couleur de l'écran, reportez-vous au manuel d'installation.
- Pour fixer plusieurs moniteurs à un même mur, connectez le récepteur IR à tous les moniteurs ou utilisez un câble RS-232C pour les connecter entre eux, puis connectez le récepteur IR au premier moniteur.

## **Écrans en mode mosaïque**

#### **Assemblage des éléments - Installation de l'élément 1**

#### **\*Exemple de mosaïque 2 x 2**

- Les nombres assignés dans cet exemple (n°1, n°2, n°3, n°4) illustrent la procédure d'installation pour en faciliter la compréhension. Ces nombres ne correspondent pas à l'ID de l'élément (Set ID) utilisé pour faire fonctionner la télécommande.
- Placez la plaque de quidage dans la rainure à l'aide des vis et fixez l'élément sur le support mural ou sur le mur.

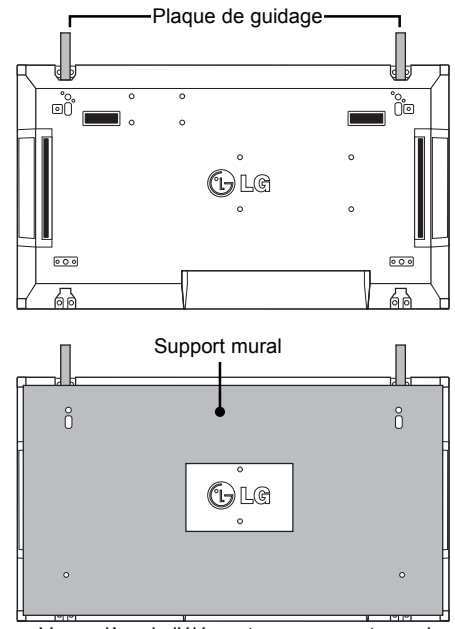

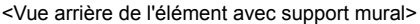

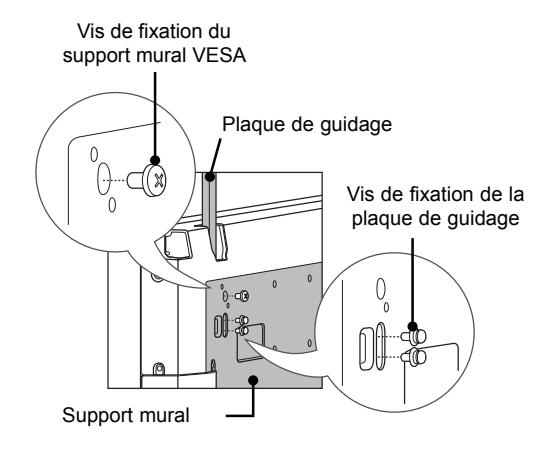

• Dans l'illustration, le support mural est grisé pour que vous puissiez bien le distinguer.

#### **Assemblage des éléments - Installation de l'élément 2**

- y Assemblez l'élément 2 et l'élément 1 en utilisant les plaques de guidage situées sur le côté supérieur de l'élément 1 et fixez les deux éléments au support mural ou au mur.
- y Retirez les plaques de guidage après avoir assemblé les éléments.

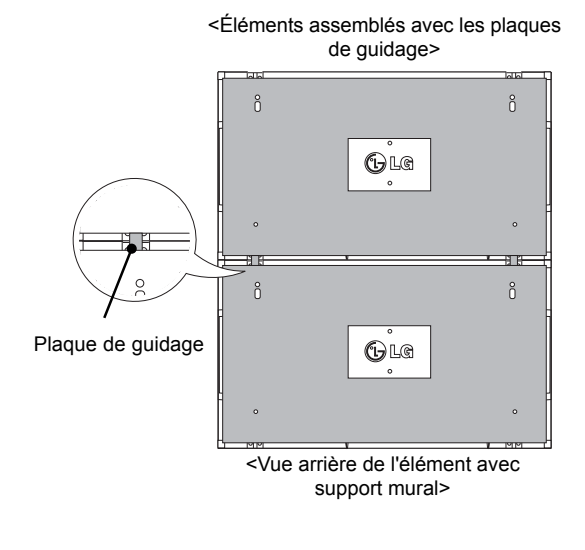

#### **Retrait des plaques de guidage**

- Desserrez les vis des plaques de guidage situées à l'arrière de l'élément, puis retirez les plaques.
- y Dès que les vis sont retirées, les plaques de guidage glissent vers le bas. Vous devez les retirer de l'élément par la fente latérale.
- Vous pouvez effectuer cette opération uniquement si l'espace entre l'élément et le support mural ou le mur est suffisant pour desserrer les vis. (Veuillez vérifier qu'il y a suffisamment d'espace pour retirer les vis avant de fixer les plaques de guidage.)

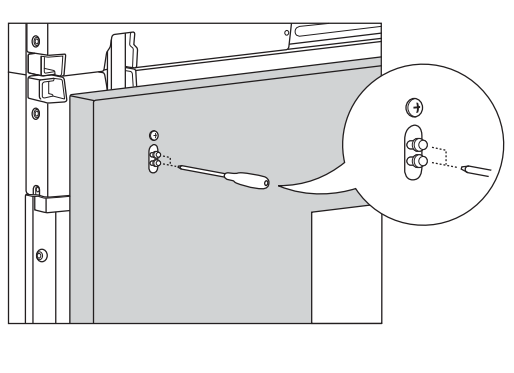

**FRANÇAIS FRANÇA** 

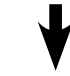

<Éléments après le retrait des plaques de guidage>

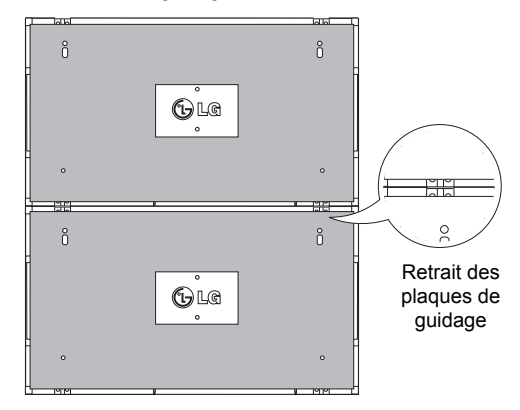

<Retrait de la plaque de guidage par la fente latérale>

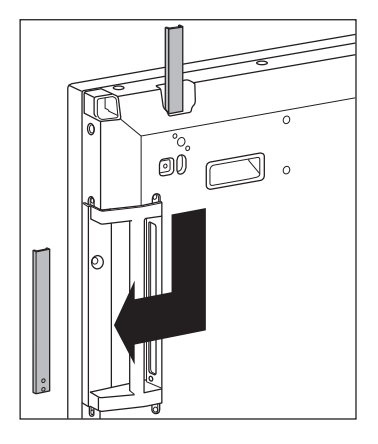

#### **Assemblage des éléments - Installation de l'élément 3**

Fixez les plaques de guidage sur l'élément 3 en suivant les étapes indiquées ci-dessus et fixez l'élément au support mural ou au mur sans serrer.

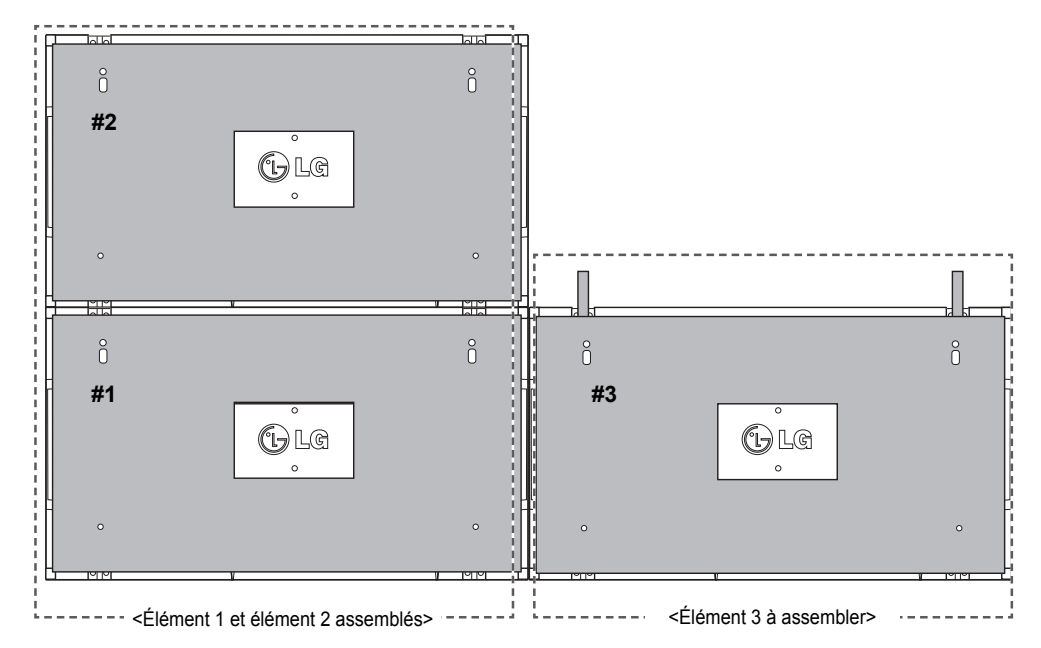

Réduisez l'espace entre les côtés des éléments en utilisant l'accessoire de fixation en U. Lorsque l'espace entre les éléments assemblés est suffisamment mince, fixez fermement les éléments au support mural ou au mur.

Une fois les éléments fixés fermement, retirez les accessoires de fixation en U.

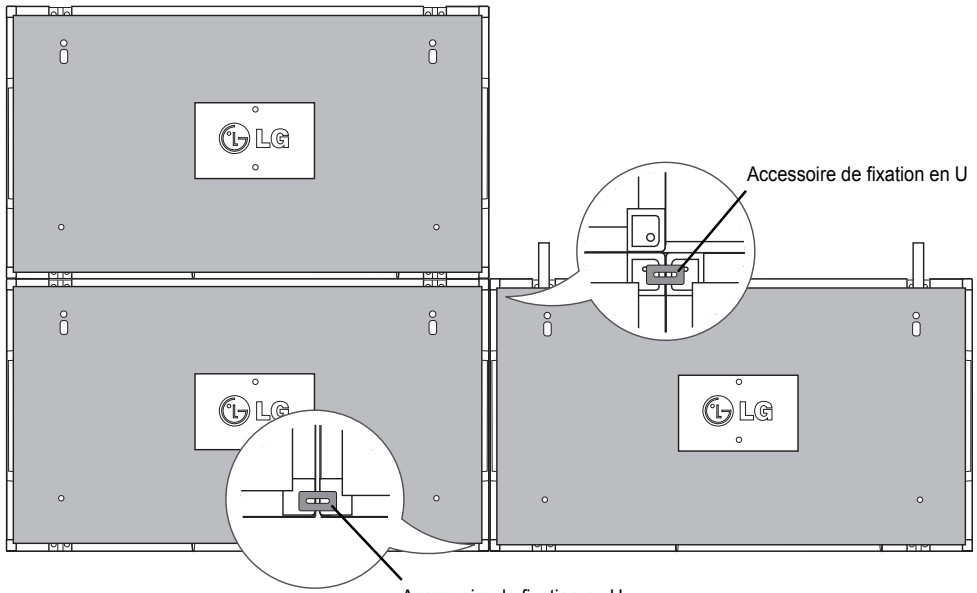

Accessoire de fixation en U

#### **Assemblage des éléments - Installation de l'élément 4**

Fixez l'élément 4 au support mural ou au mur sans serrer et réduisez l'espace entre les éléments à l'aide des accessoires de fixation en U.

Quand l'élément 4 est fermement fixé au mur, retirez les accessoires de fixation en U.

Retirez les plaques de guidage. Voir <Assemblage des éléments - Installation des éléments 2 et 3>. La mosaïque 2 x 2 est terminée.

Vous pouvez réaliser différentes combinaisons de mosaïques, par exemple 3 x 3.

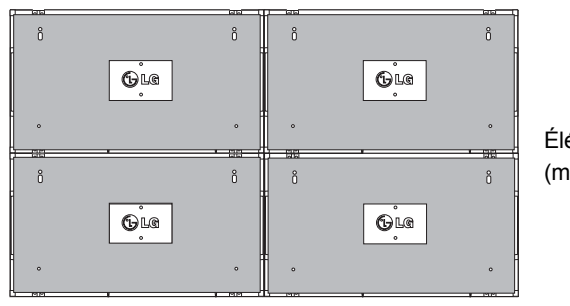

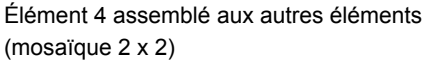

Support mural ou mur Dispositif d'affichage

#### **REMARQUE**

- y Les plaques de guidage permettant de réaliser l'assemblage en mosaïque doivent uniquement être utilisées pour assembler les éléments et doivent être retirées après cette opération.
- y Les plaques de guidage doivent uniquement être utilisées comme outil pour l'assemblage des éléments en mosaïque. La charge appliquée sur chaque élément doit être supportée par le support mural ou le mur à l'aide du montant mural VESA (800 x 400).
- (Chaque élément doit être fermement fixé au support mural ou au mur.)
- Les plaques de guidage doivent être retirées une fois les éléments assemblés. Lorsque vous assemblez les éléments sans retirer les plaques de guidage, il est conseillé de faire preuve de la plus grande prudence pour éviter tout dommage causé par le poids de l'appareil.
- Vous devez également retirer les accessoires de fixation en U dès que le produit est fixé sur le support mural ou le mur.
- Vous pouvez monter l'appareil sans utiliser les plaques de guidage ni les accessoires de fixation en U ; cela n'affectera pas les performances de l'appareil.

# **TÉLÉCOMMANDE**

Les descriptions dans ce manuel sont données par rapport aux touches de la télécommande. Veuillez lire ce guide attentivement afin d'utiliser correctement votre Moniteur.

Pour remplacer les piles, ouvrez le couvercle du compartiment des piles, insérez deux piles de 1,5 V de type AAA en respectant la polarité  $\oplus$  et  $\ominus$ , et refermez le couvercle. Pour retirer les piles, procédez à l'inverse de leur insertion.

Les piles et batteries internes au produit ou raccordées à celui-ci ne doivent pas être exposées à une chaleur excessive telle que celle du soleil, d'un feu ou d'une origine similaire

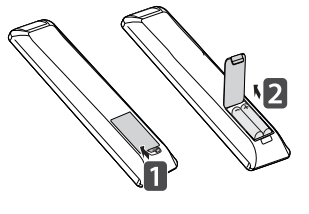

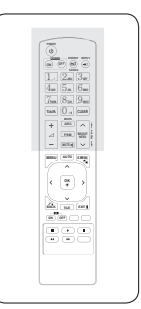

## **ATTENTION**

N'associez pas des piles neuves et anciennes, car cela risquerait d'endommager la télécommande.

Veillez à orienter la télécommande vers le capteur situé sur le moniteur.

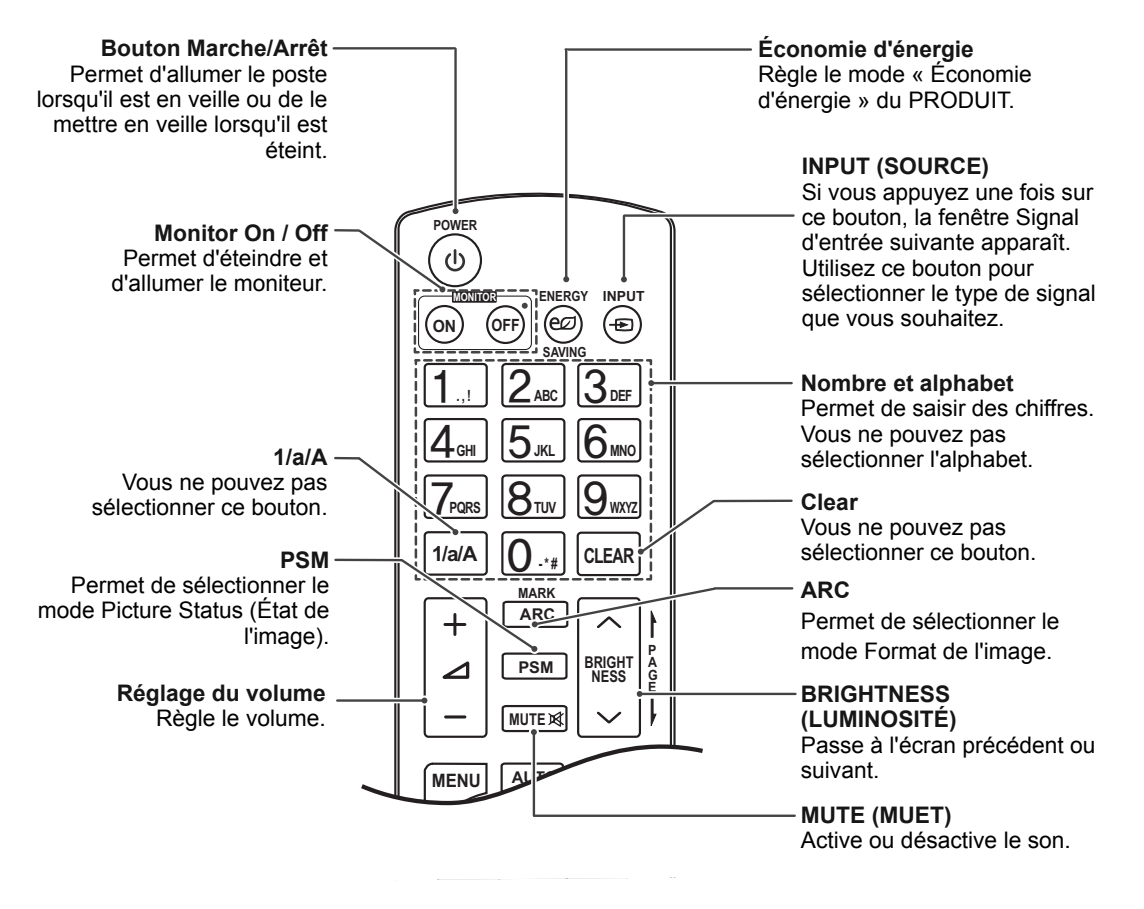

**FRA FRANÇAIS**

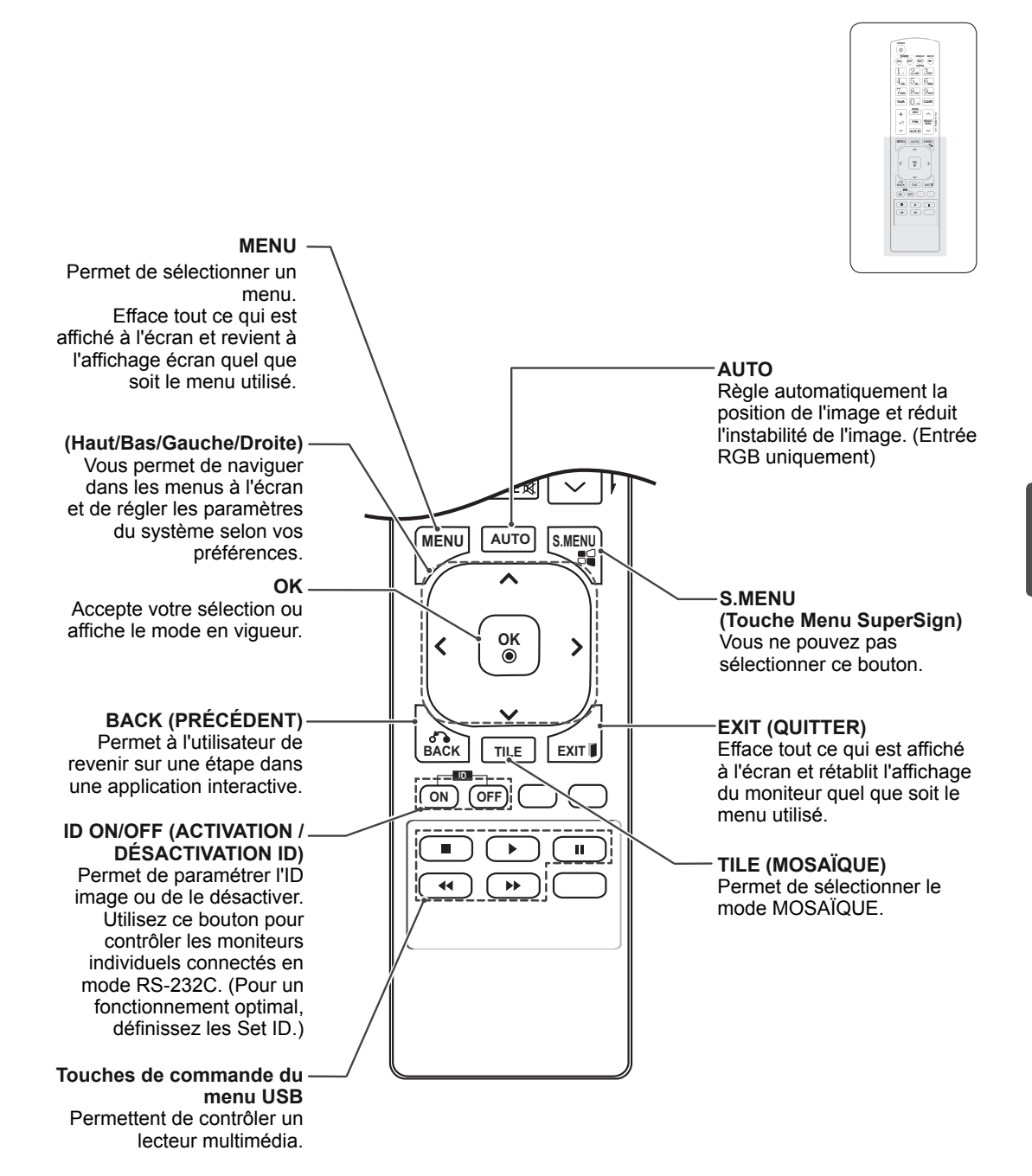

**FRA FRANÇAIS**
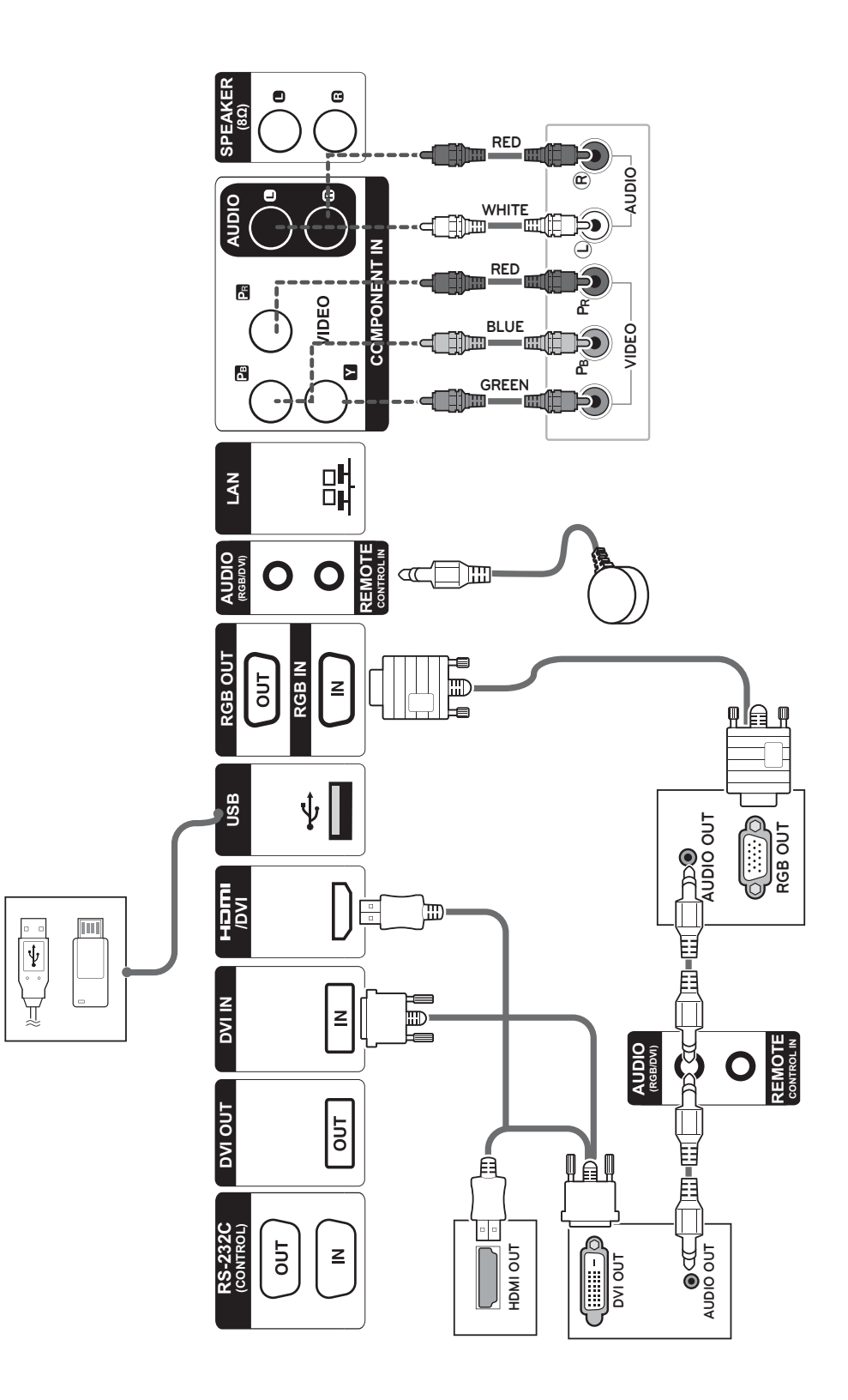

**FRA FRANÇAIS**

### **Connexion à un périphérique USB**

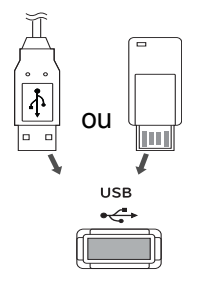

### **Branchement du cordon d'alimentation**

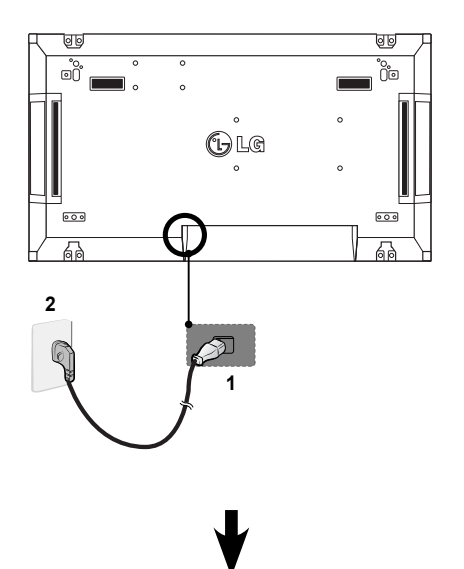

### **Connexion au réseau LAN**

#### **Connexion au réseau LAN**

A Utilisation d'un routeur (Concentrateur de commutation)

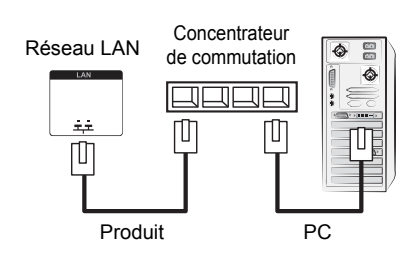

B Utilisation d'Internet.

#### **Bouton Marche-Arrêt**

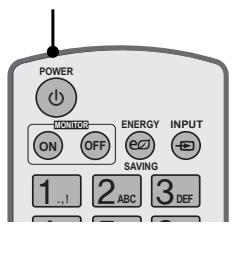

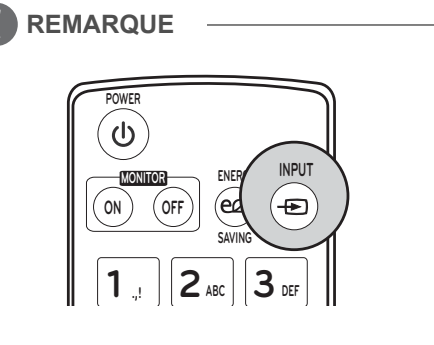

#### **Sélectionnez un signal d'entrée.**

Component ➙ RGB ➙ HDMI ➙ DVI-D

※ Si vous voulez utiliser le mode HDMI PC, vous devez choisir le mode PC comme source.

## **ÉTABLISSEMENT DE CONNEXIONS**

Raccordez divers périphériques externes aux ports du panneau arrière du moniteur.

- 1 Trouvez le périphérique externe à connecter à votre moniteur sur l'illustration suivante.
- 2 Vérifiez le type de raccordement du périphérique externe.
- 3 Reportez-vous à l'illustration appropriée et vérifiez les détails du raccordement.

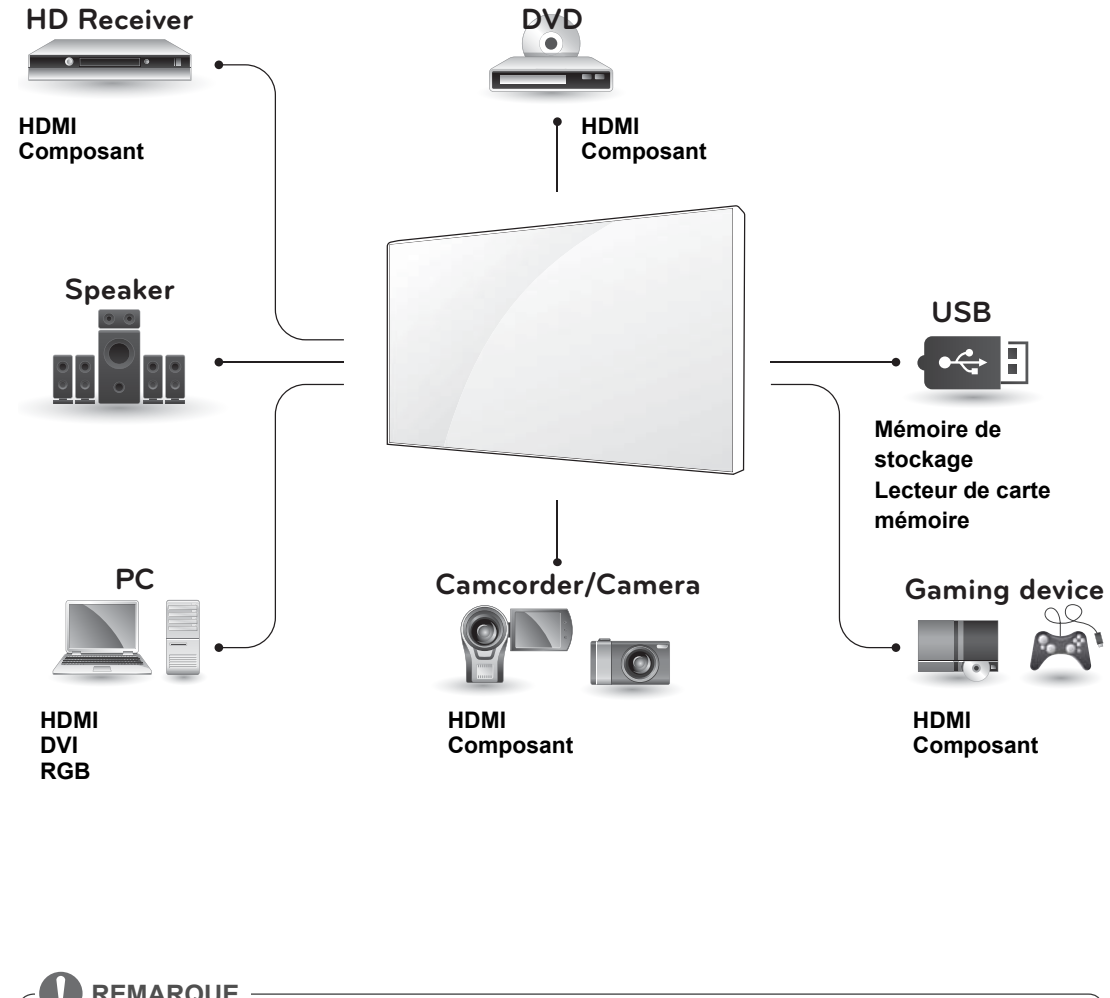

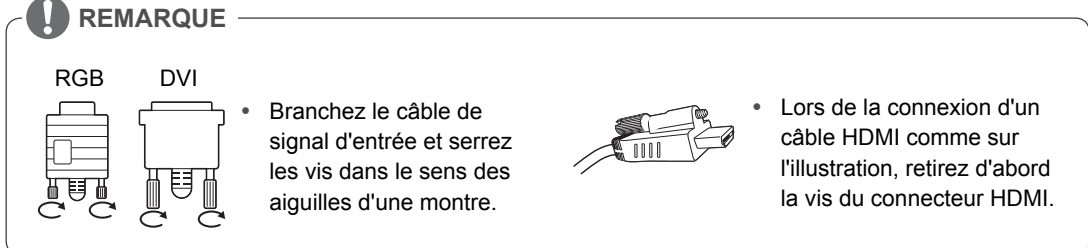

**FRA FRANÇAIS**

### **Moniteurs en guirlande**

#### **Câble RGB**

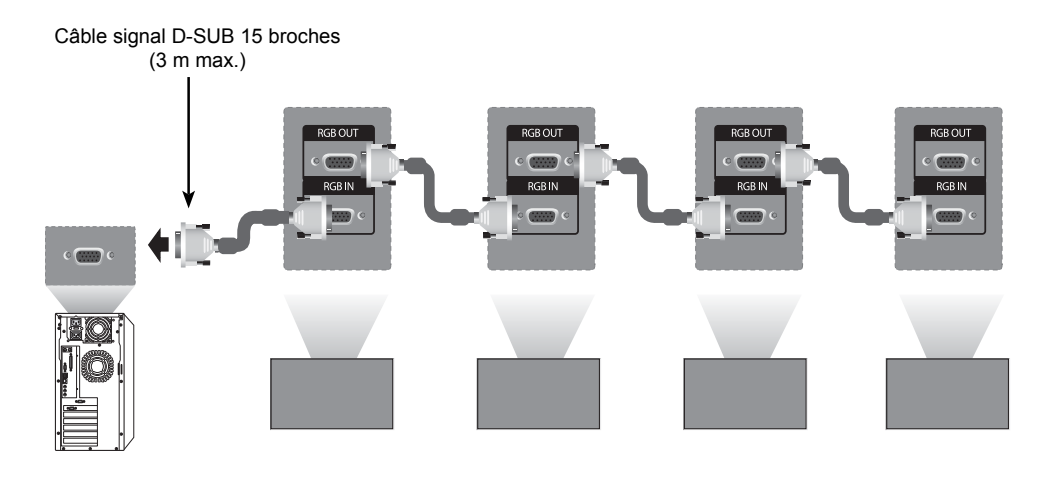

#### **Câble DVI**

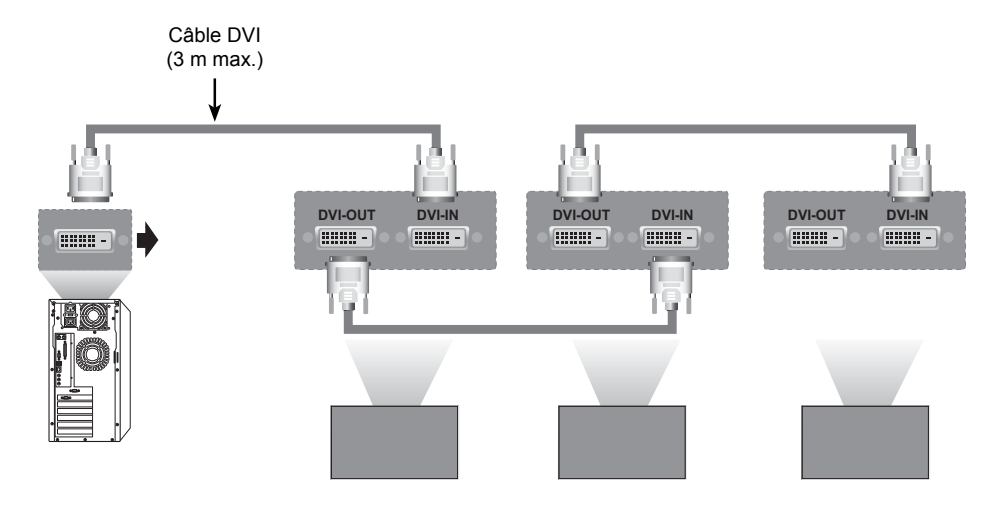

**REMARQUE**

 y Lorsque vous réalisez des multi-connexions en cascade, il est conseillé d'utiliser des câbles sans perte.

• Comme la qualité d'image peut diminuer lorsque plusieurs moniteurs sont connectés, nous vous recommandons d'utiliser un amplificateur.

## **CONFIGURATION MULTIVISION**

### **Configuration des fonctions**

1 Connexion du récepteur IR.

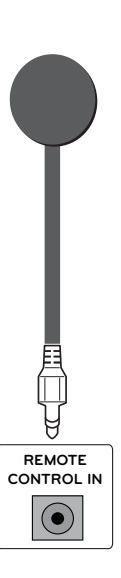

3 Définition de l'ID pour chaque élément.

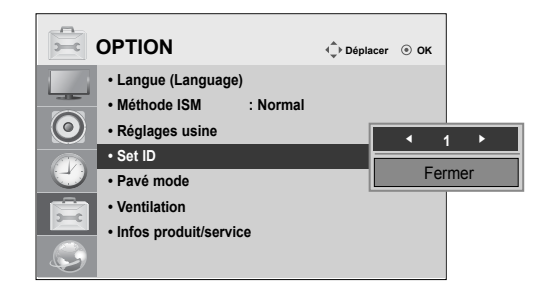

- 4 Retrait du récepteur IR pour tous les éléments à part l'Élément 1.
- 5 Connexion RGB.

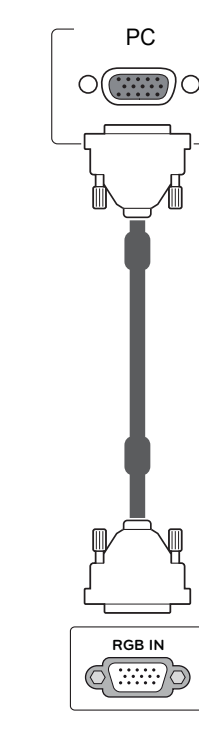

2 Branchement du cordon d'alimentation.

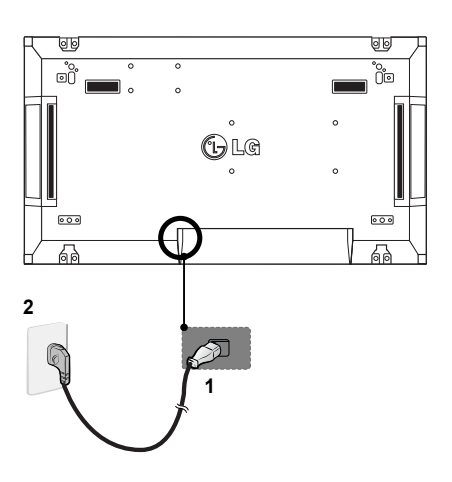

**FRA FRANÇAIS**

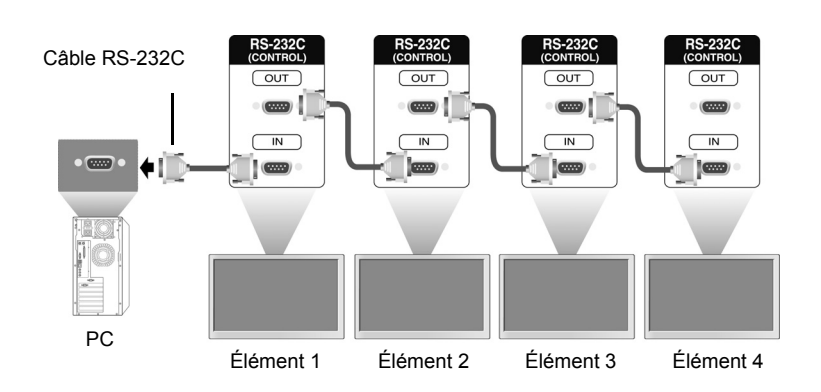

6 Connectez les moniteurs entre eux à l'aide d'un câble RS-232C.

7 Configuration du menu d'installation.

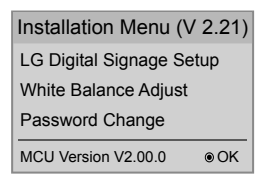

8 Configuration du mode mosaïque.

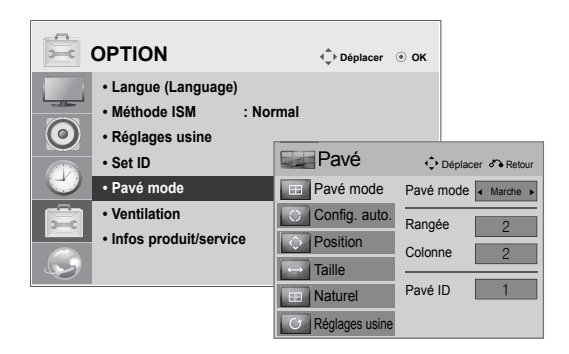

### **Configuration du menu d'installation**

1 Si vous appuyez sur la touche MENU de la télécommande pendant plus de 5 secondes, le menu principal apparaît, puis disparaît. Les données d'entrée s'affichent également dans le coin supérieur gauche de l'écran.

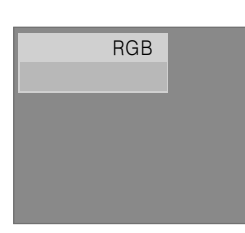

2 Appuyez sur la touche « 0 » à quatre reprises. Appuyez sur la touche OK.

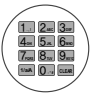

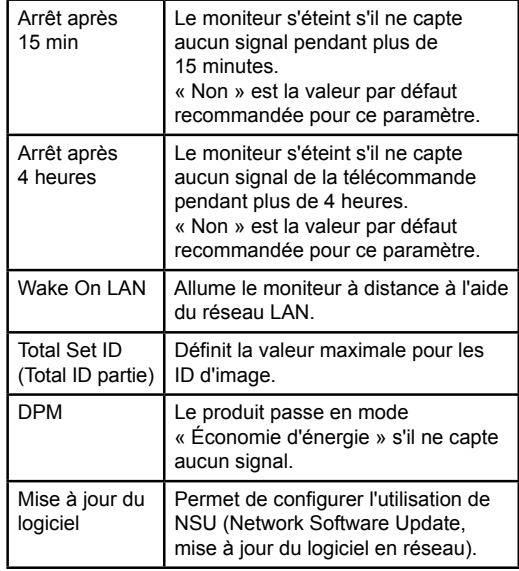

3 Sélectionnez l'élément souhaité lorsque le menu d'installation s'affiche.

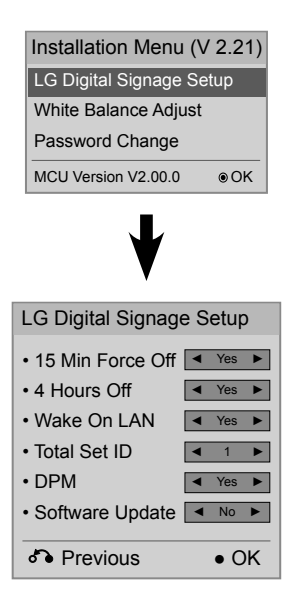

### **Définition du mode Mosaïque**

En mode mosaïque, vous pouvez afficher une image en grand format en connectant plusieurs moniteurs.

- y Tile Mode Off (Mode mosaïque Arrêt) : l'image d'entrée n'est pas agrandie et elle apparaît sur tous les moniteurs connectés.
- y Tile Mode On (Mode mosaïque Marche) : l'image d'entrée est agrandie selon les valeurs H.Set Count (nombre de moniteurs dans le sens horizontal) et V.Set Count (nombre de moniteurs dans le sens vertical).

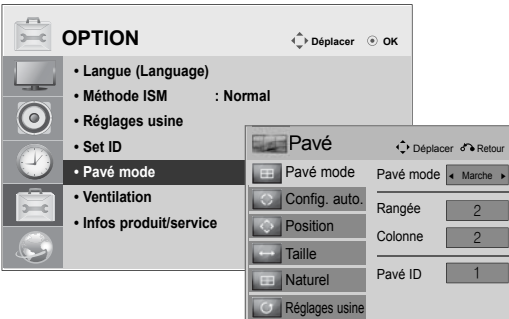

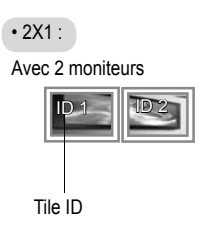

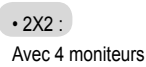

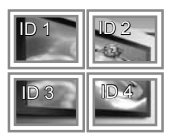

#### • 3X3 :

Avec 9 moniteurs

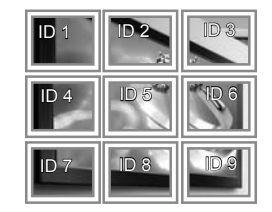

#### $• 4X4:$ Avec 16 moniteurs

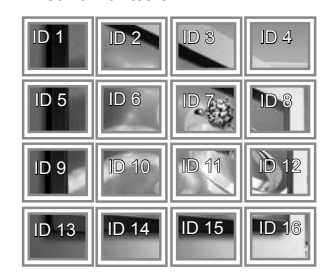

### **Définition de l'ID image**

Le menu Picture ID (ID image) vous permet de contrôler tous les éléments à l'aide du récepteur IR connecté à l'Élément 1.

- y Le signal IR de la télécommande est transmis par les câbles RS232C connectés en mode Série.
- Lorsque vous définissez un ID image à l'aide de la télécommande, vous pouvez uniquement contrôler l'élément correspondant à cet ID image. Par exemple, si vous définissez un ID image sur 2, vous pouvez contrôler uniquement le moniteur ayant pour ID 2. Si l'ID image est défini sur désactivé,

vous pouvez contrôler tous les moniteurs simultanément.

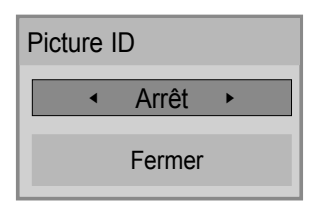

#### MultiVision 2 X 2 (Nombre de Set ID : 4)

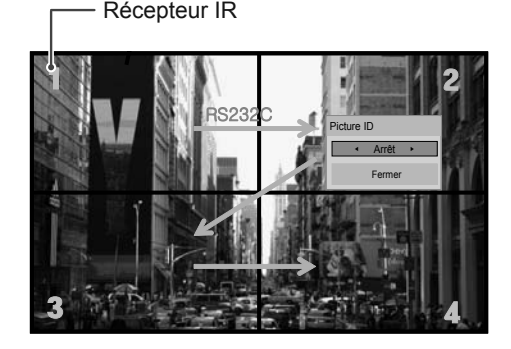

Bouton ID image

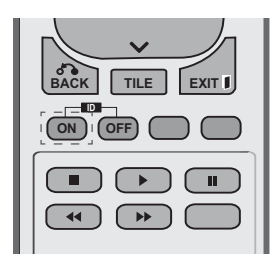

L'ID image est défini en fonction du paramètre Total Set ID (Total ID partie) spécifié dans le menu d'installation.

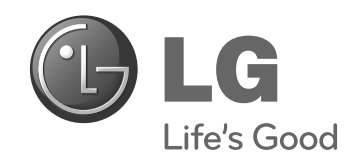

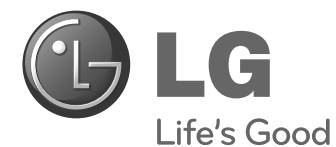

## **Easy Setup Guide** SIGNAGE-DISPLAY

Bitte lesen Sie dieses Handbuch aufmerksam durch, bevor Sie das Gerät zum ersten Mal verwenden, und bewahren Sie es zur späteren Verwendung auf.

47WV30BS **SIGNAGE-DISPLAYMODELLE**

**www.lg.com**

## **MONTAGE UND VORBEREITUNG**

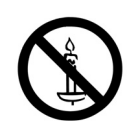

#### **Auspacken**

Prüfen Sie, ob folgende Artikel in der Verpackung enthalten sind. Falls Zubehör fehlt, wenden Sie sich bitte an den Händler, bei dem Sie das Produkt erworben haben. Die Abbildungen im Handbuch unterscheiden sich möglicherweise von Ihrem Produkt und dem Zubehör.

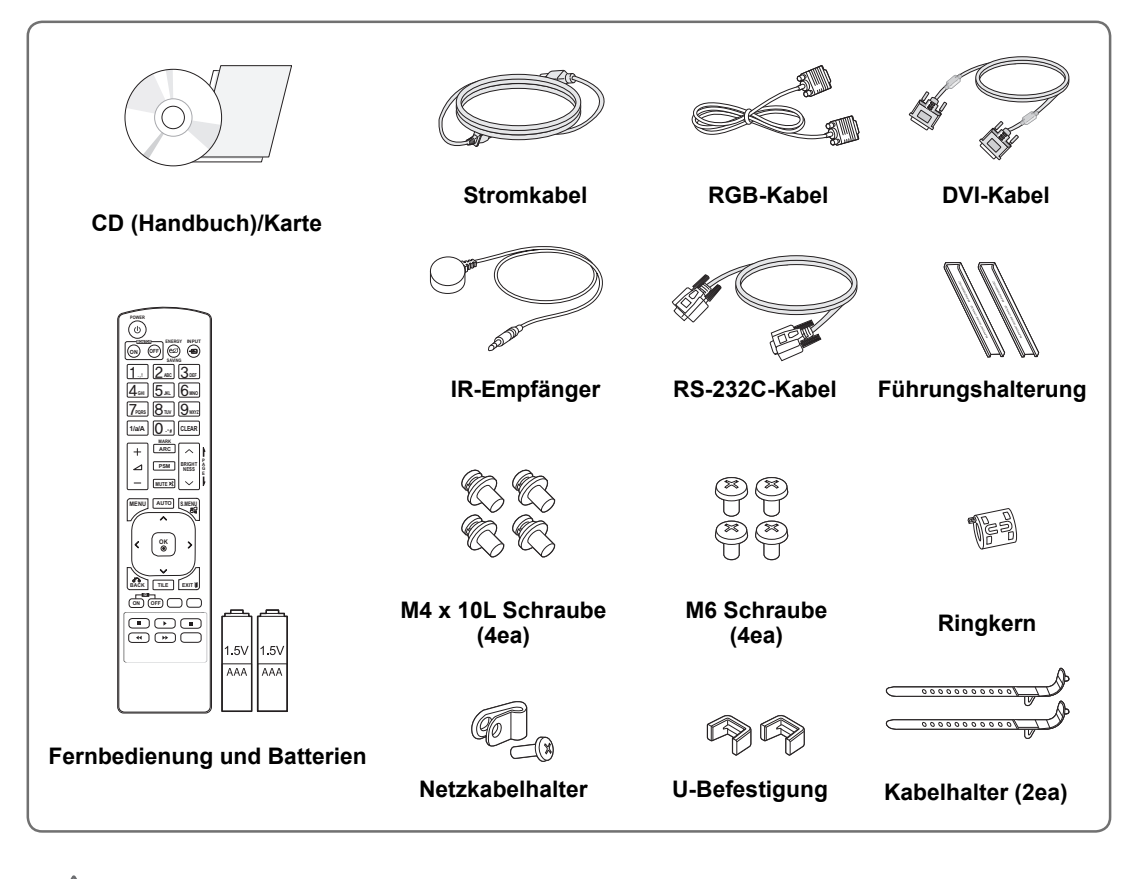

#### **VORSICHT**

- y Um die Sicherheit und Lebensdauer des Produkts sicherzustellen, verwenden Sie keine Fälschungen.
- Durch Fälschungen verursachte Beschädigungen sind nicht von der Garantie abgedeckt.

#### **HINWEIS**

- Das im Lieferumfang enthaltene Zubehör ist modellabhängig.
- y Änderungen an den Produktspezifikationen oder am Inhalt dieses Handbuchs sind im Zuge von Aktualisierungen der Produktfunktionen vorbehalten.

# **DEU DEUTSCH**

### **Abmessungen (Breite x Höhe x Tiefe)/Gewicht**

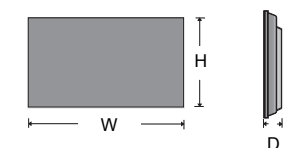

**1047 mm x 592 mm x 91,1 mm / 29 kg**

### **Zur Ansicht des Benutzerhandbuchs**

#### **Legen Sie die CD-ROM in den Computer ein.**

Die CD-ROM wird automatisch geöffnet. (Nur für Windows) Arbeitsplatz ➙ Digital\_LG (CD-ROM) ➙ Index.htm öffnen Arbeitsplatz → Digital LG (CD-ROM) → Ordner "Benutzerhandbuch"  $\rightarrow$  Benutzerhandbuch öffnen

**DEUTSCH DEU DEUTSCH**

#### **Entfernen der L-Klammern vor der Montage**

Entfernen Sie vor der Montage die L-Klammern von den Ecken des Monitors.

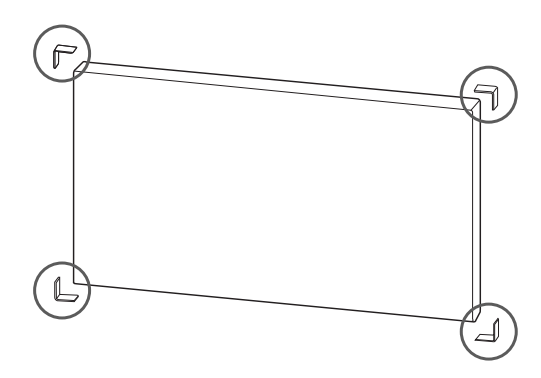

**HINWEIS**

Bewahren Sie die L-Klammern für einen späteren Transport des Monitors auf.

#### **VORSICHT**

- y Wenn Sie mehrere Monitore für Multi Vision anschließen, kann die Bildschirmfarbe auf den einzelnen Monitoren unterschiedlich aussehen. Informationen zur manuellen Anpassung der Bildschirmfarbe finden Sie in der Installationsanleitung.
- Wenn Sie mehrere Monitore an einer Wand montieren, verbinden Sie den IR-Empfänger mit allen Monitoren, oder verwenden Sie ein RS-232C-Kabel, um die Monitore miteinander zu verbinden, und schließen Sie den IR-Empfänger am ersten Monitor an.

#### **Anordnen von Displays**

#### **Verbinden von Monitoren – Installation von Monitor 1**

#### **\* Beispiel für die Tile-Anordnung 2 x 2**

- Die in diesem Beispiel genannten Zahlen (1, 2, 3, 4) sollen das Installationsverfahren leicht verständlich veranschaulichen. Diese Zahlen stehen in keinem Zusammenhang mit der Set ID, die bei der Fernbedienung zum Einsatz kommt.
- Setzen Sie die Führungshalterung mithilfe der Schrauben in die Vertiefungen für die Halterung ein, und montieren Sie den Monitor an der Wandmontageplatte oder der Wand.

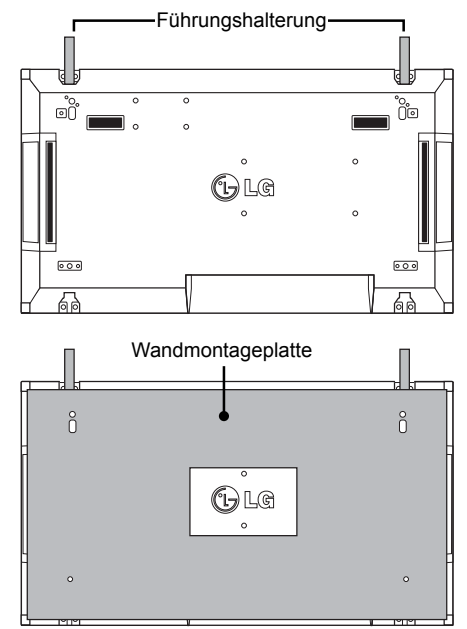

<Rückansicht des Monitors mit Wandmontageplatte>

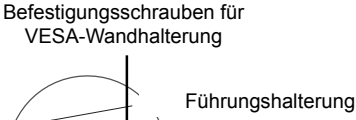

 $(\cdot)$ Schrauben zum 'n Befestigen der Führungshalterung  $\int_{0}^{1}$ OU 3 Wandmontageplatte

• Die Wandmontageplatte ist in der Abbildung grau schattiert dargestellt, damit sie besser zu erkennen ist.

**DEU DEUTSCH EUTSC** 

#### **Verbinden von Monitoren – Installation von Monitor 2**

- y Verbinden Sie Monitor 2 mit Monitor 1 mithilfe der Führungshalterungen an der Oberseite von Monitor 1, und montieren Sie die beiden Monitore an der Wandmontageplatte oder der Wand.
- Entfernen Sie die Führungshalterungen nach dem Montieren der Monitore.

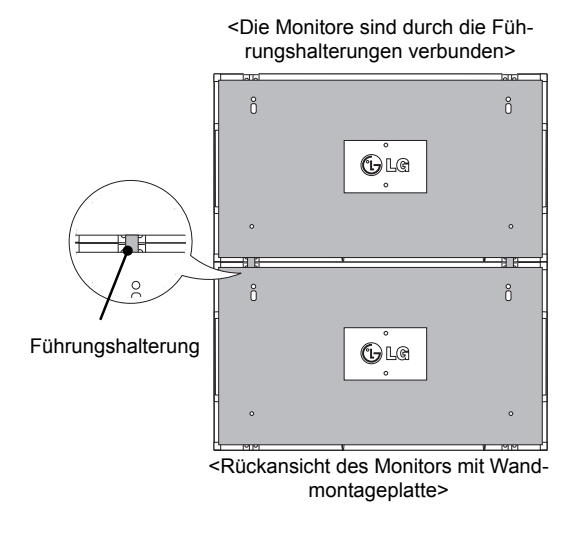

#### **Entfernen der Führungshalterungen**

- y Lösen Sie die Schrauben der Führungshalterung an der Rückseite des Monitors, und entfernen Sie die Führungshalterungen.
- y Nachdem die Schrauben entfernt wurden, fallen die Führungshalterungen ab. Entfernen Sie sie durch die Lücke an den Seiten des Monitors.
- Dies ist nur möglich, wenn zwischen dem Monitor und der Wandmontageplatte oder der Wand ausreichend Platz zum Lösen der Schrauben ist. (Überprüfen Sie, ob ausreichend Platz zum Entfernen der Schrauben vorhanden ist, bevor Sie die Führungshalterungen befestigen.)

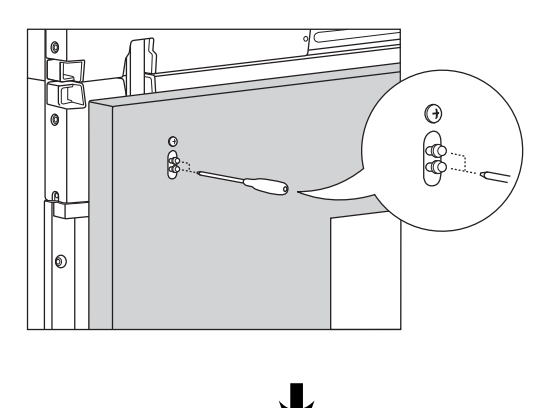

<Die Monitore nach Entfernen der Führungshalterungen>

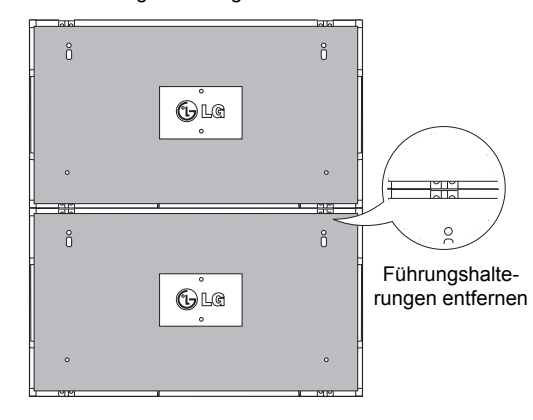

<Entfernen der Führungshalterung durch die seitliche Lücke>

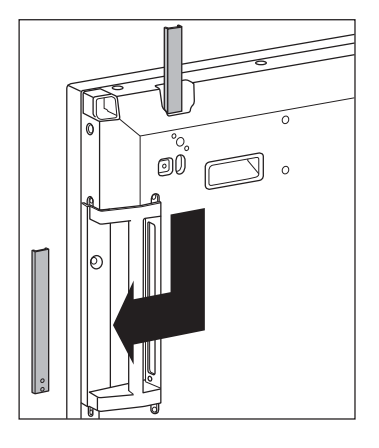

#### **Verbinden von Monitoren – Installation von Monitor 3**

Befestigen Sie die Führungshalterungen an Monitor 3 gemäß den oben aufgeführten Schritten, und montieren Sie den Monitor an der Wandmontageplatte oder der Wand.

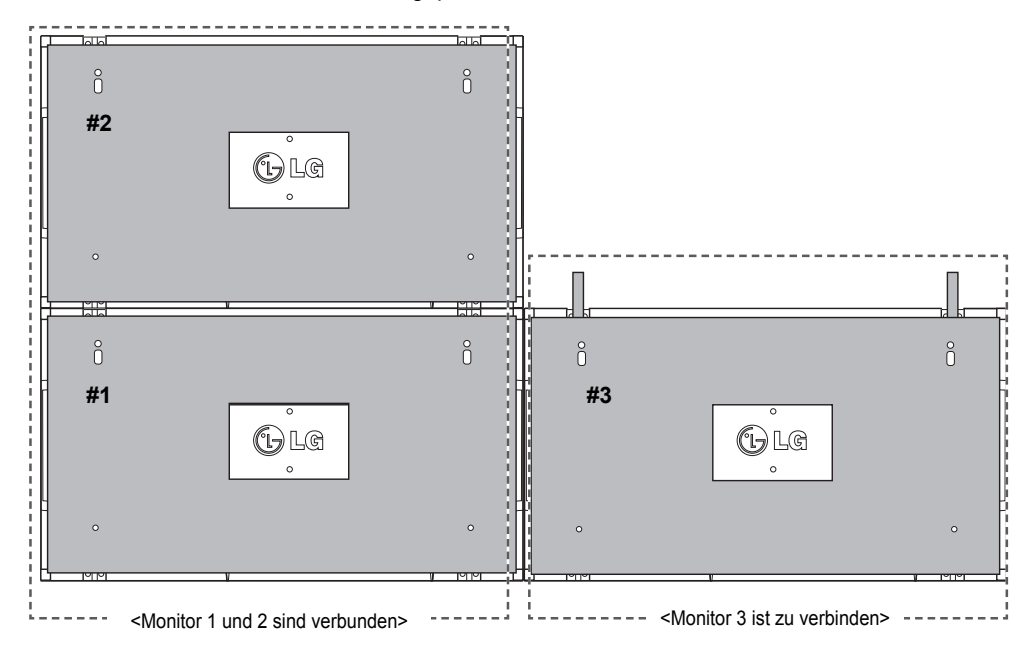

## **DEU DEUTSCH DEUTSC**

Minimieren Sie den Abstand zwischen den Seiten der Monitore mithilfe der U-Befestigung. Wenn die Monitore mit minimalem Abstand zueinander verbunden sind, montieren Sie sie fest an der Wandmontageplatte oder der Wand.

Wenn die Monitore fest an der Wand montiert sind, entfernen Sie die U-Befestigung.

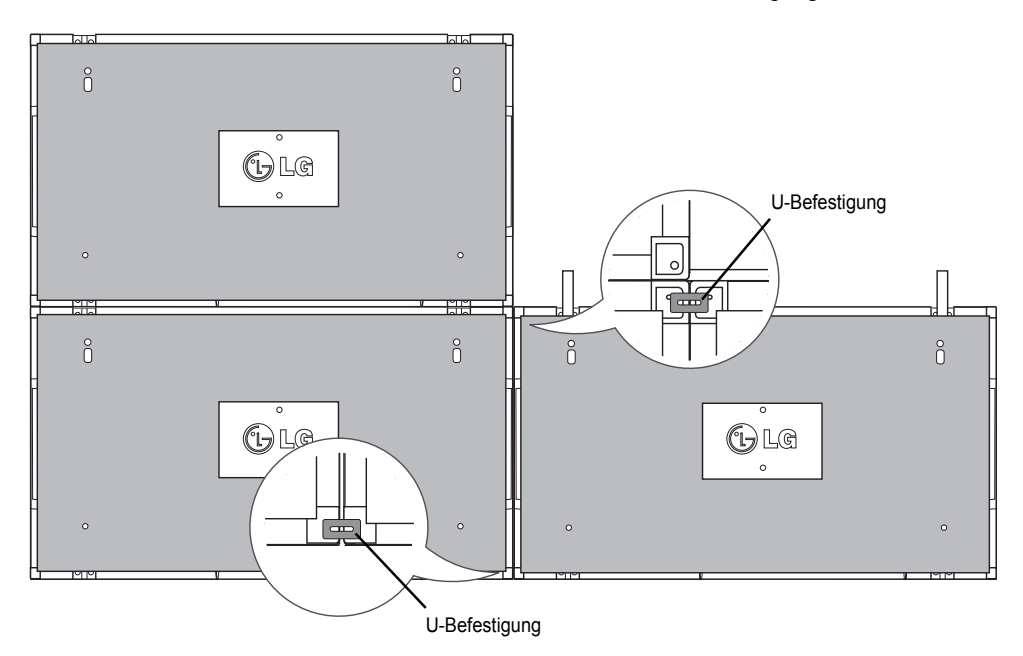

#### **Verbinden von Monitoren – Installation von Monitor 4**

Montieren Sie Monitor 4 lose an der Wandmontageplatte oder der Wand, und minimieren Sie den Abstand zwischen den Monitoren mithilfe der U-Befestigung.

Wenn Monitor 4 fest an der Wand montiert ist, entfernen Sie die U-Befestigungen.

Entfernen Sie die Führungshalterungen. Siehe <Verbinden von Monitoren – Installation von Monitor 2, 3>. Nun sind die Monitore in der Tile-Anordnung 2 x 2 montiert.

Die Tile-Anordnung kann auch in verschiedenen anderen Kombinationen erfolgen, z. B. 3 x 3.

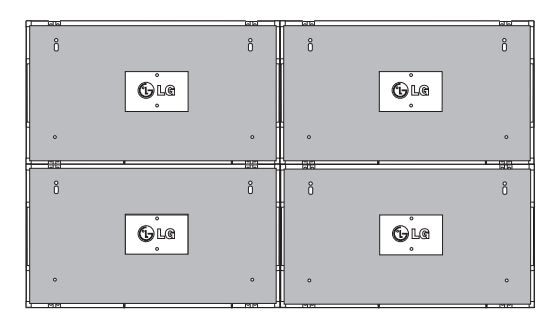

Monitor 4 ist mit den anderen Monitoren verbunden (Anordnung 2 x 2)

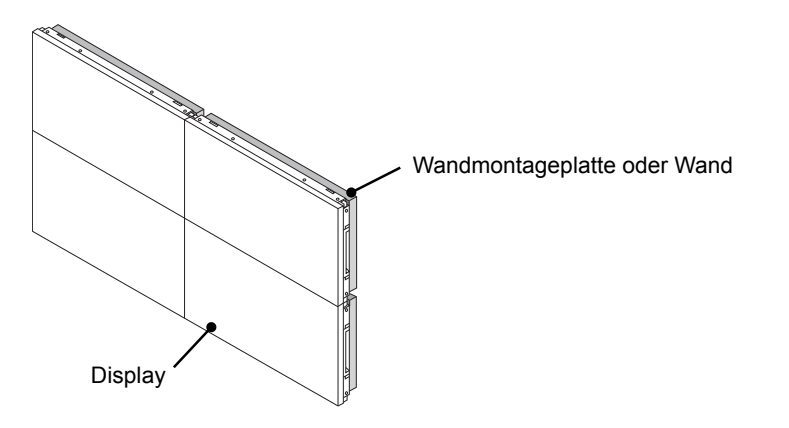

#### **HINWEIS**

- Die Führungshalterungen für die Tile-Anordnung sollten lediglich zum Verbinden der Monitore verwendet und danach entfernt werden.
- y Die Führungshalterungen dienen lediglich als Hilfsmitten bei der Tile-Anordnung der Monitore. Die Last der einzelnen Monitore sollte von der Wandmontageplatte oder der Wand durch eine VESA-Wandmontage (800 x 400) gehalten werden.
- (Jeder einzelne Monitor muss fest an der Wandmontageplatte oder der Wand montiert werden.)
- Die Führungshalterungen müssen nach dem Verbinden der Monitore entfernt werden. Wenn die Monitore verbunden werden, ohne dass die Führungshalterungen entfernt werden, ist aufgrund des Monitorgewichts besondere Vorsicht zur Vermeidung von Schäden erforderlich.
- Auch die U-Befestigungen sollten nach der Montage des Monitors an der Wandmontageplatte oder der Wand entfernt werden.
- Sie können den Monitor auch ohne Führungshalterungen oder U-Befestigung montieren. Die Leistung des Geräts wird hierdurch nicht beeinträchtigt.

### **FERNBEDIENUNG**

Die Beschreibungen in diesem Handbuch basieren auf den Tasten der Fernbedienung. Lesen Sie dieses Handbuch bitte aufmerksam durch, und verwenden Sie den Monitor bestimmungsgemäß.

Um die Batterien zu wechseln, öffnen Sie das Batteriefach, wechseln Sie die Batterien (1,5 V-AAA), legen Sie die  $\oplus$  und  $\ominus$ -Pole entsprechend der Kennzeichnung im Fach ein, und schließen Sie das Batteriefach. Gehen Sie zum Herausnehmen der Batterien in umgekehrter Reihenfolge vor.

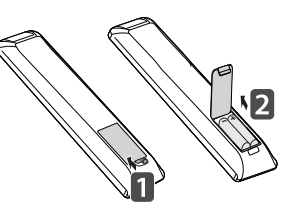

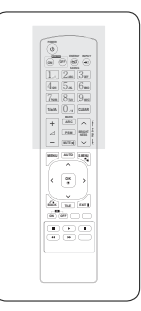

**VORSICHT**

 y Verwenden Sie niemals alte zusammen mit neuen Batterien, da dies Schäden an der Fernbedienung hervorrufen kann.

Stellen Sie sicher, dass die Fernbedienung auf den Sensor am Monitor gerichtet ist.

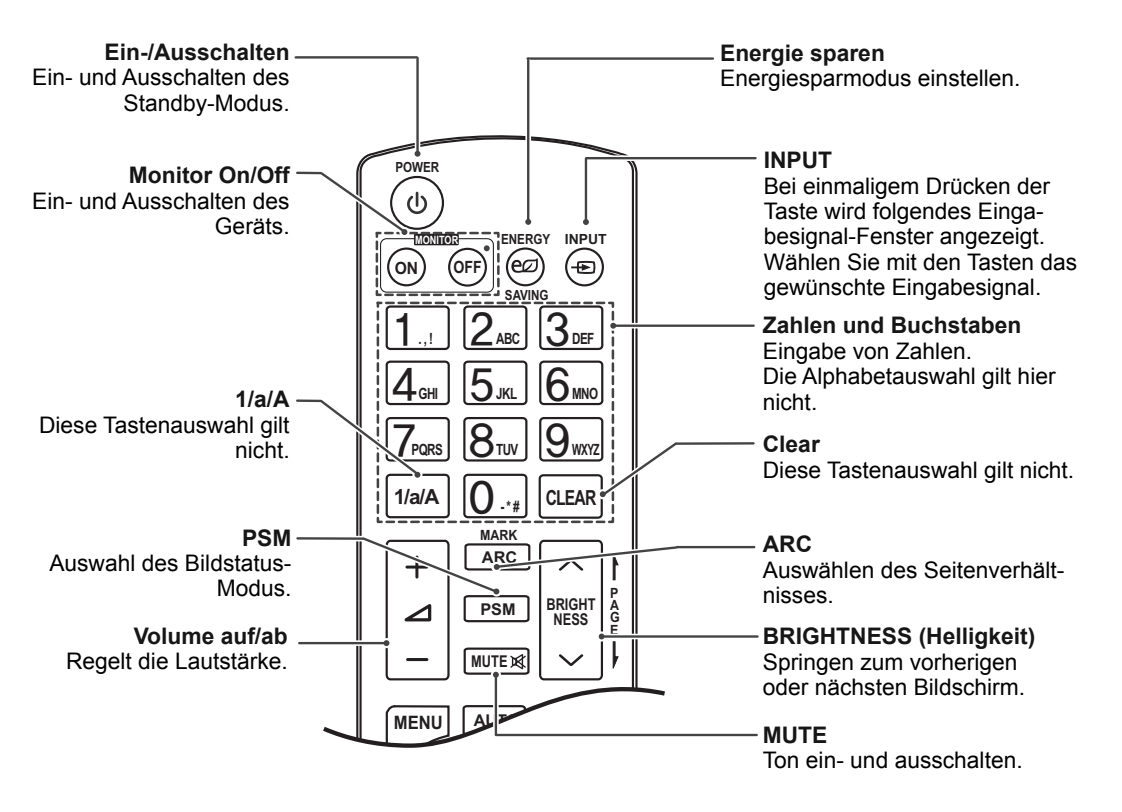

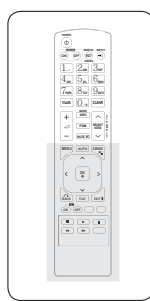

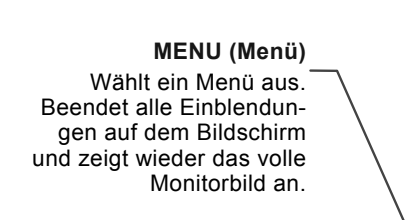

**Nach oben/Nach unten/ Nach links/Nach rechts** Ermöglicht die Navigation in den On-Screen-Menüs und die individuelle Anpassung der Systemeinstellungen.

#### **OK**

**OK**

 $\ddot{\phantom{1}}$ 

ы

À

**MUTE**

**MENU**

 $\overline{\textbf{C}}$ 

**ID BACK** TILE

 $\overline{S}$   $\overline{S}$   $\overline{$ 

 $\blacksquare$ 

 $\overline{\mathbf{A}}$ 

**AUTO S.MENU**

 $\checkmark$ 

Ŗ

 $[$ **EXIT** 

 $\overline{\mathbf{u}}$ 

 $\mathbf{\mathcal{P}}$ 

Bestätigt Ihre Auswahl oder zeigt den aktuellen Modus an.

#### **BACK**

Zurückkehren zum vorherigen Schritt in einer interaktiven Anwendung.

#### **ID ON/OFF**

Ermöglicht das Einstellen oder Ausschalten der Bild ID. Mit dieser Taste können die einzelnen verbundenen Monitore im RS-232C-Modus gesteuert werden. (Ordnungsgemäße Funktion ist nur bei zugewiesenen Set IDs gegeben.)

#### **USB-Menü**

Steuert die Medienwiedergabe.

**S.MENU (SuperSign-Menütaste)** Diese Tastenauswahl gilt nicht.

Automatisches Anpassen der Bildposition und Erhöhen der Bildstabilität (nur RGB-

#### **EXIT**

**AUTO**

Eingang)

**TILE**

Beendet alle Einblendungen auf dem Bildschirm und zeigt wieder das volle Monitorbild an.

Auswählen des TILE Modus

## **DEUTSCH DEU DEUTSCH**

**DEU DEUTSCH**

DEUTSCH

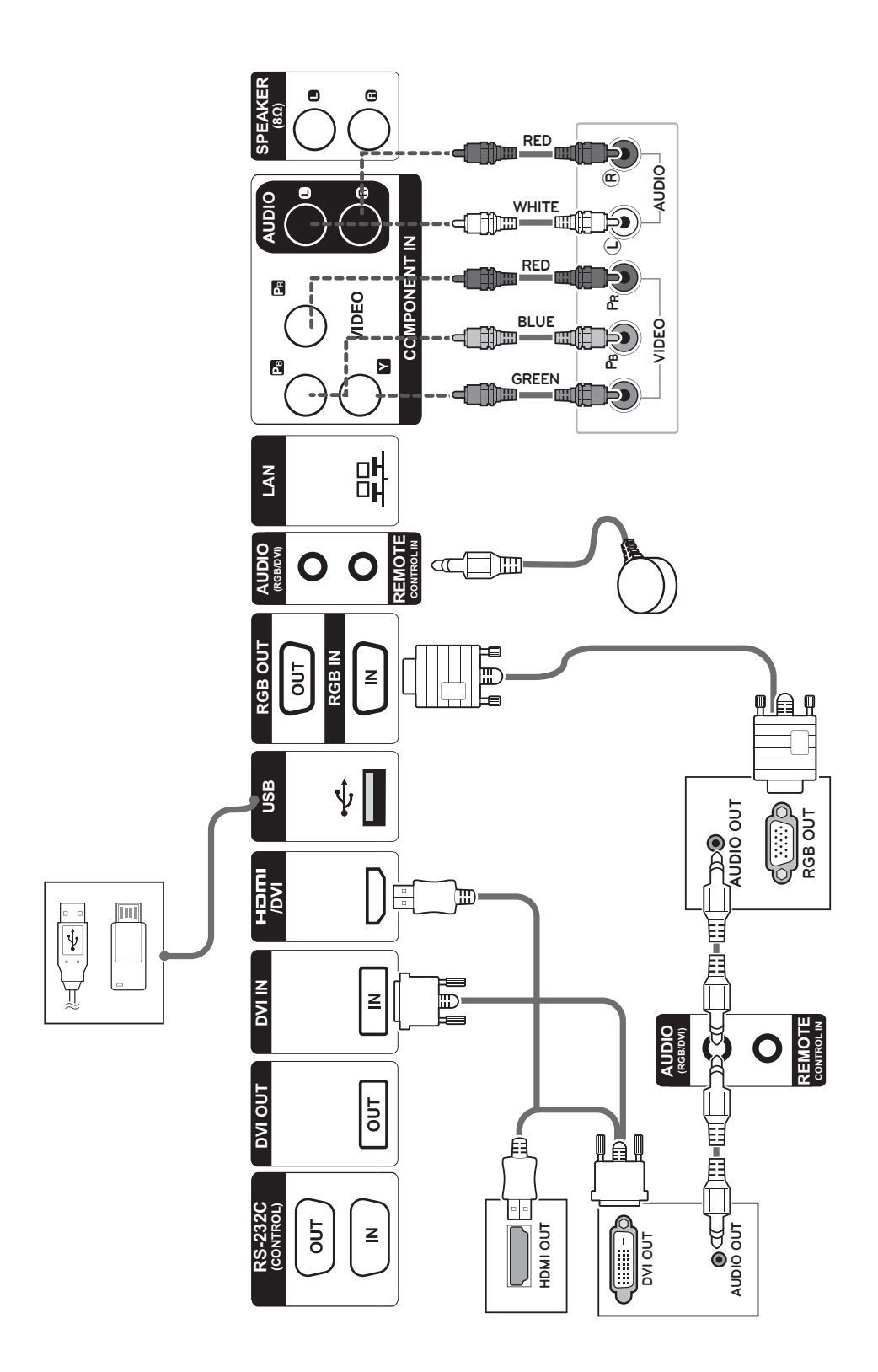

### **Anschließen eines USB-Geräts**

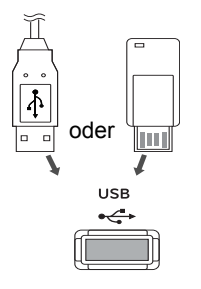

### **Anschluss des Stromkabels**

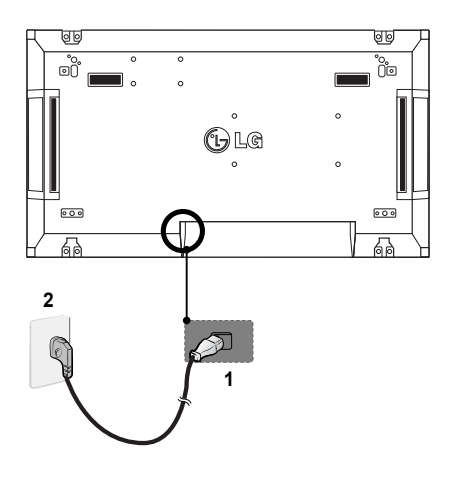

### **Verbinden mit dem LAN**

#### **LAN-Verbindung**

A Verwendung eines Routers (Switching Hub)

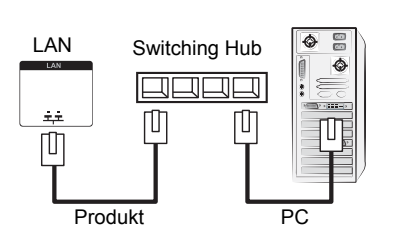

B Verwendung des Internets.

**Ein-/Ausschalttaste**

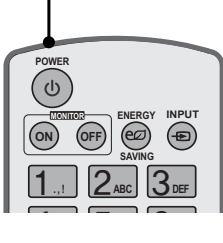

## **DEUTSCI DEU DEUTSCH**

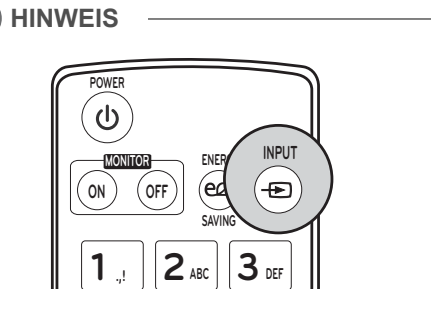

### **Wählen Sie ein Eingangssignal aus.**

Komponente ➙ RGB ➙ HDMI ➙ DVI-D

※ Um den HDMI-PC-Modus zu verwenden, müssen Sie die Eingangsbezeichnung auf PC-Modus einstellen..

**DEU DEUTSCH**

EUTS

## **HERSTELLEN VON VERBINDUNGEN**

Schließen Sie mehrere externe Geräte auf der Rückseite des Monitors an.

- 1 Wählen Sie das gewünschte externe Gerät aus, und verbinden Sie es, wie in der folgenden Abbildung gezeigt, mit dem Monitor.
- 2 Überprüfen Sie den Anschlusstyp des externen Geräts.
- 3 Gehen Sie zur entsprechenden Abbildung, und überprüfen Sie die Anschlussdetails.

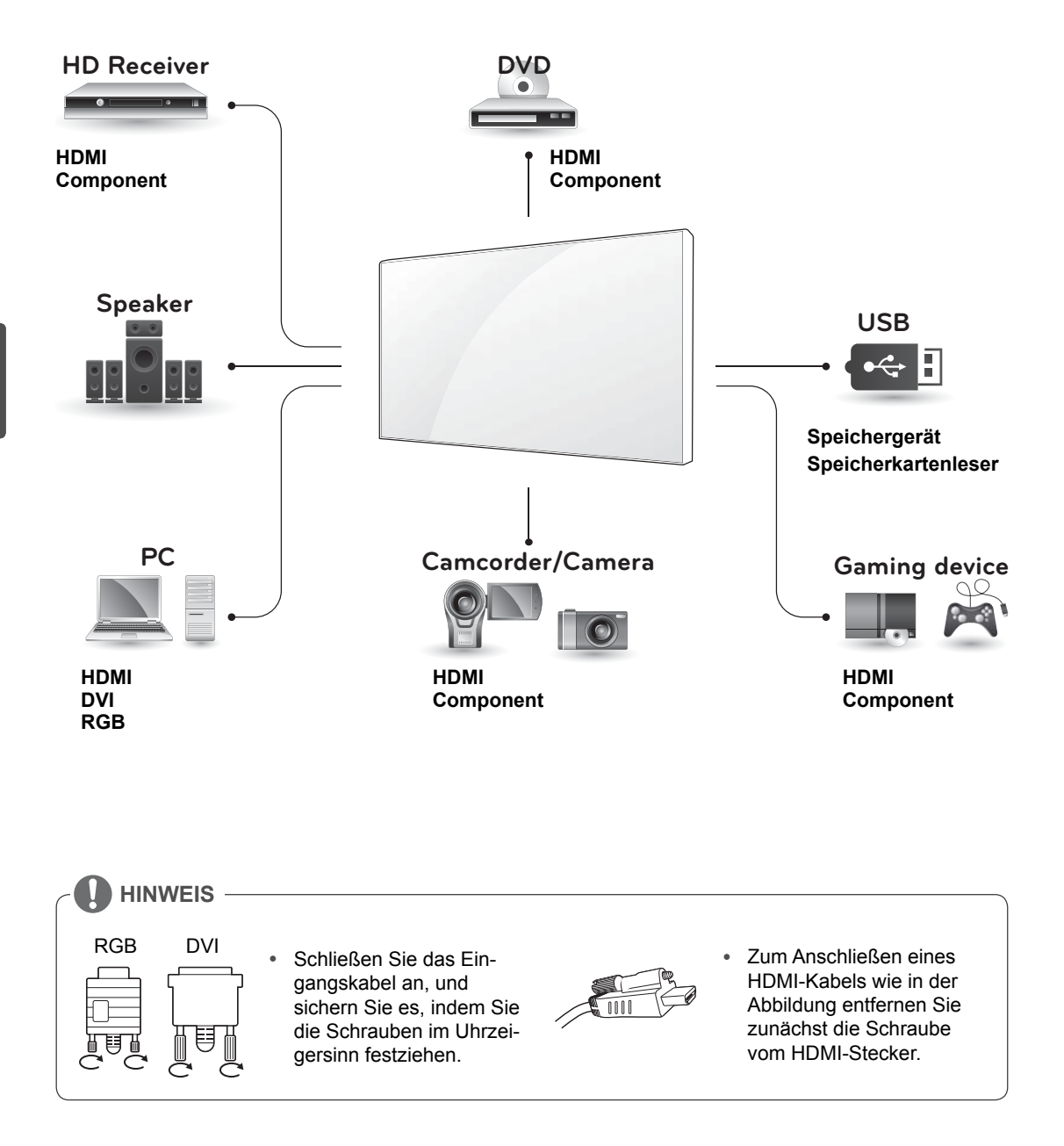

### **Verketten von Monitoren**

#### **RGB-Kabel**

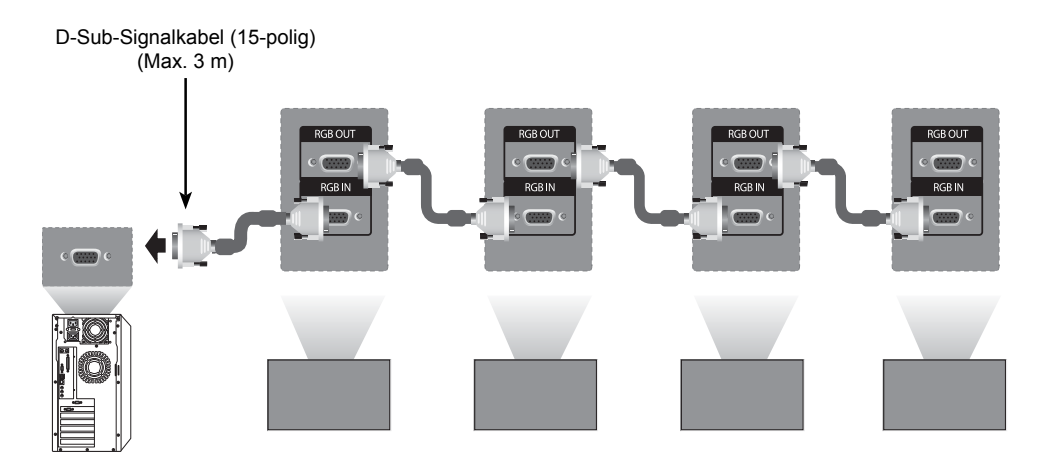

#### **DVI-Kabel**

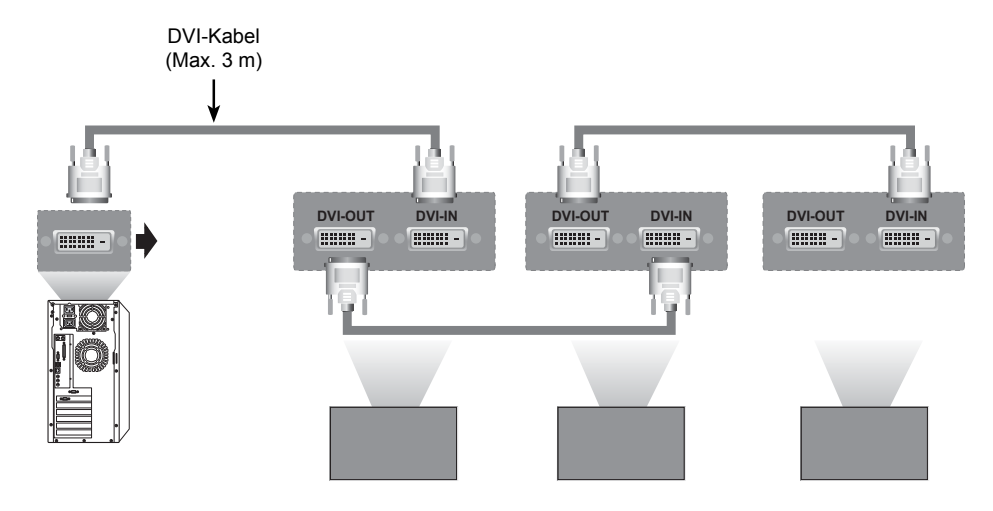

**HINWEIS**

- Beim Verbinden von mehreren Geräten im In/Out-Format sollten verlustfreie Kabel verwendet werden.
- Da die Bildqualität bei mehreren miteinander verbundenen Monitoren abnehmen kann, sollte ein Verstärker verwendet werden.

## **DEUTSCI DEU DEUTSCH**

## **MULTIVISION-KONFIGURATION**

### **Funktionseinstellung**

1 IR-Empfängerverbindung.

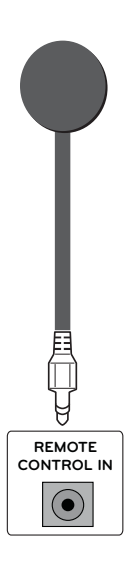

3 Set ID-Einrichtung für jeden Monitor.

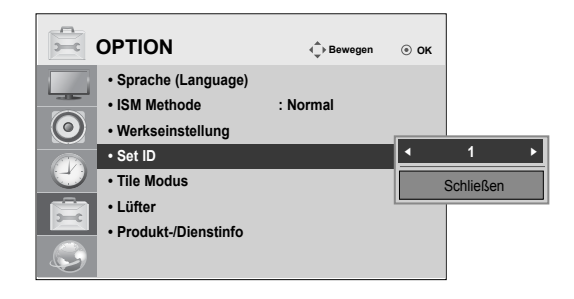

- 4 Entfernen des IR-Empfängers für alle Monitore außer Monitor 1.
- 5 RGB-Verbindung.

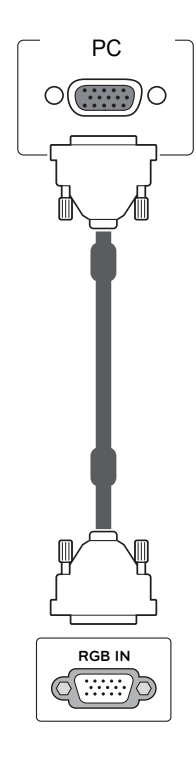

- **DEUTSC DEU DEUTSCH**
- 2 Anschluss des Stromkabels

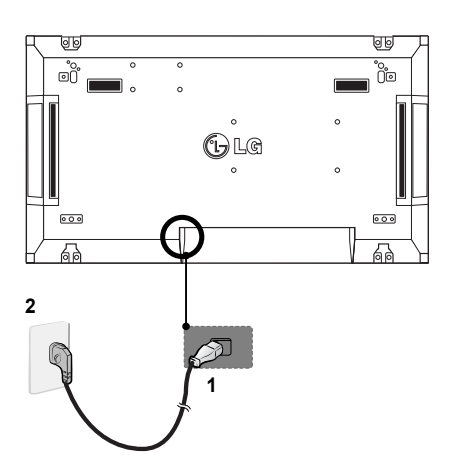

**DEU DEUTSCH**

**DEUTSCH** 

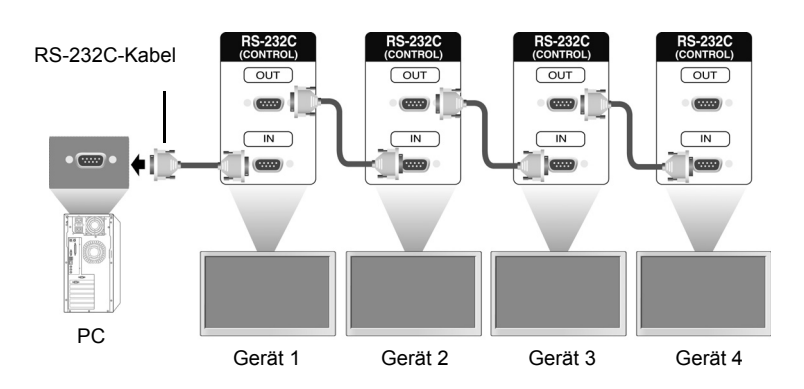

6 Verbinden Sie die Monitore nacheinander mit einem RS-232C-Kabel.

7 Installationsmenü-Einrichtung.

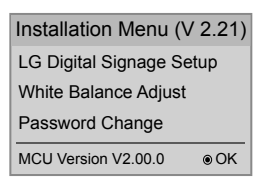

#### 8 Tile Modus-Einrichtung.

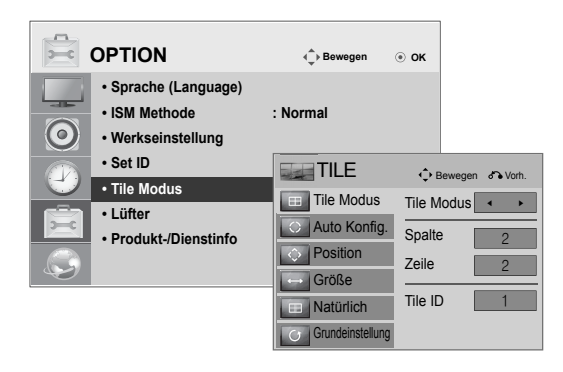

### **Festlegen des Installationsmenüs**

1 Wenn Sie die Taste MENU auf der Fernbedienung länger als fünf Sekunden gedrückt halten, wird das Hauptmenü angezeigt und wieder ausgeblendet. Außerdem werden die Eingabedaten oben links in der Anzeige angezeigt.

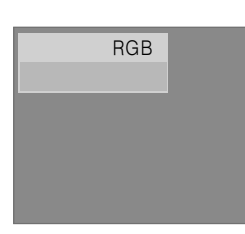

2 Drücken Sie die Taste "0" vier Mal. Drücken Sie die Taste OK.

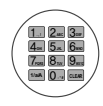

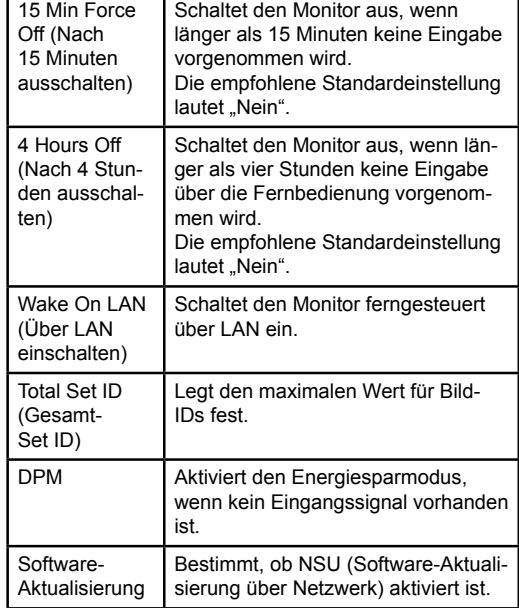

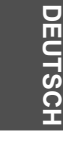

3 Wenn das Installationsmenü angezeigt wird, wählen Sie das gewünschte Element aus.

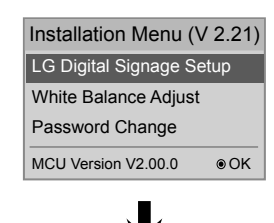

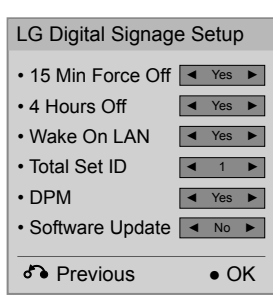

### **Festlegen des Tile Modus**

Im Tile Modus können Sie ein Bild größer anzeigen, indem Sie mehrere Monitore verbinden.

- **Tile Modus Aus: Das Eingangsbild wird** nicht vergrößert, und auf allen verbundenen Monitoren wird dasselbe Bild angezeigt.
- y **Tile Modus Ein:** Das Eingangsbild wird gemäß dem Wert in den Feldern "H.Set Count" (H. Monitoranzahl) und "V.Set Count" (V. Monitoranzahl) vergrößert.

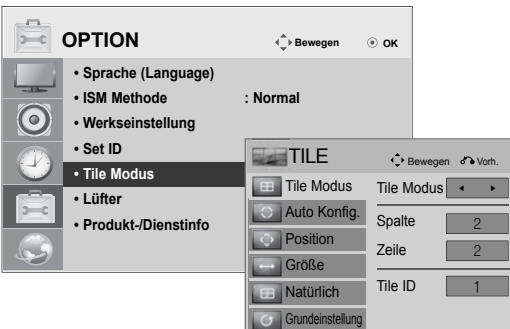

 $\cdot$  2 x 1: Bei Verwendung von zwei Monitoren

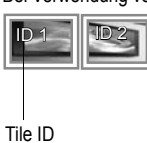

#### $\cdot$  2 x 2: Bei Verwendung von vier Monitoren

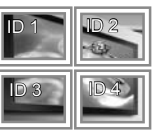

#### $• 3 x 3:$

Bei Verwendung von neun Monitoren

**DEU DEUTSCH**

**DEUTSCH** 

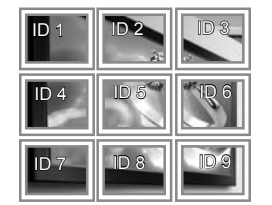

#### $• 4 x 4:$

Bei Verwendung von 16 Monitoren

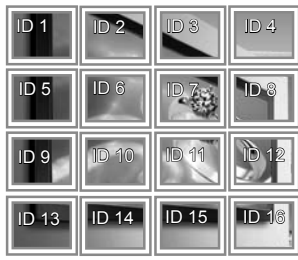

**DEU DEUTSCH**

### **Festlegen der Bild-ID**

Im Bild-ID-Menü können Sie alle Monitore über den mit Monitor 1 verbundenen IR-Empfänger steuern.

- Das IR-Signal der Fernbedienung wird über die im seriellen Modus verbundenen RS232C-Kabel übertragen.
- Wenn Sie mit der Fernbedienung eine Bild-ID festlegen, können Sie nur den Monitor steuern, der der Bild-ID entspricht.
	- Beispiel: Wenn Sie eine Bild-ID auf 2 setzen, können Sie nur den Monitor mit der Set ID 2 steuern.

Wenn die Bild-ID ausgeschaltet ist, können Sie alle Monitore gleichzeitig steuern.

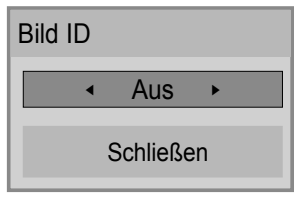

2 x 2 Multi-Vision (Gesamtanzahl Set IDs: 4)

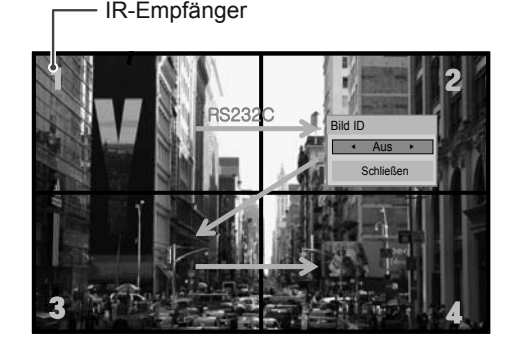

Bild-ID-Taste

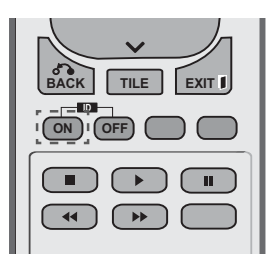

Die Bild-ID wird gemäß der im Installationsmenü festgelegten Total Set ID (Gesamt-Set ID) festgelegt.

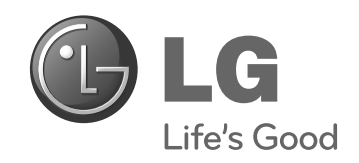

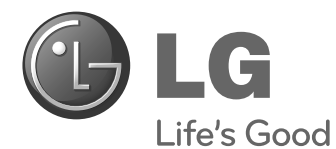

## **Easy Setup Guide** ΟΘΟΝΗ ΨΗΦΙΑΚΗΣ ΣΗΜΑΝΣΗΣ

**ΕΛΛΗΝΙΚΑ**

Πριν θέσετε σε λειτουργία τη συσκευή, διαβάστε προσεκτικά το εγχειρίδιο και φυλάξτε το σε ασφαλές μέρος για μελλοντική αναφορά.

47WV30BS ΜΟΝΤΕΛΑ ΟΘΟΝΩΝ ΨΗΦΙΑΚΗΣ ΣΗΜΑΝΣΗΣ

**www.lg.com**

## **ΣΥΝΑΡΜΟΛΟΓΗΣΗ ΚΑΙ ΠΡΟΕΤΟΙΜΑΣΙΑ**

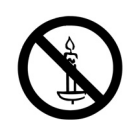

### **Αφαίρεση συσκευασίας**

Ελέγξτε αν στη συσκευασία του προϊόντος περιλαμβάνονται τα παρακάτω εξαρτήματα. Αν λείπουν εξαρτήματα, επικοινωνήστε με τον τοπικό αντιπρόσωπο από τον οποίο αγοράσατε το προϊόν. Οι εικόνες που περιέχονται στο παρόν εγχειρίδιο ενδέχεται να διαφέρουν από το πραγματικό προϊόν και τα εξαρτήματα.

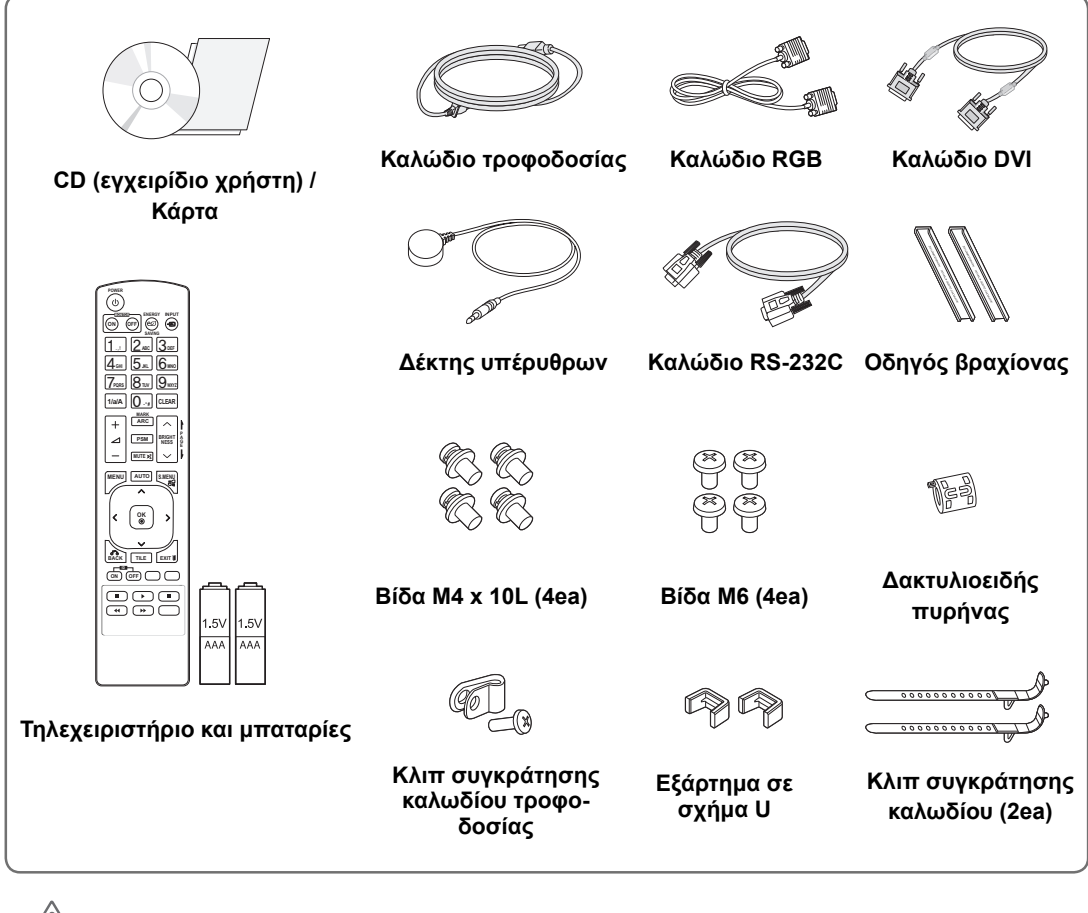

#### **ΠΡΟΣΟΧΗ**

- y Για λόγους ασφαλείας και για να διατηρηθεί η διάρκεια ζωής του προϊόντος, μην χρησιμοποιείτε μη εγκεκριμένα εξαρτήματα.
- y Οι ζημιές ή οι τραυματισμοί που οφείλονται στη χρήση μη εγκεκριμένων εξαρτημάτων δεν καλύπτονται από την εγγύηση.

#### **ΣΗΜΕΙΩΣΗ**

- y Τα εξαρτήματα που παρέχονται μαζί με το προϊόν ενδέχεται να διαφέρουν ανάλογα με το μοντέλο.
- y Οι προδιαγραφές του προϊόντος ή τα περιεχόμενα του εγχειριδίου ενδέχεται να αλλάξουν χωρίς προειδοποίηση, σε περίπτωση αναβάθμισης των λειτουργιών του προϊόντος.

**ΕΛΛ ΕΛΛΗΝΙΚΑ**

### **Διαστάσεις (πλάτος x ύψος x βάθος) / Βάρος**

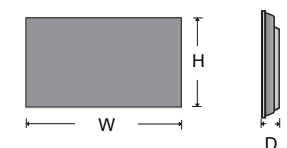

**1047 mm x 592 mm x 91,1 mm / 29 kg**

### **Για να δείτε τις οδηγίες χρήσης**

#### **"Τοποθετήστε το CD ROM" στον υπολογιστή**

"Τοποθετήστε το CD ROM" στον υπολογιστή Ο υπολογιστής μου ➙ Digital\_LG(CD-ROM) ➙ Ανοίξτε το αρχείο Index.htm Ο υπολογιστής μου ➙ Digital\_LG(CD-ROM) ➙ Φάκελος εγχειριδίου ➙ Ανοίξτε τις οδηγίες χρήσης

**ΕΛΛ ΕΛΛΗΝΙΚΑ**

### **Αφαίρεση των στηριγμάτων σε σχήμα L πριν την εγκατάσταση**

Αφαιρέστε τα στηρίγματα σε σχήμα L από κάθε γωνία της οθόνης πριν την εγκατάσταση.

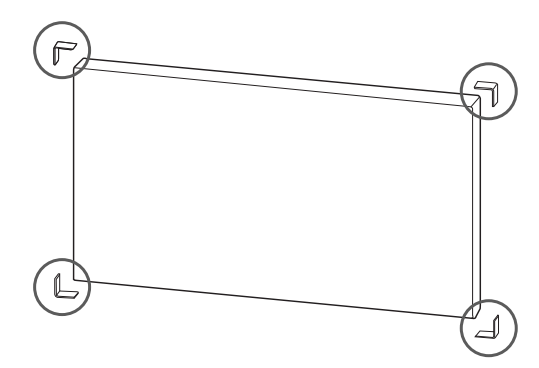

#### **ΣΗΜΕΙΩΣΗ**

Κρατήστε τα στηρίγματα σε σχήμα L που αφαιρέσατε και χρησιμοποιήστε τα αργότερα κατά τη μετακίνηση της οθόνης.

#### **ΠΡΟΣΟΧΗ**

- y Όταν συνδέετε οθόνες για πολλαπλή προβολή, ενδέχεται το χρώμα της οθόνης να μην είναι ίδιο σε όλες τις οθόνες. Αν θέλετε να ρυθμίσετε το χρώμα της οθόνης με μη αυτόματο τρόπο, ανατρέξτε στο εγχειρίδιο εγκατάστασης.
- y Όταν εγκαθιστάτε πολλές οθόνες σε έναν τοίχο, συνδέστε το δέκτη υπερύθρων σε όλες τις οθόνες ή χρησιμοποιήστε ένα καλώδιο RS-232C για να συνδέσετε τις οθόνες και, στη συνέχεια, συνδέστε το δέκτη υπερύθρων στην πρώτη οθόνη.

#### **Οθόνες σε παράθεση**

#### **Πώς να συνδέσετε συσκευές - Εγκατάσταση συσκευής 1**

#### **\*Παράδειγμα παράθεσης 2 x 2**

- y Οι αριθμοί σε αυτό το παράδειγμα (#1, #2, #3, #4) χρησιμοποιούνται προς επίδειξη της διαδικασίας εγκατάστασης ώστε να μπορείτε εύκολα να ακολουθήσετε τις οδηγίες. Οι αριθμοί αυτοί δεν σχετίζονται με το Set ID (Αναγνωριστικό συσκευής) που χρησιμοποιείται για τη λειτουργία του τηλεχειριστηρίου.
- y Τοποθετήστε τον οδηγό βραχίονα στην εσοχή βραχίονα χρησιμοποιώντας τις βίδες και στερεώστε τη συσκευή στη βάση επιτοίχιας στήριξης ή τον τοίχο.

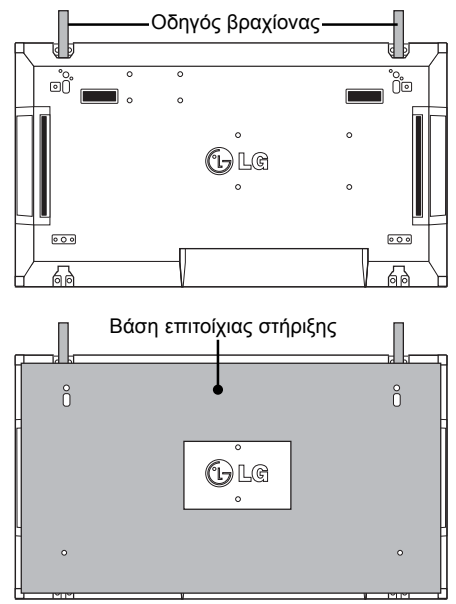

<Πίσω όψη της συσκευής με τη βάση της επιτοίχιας στήριξης>

Βίδες για στερέωση της επιτοίχιας βάσης στήριξης VESA

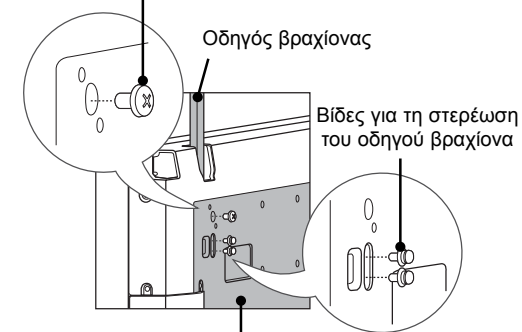

Βάση επιτοίχιας στήριξης

• Η βάση επιτοίχιας στήριξης έχει γκρι σκίαση στην εικόνα για να μπορέσετε να τη διακρίνετε.

**ΕΛΛ ΕΛΛΗΝΙΚΑ**

#### **Πώς να συνδέσετε συσκευές - Εγκατάσταση συσκευής 2**

- y Συνδέστε τη συσκευή 2 με τη συσκευή 1 χρησιμοποιώντας τους οδηγούς βραχίονες στο επάνω μέρος της συσκευής 1 και στερεώστε τις δύο συσκευές στη βάση επιτοίχιας στήριξης ή τον τοίχο.
- y Αφού στερεώσετε τις συσκευές, αφαιρέστε τους οδηγούς βραχίονες.

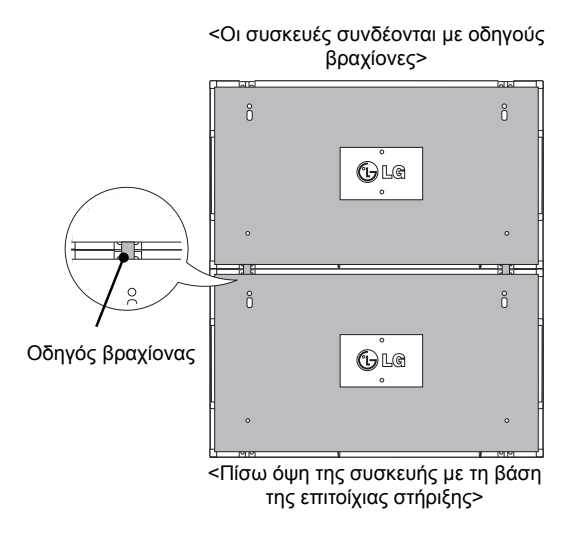

#### **Πώς να αφαιρέσετε τους οδηγούς βραχίονες**

- Ξεβιδώστε τις βίδες του οδηγού βραχίονα από το πίσω μέρος της συσκευής και αφαιρέστε τους οδηγούς βραχίονες.
- y Μόλις αφαιρέσετε τις βίδες, οι οδηγοί βραχίονες θα πέσουν. Πρέπει να τους αφαιρέσετε μέσα από το άνοιγμα που υπάρχει στις δύο πλευρές της συσκευής.
- y Αυτό μπορεί να γίνει μόνο όταν υπάρχει αρκετός ελεύθερος χώρος μεταξύ της συσκευής και της βάσης επιτοίχιας στήριξης ή του τοίχου προκειμένου να ξεβιδώσετε τις βίδες. (Βεβαιωθείτε ότι υπάρχει αρκετός χώρος για να αφαιρέσετε τις βίδες προτού στερεώσετε τους οδηγούς βραχίονες).

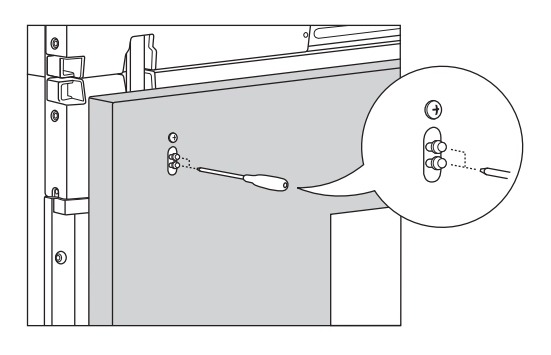

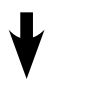

**ΕΛΛ ΕΛΛΗΝΙΚΑ**

<Αφαίρεση οδηγού βραχίονα μέσω του πλευρικού ανοίγματος>

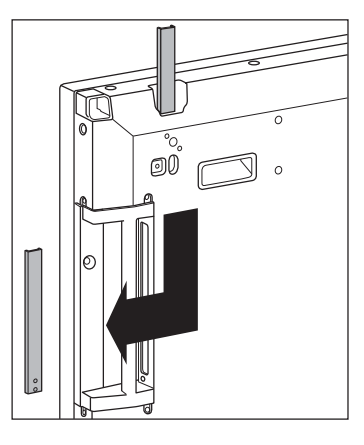

<Οι συσκευές μετά την αφαίρεση των οδηγών βραχιόνων>

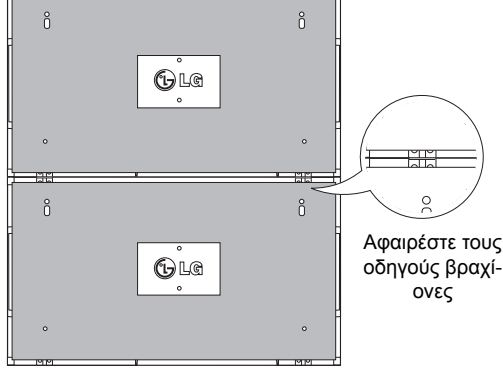
#### **Πώς να συνδέσετε συσκευές - Εγκατάσταση συσκευής 3**

Στερεώστε τους οδηγούς βραχίονες στη συσκευή 3 ακολουθώντας τα παραπάνω βήματα και στερεώστε χαλαρά τη συσκευή στη βάση επιτοίχιας στήριξης ή τον τοίχο.

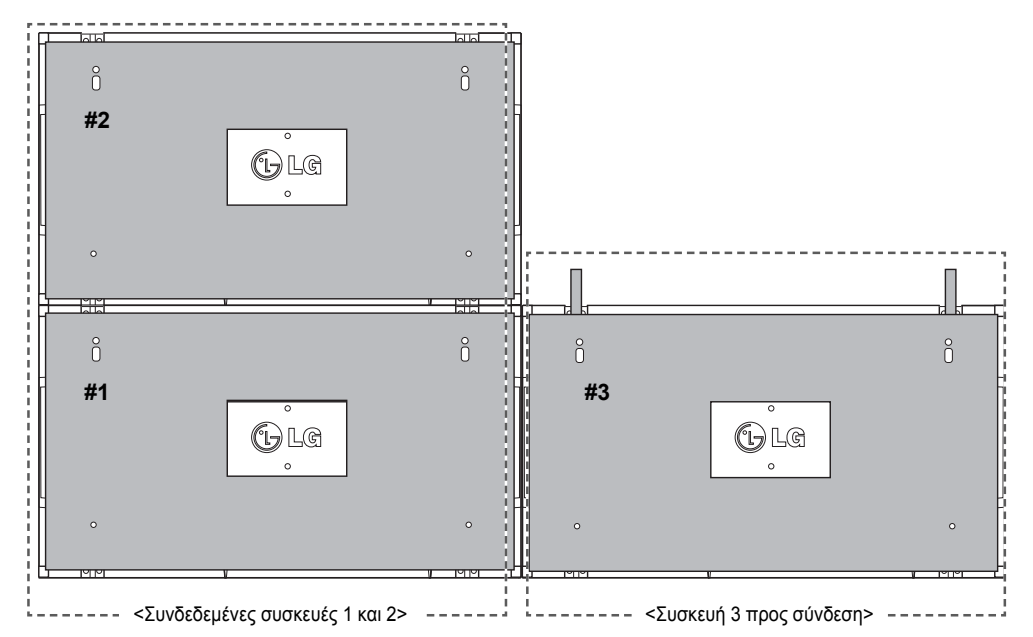

Ελαχιστοποιήστε το κενό μεταξύ των πλευρών των συσκευών χρησιμοποιώντας το εξάρτημα σχήματος U. Όταν οι συσκευές συνδεθούν και υπάρχει ελάχιστο κενό μεταξύ τους, στερεώστε τις καλά στη βάση επιτοίχιας στήριξης ή τον τοίχο.

Όταν οι συσκευές στερεωθούν καλά στον τοίχο, αφαιρέστε τα εξαρτήματα σε σχήμα U.

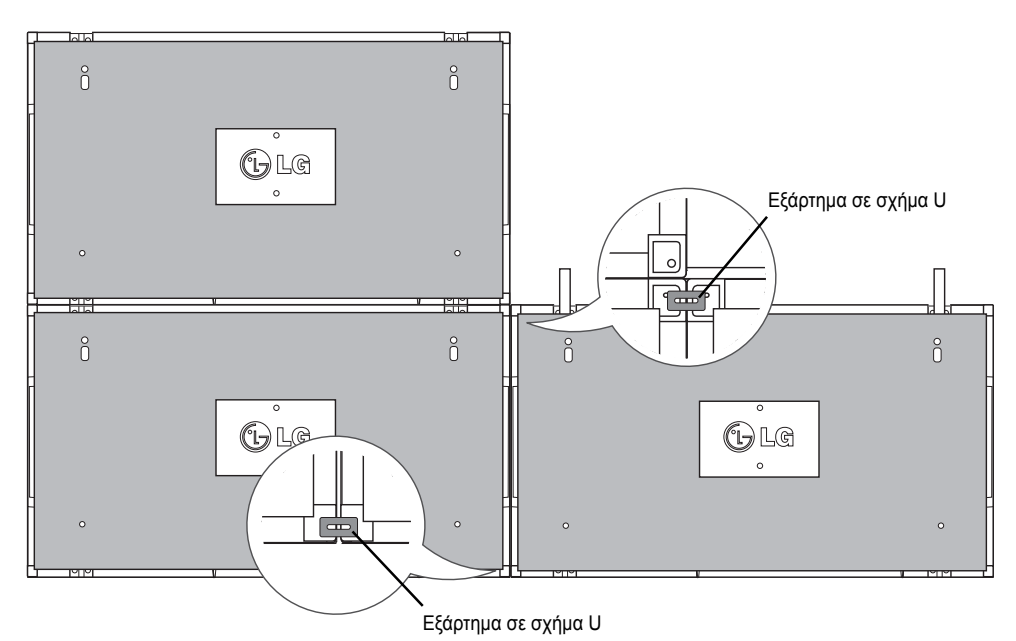

#### **Πώς να συνδέσετε συσκευές - Εγκατάσταση συσκευής 4**

Συνδέστε χαλαρά τη συσκευή 4 στη βάση επιτοίχιας στήριξης ή στον τοίχο και ελαχιστοποιήστε το κενό μεταξύ των συσκευών χρησιμοποιώντας τα εξαρτήματα σχήματος U.

Όταν η συσκευή 4 στερεωθεί καλά στον τοίχο, αφαιρέστε τα εξαρτήματα σχήματος U.

Αφαιρέστε τους οδηγούς βραχίονες. Ανατρέξτε στην ενότητα <Πώς να συνδέσετε συσκευές - Εγκατάσταση συσκευής2,3>.

Η παράθεση 2 x 2 έχει ολοκληρωθεί.

Η παράθεση μπορεί να γίνει με διάφορους συνδυασμούς, όπως 3 x 3.

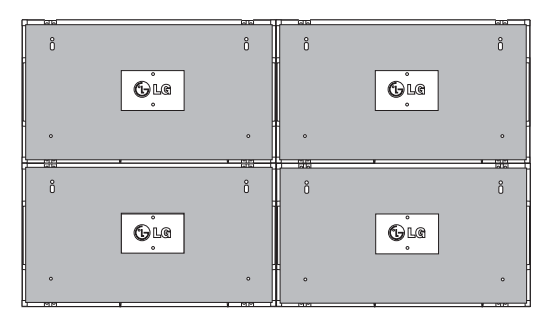

Σύνδεση συσκευής 4 με τις υπόλοιπες συσκευές (παράθεση 2 x 2)

**ΕΛΛ ΕΛΛΗΝΙΚΑ**

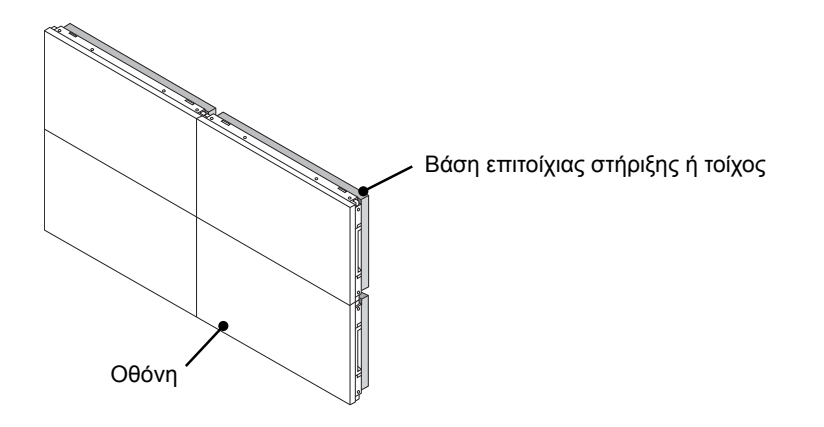

#### **ΣΗΜΕΙΩΣΗ**

- y Οι οδηγοί βραχίονες για παράθεση πρέπει να χρησιμοποιούνται μόνο για τη σύνδεση των συσκευών και να αφαιρούνται αμέσως μετά τη σύνδεσή τους.
- y Οι οδηγοί βραχίονες πρέπει να χρησιμοποιούνται μόνο ως βοηθητικό εργαλείο για την παράθεση των συσκευών. Το φορτίο που εφαρμόζεται σε κάθε συσκευή πρέπει να υποστηρίζεται από τη βάση επιτοίχιας στήριξης ή τον τοίχο χρησιμοποιώντας μια βάση επιτοίχιας στήριξης που πληροί τις προδιαγραφές του προτύπου VESA (800 x 400).
- y (Κάθε συσκευή πρέπει να στερεώνεται καλά στη βάση επιτοίχιας στήριξης ή στον τοίχο).
- y Οι οδηγοί βραχίονες πρέπει να αφαιρούνται αμέσως μετά τη σύνδεση των συσκευών. Όταν συνδέετε τις συσκευές χωρίς να αφαιρείτε τους οδηγούς βραχίονες, πρέπει να είστε ιδιαίτερα προσεκτικοί ώστε να μην προκληθεί ζημιά λόγω του βάρους των συσκευών.
- y Τα εξαρτήματα σε σχήμα U πρέπει επίσης να αφαιρούνται μετά την τοποθέτηση της συσκευής στη βάση επιτοίχιας στήριξης ή τον τοίχο.
- y Μπορείτε να στερεώσετε τη συσκευή χωρίς να χρησιμοποιήσετε τους οδηγούς βραχίονες ή τα εξαρτήματα σε σχήμα U. Αυτό δεν επηρεάζει την απόδοση της συσκευής.

## **ΤΗΛΕΧΕΙΡΙΣΤΗΡΙΟ**

Οι περιγραφές που παρουσιάζονται στο παρόν εγχειρίδιο βασίζονται στα κουμπιά του τηλεχειριστηρίου. Διαβάστε προσεκτικά το εγχειρίδιο και χρησιμοποιήστε σωστά την οθόνη.

Για να αντικαταστήσετε τις μπαταρίες, ανοίξτε το κάλυμμα των μπαταριών και τοποθετήστε τις νέες μπαταρίες (1,5 V AAA). Οι πόλοι  $\oplus$  και  $\ominus$  πρέπει να ταιριάζουν με τις ενδείξεις στο εσωτερικό της θήκης. Στη συνέχεια, κλείστε το κάλυμμα των μπαταριών.

Για να αφαιρέσετε τις μπαταρίες, εκτελέστε τα βήματα τοποθέτησης με την αντίθετη σειρά.

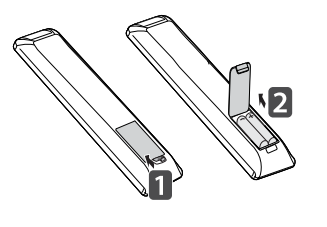

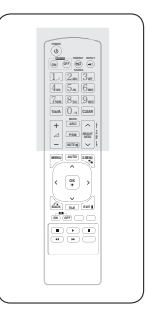

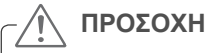

 y Μην συνδυάζετε παλιές και καινούριες μπαταρίες, καθώς υπάρχει κίνδυνος πρόκλησης βλάβης στο τηλεχειριστήριο.

Πρέπει να έχετε στραμμένο το τηλεχειριστήριο προς τον αισθητήρα τηλεχειρισμού της οθόνης.

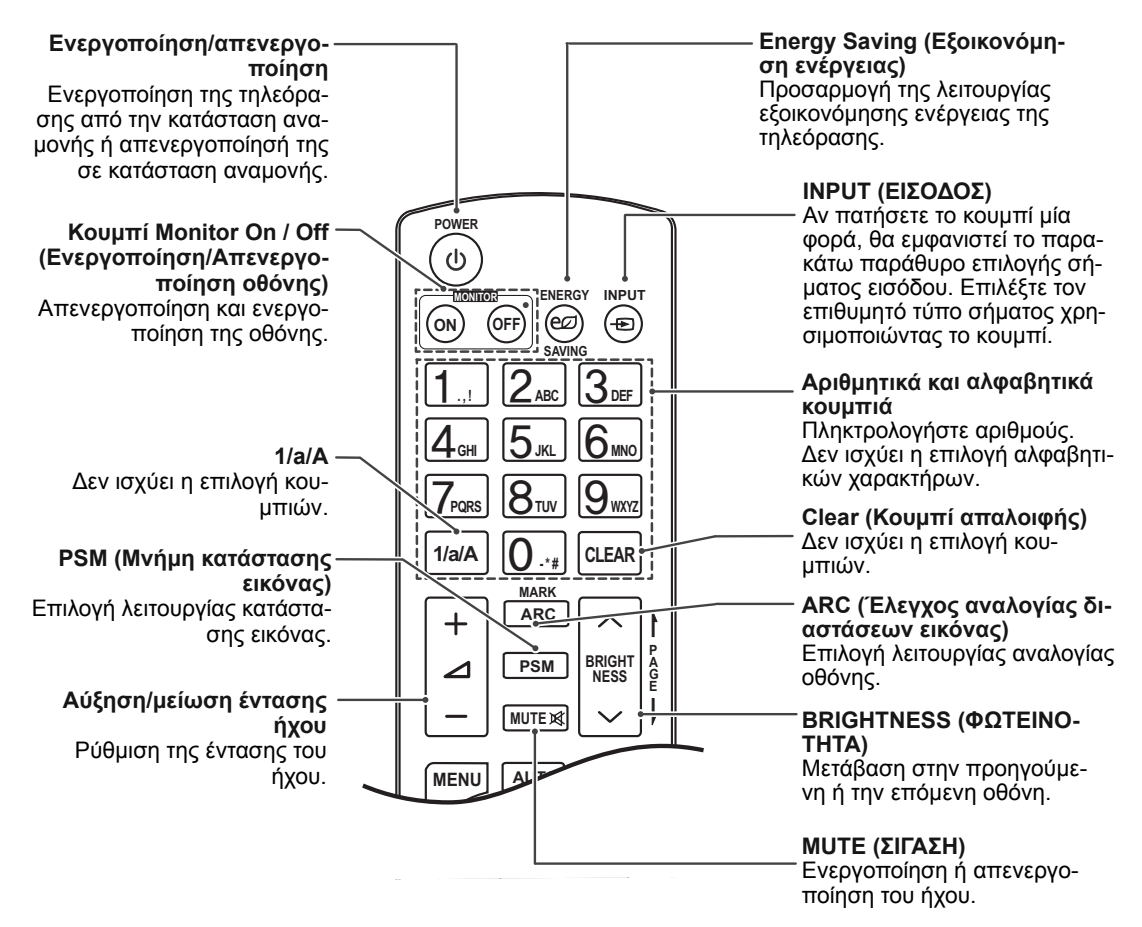

**ΕΛΛ ΕΛΛΗΝΙΚΑ**

**ΕΛΛ ΕΛΛΗΝΙΚΑ**

**EANHNIK** 

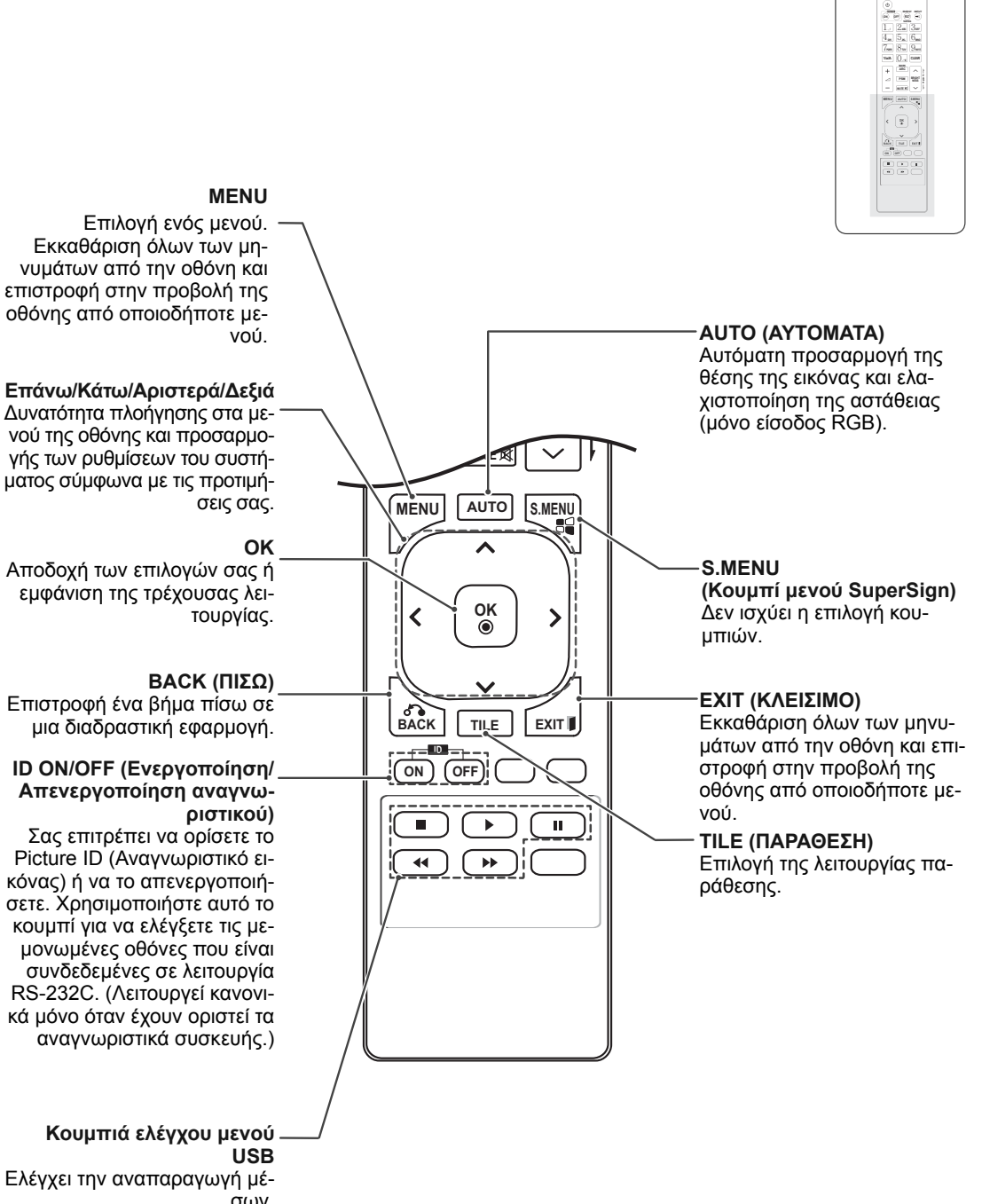

Εκκαθάριση όλων των μηνυμάτων από την οθόνη και επιστροφή στην προβολή της οθόνης από οποιοδήποτε με-

Δυνατότητα πλοήγησης στα μενού της οθόνης και προσαρμο-

ματος σύμφωνα με τις προτιμή-

Αποδοχή των επιλογών σας ή εμφάνιση της τρέχουσας λει-

μια διαδραστική εφαρμογή.

## **Απενεργοποίηση αναγνω-**

Picture ID (Αναγνωριστικό εικόνας) ή να το απενεργοποιήσετε. Χρησιμοποιήστε αυτό το κουμπί για να ελέγξετε τις μεμονωμένες οθόνες που είναι συνδεδεμένες σε λειτουργία RS-232C. (Λειτουργεί κανονικά μόνο όταν έχουν οριστεί τα

Ελέγχει την αναπαραγωγή μέσων.

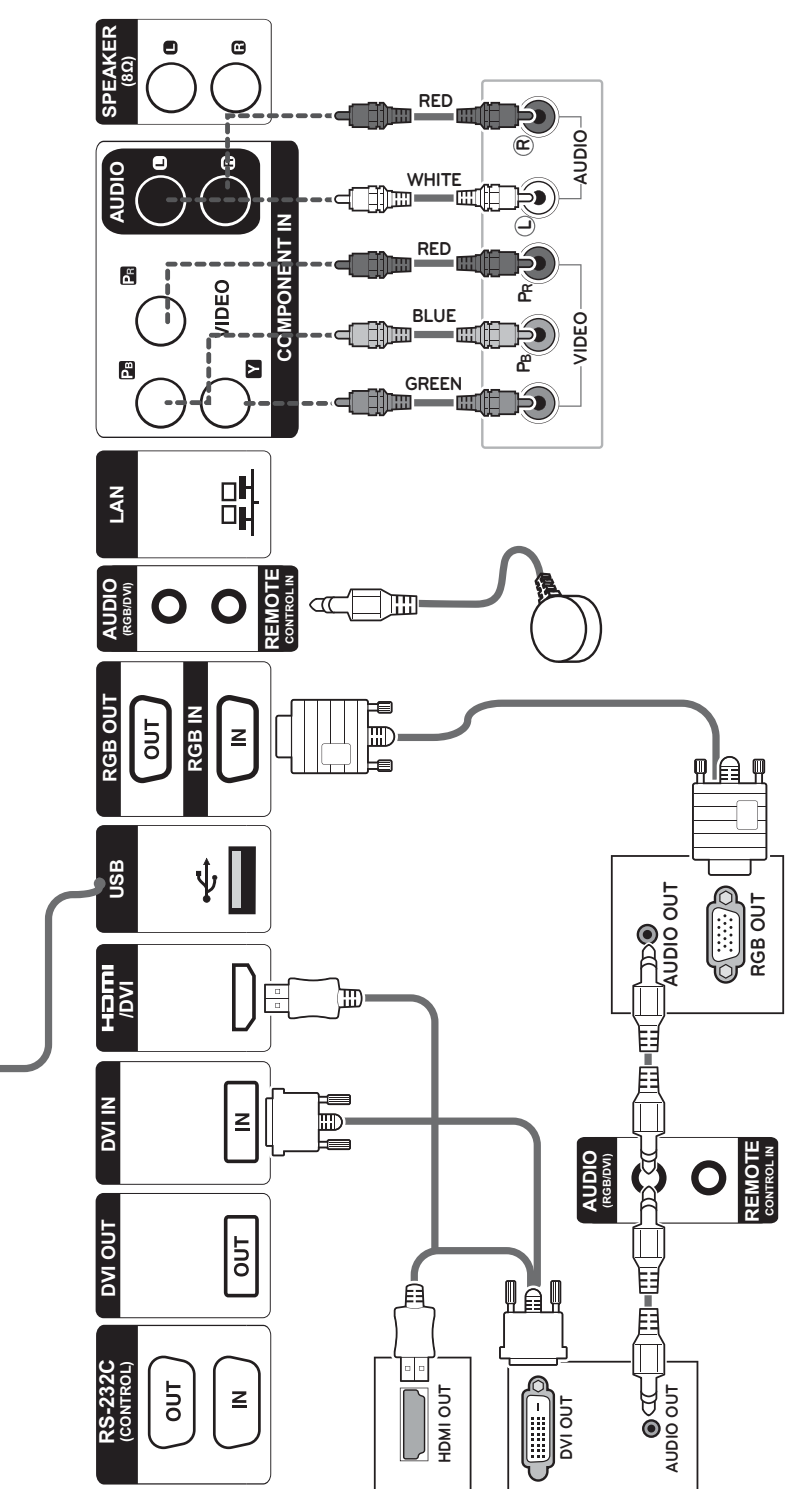

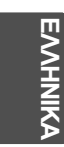

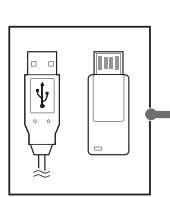

**Σύνδεση σε συσκευή USB Σύνδεση καλωδίου**

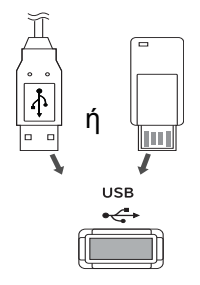

# **τροφοδοσίας**

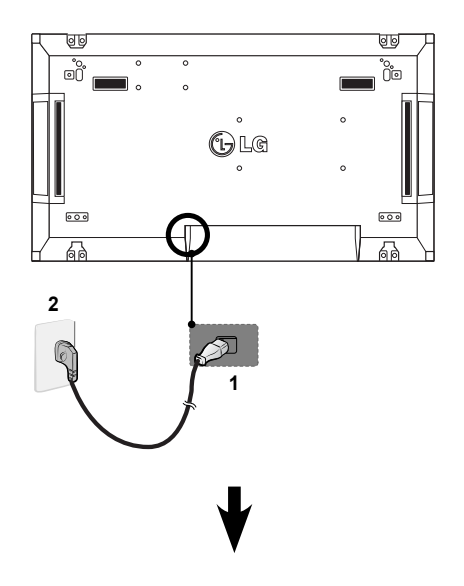

**Σύνδεση σε LAN**

## **Σύνδεση LAN**

A Χρησιμοποιώντας δρομολογητή(Διανομέας ανταλλαγής)

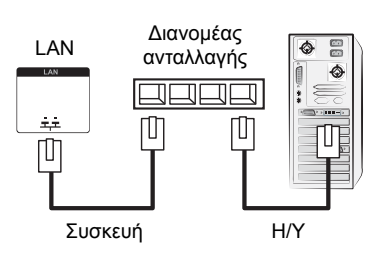

B Χρησιμοποιώντας το Internet.

## **Κουμπί ενεργοποίησης**

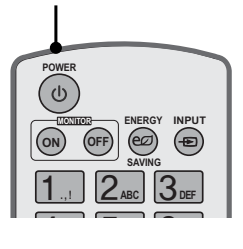

**ΕΛΛ ΕΛΛΗΝΙΚΑ**

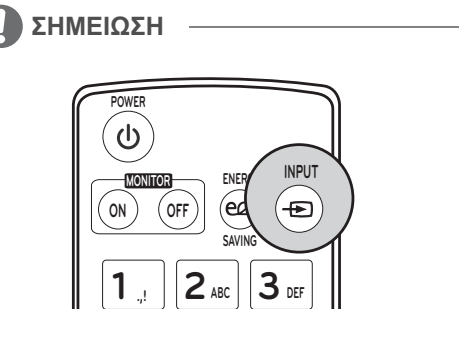

#### **Επιλογή σήματος εισόδου.**

Component ➙ RGB ➙ HDMI ➙ DVI-D

※ Αν θέλετε να χρησιμοποιήσετε τη λειτουργία HDMI-PC, πρέπει να ρυθμίσετε την ετικέτα εισαγωγής σε

## **ΔΗΜΙΟΥΡΓΙΑ ΣΥΝΔΕΣΕΩΝ**

Μπορείτε να συνδέσετε διάφορες εξωτερικές συσκευές στις θύρες που βρίσκονται στο πίσω μέρος της οθόνης.

- 1 Βρείτε μια εξωτερική συσκευή που θέλετε να συνδέσετε στην οθόνη, όπως φαίνεται στην παρακάτω εικόνα.
- 2 Ελέγξτε τον τύπο σύνδεσης της εξωτερικής συσκευής.
- 3 Μεταβείτε στην κατάλληλη εικόνα και ελέγξτε τις λεπτομέρειες της σύνδεσης.

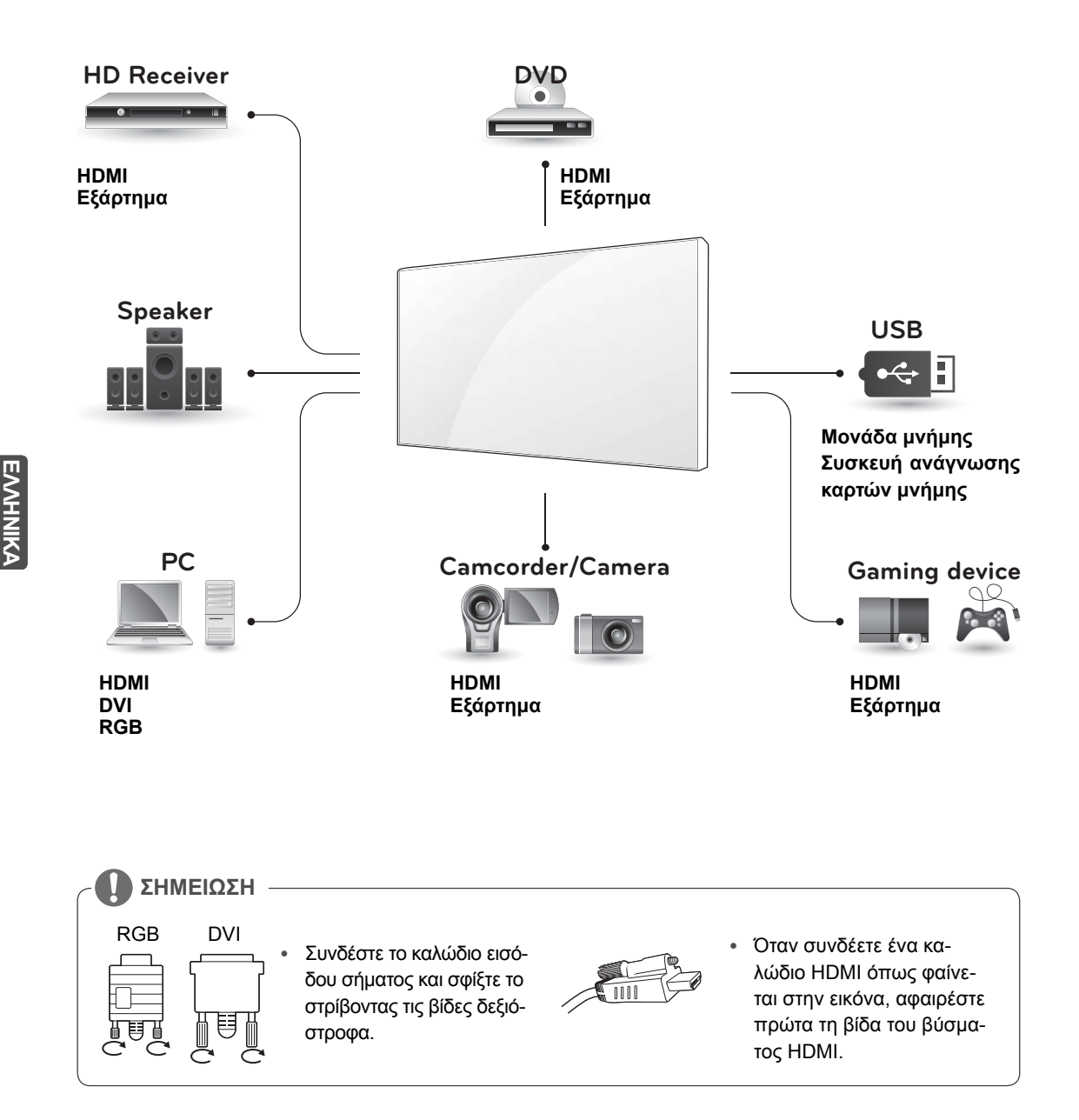

## **Οθόνες με αλυσιδωτή σύνδεση**

#### **Καλώδιο RGB**

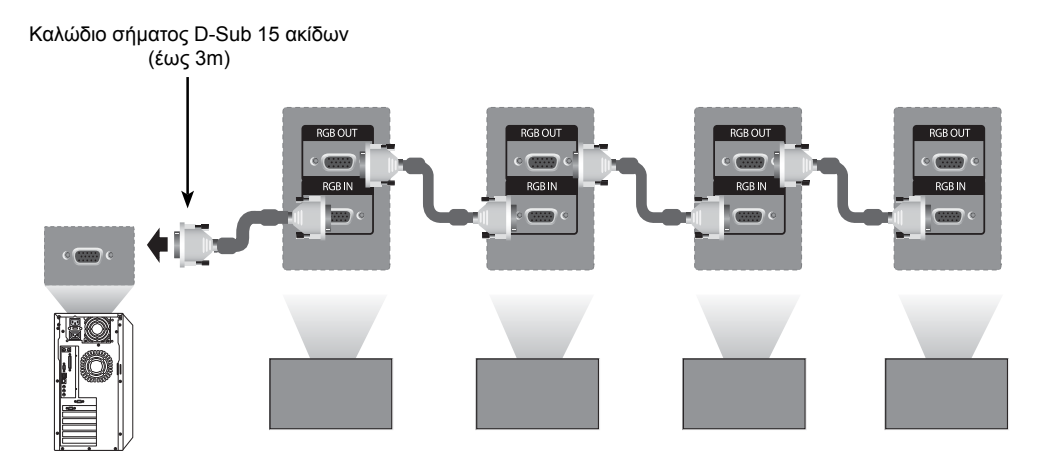

#### **Καλώδιο DVI**

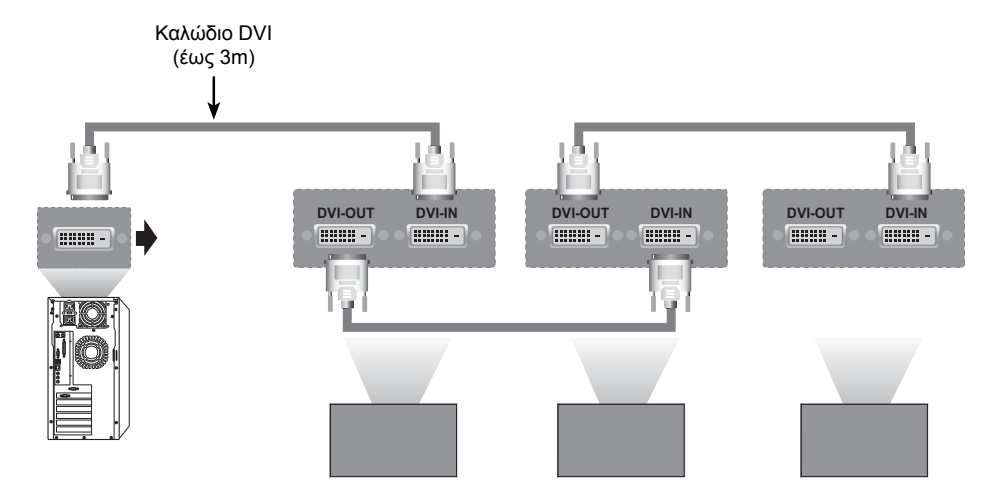

#### **ΣΗΜΕΙΩΣΗ**

- Κατά την πολλαπλή σειριακή σύνδεση εισόδου/εξόδου, συνιστάται η χρήση καλωδίων υψηλής ποιότητας για να μην υπάρχουν απώλειες.
- y Καθώς η ποιότητα της εικόνας ενδέχεται να μειωθεί όταν συνδέετε πολλές οθόνες, συνιστάται η χρήση ενός ενισχυτή.

## **ΡΥΘΜΙΣΗ ΠΟΛΛΑΠΛΗΣ ΠΡΟΒΟΛΗΣ**

## **Ρύθμιση λειτουργίας**

1 Σύνδεση δέκτη υπερύθρων.

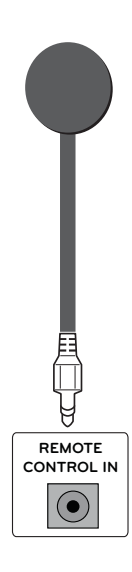

3 Ρύθμιση Set ID (Αναγνωριστικού συσκευής) για κάθε συσκευή.

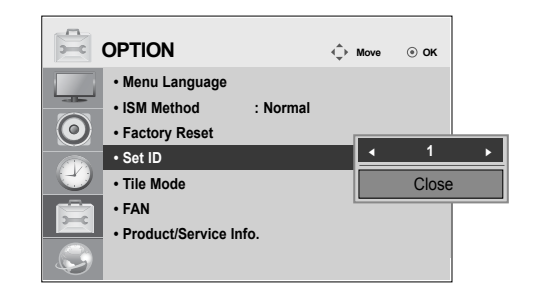

- 4 Κατάργηση δέκτη υπερύθρων για όλες τις συσκευές εκτός από τη συσκευή 1.
- 5 Σύνδεση RGB.

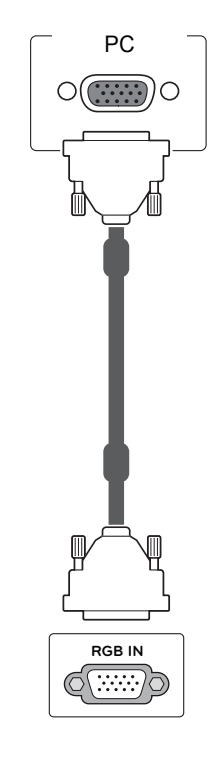

**ΕΛΛ ΕΛΛΗΝΙΚΑ**

2 Σύνδεση καλωδίου τροφοδοσίας

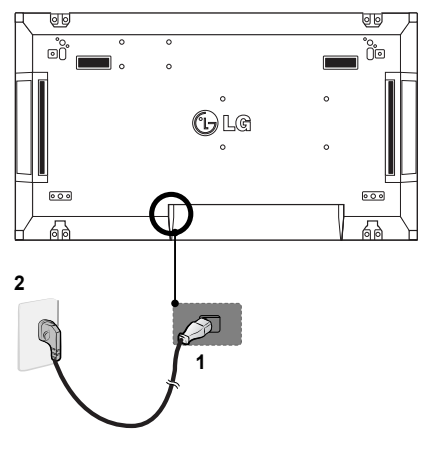

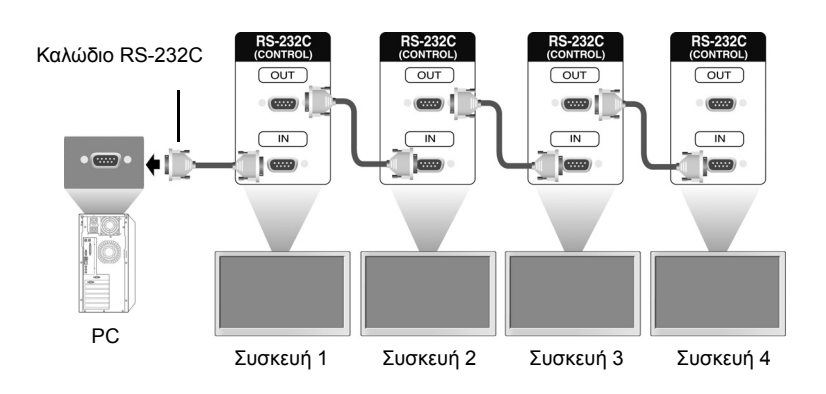

6 Συνδέστε τις οθόνες, σε σειριακή διάταξη, με ένα καλώδιο RS-232C.

7 Ρύθμιση Installation Menu (Μενού εγκατάστασης).

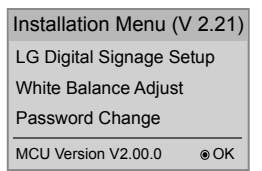

8 Ρύθμιση Tile Mode (Λειτουργίας παράθεσης).

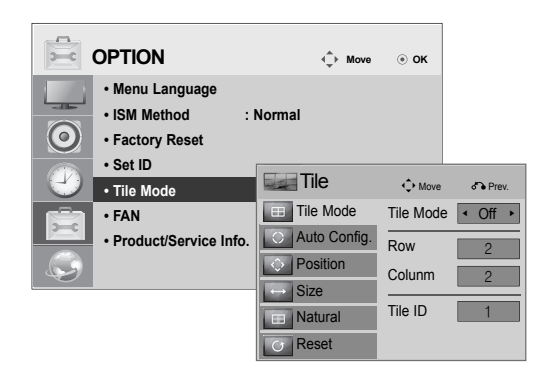

## **Ρύθμιση του Installation Menu (Μενού εγκατάστασης)**

1 Εάν πατήσετε το κουμπί MENU (ΜΕΝΟΥ) στο τηλεχειριστήριο για περισσότερα από 5 δευτερόλεπτα, το κύριο μενού εμφανίζεται και εξαφανίζεται. Τα δεδομένα εισόδου εμφανίζονται επίσης στην επάνω αριστερή γωνία της οθόνης.

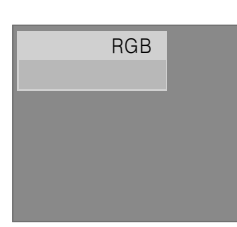

2 Πατήστε τέσσερις φορές το κουμπί "0". Πατήστε το κουμπί OK.

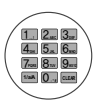

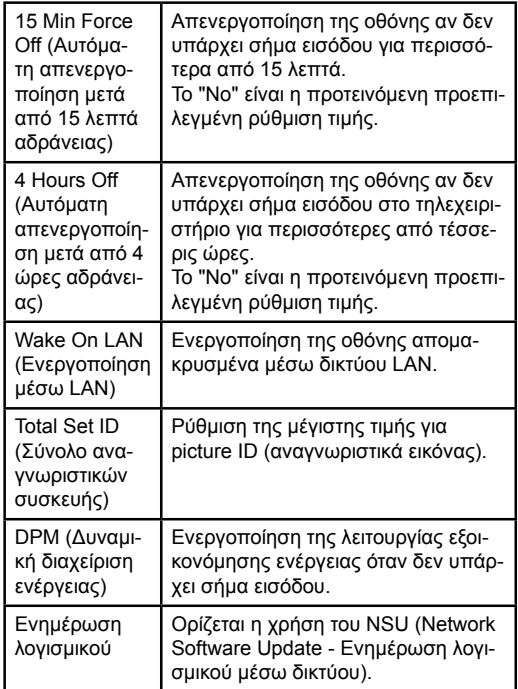

3 Μόλις εμφανιστεί το Installation Menu (Μενού εγκατάστασης), επιλέξτε το στοιχείο που θέλετε.

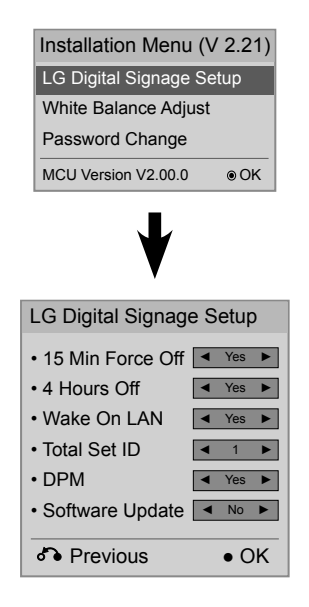

**ΕΛΛ ΕΛΛΗΝΙΚΑ**

## **Ρύθμιση της Tile Mode (Λειτουργίας παράθεσης)**

Στην Tile Mode (Λειτουργία παράθεσης) μπορείτε να προβάλετε μια εικόνα σε μεγαλύτερη κλίμακα συνδέοντας πολλές οθόνες.

- y **Tile Mode Off (Απενεργοποίηση παράθεσης):** Μια εικόνα εισόδου δεν μεγεθύνεται και η ίδια εικόνα εμφανίζεται σε όλες τις συνδεδεμένες οθόνες.
- y **Tile Mode On (Ενεργοποίηση παράθεσης):** Μια εικόνα εισόδου μεγεθύνεται σύμφωνα με την τιμή στα πεδία αριθμού γραμμών και αριθμού στηλών.

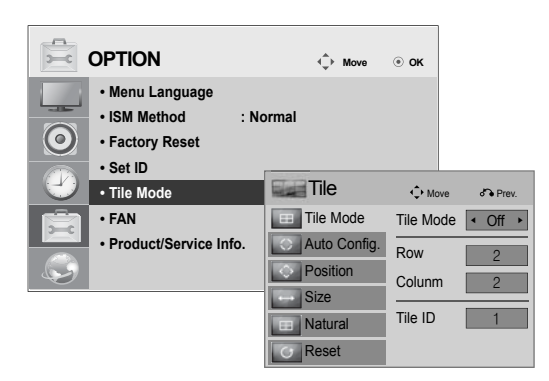

 $ID2$ • 2X1: Κατά τη χρήση δύο οθονών

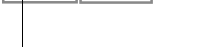

Tile ID (Αναγνωριστικό παράθεσης)

#### $\cdot$  2X2: Κατά τη χρήση τεσσάρων οθονών

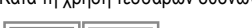

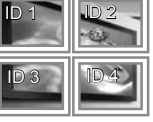

#### • 3X3:

Κατά τη χρήση εννέα οθονών

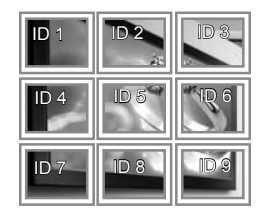

**ENAHN ΕΛΛ ΕΛΛΗΝΙΚΑ**

#### • 4X4: Κατά τη χρήση 16 οθονών

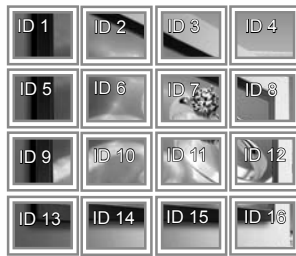

## **Ρύθμιση του Picture ID (Αναγνωριστικού εικόνας)**

Το μενού Picture ID (Αναγνωριστικό εικόνας) σάς επιτρέπει να ελέγχετε όλες τις συσκευές με δέκτη υπερύθρων που συνδέεται στη συσκευή 1.

- Το σήμα υπερύθρων του τηλεχειριστηρίου μεταδίδεται μέσω των καλωδίων RS232C που είναι συνδεδεμένα σειριακά.
- y Όταν ρυθμίζετε ένα Picture ID (Αναγνωριστικό εικόνας) με το τηλεχειριστήριο, μπορείτε να ελέγχετε μόνο τη συσκευή που αντιστοιχεί στο Picture ID (Αναγνωριστικό εικόνας).
	- π.χ.) Για παράδειγμα, αν ορίσετε ένα Picture ID (Αναγνωριστικό εικόνας) στη συσκευή 2, μπορείτε να ελέγχετε μόνο την οθόνη με το Set ID 2 (Αναγνωριστικό συσκευής 2). Αν το Picture ID (Αναγνωριστικό εικόνας) ορίζεται στο "Off" (Ανενεργό), μπορείτε να ελέγχετε όλες τις οθόνες ταυτόχρονα.

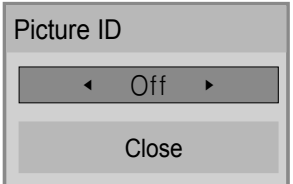

2X2 Multi-Vision (Σύνολο αναγνωριστικών συσκευής: 4)

— Δέκτης υπέρυθρων

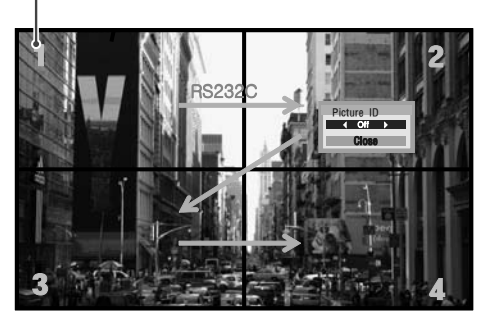

#### Κουμπί Picture ID (Αναγνωριστικό εικόνας)

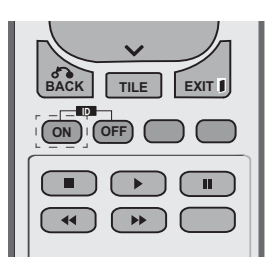

Το Picture ID (Αναγνωριστικό εικόνας) ορίζεται σύμφωνα με το Total Set ID (Σύνολο αναγνωριστικών συσκευής) που έχει οριστεί στο Installation Menu (Μενού εγκατάστασης).

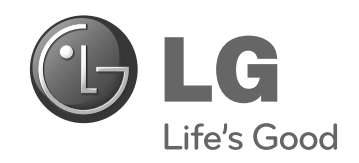

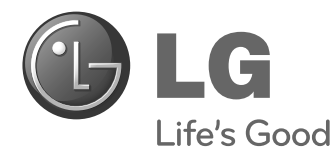

# **Easy Setup Guide** DISPLAY SIGNAGE

Leggere attentamente il presente manuale prima di utilizzare l'apparecchio e conservarlo come riferimento futuro.

47WV30BS **MODELLI DI DISPLAY SIGNAGE** **ITALIAN ITALIANO**

**www.lg.com**

## **MONTAGGIO E PREPARAZIONE**

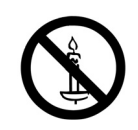

## **Disimballaggio**

Verificare che nella confezione siano presenti i seguenti elementi. Se manca qualche accessorio, contattare il rivenditore presso il quale è stato effettuato l'acquisto. Le illustrazioni presenti nel manuale possono differire dal prodotto e dagli accessori effettivi.

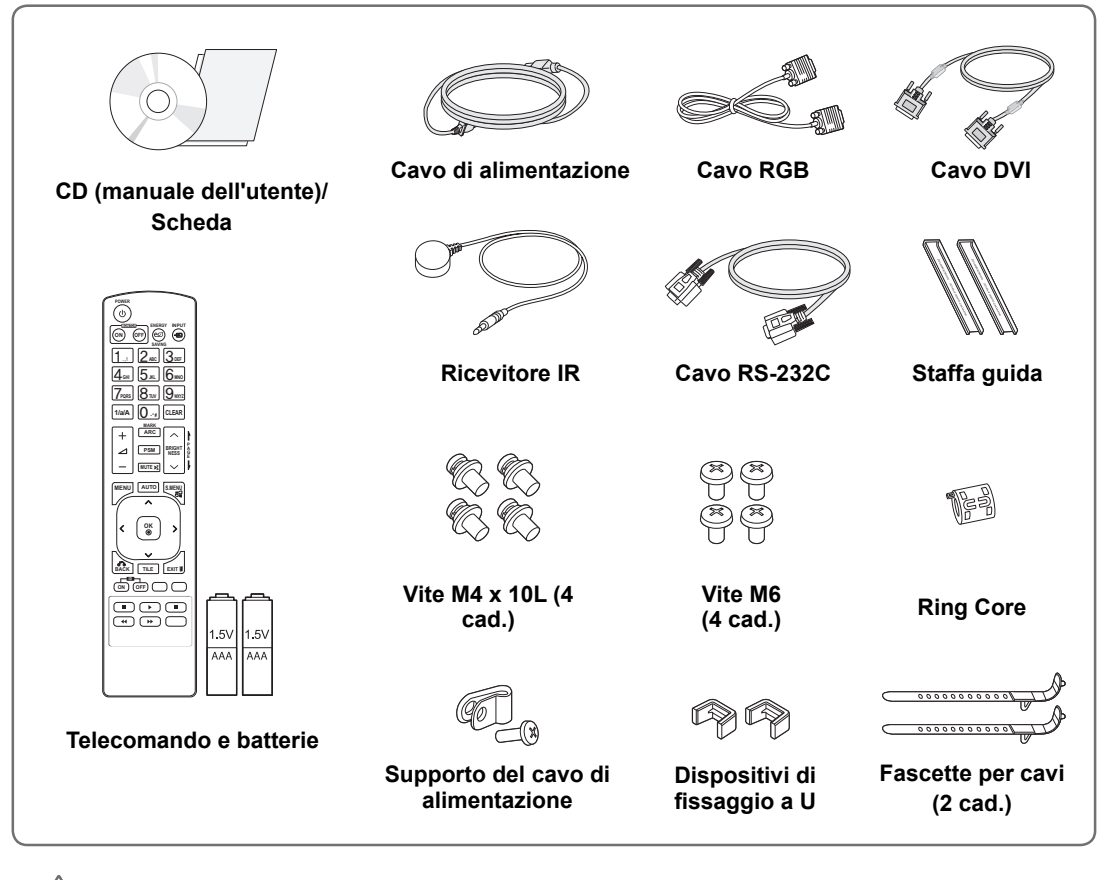

# **IT ITALIANO**

#### **ATTENZIONE**

- Per garantire la sicurezza e la durata del prodotto, non utilizzare prodotti pirata.
- I danni o lesioni provocati da prodotti pirata non sono coperti dalla garanzia.

#### **NOTA**

- Gli accessori forniti con il prodotto potrebbero variare in base al modello.
- y Le specifiche del prodotto o il contenuto del presente manuale possono subire modifiche senza preavviso in caso di aggiornamento delle funzioni del prodotto.

## **Dimensioni (Larghezza x Altezza x Profondità)/Peso**

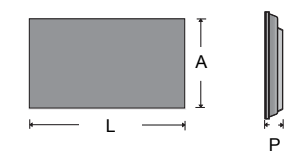

**1047 mm x 592 mm x 91,1 mm / 29 kg**

## **Per visualizzare la guida per l'utente**

#### **"Inserire il CD ROM" nel computer**

Il vano CD-ROM si apre automaticamente (solo per Windows) Risorse del computer ➙ Digital\_LG(CD-ROM) ➙ Index.htm Open Risorse del computer ➙ Digital\_LG(CD-ROM) ➙ Manual folder ➙ User's Guide Open

> **IT ITALIANO TALIAN**

## **Rimozione delle staffe a L prima dell'installazione**

Rimuovere le staffe a L da ciascun angolo del monitor prima di installarlo.

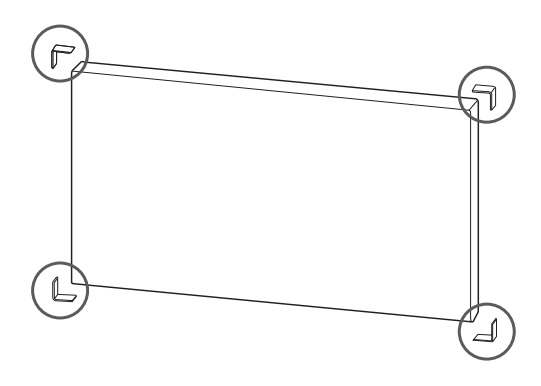

**NOTA**

Conservare le staffe a L rimosse e utilizzarle successivamente per spostare il monitor.

#### **ATTENZIONE**

- Quando si collegano monitor per la visione multipla, i colori dello schermo potrebbero non essere uguali in tutti i monitor. Per regolare manualmente i colori dello schermo, consultare il Manuale di installazione.
- Se si installano più monitor su una parete, collegare il ricevitore IR a tutti i monitor oppure utilizzare un cavo RS-232C per collegarli e applicare il ricevitore IR al primo monitor.

#### **Tile dei display**

#### **Come unire i monitor - Installazione del monitor 1 \*Esempio di tile 2 x 2**

- $\cdot$  I numeri assegnati nell'esempio (#1, #2, #3, #4) vengono utilizzati per mostrare e facilitare la procedura di installazione. Questi numeri non hanno niente a che fare con il Set ID (ID monitor) utilizzato per il funzionamento del telecomando.
- Inserire le staffe guida nell'apposita scanalatura utilizzando le viti e montare il monitor sulla piastra di montaggio a parete o sulla parete.

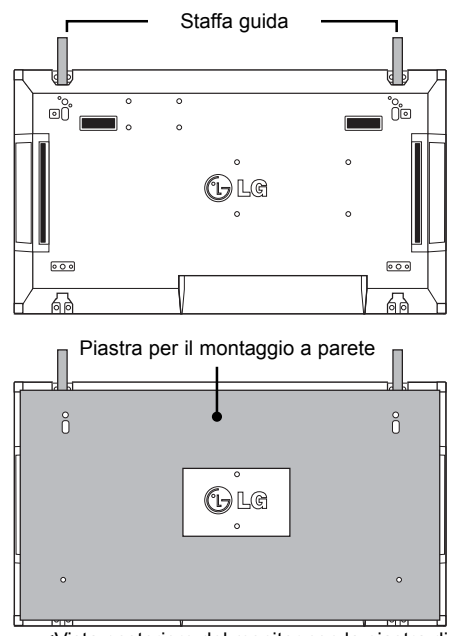

<Vista posteriore del monitor con la piastra di montaggio a parete>

Utilizzare le viti per fissare il supporto per il montaggio a parete VESA

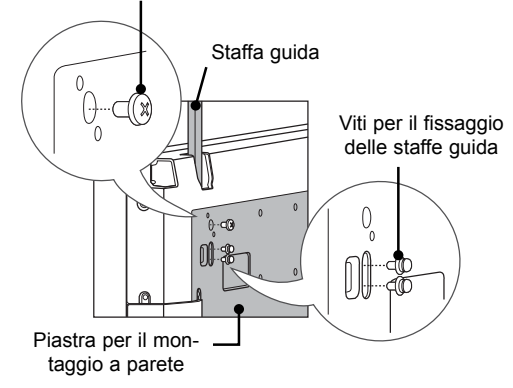

• La piastra di montaggio a parete viene visualizzata in grigio nella figura in modo da riconoscerla meglio.

**IT ITALIANO**

#### **Come unire i monitor - Installazione del monitor 2**

- y Unire il monitor 2 al monitor 1 utilizzando le staffe guida sul lato superiore del monitor 1 e montare i due monitor alla piastra di montaggio a parete o alla parete.
- y Rimuovere le staffe guida dopo aver montato i monitor.

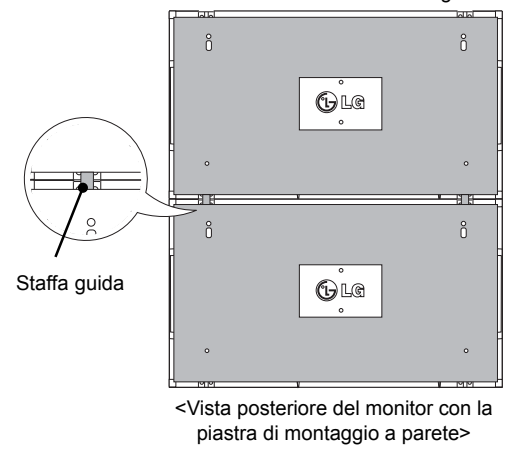

#### <Monitor uniti tramite le staffe guida>

#### **Come rimuovere le staffe guida**

- y Rimuovere le viti delle staffe guida dal retro del monitor, quindi rimuovere le staffe.
- Una volta rimosse le viti, le staffe guida cadranno. Rimuoverle attraverso le fessure laterali del monitor.
- Questa operazione può essere effettuata soltanto se c'è abbastanza spazio tra il monitor e la piastra di montaggio a parete o la parete per rimuovere le viti (controllare che ci sia abbastanza spazio per rimuovere le viti prima di fissare le staffe guida).

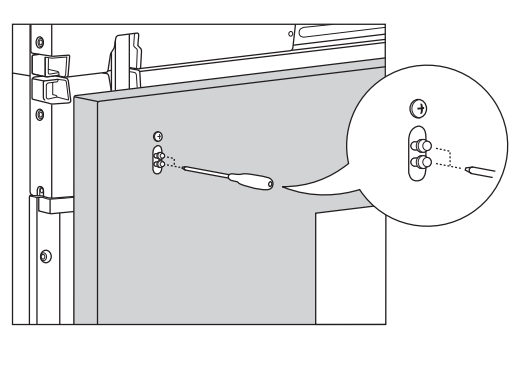

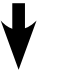

la rimozione delle staffe<br>guida><br>il face laterales il foro laterale>

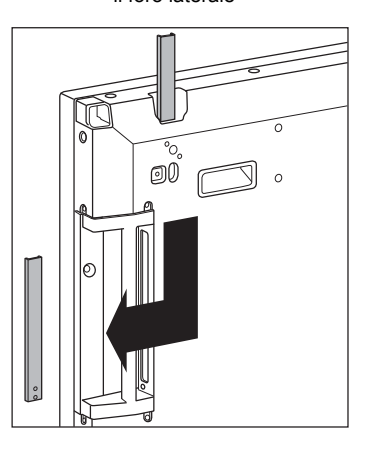

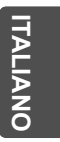

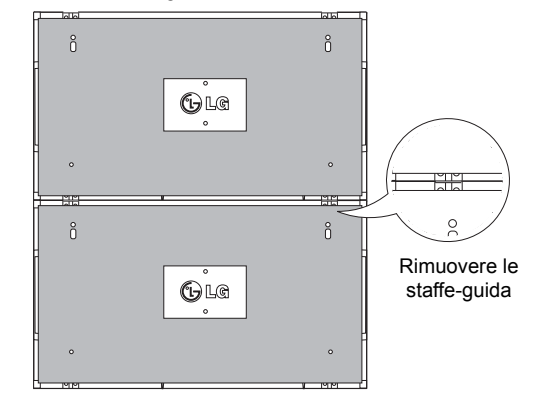

<I monitor dopo la rimozione delle staffe

#### **Come unire i monitor - Installazione del monitor 3**

Fissare le staffe guida al monitor 3 seguendo i passaggi precedenti e montare il monitor sulla piastra di montaggio a parete o alla parete senza stringere.

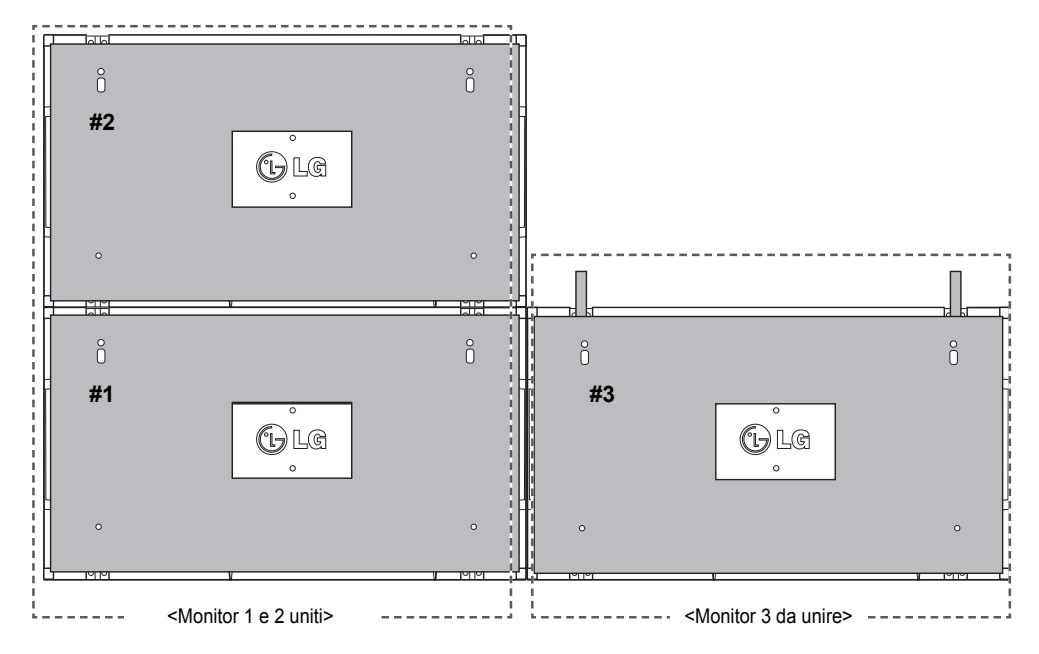

Ridurre al minimo lo spazio tra i lati dei monitor utilizzando i dispositivi di fissaggio a U. Quando i monitor sono uniti con uno spazio minimo tra di essi, montarli saldamente alla piastra di montaggio a parete o alla parete.

Quando i monitor sono montati saldamente alla parete, rimuovere i dispositivi di fissaggio a U.

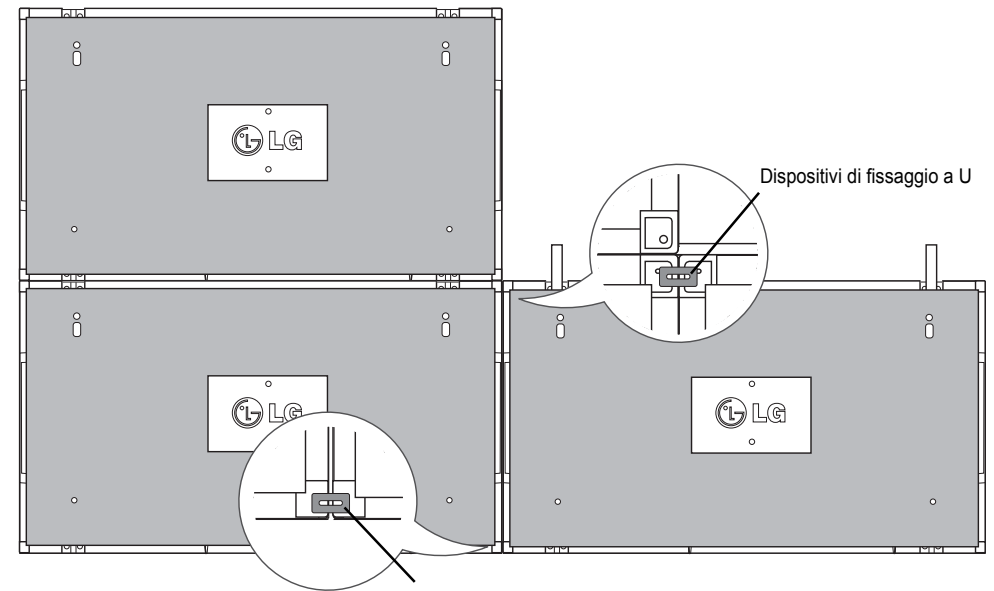

Dispositivi di fissaggio a U

#### **Come unire i monitor - Installazione del monitor 4**

Montare il monitor 4 alla piastra di montaggio a parete o alla parete senza stringere e ridurre al minimo lo spazio tra i monitor utilizzando i dispositivi di fissaggio a U

Quando il monitor 4 è montato saldamente alla parete, rimuovere i dispositivi di fissaggio a U. Rimuovere le staffe-guida. Vedere <Come unire i monitor - Installazione del monitor 2 e 3>. Il tile 2 x 2 è completato.

È possibile eseguire il tile in varie combinazioni, ad esempio 3 x 3.

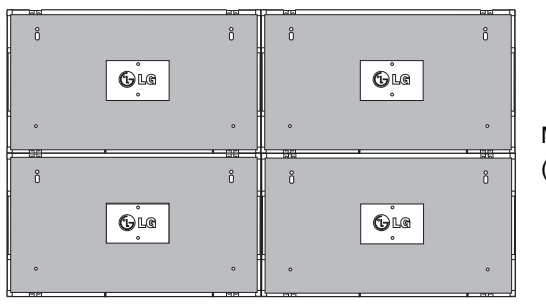

Monitor 4 unito agli altri monitor (tile 2 x 2)

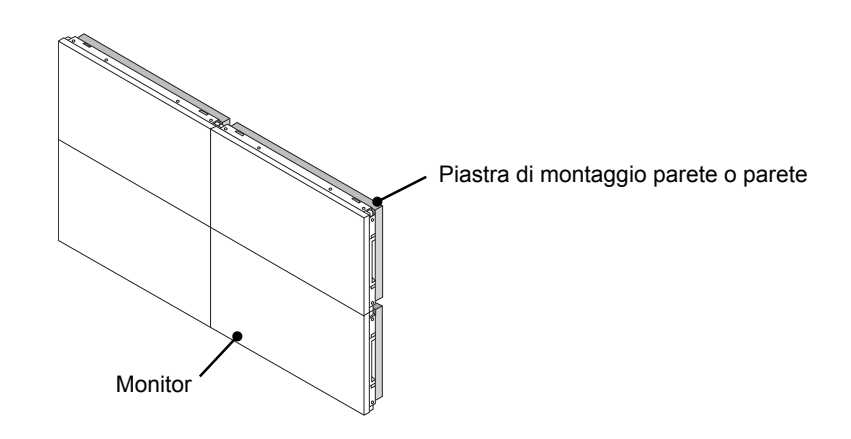

#### **NOTA**

- Le staffe guida per eseguire il tile devono essere utilizzate soltanto per unire i monitor e devono essere rimosse una volta uniti.
- y Le staffe guida devono essere utilizzate soltanto come strumento di supporto per consentire il tile dei monitor. Il carico applicato a ciascun monitor deve essere supportato dalla piastra di montaggio a parete o dalla parete con un supporto a parete VESA (800 x 400).
- Ogni monitor deve essere montato saldamente alla piastra di montaggio a parete o alla parete.
- Le staffe guida devono essere rimosse dopo aver unito i monitor. È necessario prestare particolare attenzione quando si uniscono i monitor senza rimuovere le staffe-guida per evitare possibili danni a causa del peso del monitor.
- I dispositivi di fissaggio a U devono essere anch'essi rimossi dopo aver montato il monitor sulla piastra di montaggio a parete o alla parete.
- È possibile montare il monitor senza le staffe guida o i dispositivi di fissaggio a U; ciò non influisce sulle prestazioni del dispositivo.

## **TELECOMANDO**

Le descrizioni nel presente manuale si basano sui pulsanti del telecomando. Leggere attentamente il presente manuale e utilizzare il monitor correttamente.

Per sostituire le batterie, aprire il coperchio del vano batterie, sostituire le batterie (AAA da 1,5 V) facendo corrispondere le estremità  $\oplus$  e  $\ominus$  ai simboli presenti all'interno del vano e chiudere il coperchio. Per rimuovere le batterie, eseguire le operazioni di installazione in senso inverso.

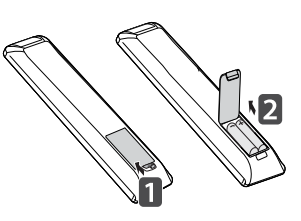

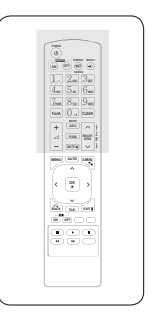

#### **ATTENZIONE**

Non utilizzare batterie vecchie e nuove contemporaneamente; ciò potrebbe causare danni al telecomando.

Accertarsi di puntare il telecomando verso il relativo sensore sul monitor.

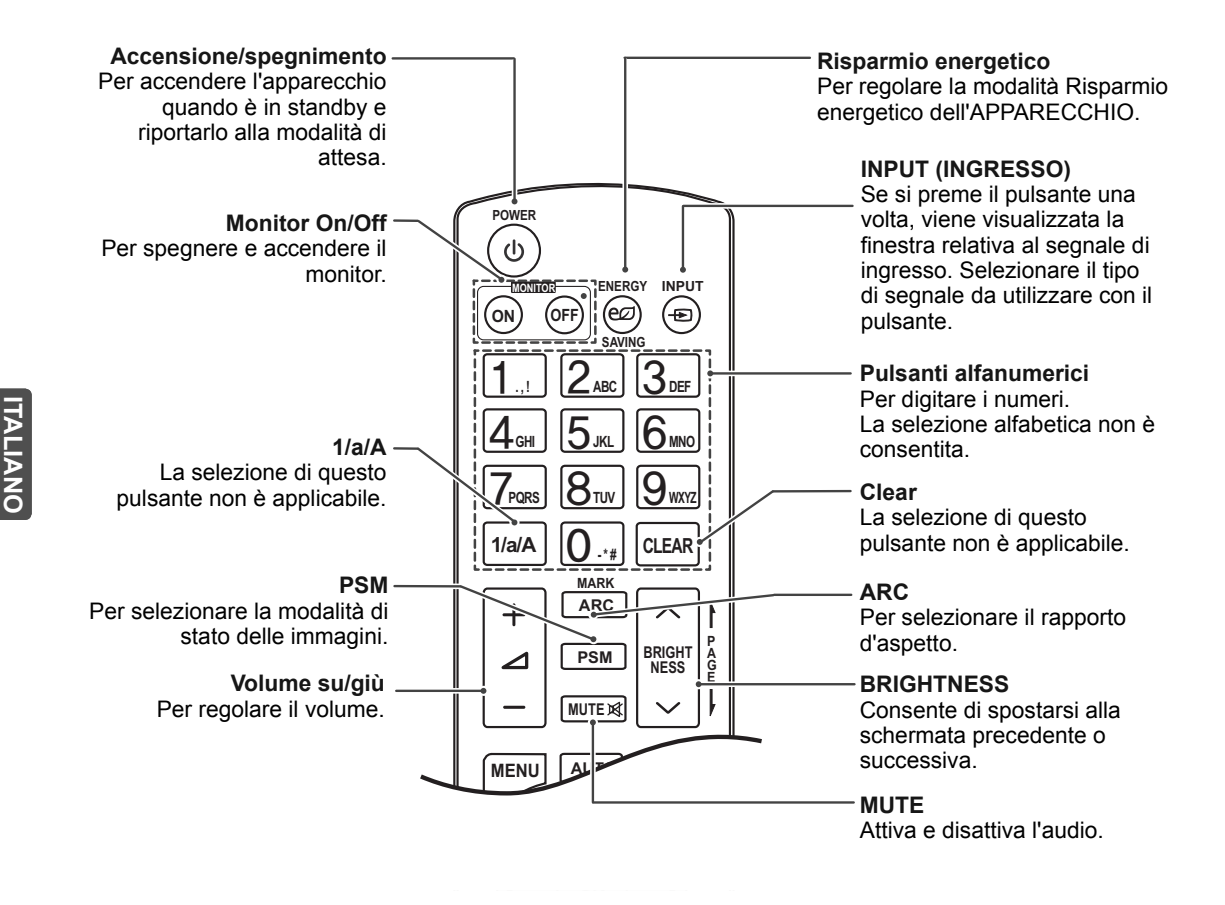

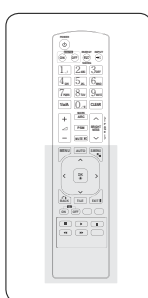

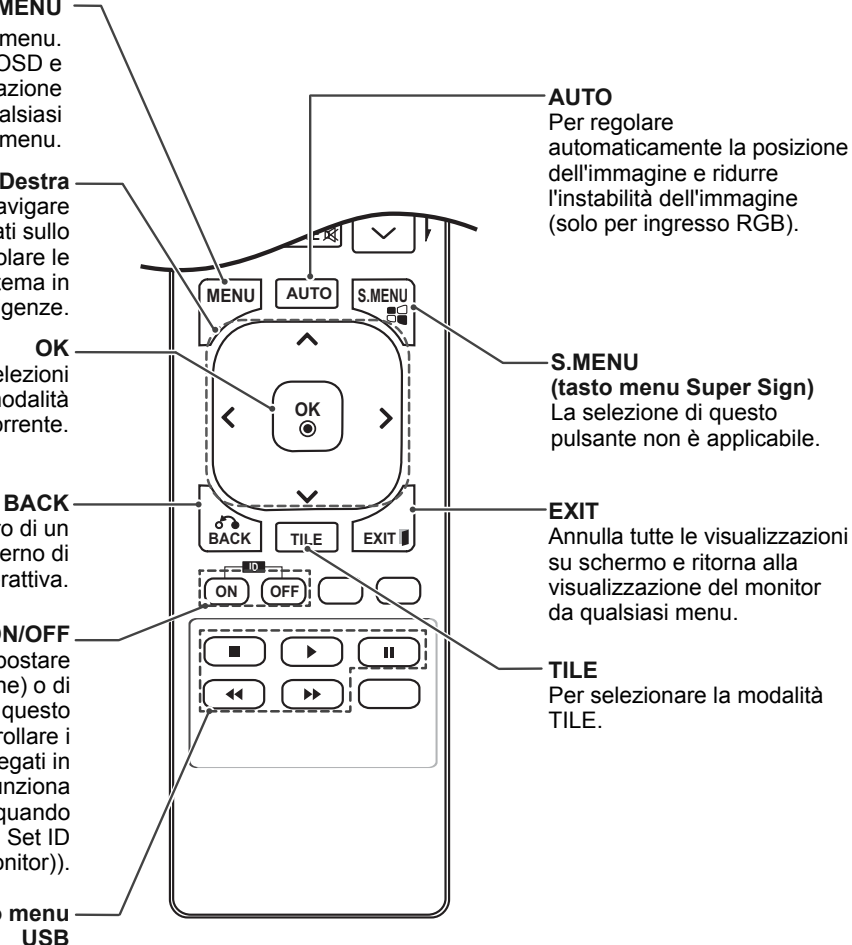

#### **MENU**

Per selezionare un menu. Chiude tutti i menu OSD e ripristina la visualizzazione del monitor da qualsiasi menu.

#### **Su/Giù/Sinistra/Destra**

Consentono di navigare nei menu visualizzati sullo schermo e di regolare le impostazioni di sistema in base alle proprie esigenze.

Per accettare le selezioni o visualizzare la modalità corrente.

Per tornare indietro di un passaggio all'interno di un'applicazione interattiva.

#### **ID ON/OFF**

Consente di impostare Picture ID (ID immagine) o di spegnerla. Utilizzare questo pulsante per controllare i singoli monitor collegati in modalità RS-232C (funziona correttamente solo quando sono stati assegnati i Set ID (ID monitor)).

#### **Pulsanti di controllo menu USB**

Consente di controllare la riproduzione di file multimediali.

**IT ITALIANO**

**ITALIANO** 

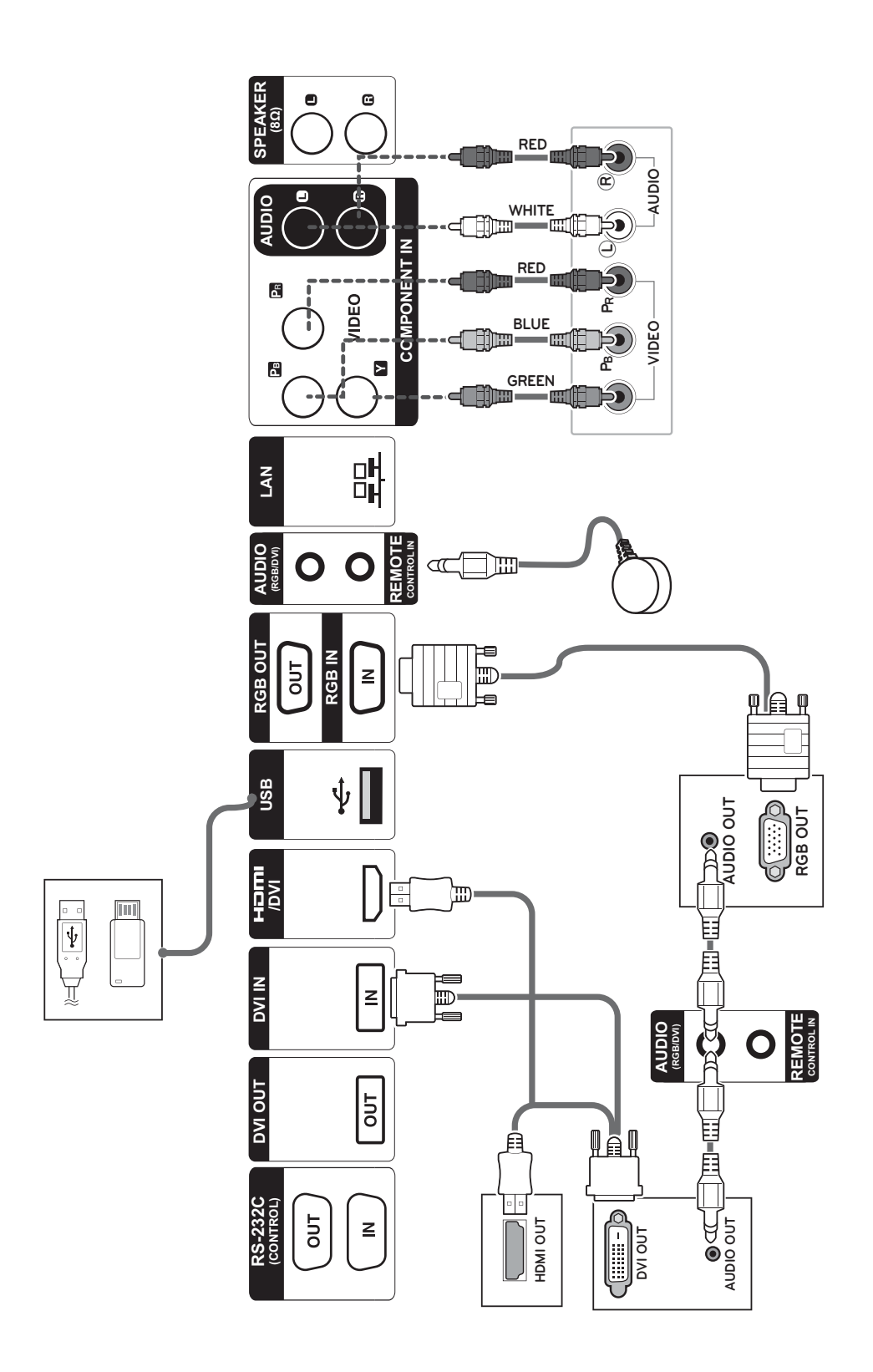

## **Collegamento a una periferica USB**

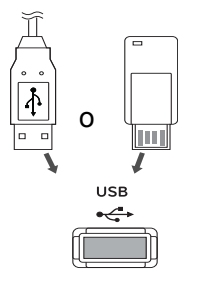

## **Collegamento del cavo di alimentazione**

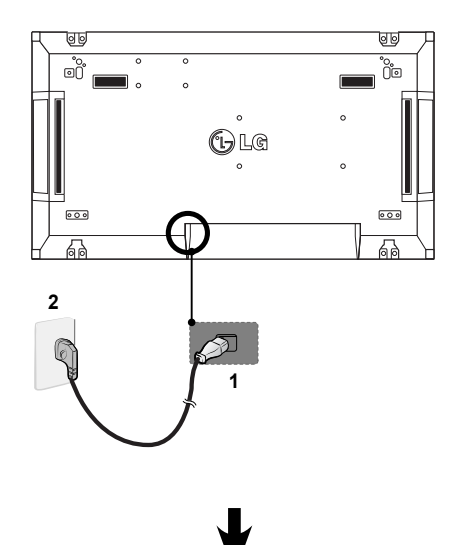

## **Collegamento alla LAN**

#### **Collegamento LAN**

A Utilizzo di un router (Hub di commutazione)

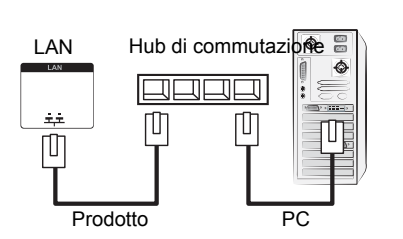

B Utilizzo di Internet.

#### **Pulsante di accensione**

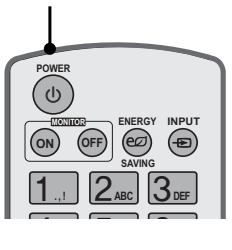

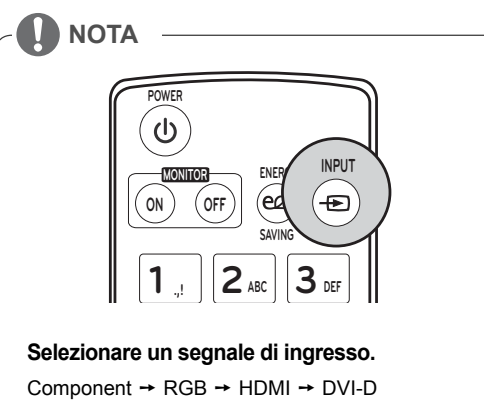

※ Per utilizzare la modalità HDMI-PC, è necessario impostare l'etichetta di ingresso sulla modalità PC.

## **ITALIANO IT ITALIANO**

## **COLLEGAMENTI**

Collegare diversi dispositivi esterni alle porte sul pannello posteriore del monitor.

- 1 Trovare un dispositivo esterno da collegare al monitor come mostrato nell'illustrazione di seguito.
- 2 Verificare il tipo di collegamento del dispositivo esterno.
- 3 Consultare l'illustrazione appropriata e verificare le istruzioni per il collegamento.

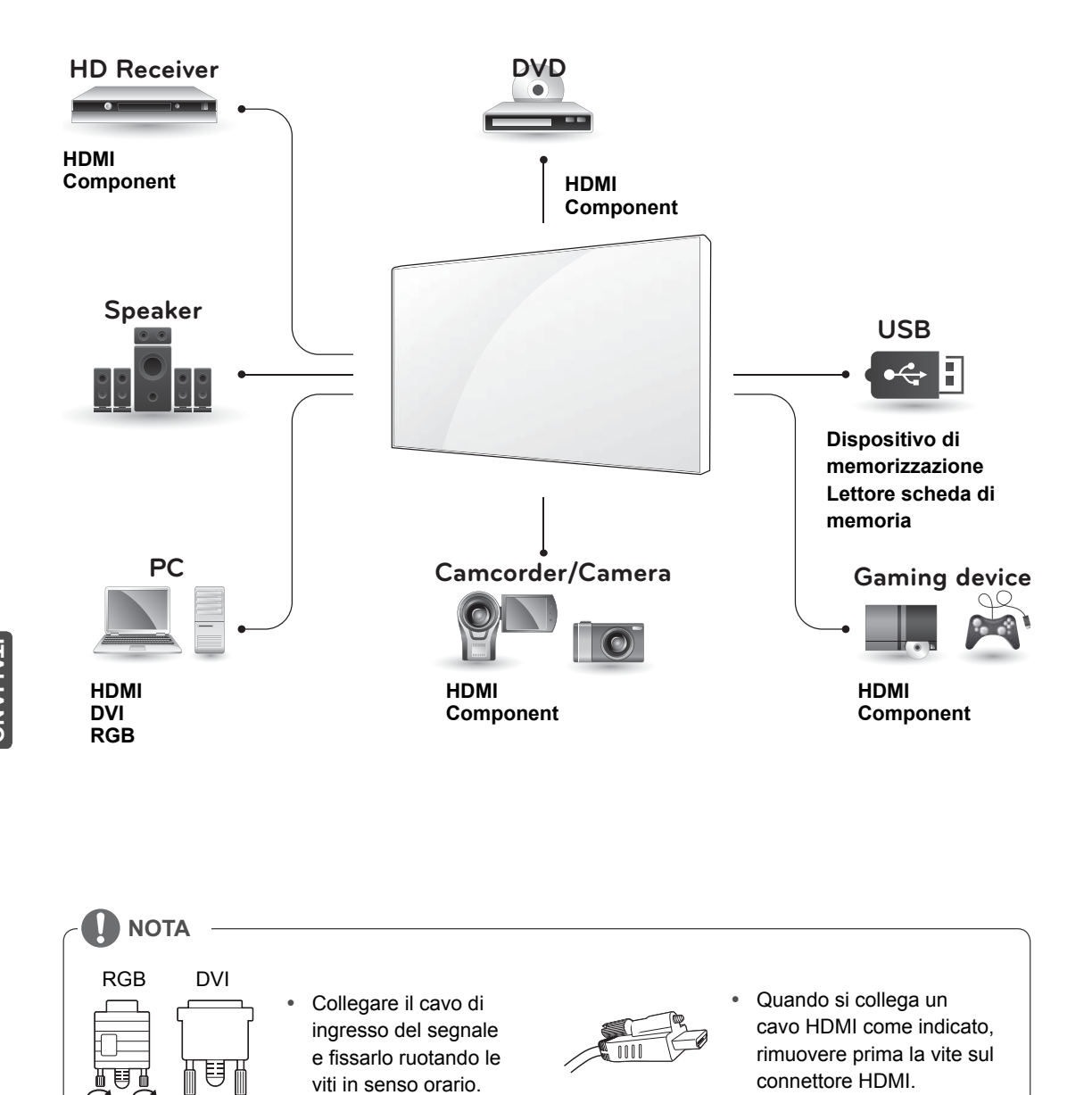

**IT ITALIANO**

#### Cavo segnale D-sub a 15 pin  $(max 3 m)$ **RGBOUT RGB OUT RGBOUT RGB OUT**  $\overline{1}$  $\overline{C}$  $\circ$  (200)  $\left( \frac{1}{2} \right)$  $RGBIN$  $RGBIN$ GB IN  $\overline{1}$  $\left( \frac{1}{2} \right)$  $rac{1}{2}$ (∎∭™  $\sqrt{2m}$ łO

## **Monitor con collegamento in cascata**

#### **Cavo DVI**

**Cavo RGB**

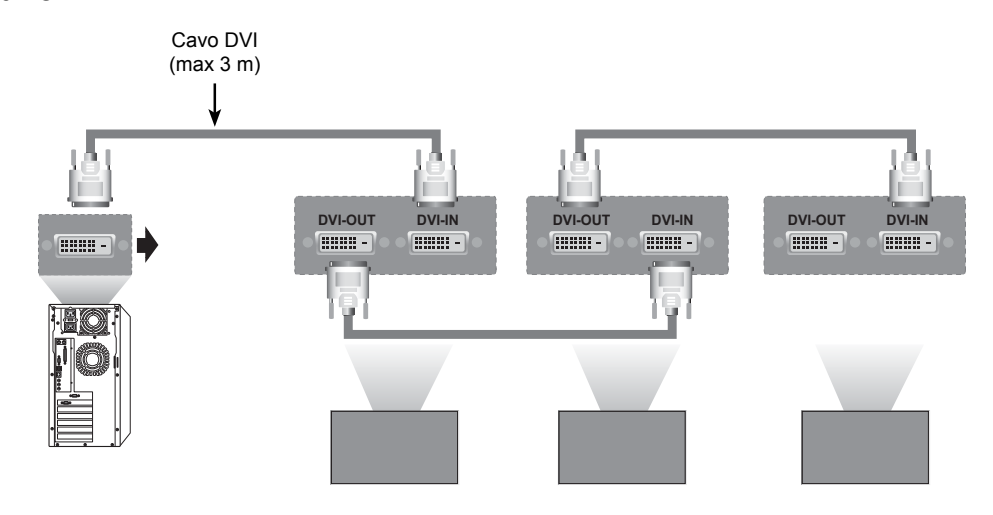

**ITALIANO IT ITALIANO**

**NOTA**

- Quando si effettuano più collegamenti di ingresso/uscita in formato sovrapposto, non utilizzare cavi sciolti.
- Poiché la qualità dell'immagine può peggiorare quando sono collegati più monitor, si consiglia l'uso di un amplificatore.

## **CONFIGURAZIONE MULTIVISION**

## **Impostazione della funzione**

1 Collegamento del ricevitore IR.

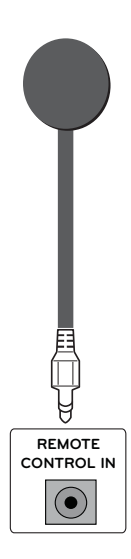

3 Impostazione ID per ciascun apparecchio.

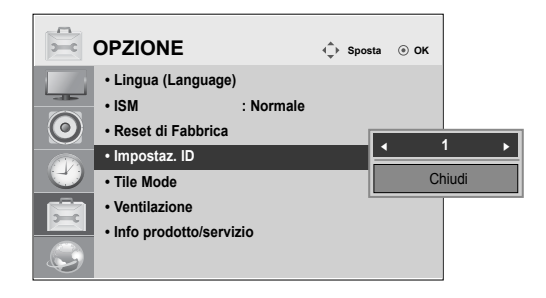

- 4 Rimozione del ricevitore IR per tutti gli apparecchi, a eccezione di Monitor 1.
- 5 Collegamento RGB

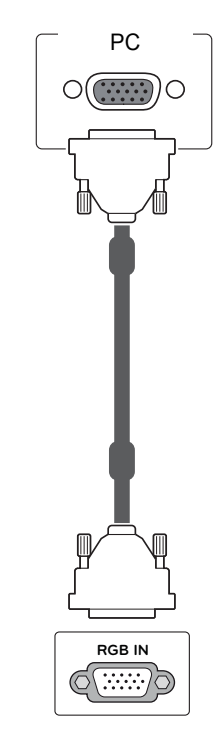

2 Collegamento del cavo di alimentazione

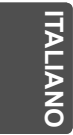

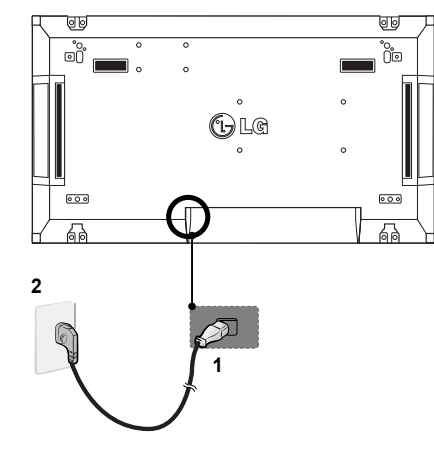

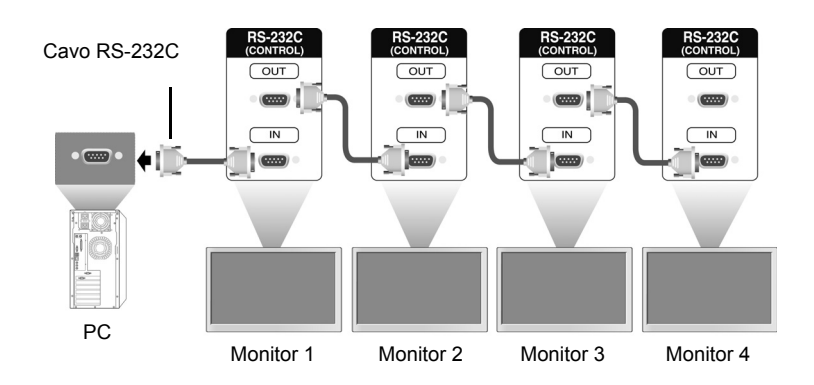

6 Collegare in serie i monitor tramite un cavo RS-232C.

7 Configurazione del Menu di installazione.

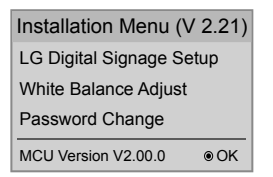

8 Configurazione Tile Mode (Modalità Tile).

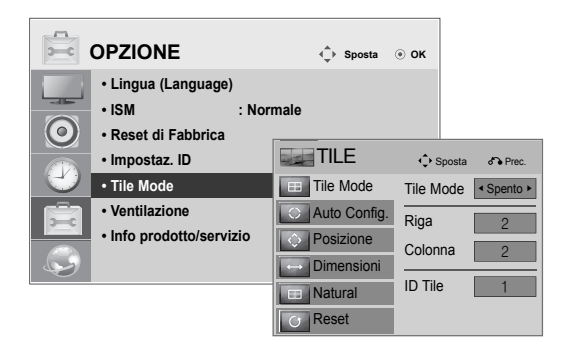

## **Impostazione del menu di installazione**

1 Se si preme il tasto MENU sul telecomando per più di cinque secondi, il menu principale viene visualizzato per poi scomparire nuovamente. Nell'angolo superiore sinistro dello schermo, vengono visualizzati anche i dati di ingresso.

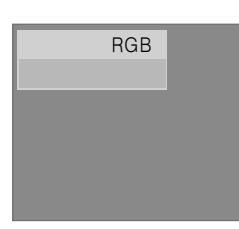

2 Premere quattro volte il tasto "0". Premere il tasto OK.

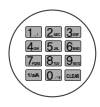

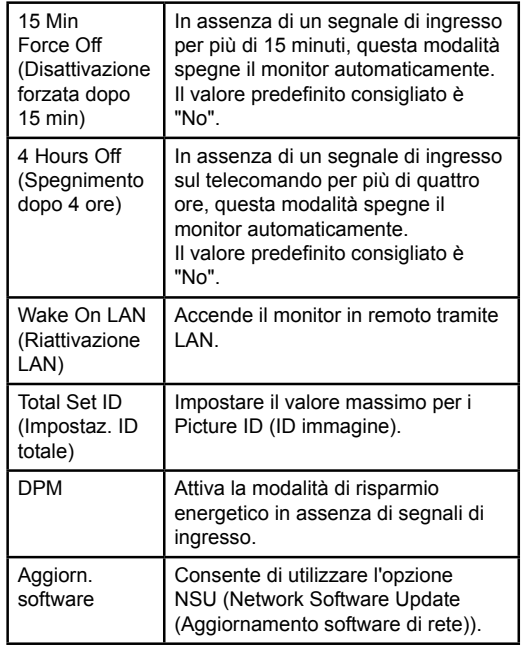

3 Una volta che viene visualizzato il menu di installazione, selezionare l'elemento desiderato.

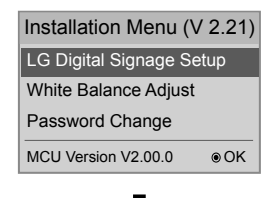

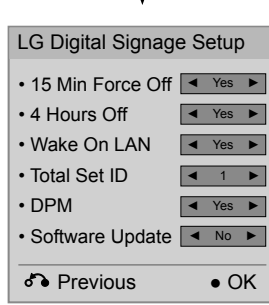

**IT ITALIANO**

## **Impostazione della Tile Mode (Modalità Tile)**

In Tile Mode (Modalità tile) è possibile visualizzare un'immagine in scala superiore collegando più monitor.

- y **Tile Mode (Modalità tile) disattivata:**  un'immagine di ingresso non viene ingrandita e viene visualizzata su tutti i monitor collegati.
- y **Tile Mode (Modalità tile) attiva:** un'immagine di ingresso viene ingrandita in base al valore inserito nei campi H.Set Count (Numero di righe) e V.Set Count (Numero di colonne).

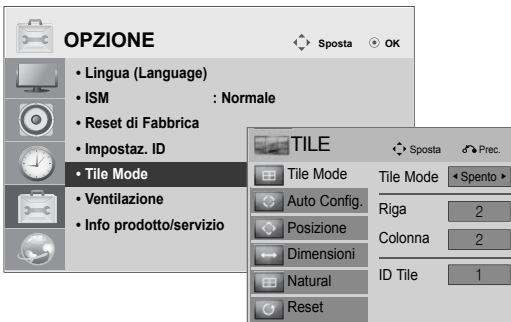

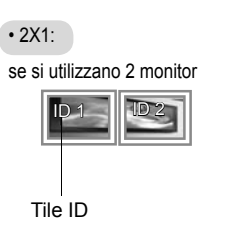

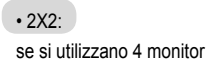

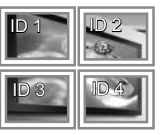

#### • 3X3:

se si utilizzano 9 monitor

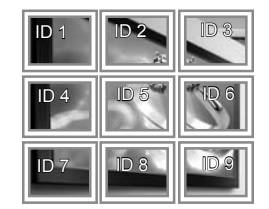

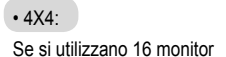

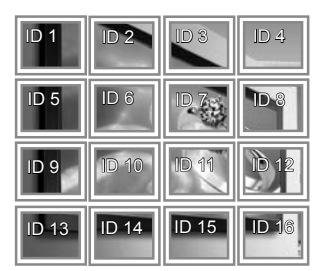

## **Impostazione del Picture ID (ID immagine)**

Il menu Picture ID (ID immagine) consente di controllare tutti gli apparecchi tramite il ricevitore IR collegato al Monitor 1.

- Il segnale IR del telecomando viene trasmesso mediante i cavi RS232C collegati in modalità seriale.
- Quando si imposta un Picture ID (ID immagine) tramite il telecomando, è possibile solo controllare il monitor che corrisponde al Picture ID impostato.
	- es.) Ad esempio, se si imposta un Picture ID (ID immagine) su 2, è possibile solo controllare il monitor che corrisponde all'ID monitor 2. Se il Picture ID (ID immagine) è impostato su Spento, è possibile controllare contemporaneamente tutti i monitor.

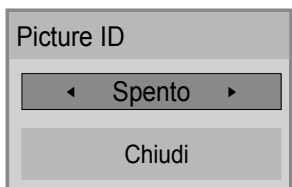

Multi-Vision 2X2 (Total Set ID: 4)

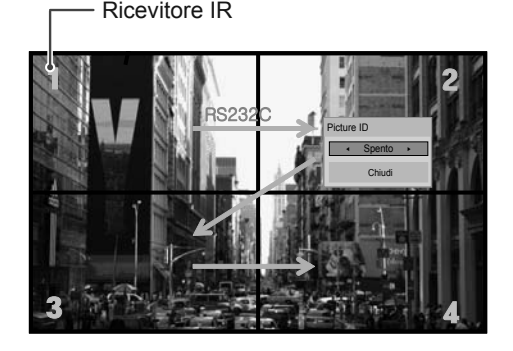

Tasto Picture ID (ID immagine)

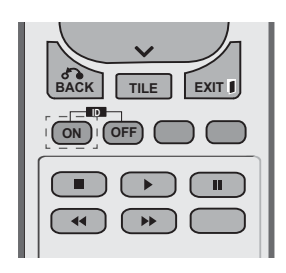

Il Picture ID (ID immagine) è impostato in base al Total Set ID (Impostaz. ID totale) presente nel menu di installazione.

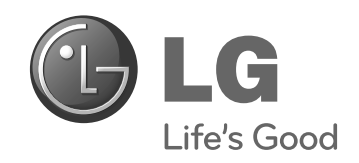

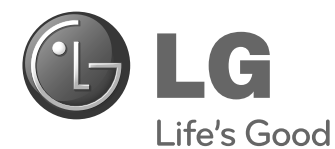

# **Easy Setup Guide** WYŚWIETLACZ SIGNAGE

Przed rozpoczęciem korzystania z urządzenia należy uważnie przeczytać instrukcję obsługi. Po przeczytaniu warto ją zachować do dalszego wykorzystania.

47WV30BS **MODELE WYŚWIETLACZY SIGNAGE** **POLSKI**

**www.lg.com**
# **MONTAŻ I PRZYGOTOWANIE DO PRACY**

# **Rozpakowywanie**

Zalecamy sprawdzenie, czy opakowanie zawiera poniższe elementy. Jeśli brak jakiegokolwiek elementu, należy skontaktować się ze sprzedawcą. Urządzenie i akcesoria pokazane na ilustracjach w tej instrukcji mogą się różnić wyglądem od zakupionych przez użytkownika.

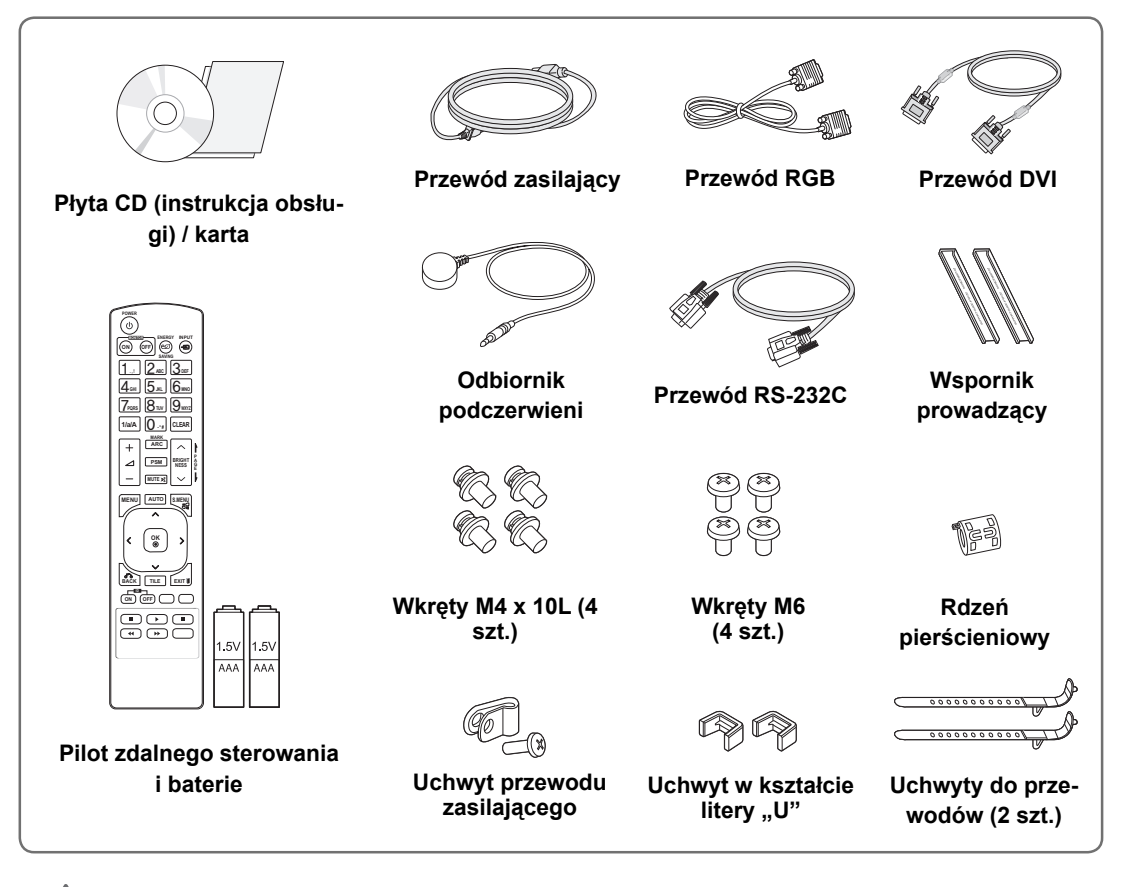

### **PRZESTROGA**

- Aby zapewnić maksymalne bezpieczeństwo i długi czas eksploatacji urządzenia, nie należy podłączać do niego żadnych niezatwierdzonych akcesoriów.
- y Szkody i obrażenia ciała spowodowane stosowaniem niezatwierdzonych akcesoriów nie są objęte gwarancją.

## **UWAGA**

- y Zawartość opakowania z produktem może się różnić w zależności od modelu.
- y W związku z unowocześnieniem funkcji dane techniczne produktu i treść instrukcji obsługi mogą ulec zmianie bez wcześniejszego powiadomienia.

# **Wymiary (szerokość x wysokość x głębokość) / masa**

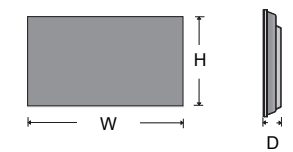

**1047 mm x 592 mm x 91,1 mm / 29 kg**

### **Dostęp do instrukcji użytkownika**

### **Włóż płytę CD do napędu CD ROM w komputerze**

Płyta CD otworzy się automatycznie (dotyczy tylko systemu Windows) Otwórz kolejno "Mój komputer" → Digital\_LG(CD-ROM) → plik Index.htm Otwórz kolejno "Mój komputer" → Digital\_LG(CD-ROM) → katalog "Manual" ➙ plik instrukcji obsługi

### **Zdejmowanie osłon w kształcie litery L przed montażem**

Przed zamontowaniem monitora należy usunąć osłony w kształcie litery L ze wszystkich rogów monitora.

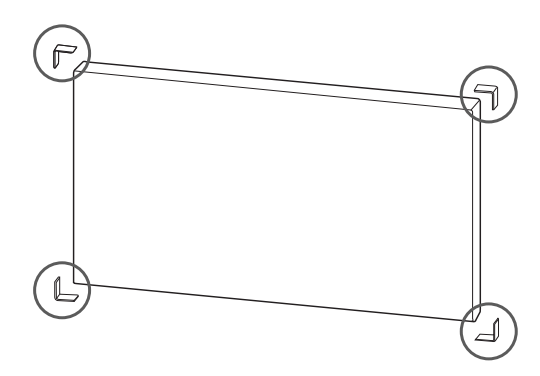

### **UWAGA**

Zdjęte osłony należy zachować na wypadek transportu monitora w przyszłości.

# **PRZESTROGA**

- Po połączeniu monitorów do użytku w trybie multivision może okazać się, że kolory na poszczególnych monitorach nie są ze sobą spójne.
- y W przypadku zamiaru ręcznej konfiguracji kolorów ekranu należy odwołać się do instrukcji instalacji.

 y W przypadku instalacji kilku monitorów na ścianie należy zamontować odbiorniki podczerwieni na wszystkich monitorach. Można też połączyć monitory za pomocą przewodu RS-232C i zamontować odbiornik podczerwieni tylko na pierwszych monitorze.

**PL POLSKI**

### **Łączenie urządzeń w układzie kafelkowym**

### **Jak łączyć urządzenia – montaż pierwszego urządzenia**

#### **\*Przykład łączenia urządzeń w układzie kafel kowym 2 x 2**

- y Numery urządzeń użyte w tym przykładzie (1, 2, 3, 4) służą wyłącznie do jaśniejszego przedstawienia procedury instalacji. Nie mają one nic wspólnego z identyfikatorami urządzeń w menu Set ID (Ustaw identyfikator) używanymi do zdalnego sterowania urządzeniami.
- y Włóż wspornik prowadzący do rowka na wspornik i przymocuj za pomocą wkrętów. Zamontuj urządzenie na płycie montażowej lub na ścianie.

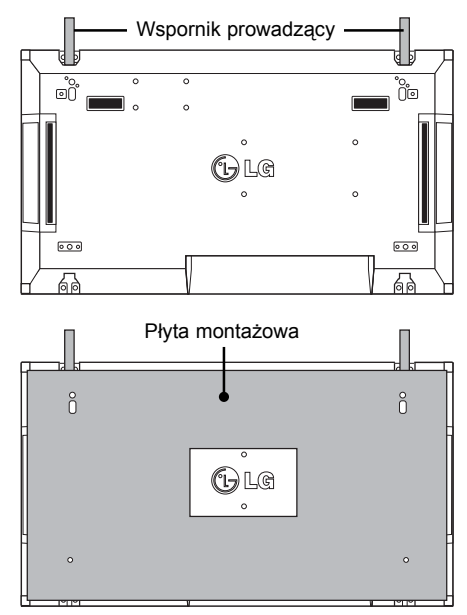

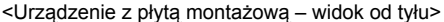

Wkręty do mocowania uchwytu ściennego zgodnego ze standardem VESA

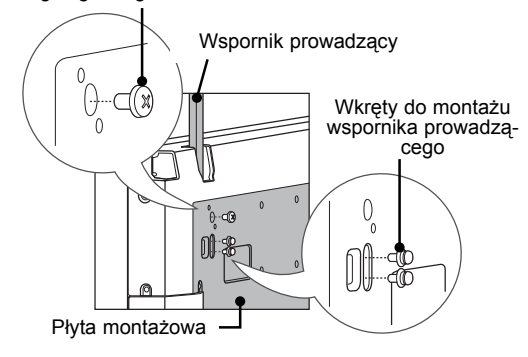

Płyta montażowa została na ilustracji oznaczona szarym kolorem, aby była lepiej widoczna.

### **Jak łączyć urządzenia – montaż drugiego urządzenia**

- y Podłącz drugie urządzenie do pierwszego urządzenia za pomocą wsporników znajdujących się na górze pierwszego urządzenia, a następnie zamontuj obydwa urządzenia na ścianie lub na płycie montażowej.
- y Po zamontowaniu urządzeń usuń wsporniki.

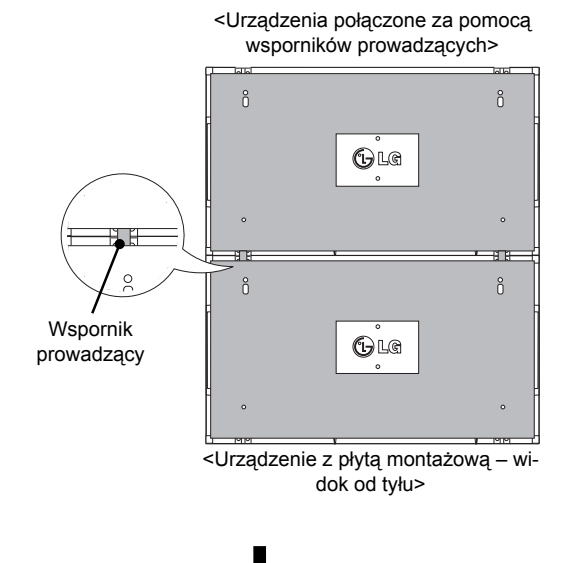

<Urządzenia po usunięciu wsporników

 $\mathbb{G}$  Le

 $\bigoplus L@$ 

 $\rm ^{o}$ 

 $\mathring{0}$ 

ů

 $\overset{\mathtt{o}}{0}$ 

Usuń wsporniki prowadzące

٣Ħ

#### **Usuwanie wsporników prowadzących**

- Odkręć wkręty wsporników prowadzących z tyłu urządzenia i wyjmij wsporniki prowadzące.
- y Po usunięciu wkrętów wsporniki opadną. Należy wyjąć je przez szczeliny z boku urządzenia.
- y Można to zrobić jedynie w przypadku, gdy między urządzeniem i płytą montażową lub ścianą jest wystarczająca ilość miejsca, aby odkręcić wkręty. (Przed montażem wsporników należy sprawdzić, czy między urządzeniem a ścianą lub płytą montażową pozostanie wystarczająca ilość miejsca).

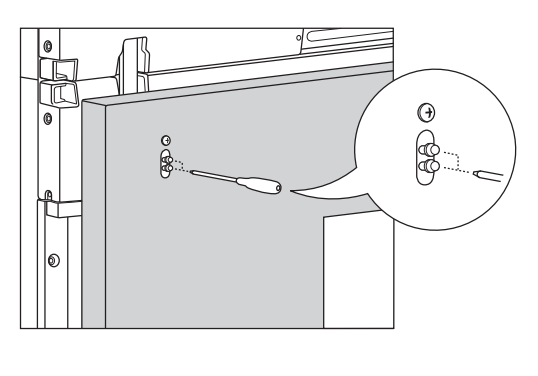

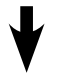

<Usuwanie wsporników prowadzących przez boczną szczelinę>

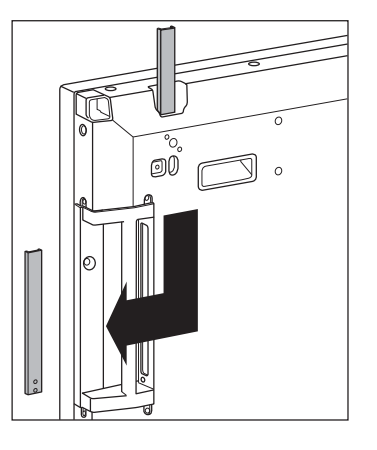

### **Jak łączyć urządzenia – montaż trzeciego urządzenia**

Przymocuj wsporniki prowadzące do trzeciego urządzenia, wykonując czynności opisane powyżej, a następnie luźno zamocuj urządzenie na płycie montażowej lub na ścianie.

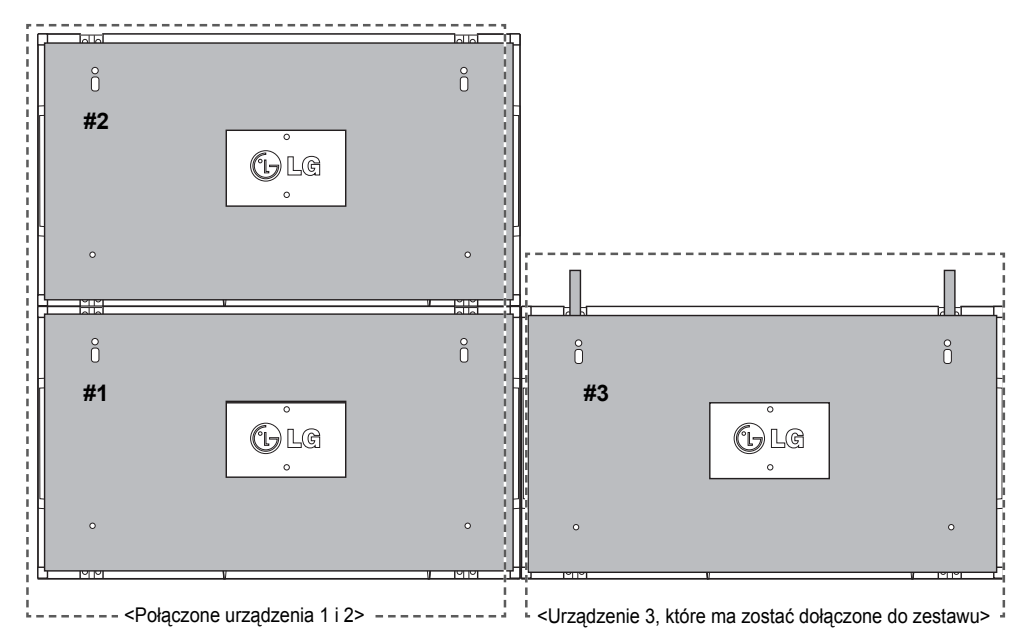

Zmniejsz do minimum przestrzeń dzielącą boki urządzeń za pomocą uchwytu w kształcie litery "U". Po połączeniu urządzeń i zmniejszeniu do minimum przestrzeni między nimi dokręć urządzenia mocno do ściany lub płyty montażowej.

Po mocnym dokręceniu urządzeń usuń uchwyty w kształcie litery "U".

**PL POLSKI**

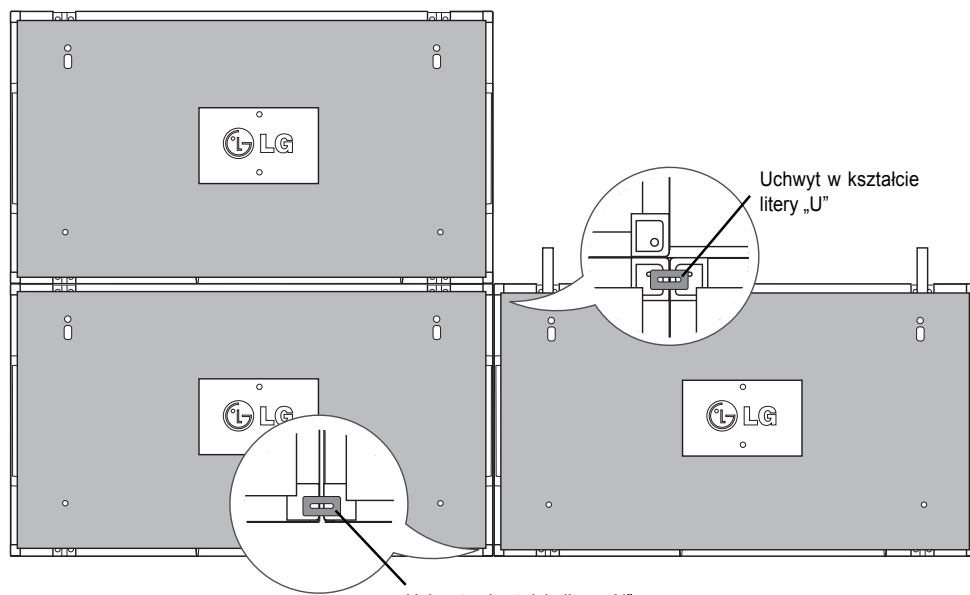

Uchwyt w kształcie litery "U"

### **Jak łączyć urządzenia – montaż czwartego urządzenia**

Zamontuj luźno urządzenie 4 na płycie montażowej lub na ścianie i zmniejsz do minimum przestrzeń między urządzeniami za pomocą uchwytów w kształcie litery "U".

Po mocnym dokręceniu urządzenia 4 do ściany usuń uchwyt w kształcie litery "U".

Usuń wsporniki prowadzące. Patrz <Jak łączyć urządzenia – montaż drugiego/ trzeciego urządzenia>. W ten sposób zostanie zakończony montaż urządzeń w układzie kafelkowym (2 x 2).

Można stosować różne kombinacje urządzeń, np. 3 x 3.

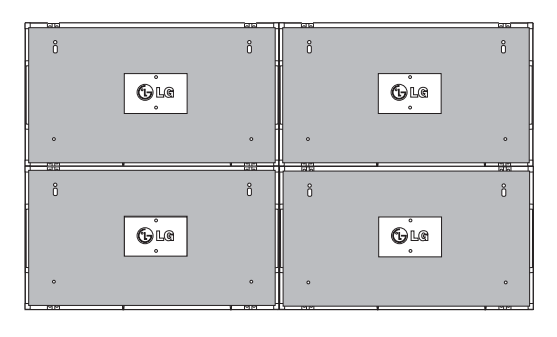

Urządzenie 4 połączone z resztą urządzeń (układ kafelkowy 2 x 2)

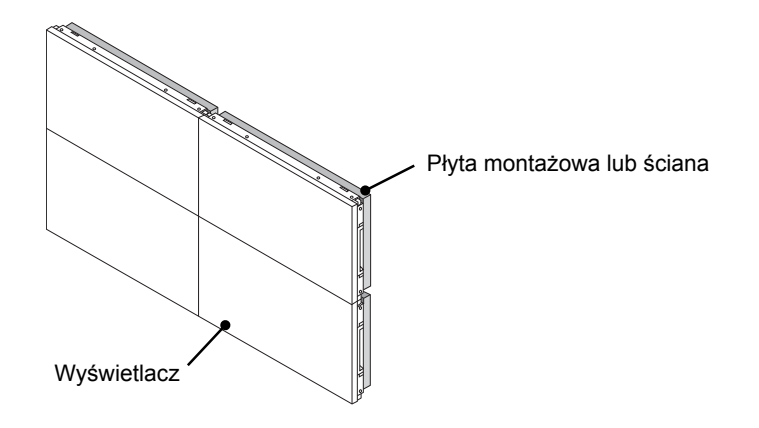

### **UWAGA**

- y Wsporników prowadzących używa się wyłącznie w celu połączenia urządzeń w trybie kafelków. Po ich połączeniu należy usunąć wsporniki.
- y Podczas łączenia urządzeń w trybie kafelków wsporniki powinny spełniać jedynie rolę pomocniczą. Każde z urządzeń powinno zostać przymocowane do ściany lub płyty montażowej za pomocą uchwytu ściennego zgodnego ze standardem VESA (800 x 400), dzięki czemu jego ciężar będzie odpowiednio zabezpieczony.
- (Każde urządzenie powinno zostać mocno dokręcone do ściany lub płyty montażowej).
- y Wsporniki prowadzące należy usunąć po połączeniu urządzeń. W przypadku łączenia urządzeń bez usuwania wsporników prowadzących konieczna jest szczególna ostrożność ze względu na ryzyko uszkodzenia spowodowane wagą urządzeń.
- Uchwyty w kształcie litery "U" także powinny zostać usunięte po zamocowaniu urządzenia na ścianie lub płycie montażowej.
- y Można zamontować urządzenie, nie korzystając ze wsporników i uchwytów w kształcie litery "U". Nie wpłynie to na działanie urządzenia.

# **PILOT ZDALNEGO STEROWANIA**

Opisy zamieszczone w tej instrukcji dotyczą przycisków dostępnych na pilocie zdalnego sterowania. Zaleca się uważne przeczytanie instrukcji i użytkowanie monitora w poprawny sposób.

W celu włożenia baterii należy otworzyć pokrywę komory baterii, włożyć baterie (1,5 V AAA) zgodnie z oznaczeniami  $\oplus$  i  $\ominus$  na etykiecie w komorze baterii, a następnie zamknąć pokrywę komory baterii. W celu wyjęcia baterii należy wykonać czynności takie, jak przy ich instalowaniu, ale w odwrotnej kolejności.

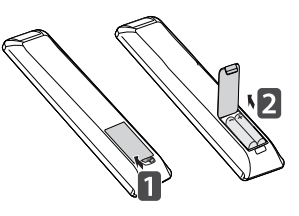

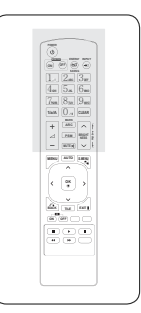

### **PRZESTROGA**

Nie wolno mieszać starych baterii z nowymi, ponieważ może to doprowadzić do uszkodzenia pilota.

Pilota należy kierować w stronę czujnika zdalnego sterowania w monitorze.

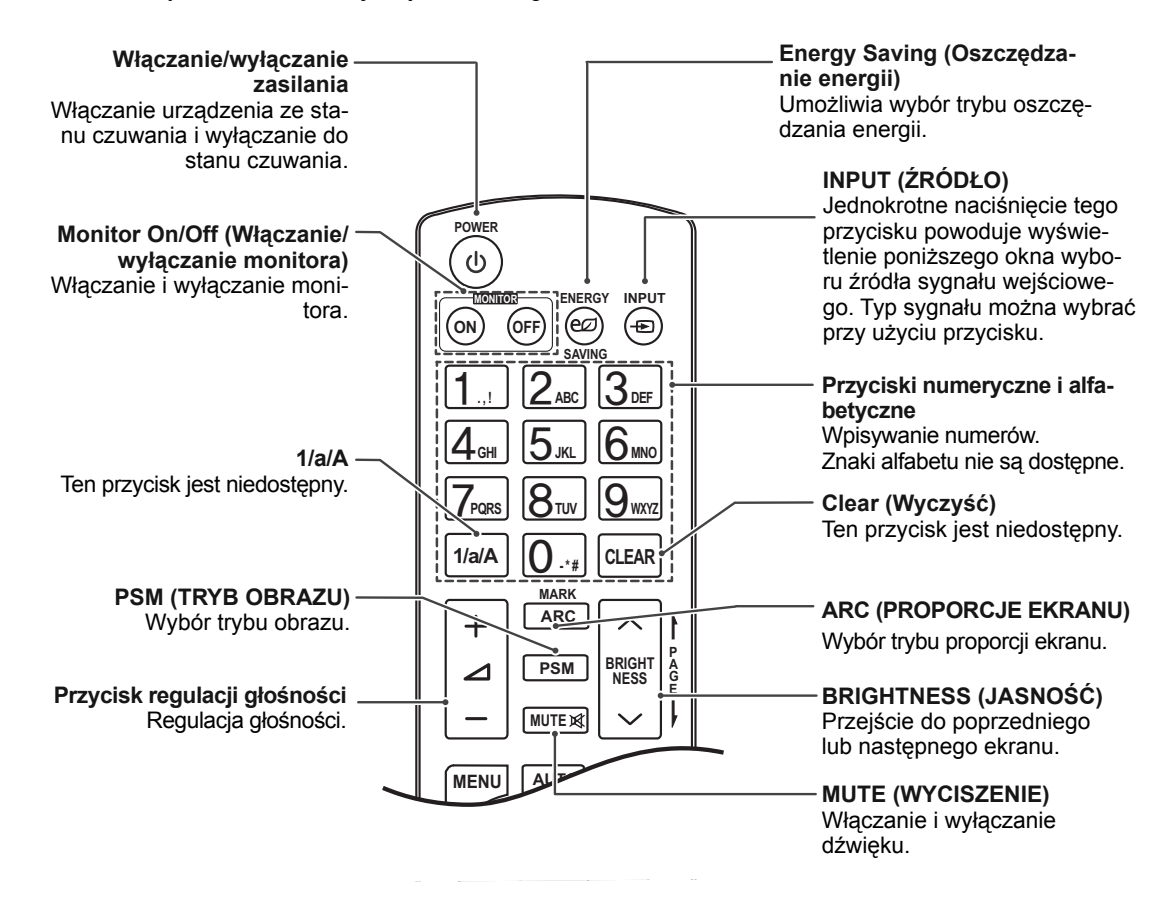

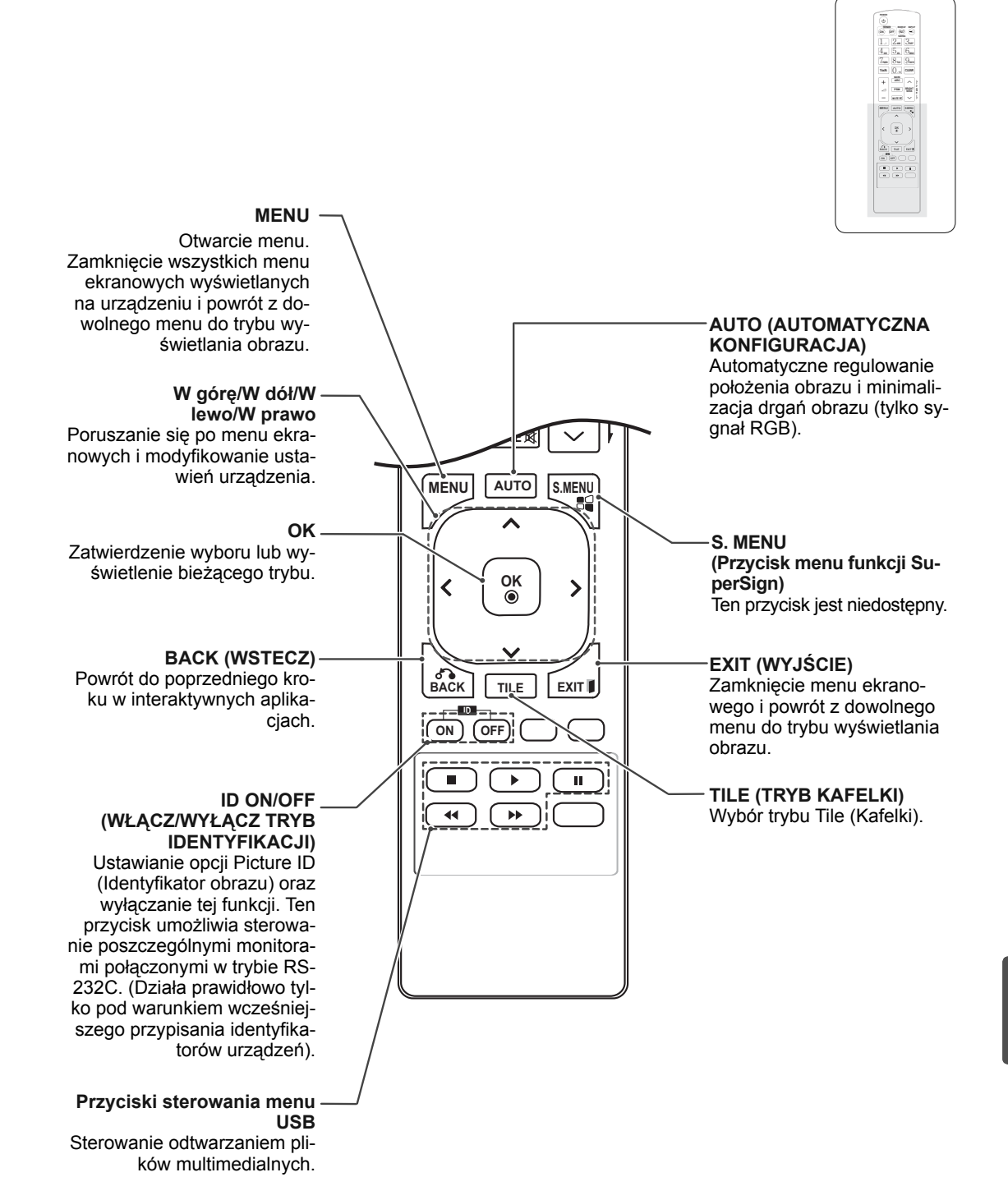

**PL POLSKI**

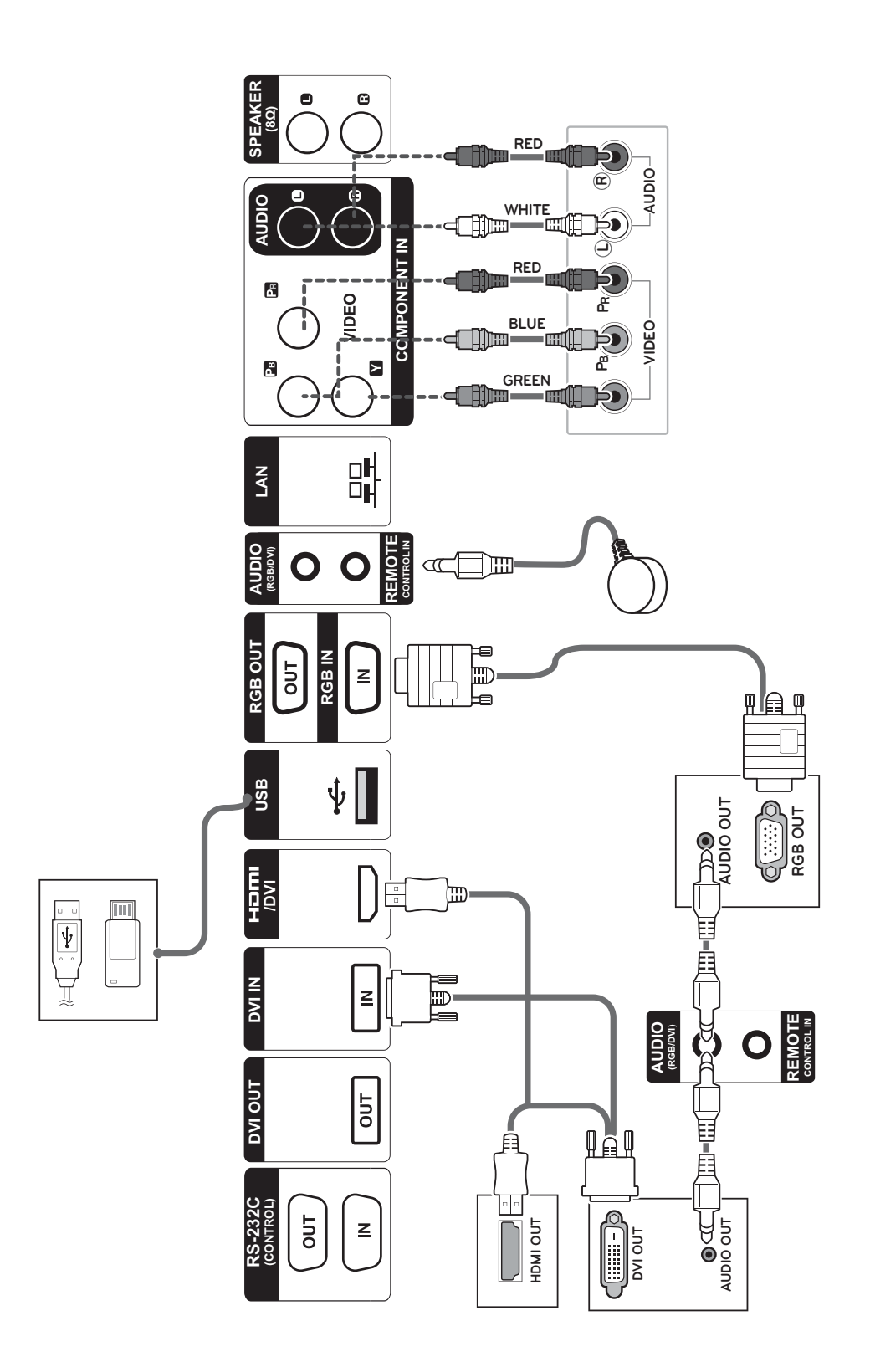

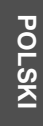

# **Podłączanie urządzenia pamięci masowej USB**

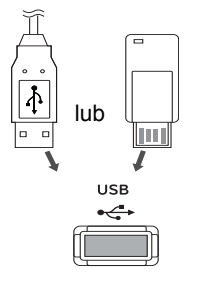

# **Podłączanie przewodu zasilającego**

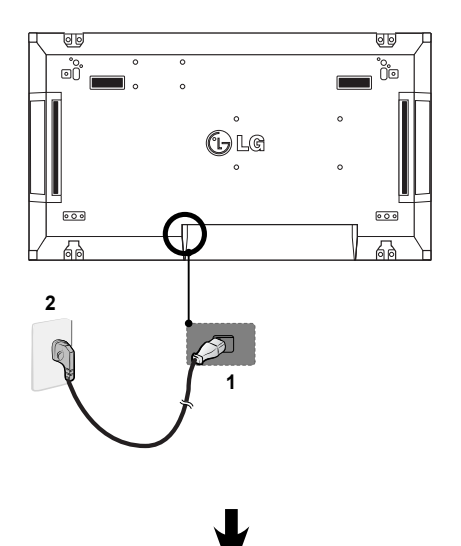

# **Podłączanie do sieci LAN**

### **Połączenie LAN**

A Za pośrednictwem routera (przełącznika internetowego)

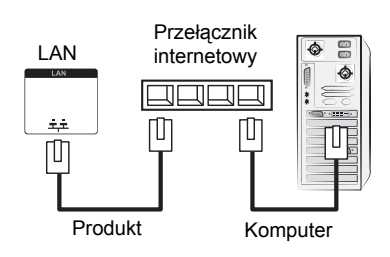

B Za pośrednictwem Internetu

**Przycisk zasilania**

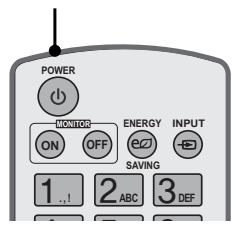

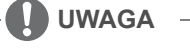

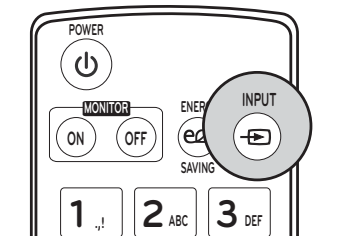

### **Wybierz źródło sygnału.**

Component ➙ RGB ➙ HDMI ➙ DVI-D

※ Aby korzystać z trybu HDMI-PC, w menu Oznaczenie wejścia należy wybrać tryb PC.

# **PODŁĄCZANIE**

Do portów na tylnym panelu monitora można podłączać różne urządzenia zewnętrzne.

- 1 Na ilustracji poniżej znajdź urządzenie zewnętrzne, które chcesz podłączyć do monitora.
- 2 Sprawdź rodzaj połączenia odpowiedni dla zewnętrznego urządzenia.
- 3 Przejdź do odpowiedniej ilustracji i sprawdź szczegółowe informacje na temat podłączania.

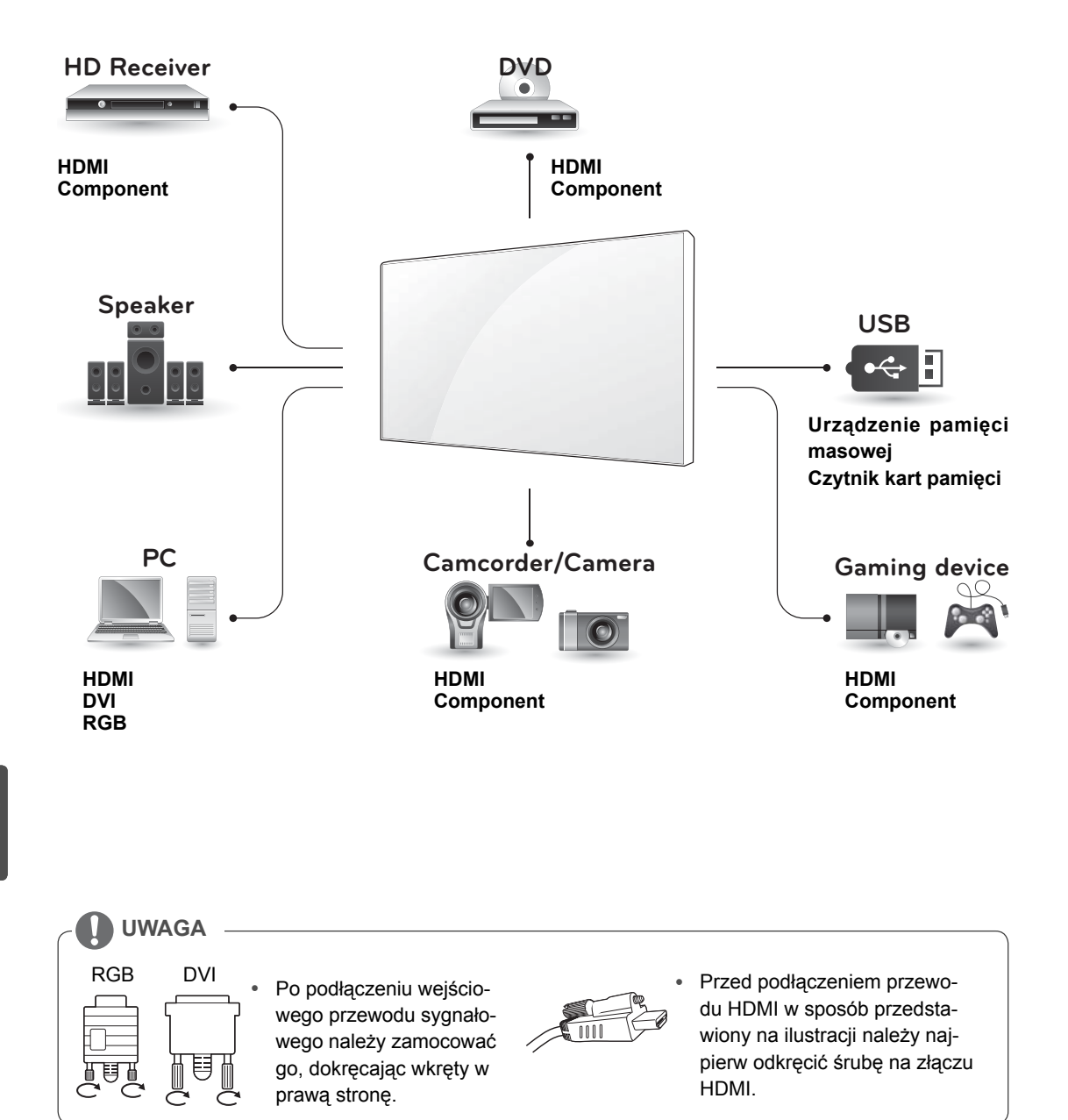

**POLSI** 

# **Monitory łączone łańcuchowo**

### **Przewód RGB**

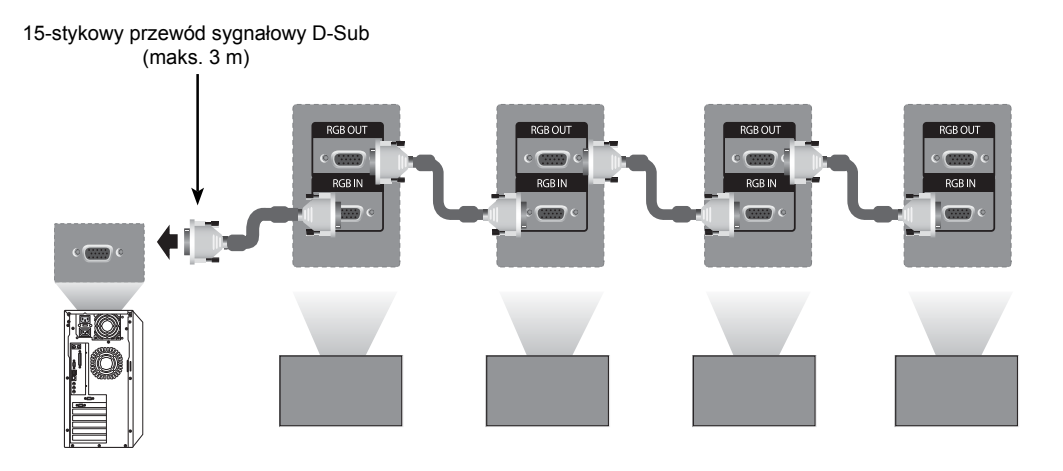

### **Przewód DVI**

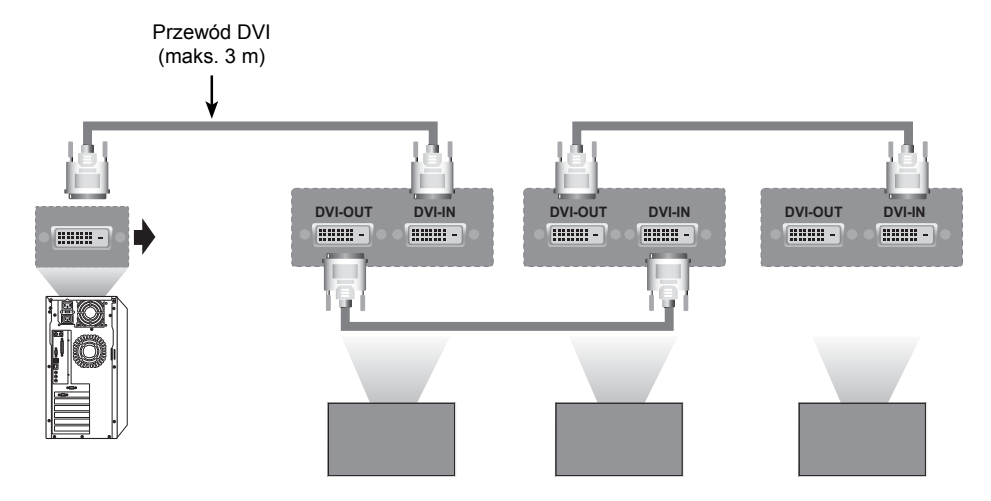

# **UWAGA**

- y W przypadku łączenia kaskadowego wielu urządzeń za pośrednictwem złączy in/out należy unikać przewodów charakteryzujących się stratnością.
- y Podłączenie wielu monitorów może spowodować spadek jakości obrazu, dlatego zaleca się korzystanie ze wzmacniacza sygnału.

# **KONFIGURACJA FUNKCJI MULTIVISION**

# **Konfigurowanie funkcji**

1 Podłączanie odbiornika podczerwieni

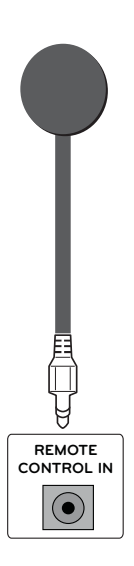

3 Przypisywanie identyfikatora urządzenia do każdego urządzenia

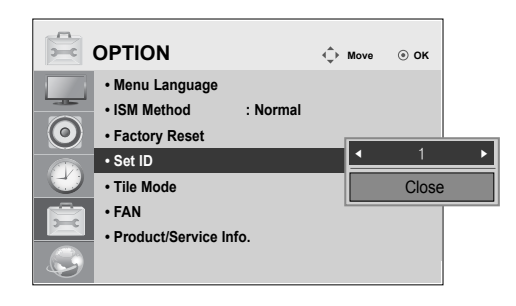

- 4 Usuwanie odbiorników podczerwieni z wszystkich urządzeń poza urządzeniem 1
- 5 Podłączanie połączenia RGB

2 Podłączanie przewodu zasilającego

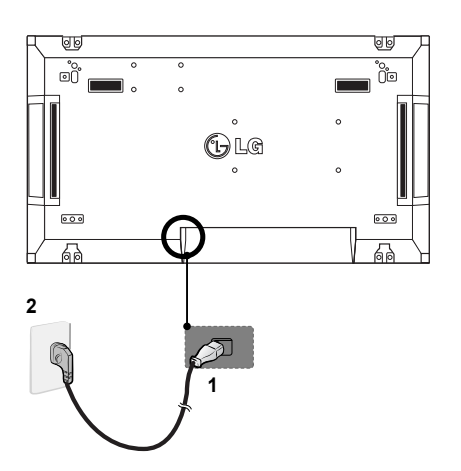

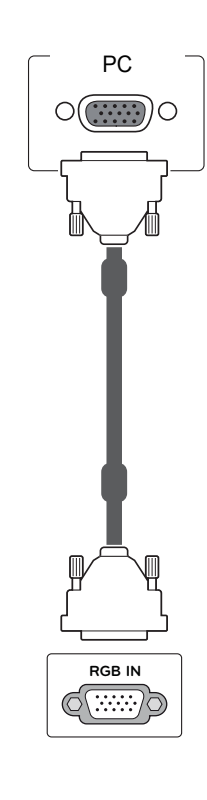

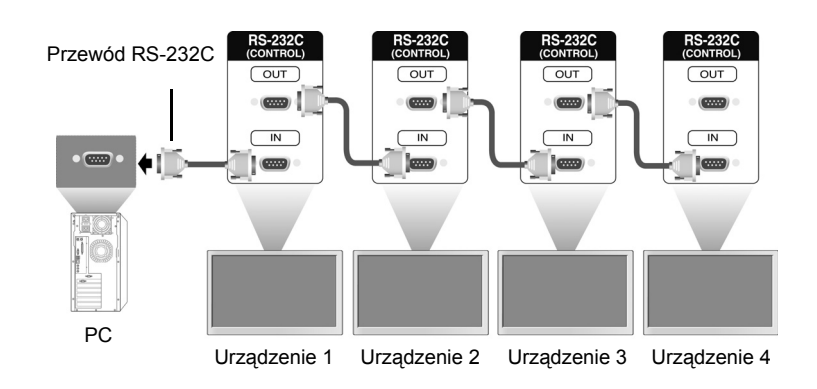

6 Połącz monitory szeregowo, używając przewodów RS-232C.

7 Konfiguracja menu instalacyjnego

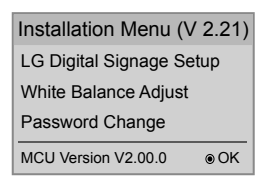

8 Konfiguracja trybu Tile Mode (Tryb Kafelki)

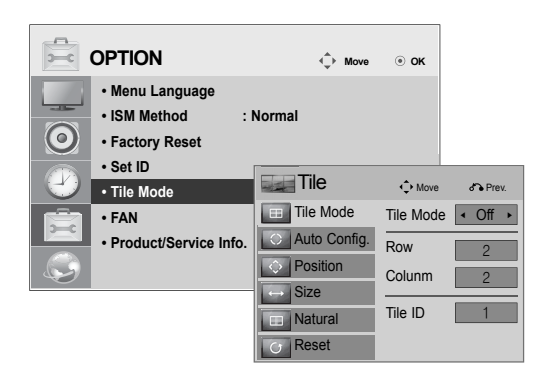

# **Konfiguracja menu instalacyjnego**

1 Po naciśnięciu i przytrzymaniu przez więcej niż pięć sekund przycisku MENU na pilocie, główne menu pojawi się i zniknie. W lewym górnym rogu ekranu wyświetlane są dane sygnału wejściowego.

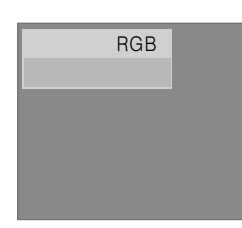

2 Naciśnij przycisk "0" cztery razy. Naciśnij przycisk OK.

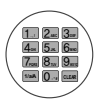

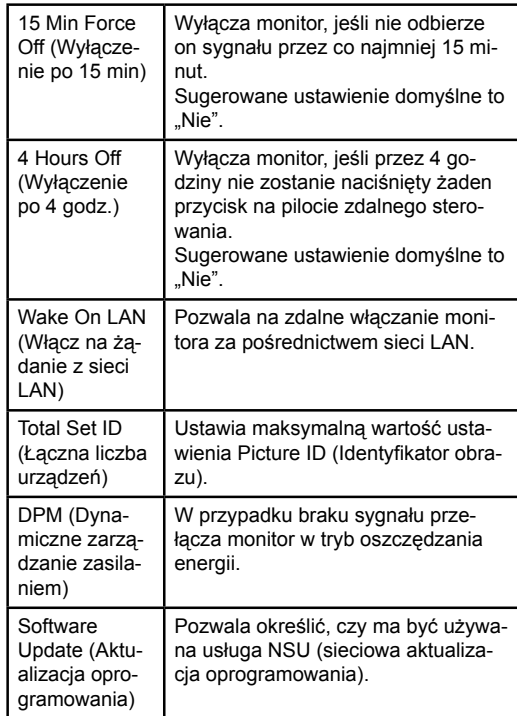

3 Po wyświetleniu menu instalacyjnego wybierz pozycję.

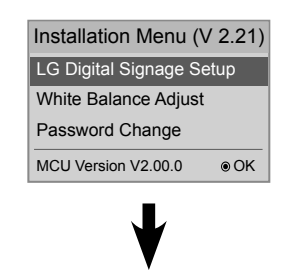

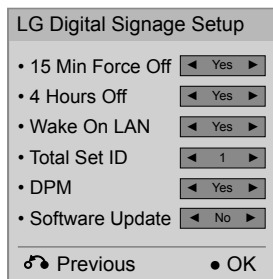

## **Konfiguracja trybu Tile Mode (Tryb Kafelki).**

Tryb Tile Mode (Tryb Kafelki) umożliwia wyświetlanie obrazu w większym rozmiarze dzięki połączeniu kilku monitorów.

- y **Tile Mode Off (Tryb Kafelki wyłączony):** obraz nie jest powiększony; na wszystkich podłączonych monitorach jest wyświetlany ten sam obraz.
- y **Tile Mode On (Tryb Kafelki włączony):** obraz jest powiększony w oparciu o wartości H.Set Count (Liczba urządzeń w poziomie) i V.Set Count (Liczba urządzeń w pionie).

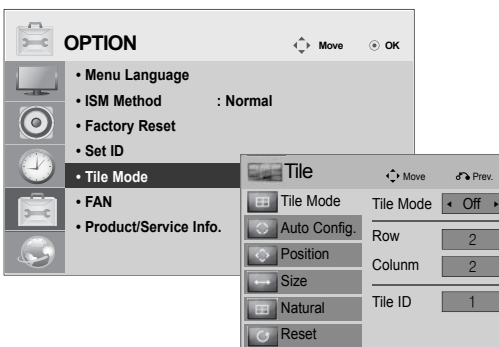

### $\cdot$  2 x 1:

W przypadku korzystania z dwóch monitorów

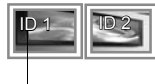

Tile ID (Identyfikator kafelka)

### $\cdot$  2 x 2:

W przypadku korzystania z czterech monitorów

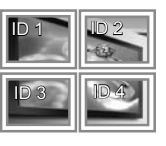

### $\cdot$  3 x 3:

W przypadku korzystania z dziewięciu monitorów

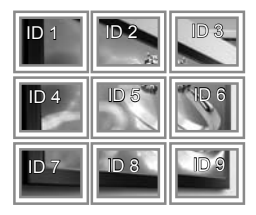

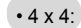

W przypadku korzystania z 16 monitorów

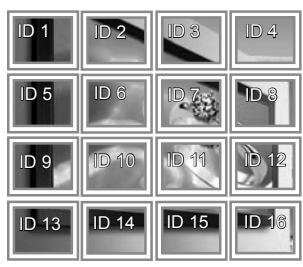

## **Ustawianie Picture ID (Identyfikator obrazu)**

Menu Picture ID (Identyfikator obrazu) pozwala kontrolować wszystkie monitory za pośrednictwem odbiornika podczerwieni podłączonego do Urządzenia 1.

- \* Sygnał podczerwieni pilota zdalnego sterowania będzie przesyłany do kolejnych urządzeń szeregowo, za pośrednictwem przewodów RS232C.
- Po ustawieniu Picture ID (Identyfikator obrazu) za pośrednictwem pilota, za pomocą pilota zdalnego sterowania można kontrolować jedynie urządzenie o danym identyfikatorze. Przykład: Jeśli ustawisz wartość Picture ID

(Identyfikator obrazu) na 2, możesz kontrolować tylko monitor posiadający identyfikator 2.

Jeśli tryb Picture ID (Identyfikator obrazu) jest wyłączony, można jednocześnie kontrolować wszystkie monitory.

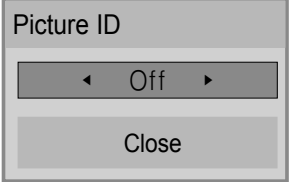

2X2 Multi-Vision (Łączna liczba urządzeń: 4)

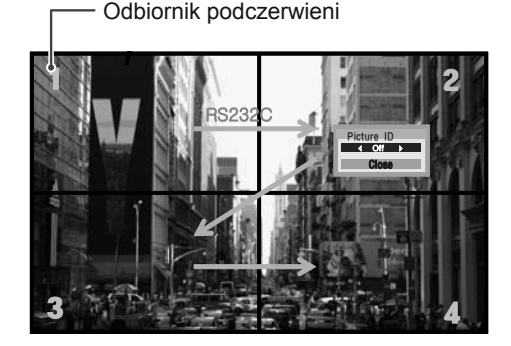

Przycisk Picture ID (Identyfikator obrazu)

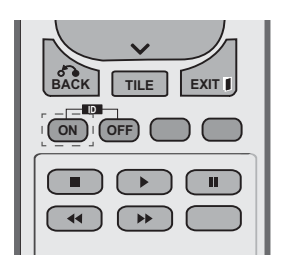

Identyfikator Picture ID (Identyfikator obrazu) jest ustalany zgodnie z wartością ustawienia Total Set ID (Łączna liczba urządzeń) w menu instalacyjnym.

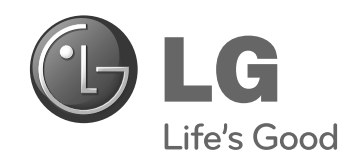

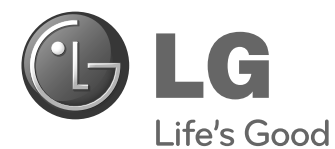

# **Easy Setup Guide** DISPLEJ NA REKLAMNO-INFORMAČNÉ **ZOBRAZENIE**

Pred použitím zariadenia si pozorne prečítajte túto príručku a odložte si ju pre budúce použitie.

**MODELY DISPLEJOV NA REKLAMNO-INFORMAČNÉ ZOBRAZENIE**

**SLOVEN ČINA**

47WV30BS

**www.lg.com**

# **MONTÁŽ A PRÍPRAVA**

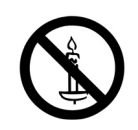

# **Rozbalenie**

Skontrolujte, či sa v škatuli produktu nachádzajú nasledujúce položky. Ak niektoré doplnky chýbajú, obráťte sa na miestneho predajcu, u ktorého ste produkt zakúpili. Obrázky prezentované v tejto príručke sa môžu odlišovať od skutočného vzhľadu produktu a príslušenstva.

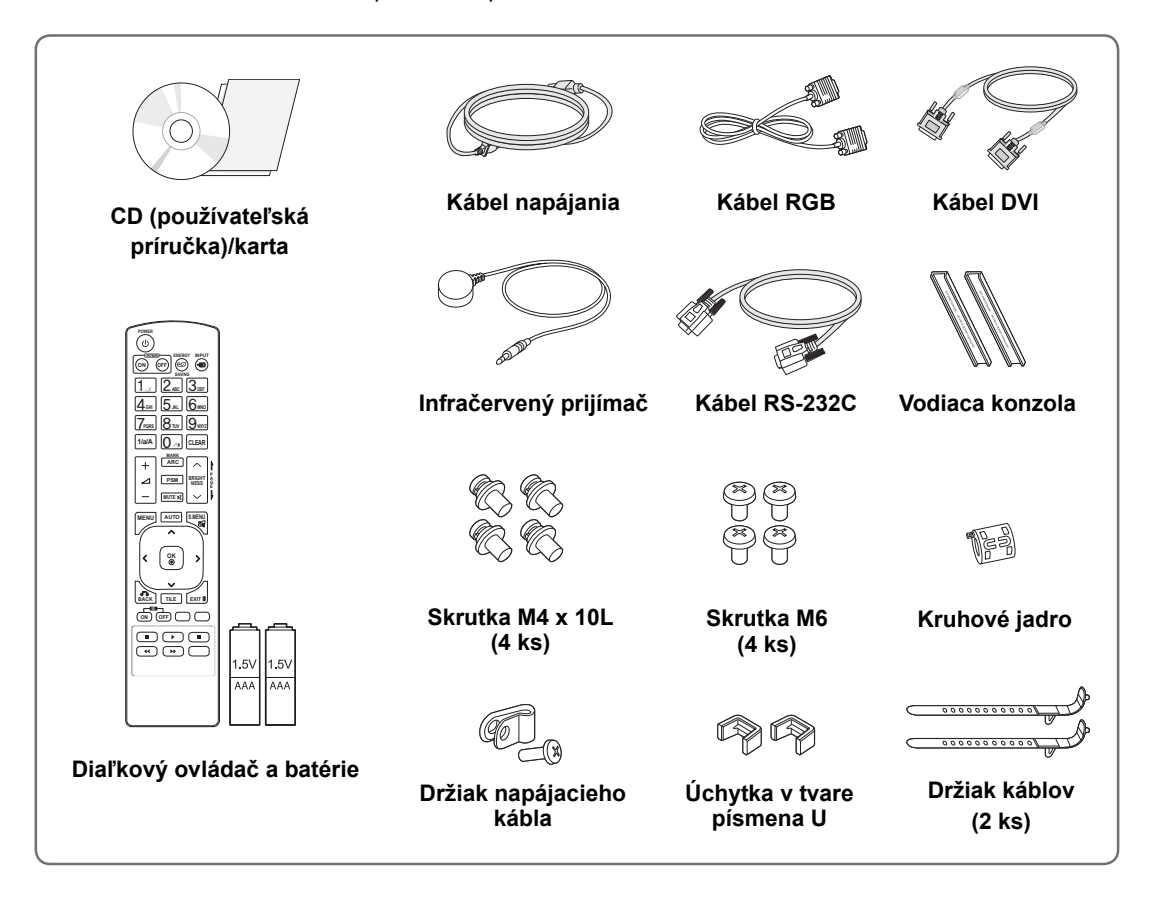

## **VAROVANIE**

- Nepoužívajte žiadne pirátsky získané príslušenstvo, aby ste zabezpečili bezpečnosť a dlhú životnosť produktu.
- y Záruka sa nevzťahuje na akékoľvek poškodenie alebo zranenie spôsobené pirátsky získaným príslušenstvom.

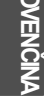

### **POZNÁMKA**

- y Príslušenstvo dodané s produktom sa môže u jednotlivých modelov líšiť.
- y Technické parametre produktu alebo obsah tejto príručky sa môžu zmeniť bez predchádzajúceho upozornenia v dôsledku inovácie funkcií produktu.

**SK SLOVEN**

# **Rozmery (šírka x výška x hĺbka)/hmotnosť**

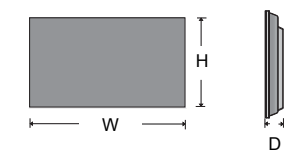

**1047 mm x 592 mm x 91,1 mm / 29 kg**

# **Prezeranie používateľskej príručky**

### **Do počítača "vložte disk CD ROM"**

Disk CD-ROM sa v počítači automaticky otvorí (len systém Windows). Tento počítač ➙ Digital\_LG(CD-ROM) ➙ Otvorte index.htm Tento počítač ➙ Digital\_LG(CD-ROM) ➙ Súbor manuál ➙ Otvoriť užívateľskú príručku

**SK SLOVEN ČINA**

### **Odstránenie konzol v tvare L pred inštaláciou**

Pred nainštalovaním monitora odmontujte z každého rohu monitora konzolu v tvare L.

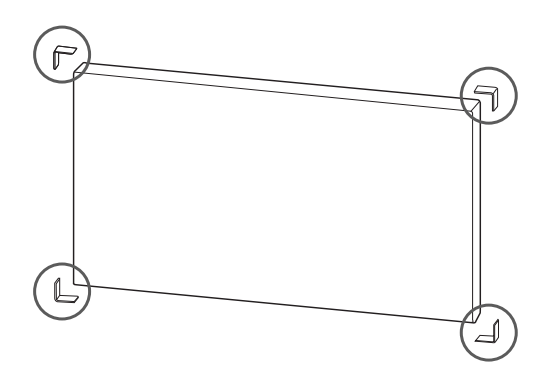

**POZNÁMKA**

Vymontované konzoly v tvare L si uchovajte a použite ich pri neskoršom premiestnení monitora.

### **VAROVANIE**

- Keď pripojíte monitory pre funkciu Multivision, môže sa stať, že farba obrazovky nebude na všetkých monitoroch rovnaká. Ak chcete upraviť farbu obrazovky manuálne, pozrite si Inštalačnú príručku.
- Keď umiestňujete viacero monitorov na stenu, pripojte ku každému infračervený prijímač alebo ich prepojte pomocou kábla RS-232C a pripojte infračervený prijímač k prvému monitoru.

**SK SLOVEN ČINA**

# **Dlaždicové usporiadanie displejov**

### **Dlaždicové usporiadanie displejov - inštalácia displeja 1**

### **\* Príklad dlaždicového usporiadania 2 x 2**

- Čísla priradené v tomto príklade (č. 1, č. 2, č. 3, č. 4) sa používajú na predvedenie postupu inštalácie, aby sme tak zaručili, že jeho vykonanie bude jednoduché. Tieto čísla nemajú nič spoločné s ID displeja, ktoré sa používa na prevádzku diaľkového ovládača.
- y Vodiacu konzolu pomocou skrutiek zaveďte do drážky v konzole a displej upevnite k platni nástenného držiaka alebo k stene.

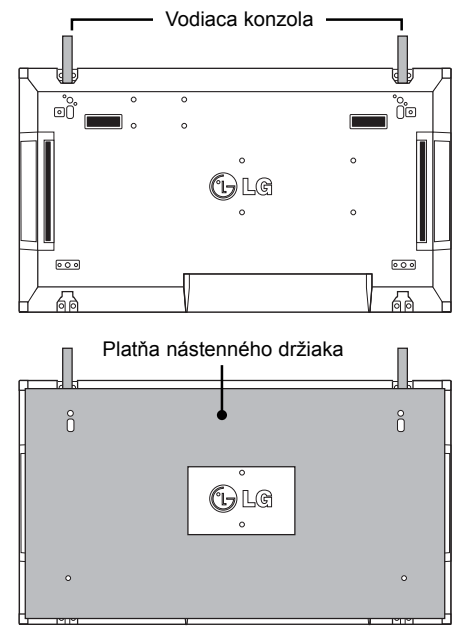

<Pohľad zozadu na displej s platňou nástenného držiaka>

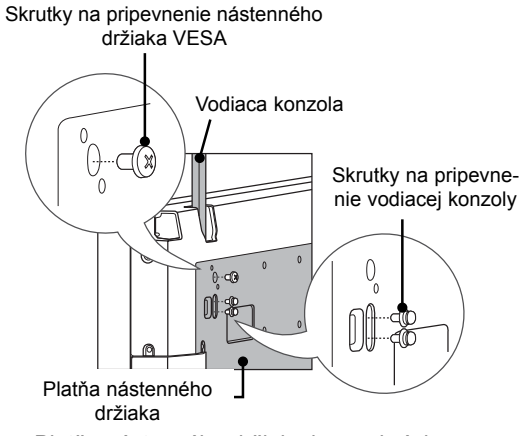

 y Platňa nástenného držiaka je na obrázku zobrazená sivou farbou, aby ste ju ľahšie rozpoznali.

### **Dlaždicové usporiadanie displejov - inštalácia displeja 2**

- y Displej 2 pripojte k displeju 1 pomocou vodiacich konzol na vrchnej strane displeja 1 a tieto dva displeje upevnite k platni nástenného držiaka alebo k stene.
- Po namontovaní displejov odstráňte vodiace konzoly.

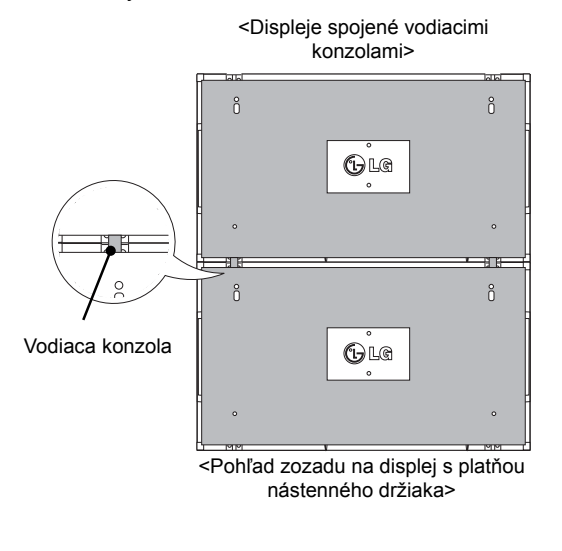

#### **Ako demontovať vodiace konzoly**

- Odskrutkujte skrutky vodiacej konzoly zo zadnej strany displeja a odstráňte vodiace konzoly.
- Po demontáži skrutiek vodiace konzoly vypadnú. Bude potrebné, aby ste ich odstránili cez medzeru po stranách displeja.
- y Toto je možné vykonať len v prípade, ak je medzi displejom a platňou nástenného držiaka alebo stenou dostatok priestoru na odskrutkovanie skrutiek. (Pred upevnením vodiacich konzol skontrolujte, či je k dispozícii dostatok miesta na odskrutkovanie skrutiek.)

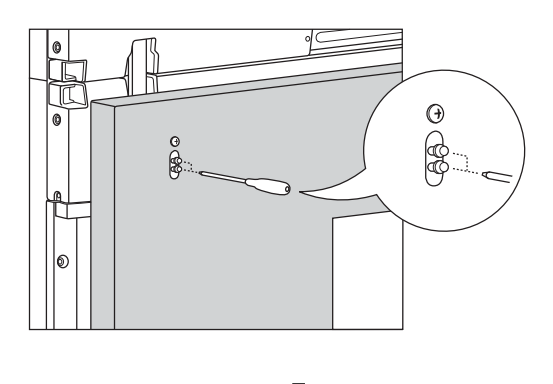

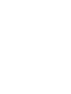

<Displeje po demontáži vodiacich kon-

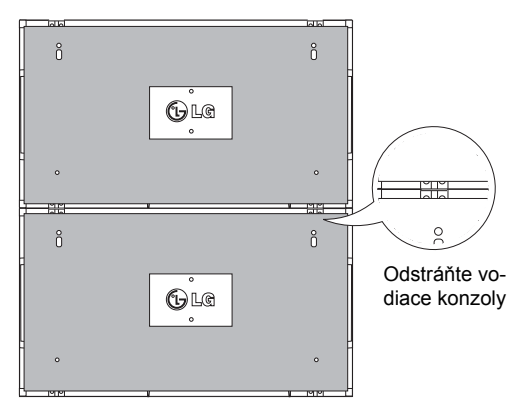

zol> <Demontáž vodiacej konzoly cez postrannú medzeru>

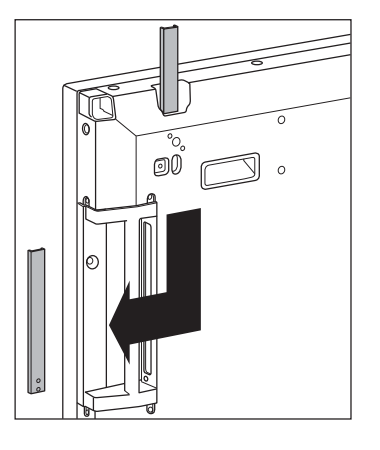

### **Spájanie displejov - inštalácia displeja 3**

Vodiace konzoly podľa vyššie uvedeného popisu upevnite k displeju 3 a voľne upevnite displej k platni nástenného držiaka alebo k stene.

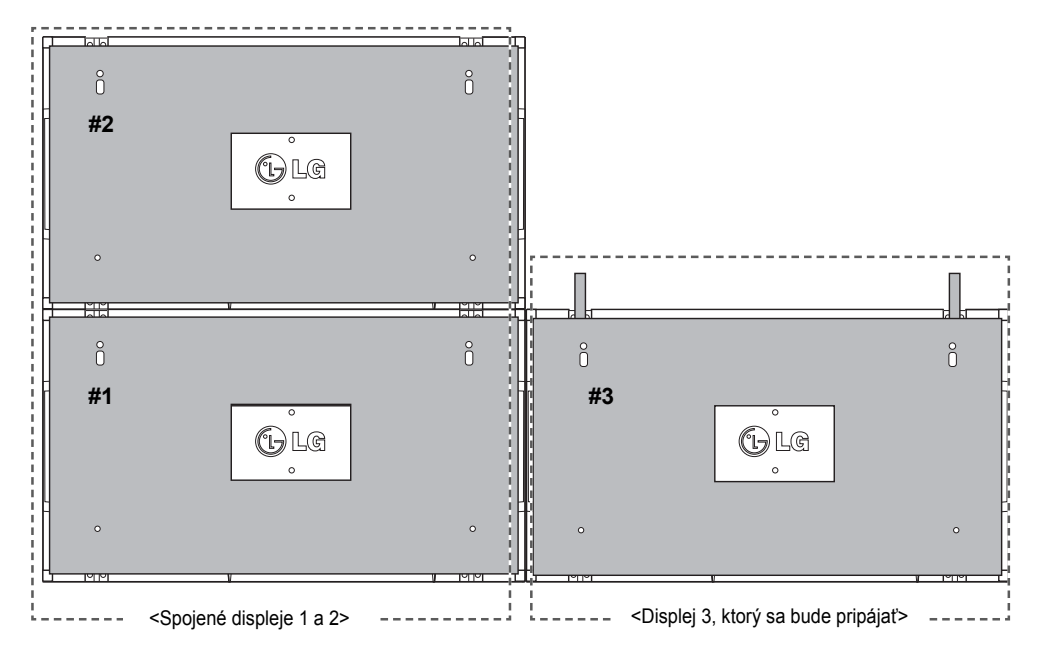

Pomocou úchytky v tvare písmena U minimalizujte priestor medzi bočnými stranami displejov. Keď sa displeje spoja s minimálnym priestorom medzi nimi, pevne ich pripevnite k platni nástenného držiaka alebo k stene.

Keď sú displeje pevne namontované na stene, úchytky v tvare písmena U odstráňte.

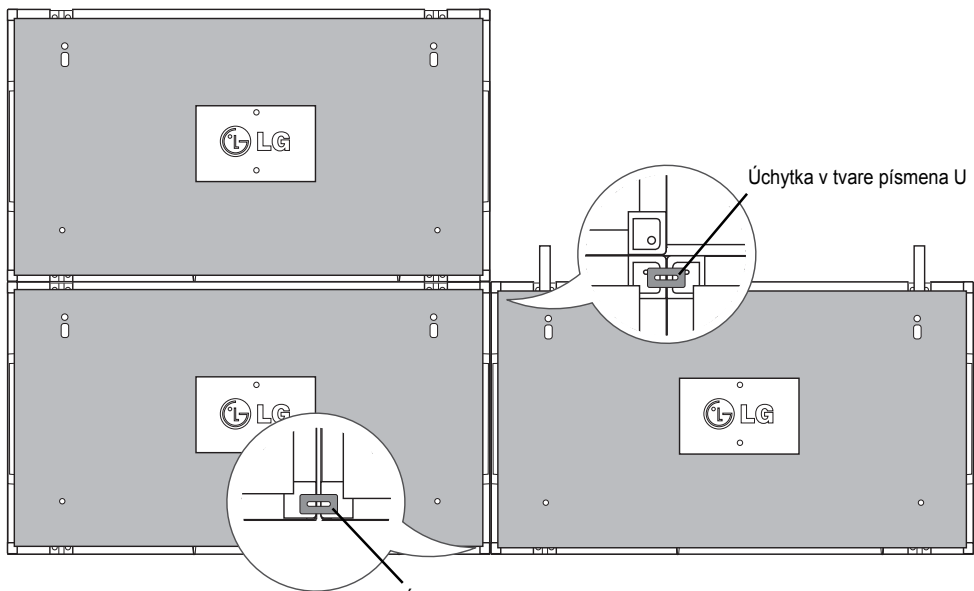

Úchytka v tvare písmena U

### **Spájanie displejov - inštalácia displeja 4**

Displej 4 voľne upevnite k platni nástenného držiaka alebo k stene a pomocou úchytiek v tvare písmena U minimalizujte rozstupy medzi displejmi.

Keď je displej 4 pevne namontovaný na stene, úchytky v tvare písmena U odstráňte.

Odstráňte vodiace konzoly. Pozrite si časť <Dlaždicové usporiadanie displejov - inštalácia displeja 2,3>. Usporiadanie 2 x 2 je teraz úspešne dokončené.

Uplatniť môžete rôzne usporiadania, napr. 3 x 3.

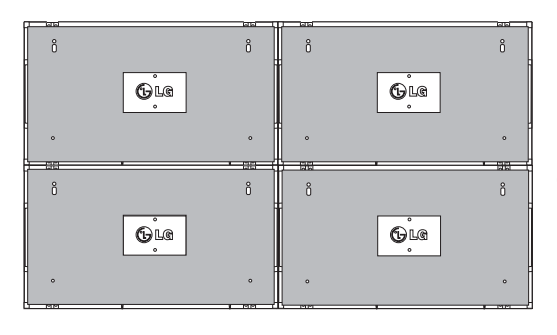

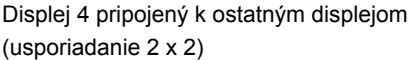

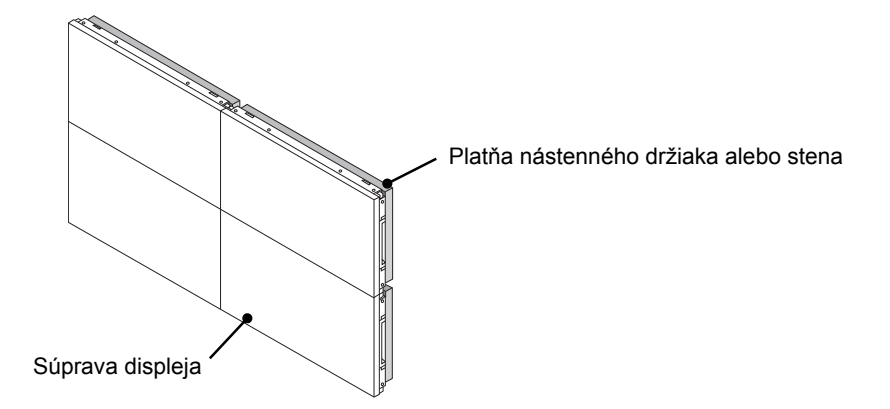

### **POZNÁMKA**

- y Vodiace konzoly na naklápanie by sa mali používať len na spájanie displejov a po spojení by sa mali odstrániť.
- y Vodiace konzoly by mali slúžiť len ako pomocný nástroj pri vytváraní sústav displejov. Mali by ste použiť ná-
- stenný držiak podľa normy VESA (800 x 400), ktorý dokáže uniesť hmotnosť upevňovaných displejov.
- y (Každý displej sa musí pevne upevniť k platni nástenného držiaka alebo k stene.)
- y Vodiace konzoly sa po spojení displejov musia odstrániť. Pri spájaní displejov bez demontáže vodiacich konzol sa vyžaduje mimoriadna opatrnosť, aby ste zabránili poškodeniu spôsobenému hmotnosťou displeja.
- y Úchytky v tvare písmena U sa musia odstrániť po namontovaní displeja na nástenný držiak alebo stenu.
- Displej môžete nemontovať aj bez použitia vodiacich konzol a úchytiek v tvare písmena U; nemá to vplyv na výkon zariadenia.

# **DIAĽKOVÝ OVLÁDAČ**

Popisy v tejto príručke vychádzajú z tlačidiel diaľkového ovládača. Pozorne si prečítajte túto príručku a používajte monitor správne.

Pri výmene batérií otvorte kryt priečinka pre batérie, vložte batérie (1,5 V, typ AAA) a zachovajte pritom správnu polohu pólov $\oplus$  a  $\ominus$  podľa nálepky vo vnútri priečinka, a potom zatvorte kryt priečinka pre batérie. Ak chcete batérie vybrať, vykonajte činnosti inštalácie v opačnom poradí.

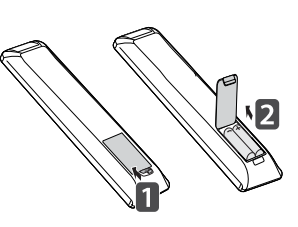

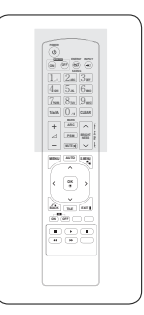

**VAROVANIE**

Nepoužívajte naraz staré a nové batérie, pretože by to mohlo poškodiť diaľkový ovládač.

Dbajte na to, aby ste diaľkovým ovládačom mierili na snímač na monitore.

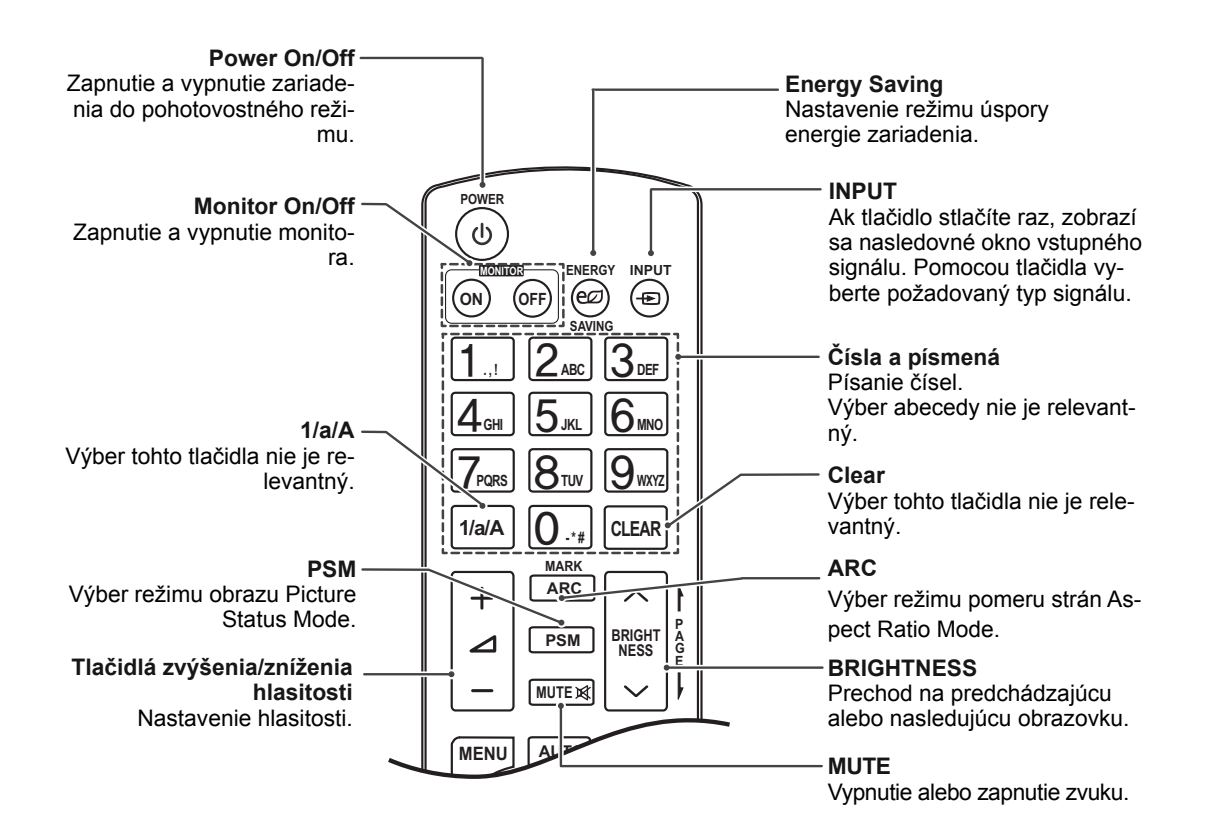

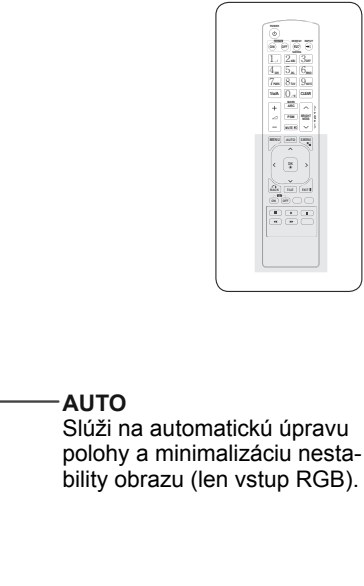

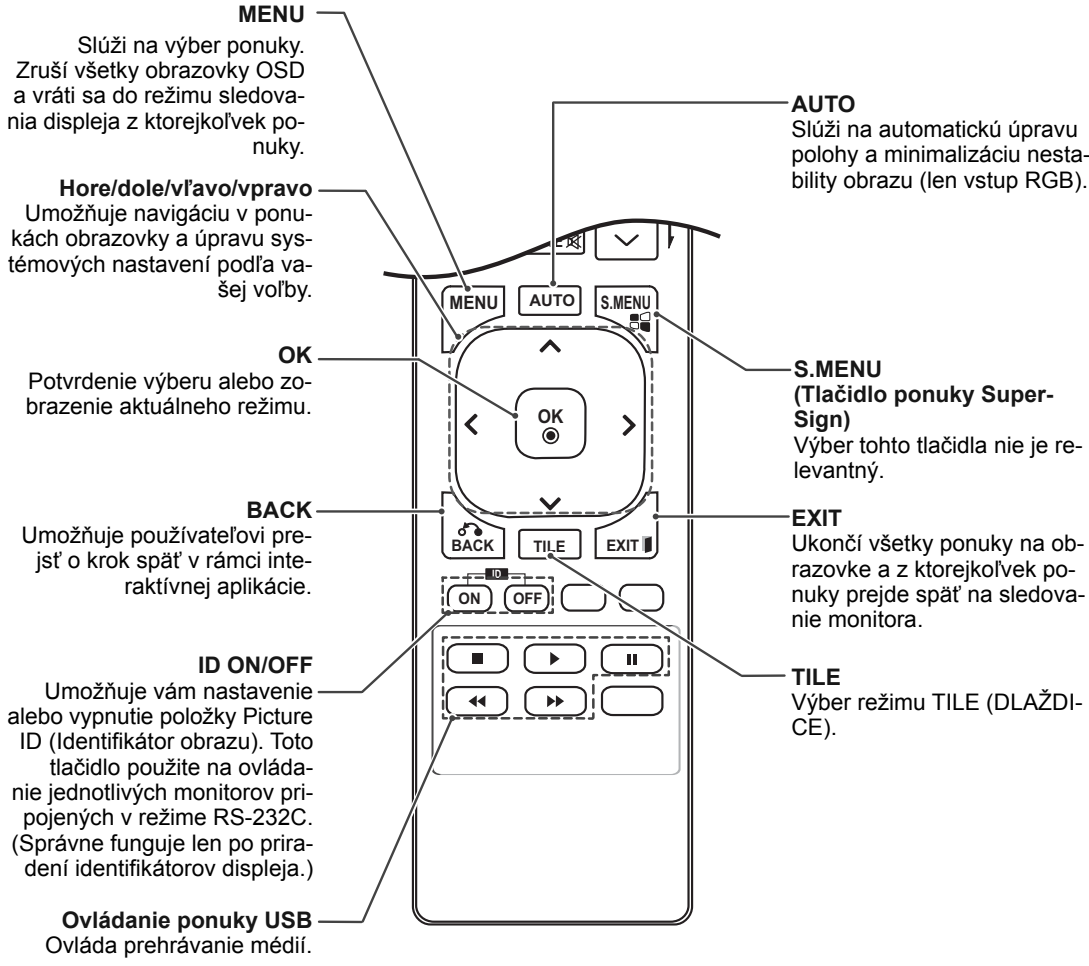

**SK SLOVEN ČINA**

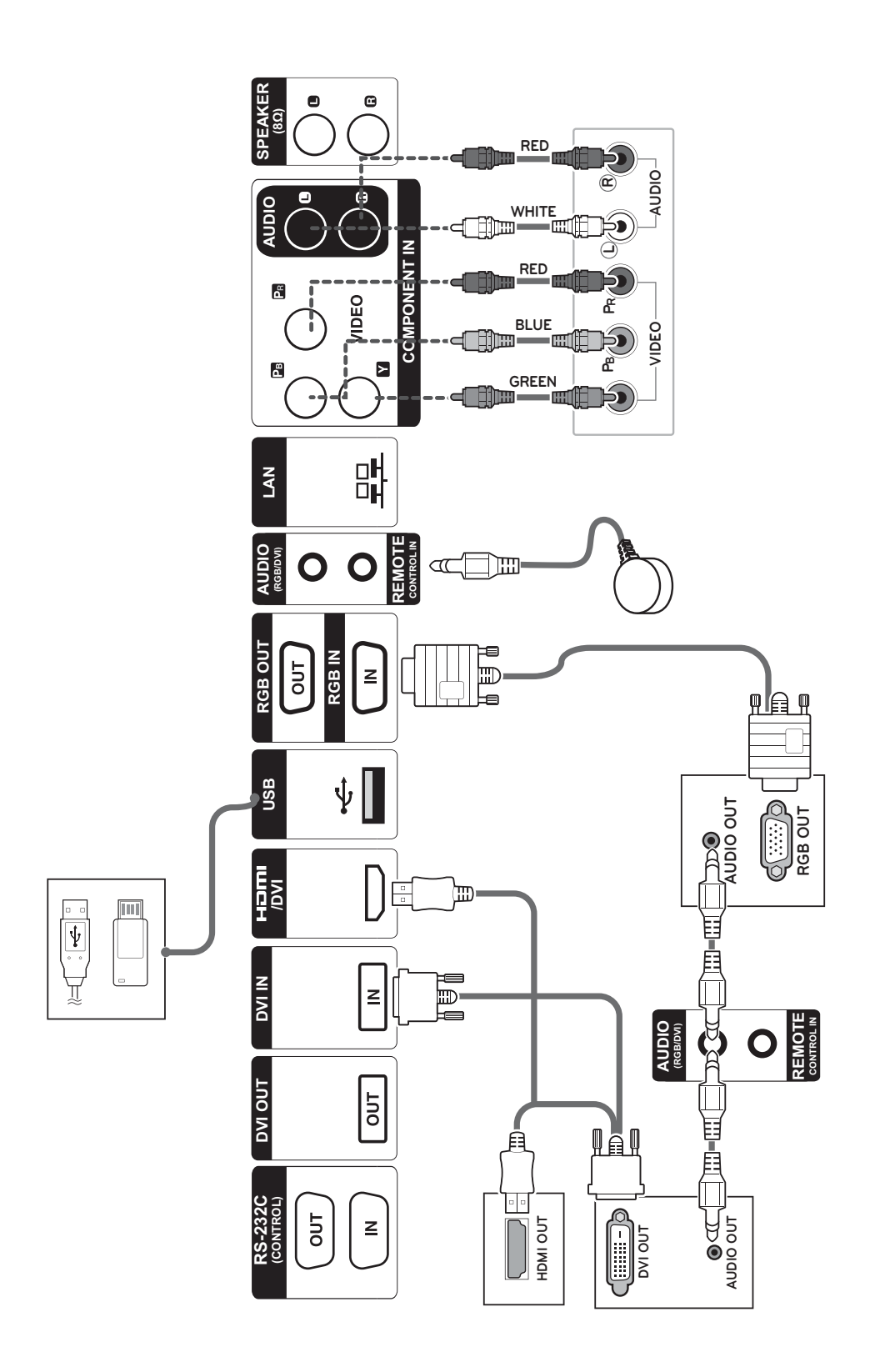

**SK SLOVENČINA**

 **Pripojenie k úložnému zaria- Pripojenie kábla napájania deniu USB**

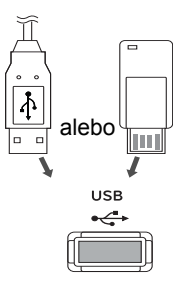

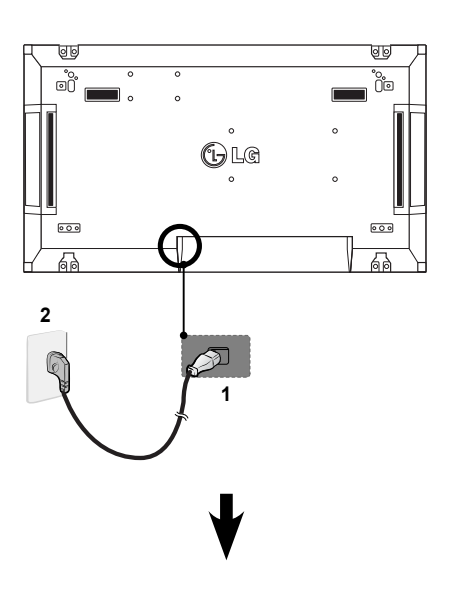

 **Pripojenie k úložnému zariadeniu LAN**

### **Pripojenie LAN**

A Cez smerovač (prepínací rozbočovač)

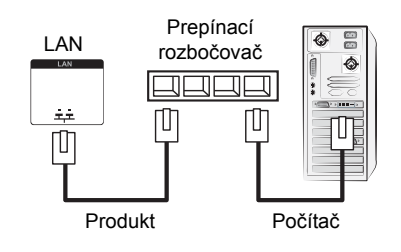

B Cez internet.

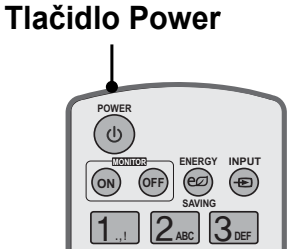

 $\overline{\phantom{a}}$ 

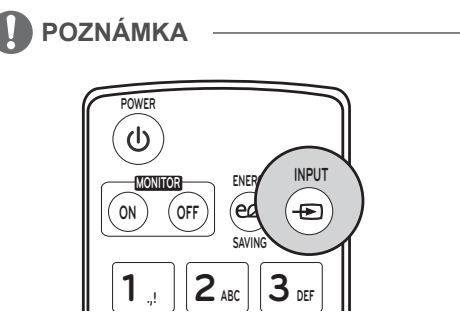

### **Vyberte vstupný signál.**

Component ➙ RGB ➙ HDMI ➙ DVI-D

※ Ak chcete používať režim HDMI-PC, musíte označenie vstupu nastaviť na režim PC.

# **PRIPÁJANIE ZARIADENÍ**

Do portov na zadnom paneli monitora môžete pripojiť rôzne externé zariadenia.

- 1 Podľa nasledujúceho obrázka nájdite externé zariadenie, ktoré chcete pripojiť k monitoru.
- 2 Skontrolujte typ pripojenia externého zariadenia.
- 3 Podľa príslušného obrázku skontrolujte podrobnosti pripojenia.

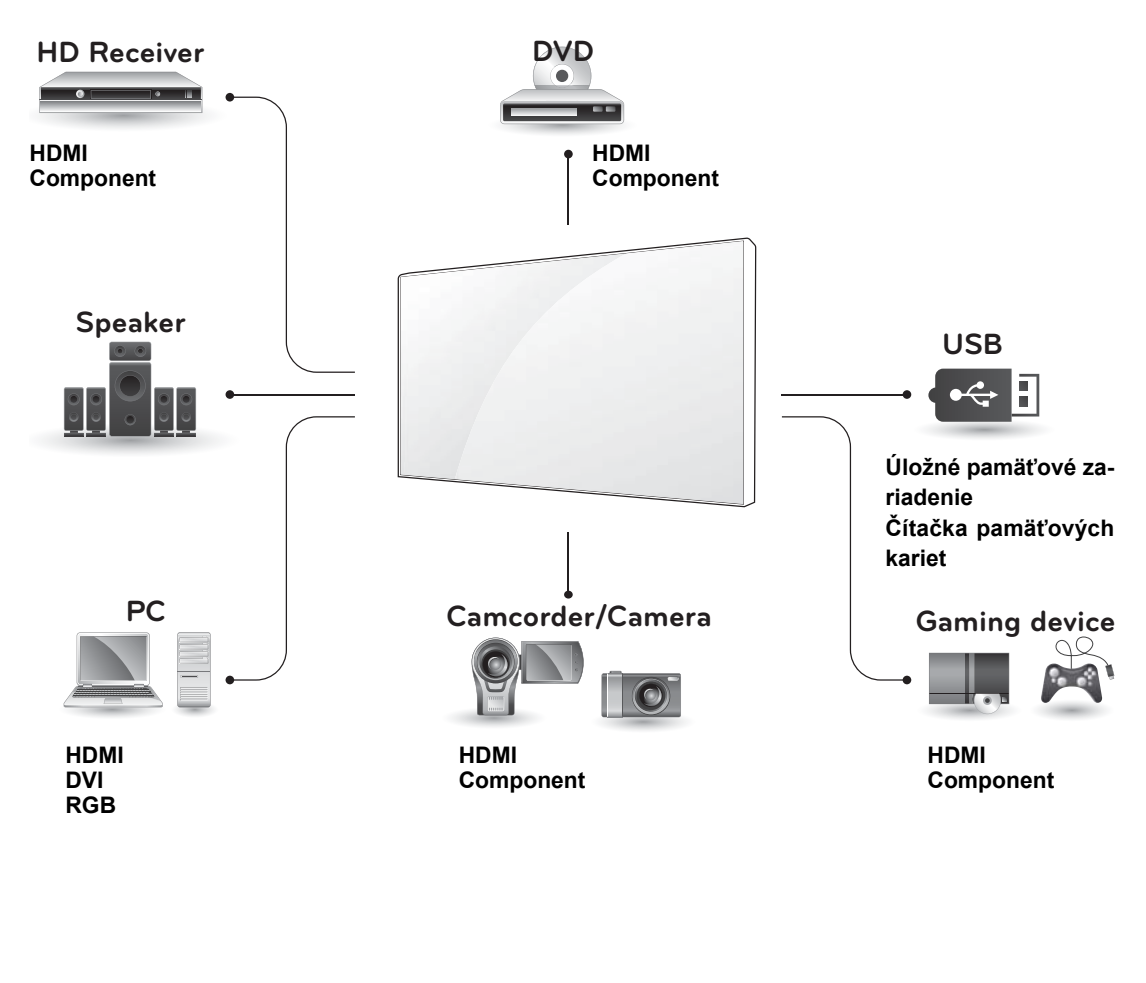

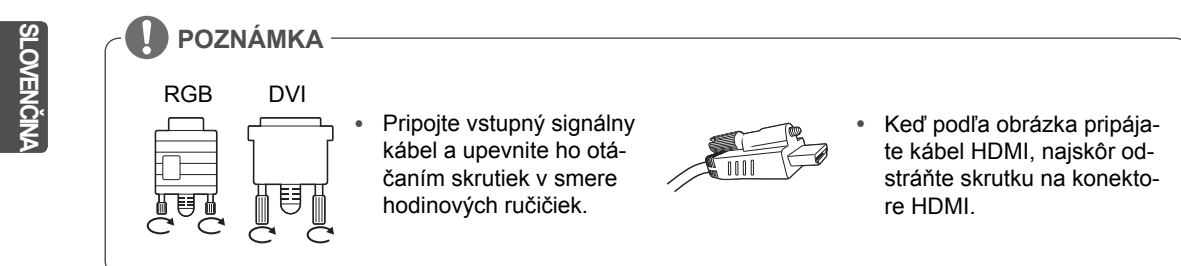

# **Reťazové zapojenie monitorov**

### **Kábel RGB**

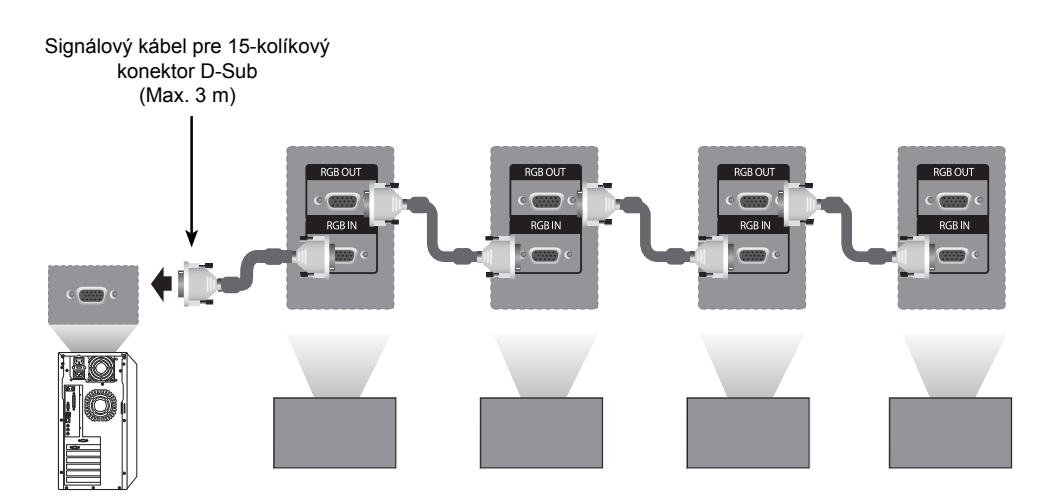

### **Kábel DVI**

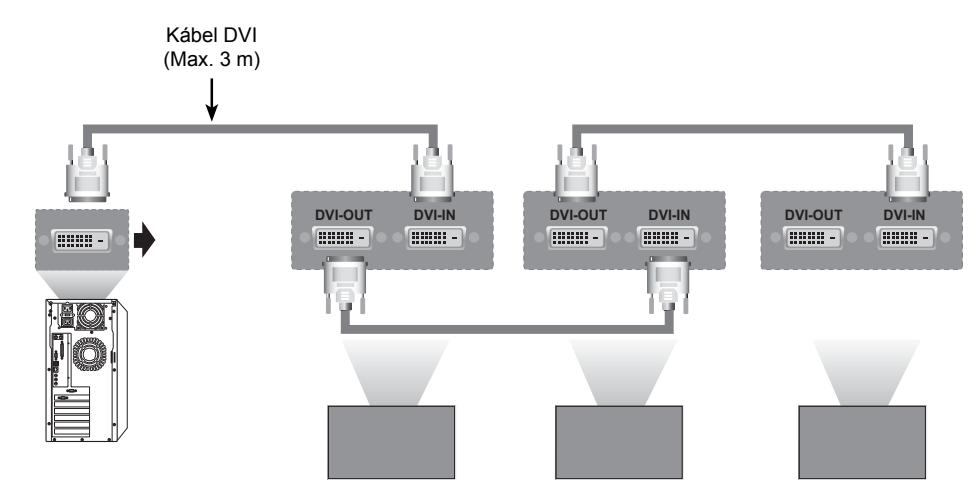

**POZNÁMKA**

· Pri zapájaní vstupu/výstupu multikaskádového formátu vám odporúčame používať bezstratové káble. y Vzhľadom na to, že pri pripojení viacerých monitorov sa kvalita obrazu môže znížiť, odporúčame vám použiť zosilňovač.

**SK SLOVEN ČINA**

# **KONFIGURÁCIA MULTIVISION**

# **Nastavenie funkcie**

1 Pripojenie infračerveného prijímača.

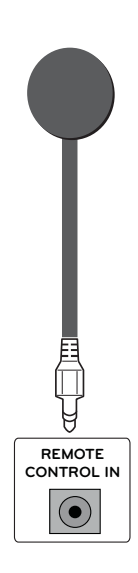

3 Nastavenie položky Set ID (Nastaviť identifikátor) pre každý displej.

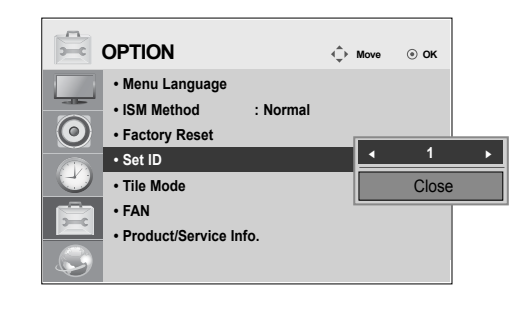

- 4 Demontáž infračerveného prijímača pre všetky displeje, okrem displeja 1.
- 5 Pripojenie RGB.
	- PC $O((\ldots))$  $\subset$ **RGB IN**  $\overline{3333}$ ©\

2 Pripojenie kábla napájania

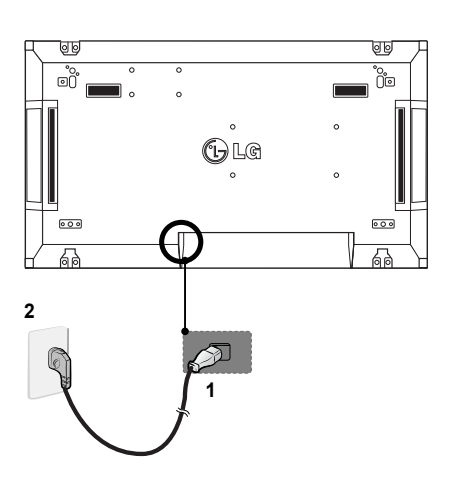

**SK SLOVEN Č**

**INA**

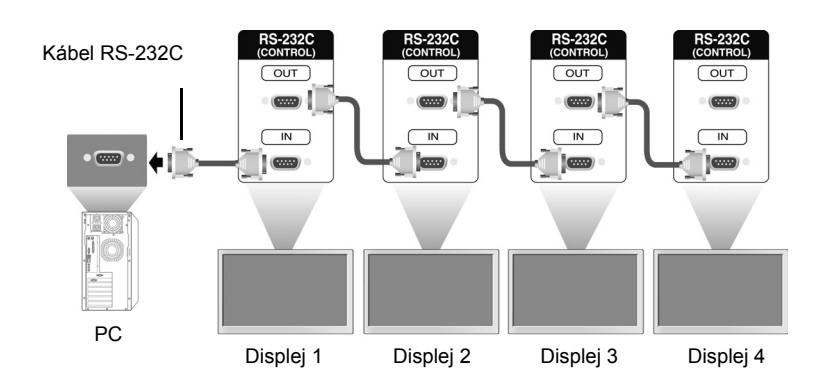

6 Prepojte navzájom monitory do série pomocou kábla RS-232C.

7 Nastavenie ponuky Installation Menu (Inštalačná ponuka).

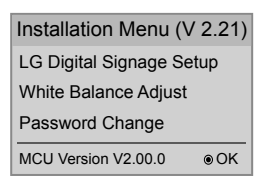

8 Nastavenie položky Tile Mode (Režim dlaždíc).

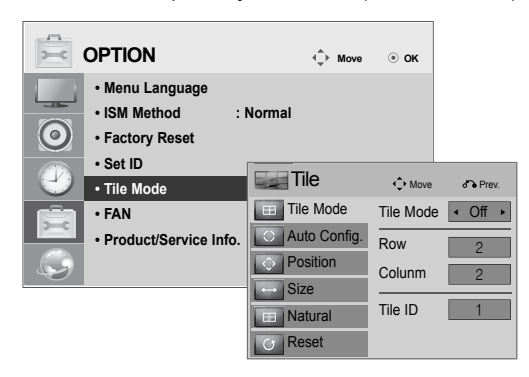

## **Nastavenie ponuky Installation Menu (Inštalačná ponuka)**

1 Ak tlačidlo MENU na diaľkovom ovládači stlačíte na viac ako päť sekúnd, zobrazí sa hlavná ponuka a potom zmizne. V ľavom hornom rohu obrazovky sa zobrazia aj údaje vstupu.

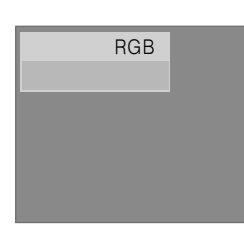

2 Štyrikrát stlačte tlačidlo "0". Stlačte tlačidlo OK.

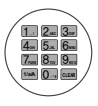

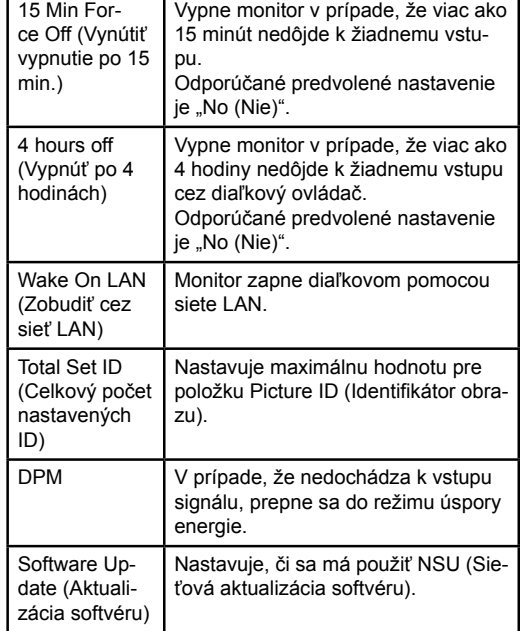

3 Po zobrazení ponuky Installation Menu (Inštalačná ponuka) vyberte želanú položku.

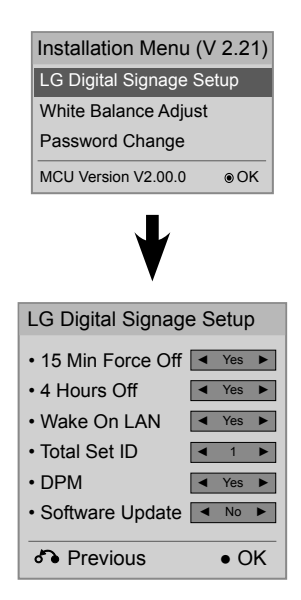

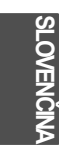

## **Nastavenie režimu Tile Mode (Režim dlaždíc)**

V režime Tile Mode (Režim dlaždíc) môžete vďaka pripojeniu viacerých monitorov obraz zobraziť vo väčšej mierke.

- y **Tile Mode Off (Režim dlaždíc vypnutý):**  Vstupný obraz sa nezväčšuje a na všetkých pripojených monitoroch sa zobrazuje rovnaký obraz.
- y **Tile Mode On (Režim dlaždíc zapnutý):**  Vstupný obraz sa zväčší podľa hodnoty v políčku H.Set Count (Počet horizontálnych displejov) a V.Set Count (Počet vertikálnych displejov).

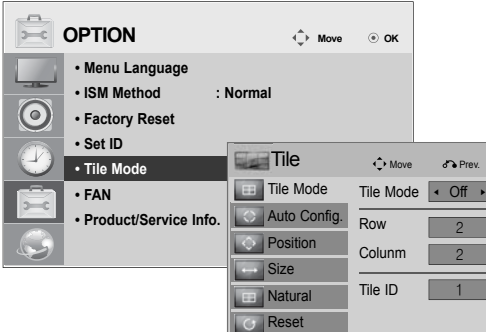

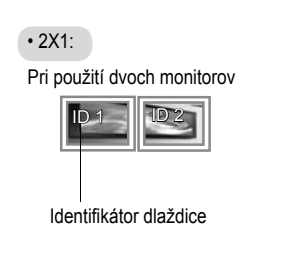

### $\cdot$  2X2: Pri použití štyroch monitorov

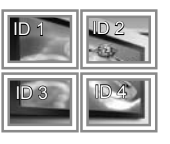

### • 3X3:

Pri použití deviatich monitorov

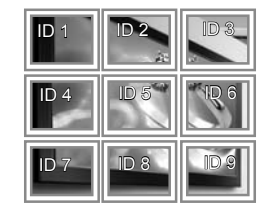

#### $\cdot$  4X4: Pri použití 16 monitorov

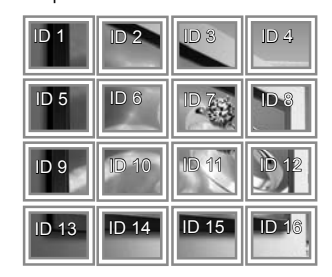

**SK SLOVEN Č**

**INA**
## **Nastavenie položky Picture ID (Identifikátor obrazu)**

Ponuka Picture ID (Identifikátor obrazu) vám umožňuje ovládanie všetkých displejov pomocou infračerveného prijímača pripojeného k displeju 1.

- Infračervený signál z diaľkového ovládača sa vysiela cez káble RS232C pripojené v sériovom režime.
- y Keď položku Picture ID (Identifikátor obrazu) nastavíte pomocou diaľkového ovládača, ovládať budete môcť len displej so zhodným identifikátorom obrazu.
	- napr.) Napríklad, ak položku Picture ID (Identifikátor obrazu) nastavíte na hodnotu 2, budete môcť ovládať len monitor s identifikátorom displeja 2.

Ak položku Picture ID (Identifikátor obrazu) nastavíte na možnosť Off (Vypnuté), naraz budete môcť ovládať všetky monitory.

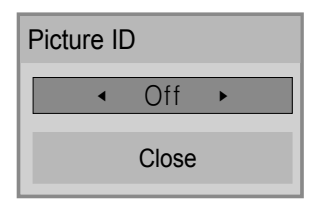

Zobrazenie na viacerých televízoroch 2 x 2 (celkový počet identifikátorov televízorov: 4)

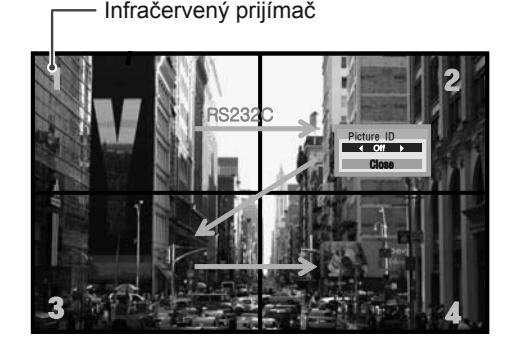

Tlačidlo položky Picture ID (Identifikátor obrazu)

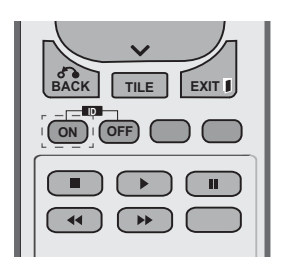

Položka Picture ID (Identifikátor obrazu) sa nastavuje podľa položky Total Set ID (Celkový počet nastavených ID), ktorá sa nachádza v ponuke Installation Menu (Inštalačná ponuka).

**SK SLOVEN ČINA**

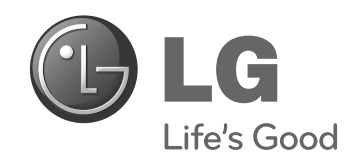

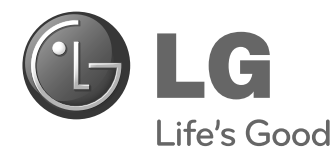

# **Easy Setup Guide** MONITOR SIGNAGE

Leia este manual com atenção antes de utilizar o monitor e guarde-o para futuras consultas.

47WV30BS **MODELOS DO MONITOR SIGNAGE**

**www.lg.com**

**PT PORTUGUÊS**

**PORTUGUÊS** 

# **MONTAGEM E PREPARARAÇÃO**

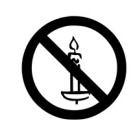

## **Desembalar**

**NOTA**

Verifique se a caixa do produto contém os itens abaixo descritos. Se faltarem alguns acessórios, contacte o agente local onde comprou o produto. As ilustrações deste manual podem ser diferentes do produto e acessórios reais.

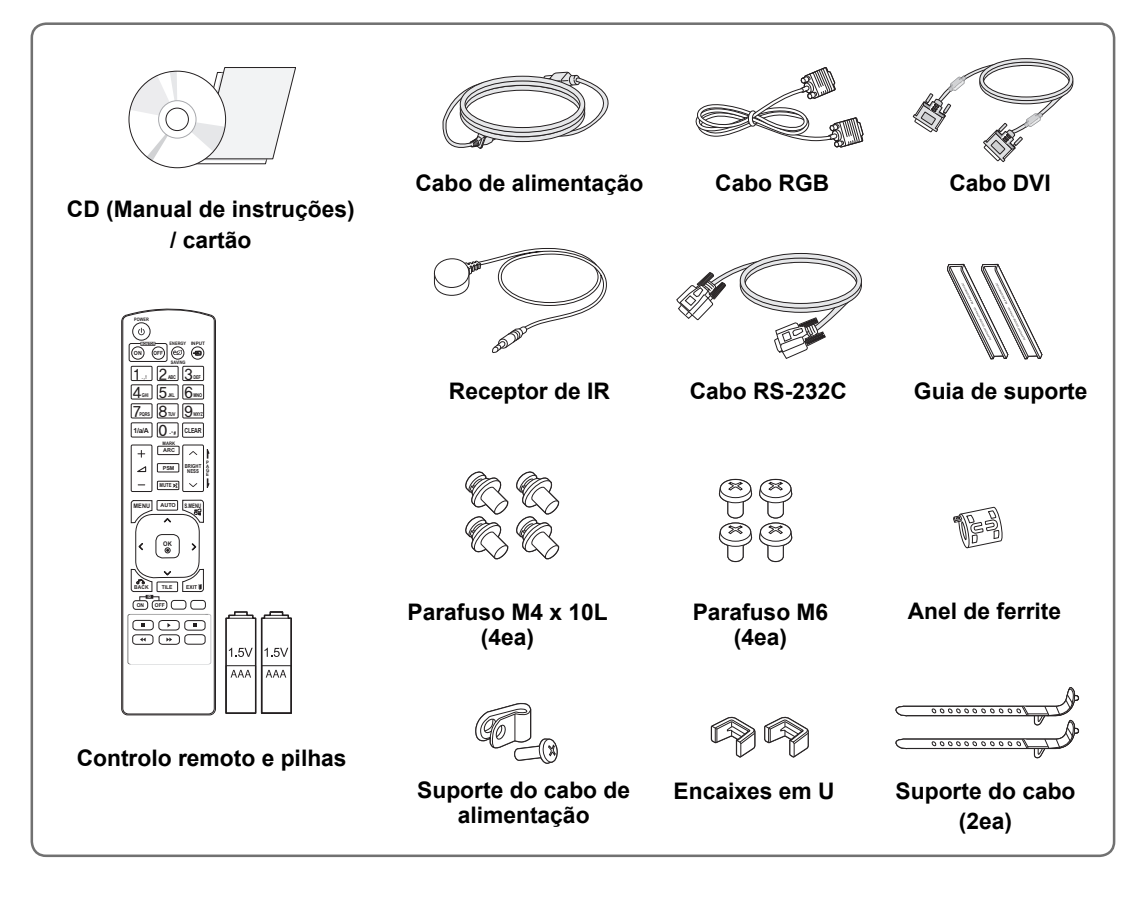

# y Para garantir a segurança e a durabilidade do produto, não utilize nenhum item pirateado. y Quaisquer danos decorrentes da utilização de itens pirateados não estão abrangidos pela garantia. **ATENÇÃO**

- Os acessórios fornecidos com o produto podem ser diferentes consoante o modelo.
- y As especificações do produto ou os conteúdos deste manual podem ser alterados sem aviso prévio devido à actualização das funções do produto.

# **Dimensões (Largura x Altura x Profundidade) / Peso**

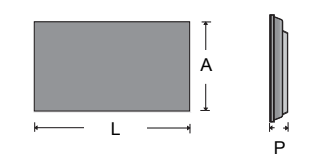

**1047 mm x 592 mm x 91,1 mm / 29 kg**

# **Para ver la Guía del usuario**

### **Introduzca el CD-ROM en el PC**

El CD-ROM se abrirá automáticamente (solo con Windows) Mi PC ➙ Digital\_LG(CD-ROM) ➙ Index.htm Abrir Mi ordenador ➙ Digital\_LG(CD-ROM) ➙ Carpeta manual ➙ Abrir Guía del usuario

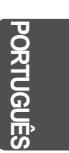

## **Remover os suportes em L antes da instalação**

Remova o suporte em L de cada canto do monitor antes de o instalar.

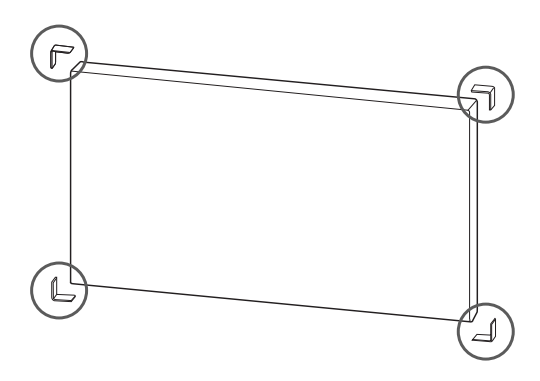

### **NOTA**

Guarde os suportes em L para os utilizar para remover o monitor mais tarde.

### **ATENÇÃO**

- Quando você conectar vários monitores para multivisão, poderá achar que a cor da tela não é a mesma em todos os monitores. Se quiser ajustar a cor da tela manualmente, consulte o Manual de instalação.
- Quando você instalar vários monitores em uma parede, conecte o Receptor de IR a todos os aparelhos ou use um cabo RS-232C para conectá-los, e em seguida conecte o Receptor de IR ao primeiro aparelho.

### **Monitores em mosaico**

### **Como unir aparelhos - Instalar o aparelho 1**

### **\*Exemplo de mosaico de 2 x 2**

- Os números atribuídos neste exemplo (#1, #2, #3, #4) são utilizados para demonstrar e garantir a facilidade de seguir o procedimento de instalação. Estes números não estão relacionados com a ID do aparelho utilizado para operar o controlo remoto.
- Fixe a guia de suporte na ranhura de suporte com parafusos e monte o aparelho na placa de montagem na parede ou na parede.

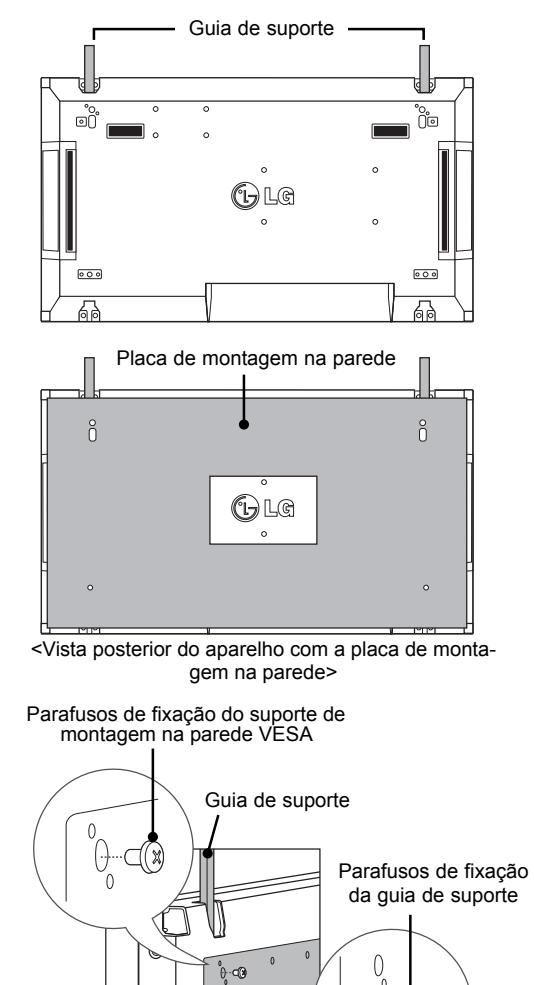

A placa de montagem na parede está assinalada a cinzento na ilustração para o ajudar

01 38

a identificá-la.

Placa de montagem na parede

### **Como unir aparelhos - Instalar o aparelho 2**

- y Una o aparelho 2 ao aparelho 1 através das guias de suporte na parte superior do aparelho 1 e monte os dois aparelhos na placa de montagem na parede ou na parede.
- Remova as guias de suporte depois de montar os aparelhos.

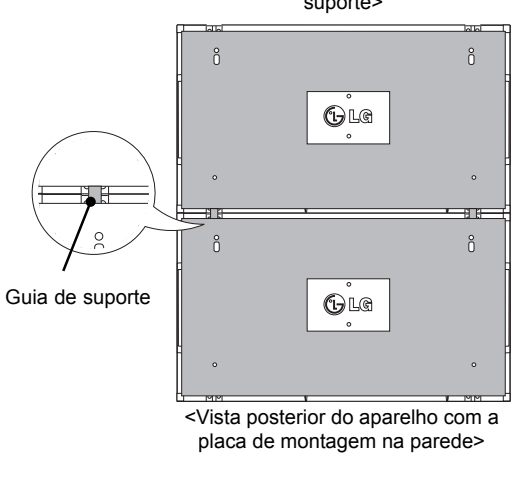

### <Aparelhos unidos com as guias de suporte>

### **Como remover as guias de suporte**

- y Desaperte os parafusos da guia de suporte na parte posterior do aparelho e remova as guias de suporte.
- y Depois de remover os parafusos, as guias de suporte irão cair. Tem de as remover através da abertura dos lados do aparelho.
- Isto só pode ser feito se houver espaço suficiente entre o aparelho e a placa de montagem na parede para desapertar os parafusos. (Verifique se tem espaço livre suficiente para remover os parafusos antes de fixar as guias de suporte.)

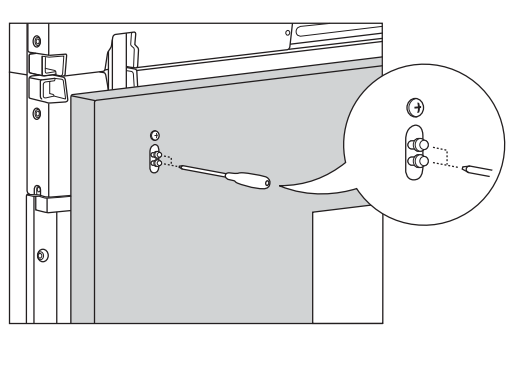

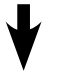

de suporte> <Remover a guia de suporte pela abertura lateral>

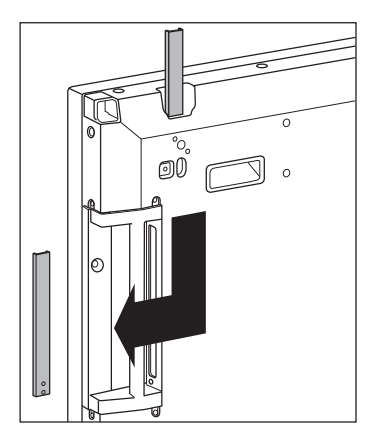

<Aparelhos depois de remover as guias

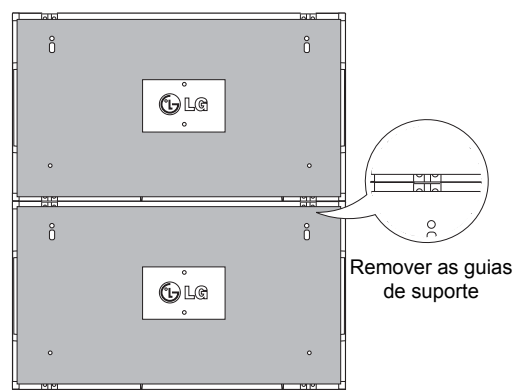

### **Como unir aparelhos - Instalar o aparelho 3**

Fixe as guias de suporte no Aparelho 3 seguindo os passos acima indicados e monte o aparelho de forma a que não fique demasiado fixo na placa de montagem na parede ou na parede.

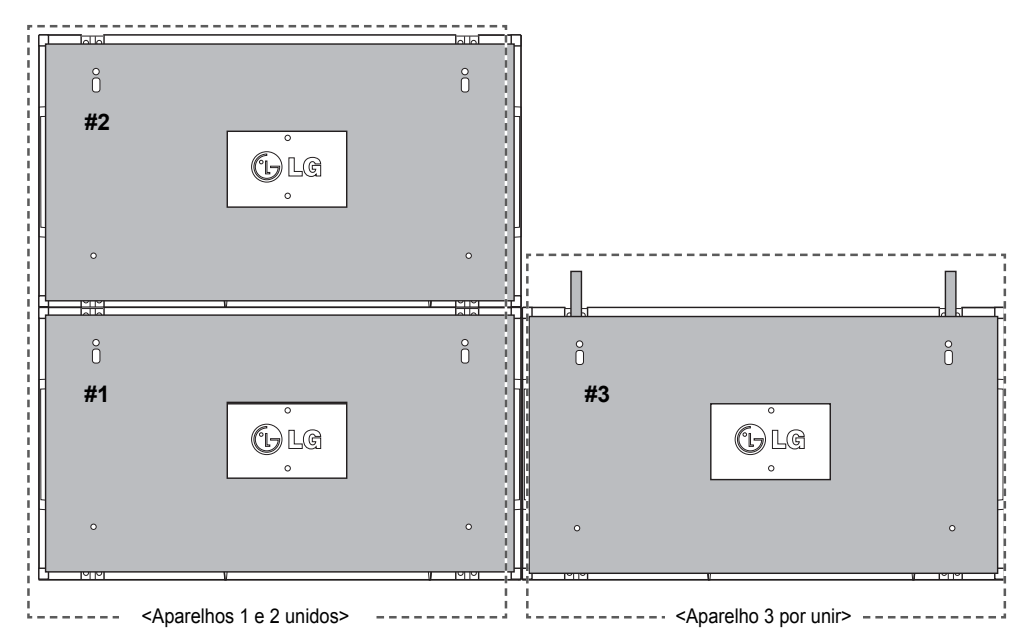

Minimize o espaço entre os lados dos aparelhos utilizando o encaixe em U.

Quando os aparelhos estiverem unidos com o mínimo de espaço entre eles, monte-os firmemente na placa de montagem na parede ou na parede.

Quando os aparelhos estiverem firmemente montados na parede, remova os encaixes em U.

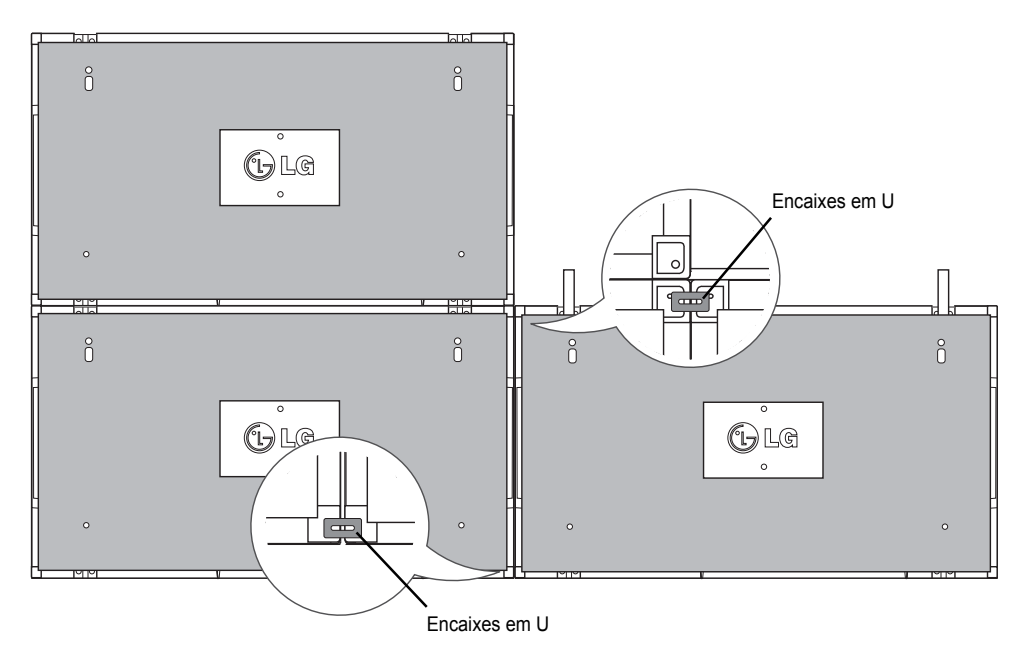

### **Como unir aparelhos - Instalar o aparelho 4**

Monte o Aparelho 4 na placa de montagem na parede ou na parede de forma aque não fique demasiado fixo e minimize o espaço entre os aparelhos através dos encaixes um U. Quando o aparelho 4 estiver firmemente montado na parede, remova os encaixes em U.

Remova as guias de suporte. Consulte <Como unir aparelhos - Instalar aparelhos 2 e 3>. Agora o mosaico de 2 x 2 está completo.

Pode criar várias combinações de mosaicos, como por exemplo, de 3 x 3.

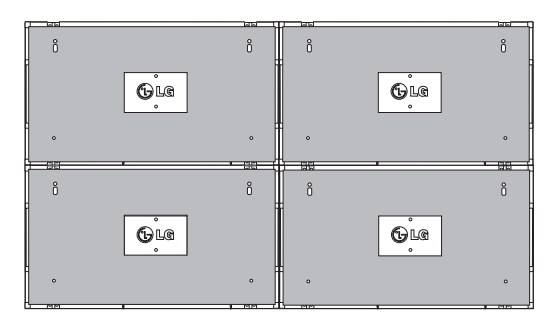

Aparelho 4 unido ao resto dos aparelhos (mosaico de 2 x 2)

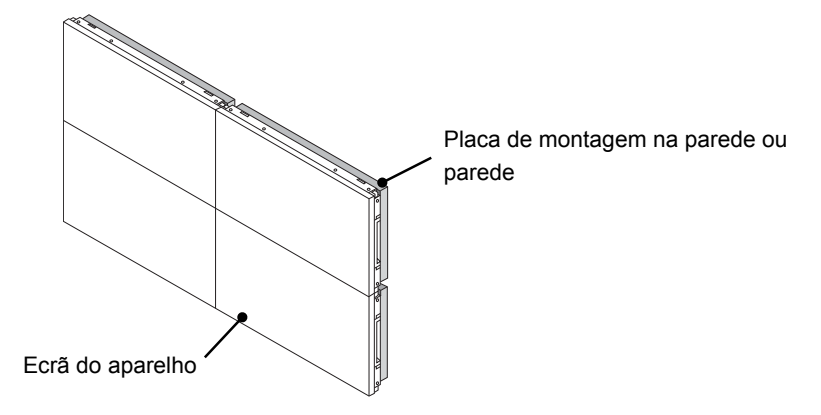

### **NOTA**

- As guias de suporte para mosaico devem ser utilizadas apenas para unir os aparelhos e devem ser removidas assim que os aparelhos sejam unidos.
- y As guias de suporte devem ser utilizadas apenas como ferramentas de suporte para colocar os aparelhos em mosaico. A placa de montagem na parede ou a parede devem suportar a carga de cada aparelho através de uma montagem na parede VESA (800 x 400).
- (Cada aparelho deve estar firmemente montado na placa de montagem na parede ou na parede.)
- As guias de suporte devem ser removidas assim que os aparelhos sejam unidos. Se unir os aparelhos sem remover as quias de suporte, é necessário um cuidado extra para evitar danificá-los devido ao peso.
- Os encaixes em U também devem ser removidos depois de montar o aparelho na placa de montagem na parede ou na parede.
- Pode montar o aparelho sem utilizar as guias de suporte ou os encaixes em U, o que não afecta o desempenho do dispositivo.

# **CONTROLO REMOTO**

As descrições deste manual baseiam-se nos botões do controlo remoto. Leia cuidadosamente este manual e utilize correctamente o monitor.

Para substituir as pilhas, abra a tampa do compartimento das pilhas, substitua as pilhas (AAA de 1,5 V) fazendo corresponder as extremidades  $\oplus$  e  $\ominus$  com a etiqueta no interior do compartimento e feche a tampa do compartimento das baterias.

Para remover as pilhas, execute as acções de instalação pela ordem inversa.

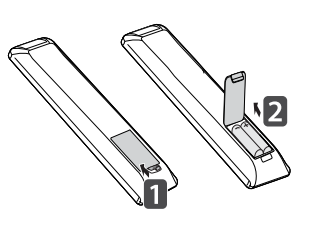

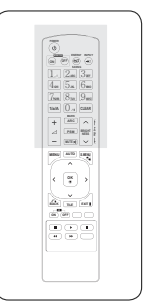

## **CUIDADO**

Não misture pilhas usadas com novas, pois isso pode danificar o controlo remoto.

Não se esqueça de apontar o controlo remoto para o sensor do controlo remoto do monitor.

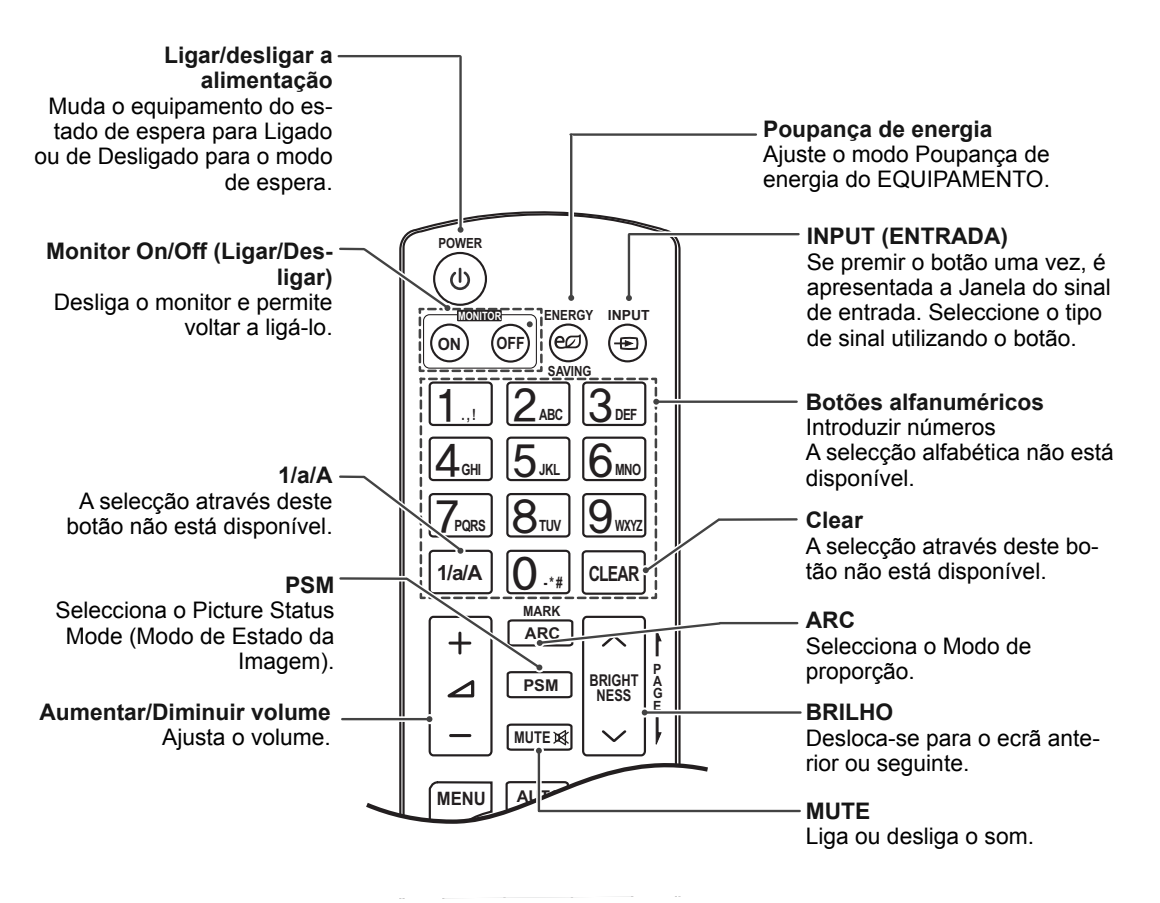

### **9 CONTROLO REMOTO**

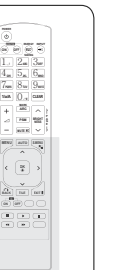

**PT PORTUGUÊS**

**ORTUG** 

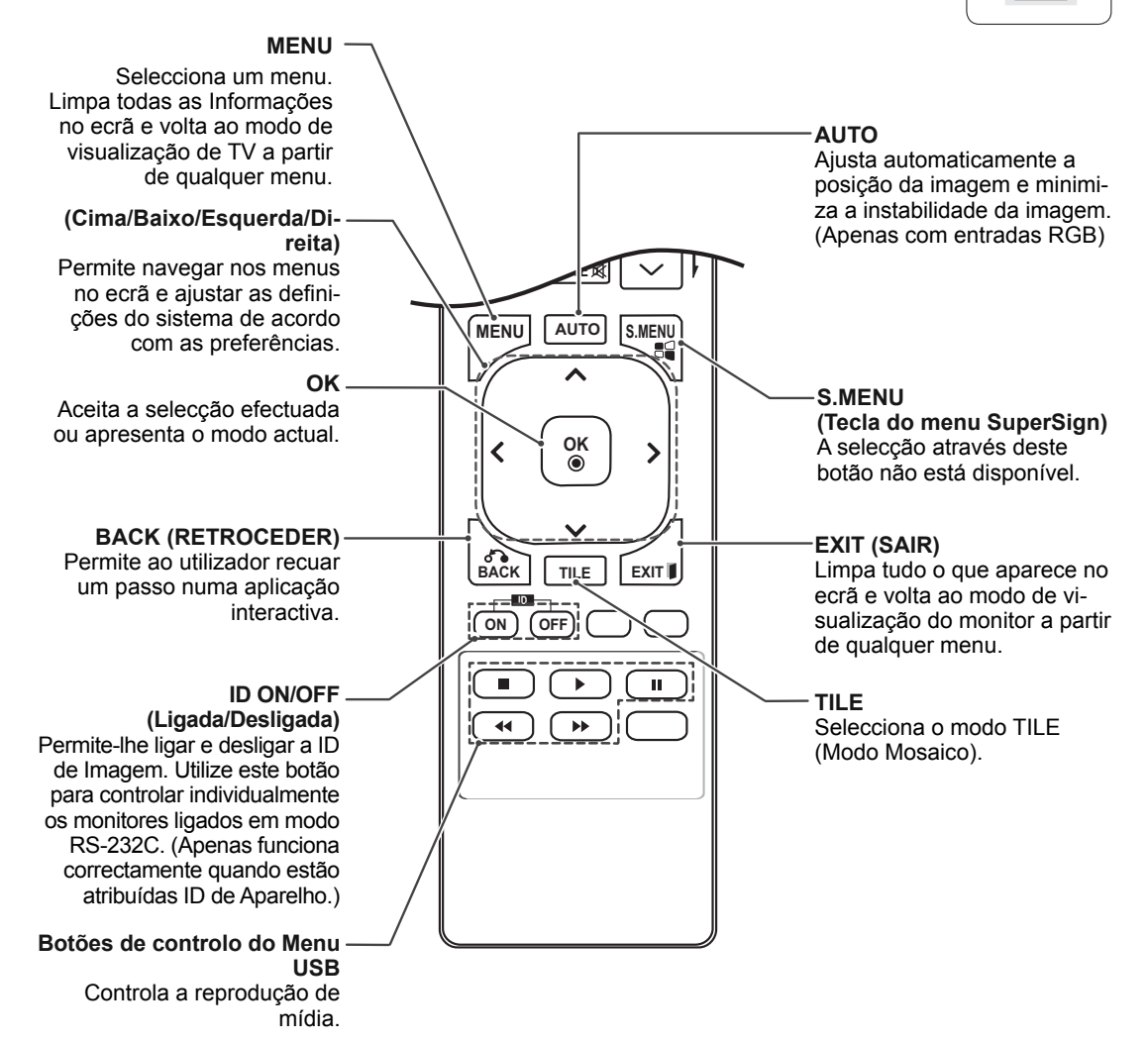

### **10 UTILIZAR O MONITOR**

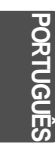

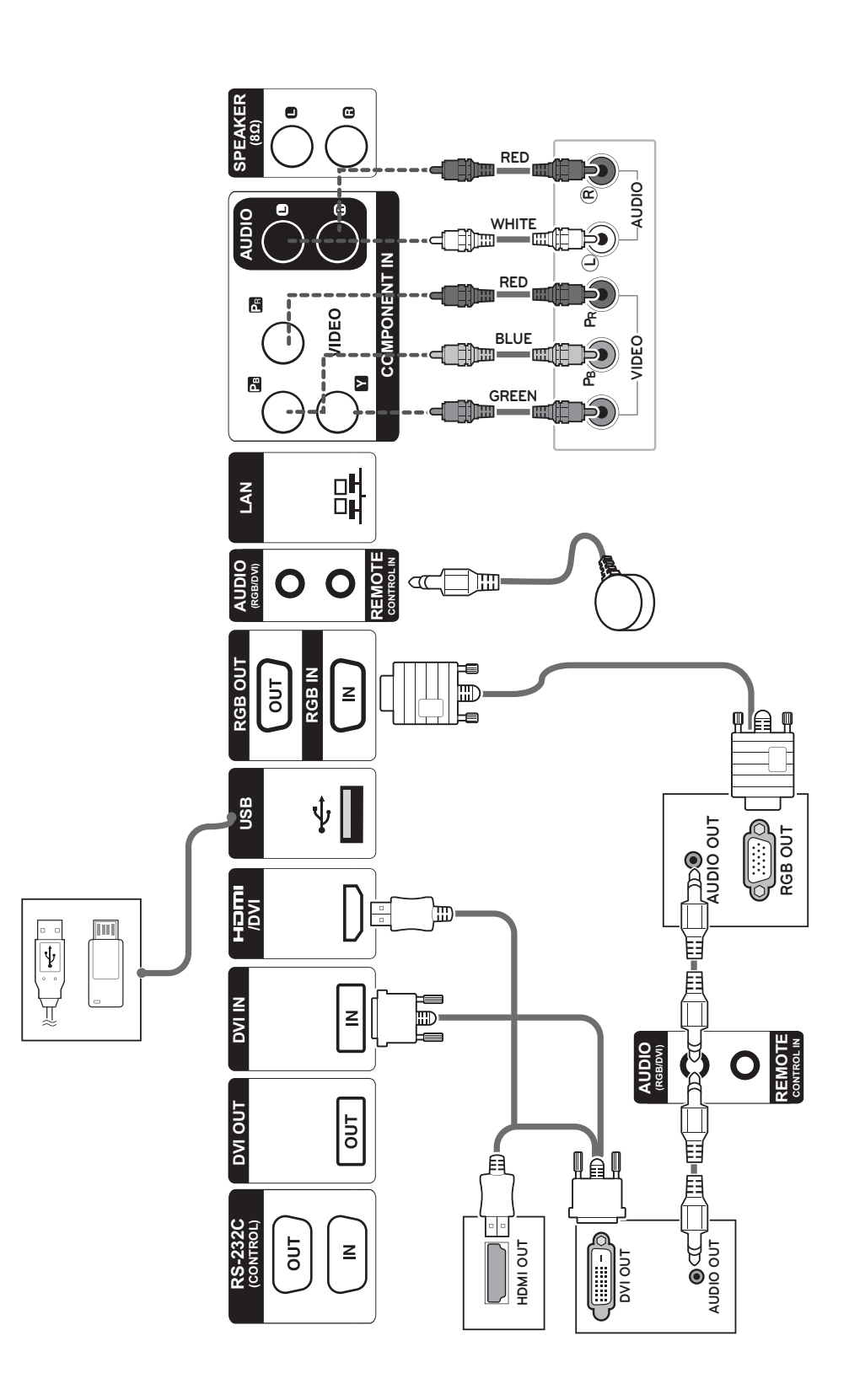

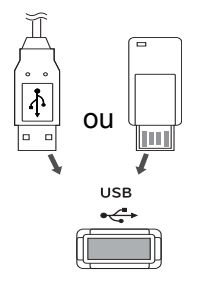

# **Ligação a um USB Ligar o cabo de alimentação**

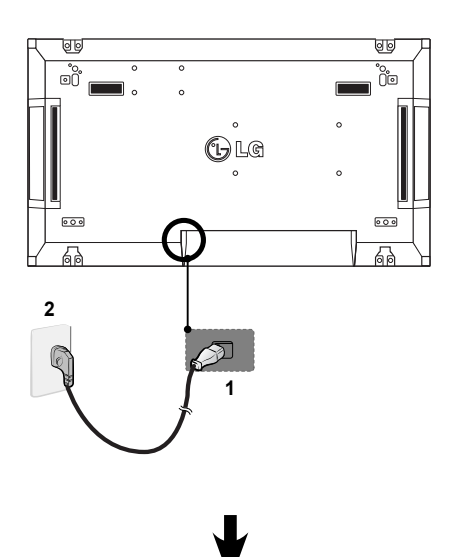

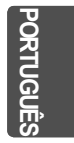

# **Ligar à LAN**

## **Ligação LAN**

### A Através de um router (Switching Hub)

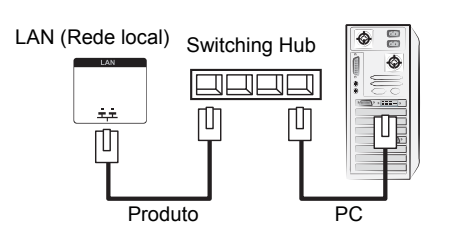

### **Botão de alimentação**

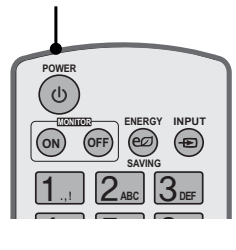

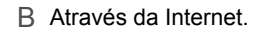

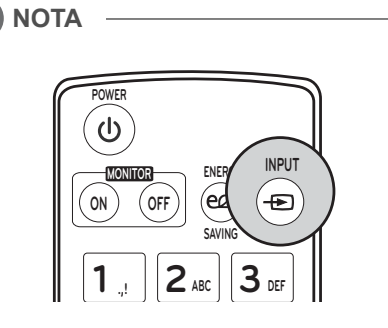

### **Seleccionar um sinal de entrada.**

Components ➙ RGB ➙ HDMI ➙ DVI-D

※ Se pretende utilizar o modo HDMI-PC, deve definir a etiqueta de entrada para o modo PC.

### **12 EFECTUAR AS LIGAÇÕES**

# **EFECTUAR AS LIGAÇÕES**

Ligue vários dispositivos externos às portas do painel posterior do Monitor.

- 1 Localize o dispositivo externo que pretende ligar ao Monitor conforme demonstrado na seguinte ilustração.
- 2 Verifique o tipo de ligação do dispositivo externo.
- 3 Veja a ilustração adequada e verifique os pormenores da ligação.

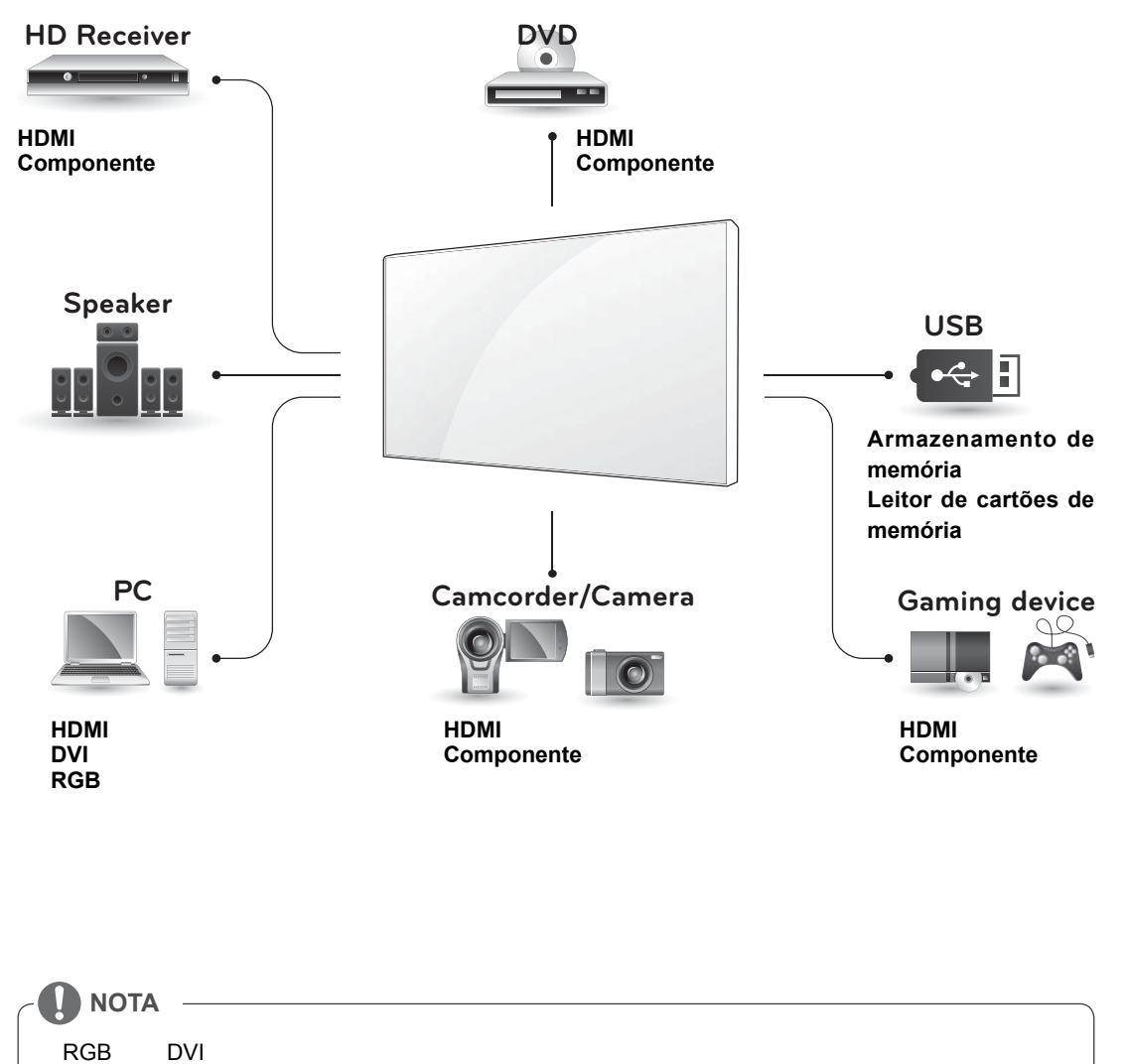

Ligue o cabo de entrada do sinal e aperte-o, rodando os parafusos para a direita.

U

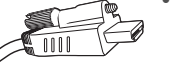

Remova o parafuso do conector HDMI antes de o ligar, conforme ilustrado.

# **Sucessão de monitores**

## **Cabo RGB**

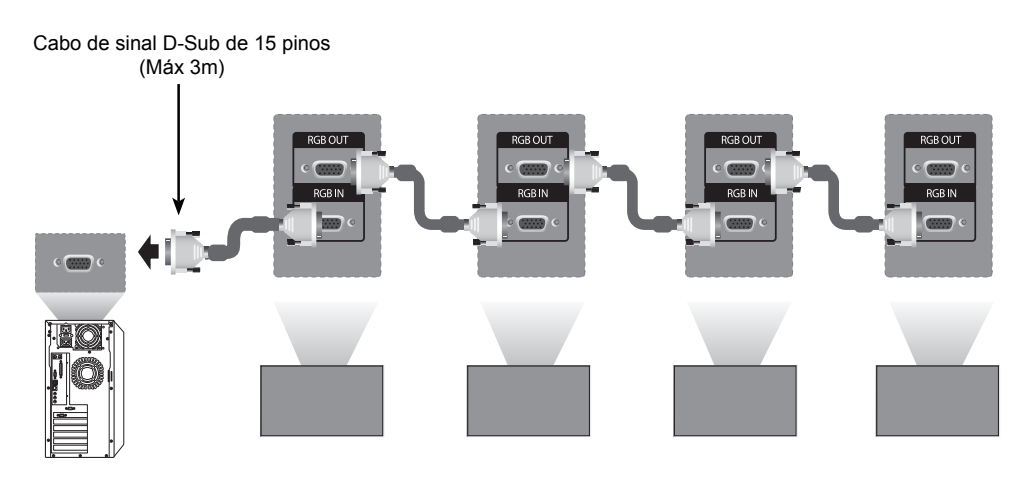

### **Cabo DVI**

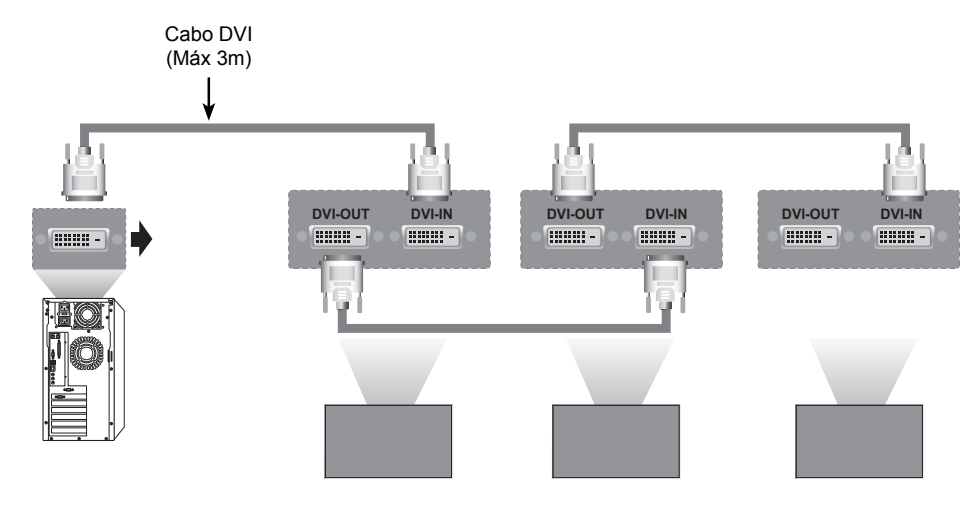

## **NOTA**

- y Em caso de ligação múltipla de entrada/saída do formato de cascata, não é recomendado que os cabos fiquem soltos.
- « Visto que a qualidade da imagem pode diminuir quando estão ligados vários monitores, recomendamos a utilização de um amplificador.

# **CONFIGURAÇÃO MULTIVISION**

1 Ligue o receptor de IV. **Definição de função**

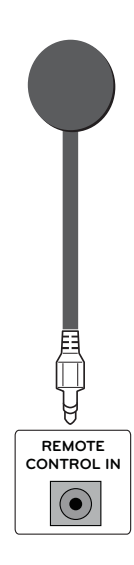

3 Configure a ID de cada aparelho.

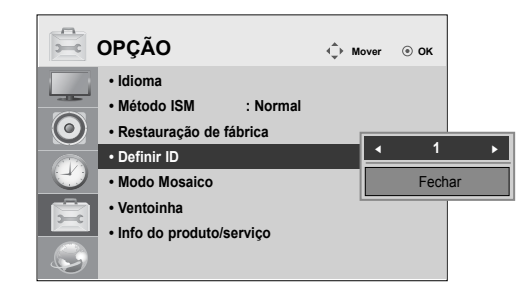

- 4 Remova o receptor de IV de todos os aparelhos excepto o Aparelho 1.
- 5 Ligue o cabo RGB.

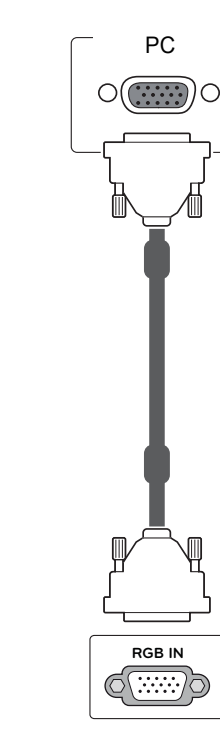

2 Ligar o cabo de alimentação

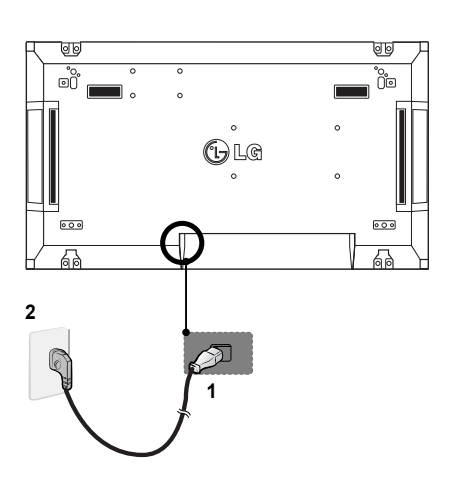

**PT PORTUGUÊS**

**POLLHOC** 

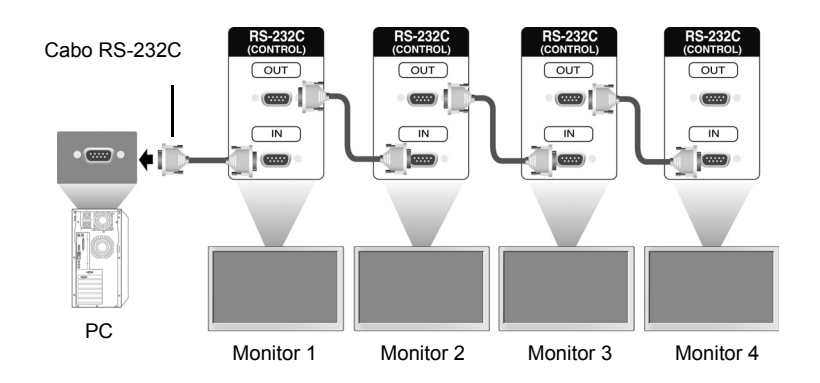

6 Conecte todos os Monitores, em série, usando um cabo RS-232C.

7 Configure o menu de instalação.

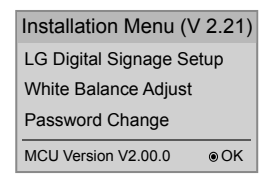

8 Configure o modo de Tile (mosaico).

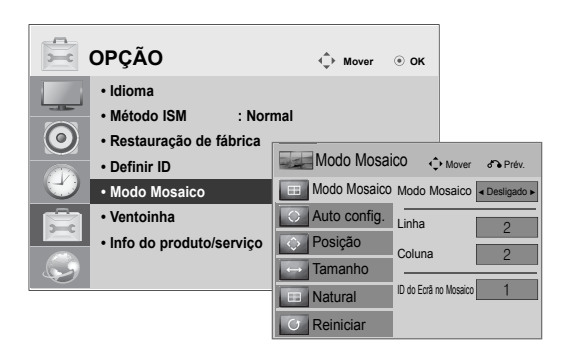

### **16 ENTRETENIMENTO**

# principal aparece e desaparece. Os dados de entrada também aparecem no canto superior esquerdo do ecrã. RGB

1 Se premir o botão MENU no controlo remoto durante mais de cinco segundos, o menu

**Definições do Menu de Instalação**

2 Prima o botão "0" quatro vezes. Prima o botão OK.

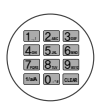

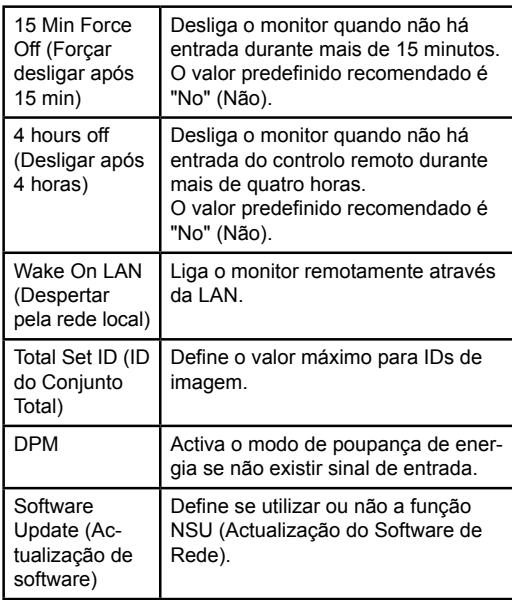

3 Quando for apresentado o Menu de Instalação, seleccione o item que pretende.

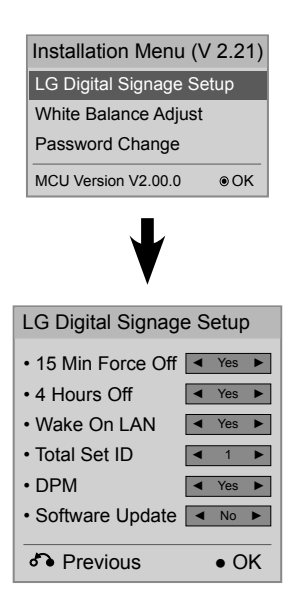

# **Definição do modo Tile (Modo Mosaico)**

No modo Tile (Modo Mosaico) pode ver imagens numa escala maior ligando vários monitores.

- Modo Tile (Modo Mosaico) desligado: A imagem de entrada não é aumentada e é apresentada em todos os monitores ligados.
- Modo Tile (Modo Mosaico) desligado: A imagem de entrada é aumentada de acordo com os valores definidos nos campos Definir contagem H e Definir contagem V.

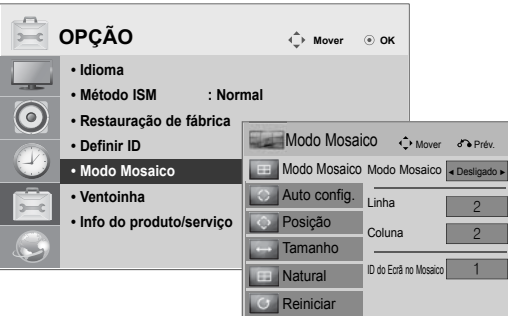

 $ID2$ • 2X1: Ao utilizar dois monitores Tile ID

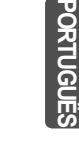

### • 2X2: Ao utilizar quatro monitores

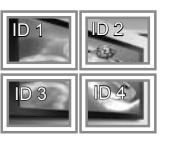

### • 3X3:

Ao utilizar nove monitores

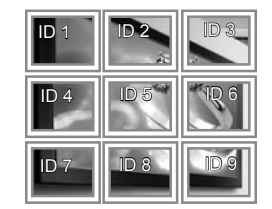

### • 4X4: Ao utilizar 16 monitores

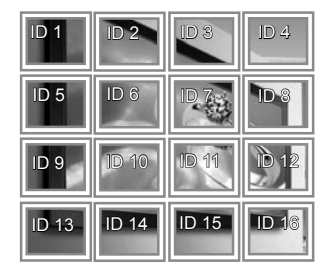

# **Definir a ID de Imagem**

O menu Picture ID (ID de Imagem) permite-lhe controlar todos os aparelhos através do receptor de IV ligado ao Aparelho 1.

- y O sinal de IV do controlo remoto é transmitido através dos cabos RS232C ligados em série.
- Quando define uma ID de Imagem através do controlo remoto, apenas pode controlar o Aparelho que corresponde à ID de Imagem. Ex.: Por exemplo, se definir a ID de Imagem
	- para 2, apenas pode controlar o monitor com o ID de aparelho 2.

Se a ID de imagem estiver desligada, pode controlar todos os monitores ao mesmo tempo.

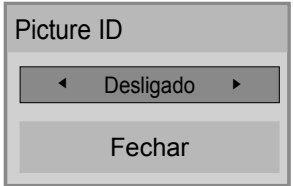

2X2 Multi-Vision (ID do Conjunto Total: 4)

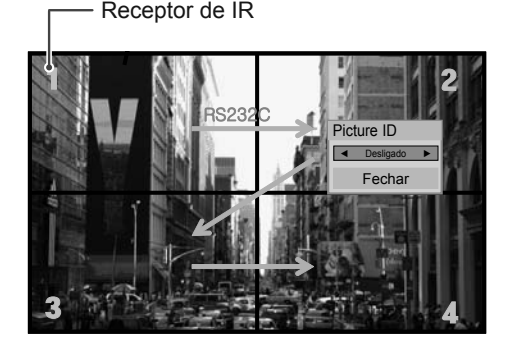

Botão Picture ID (ID de Imagem)

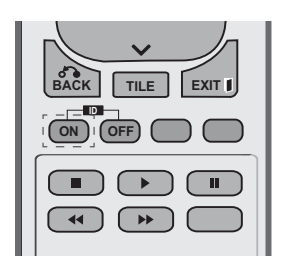

A ID de Imagem é definida de acordo com o Total Set ID (ID do Conjunto Total) definido no Menu de Instalação.

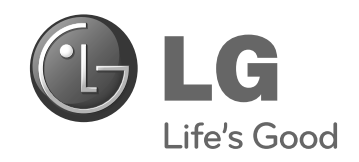